# UNIVERSIDAD NACIONAL AUTONOMA DE MEXICO

# FACULTAD DE ESTUDIOS SUPERIORES ACATLAN

# SISTEMA DE ADQUISICIONES DE LA UNIVERSIDAD AUTONOMA METROPOLITANA

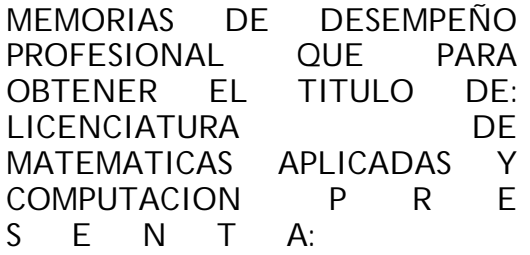

JOSE ERNESTO MEDINA ALONSO

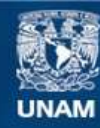

Universidad Nacional Autónoma de México

**UNAM – Dirección General de Bibliotecas Tesis Digitales Restricciones de uso**

# **DERECHOS RESERVADOS © PROHIBIDA SU REPRODUCCIÓN TOTAL O PARCIAL**

Todo el material contenido en esta tesis esta protegido por la Ley Federal del Derecho de Autor (LFDA) de los Estados Unidos Mexicanos (México).

**Biblioteca Central** 

Dirección General de Bibliotecas de la UNAM

El uso de imágenes, fragmentos de videos, y demás material que sea objeto de protección de los derechos de autor, será exclusivamente para fines educativos e informativos y deberá citar la fuente donde la obtuvo mencionando el autor o autores. Cualquier uso distinto como el lucro, reproducción, edición o modificación, será perseguido y sancionado por el respectivo titular de los Derechos de Autor.

# SISTEMA DE ADQUISICIONES DE LA UNIVERSIDAD AUTÓNOMA METROPÓLITANA

Por

José Ernesto Medina Alonso

A mis padres Enrique Medina Zavala y Carmen Alonso Blanco, por otorgarme todos los elementos para lograr mi desarrollo profesional y humano. Gracias

A mis hijos Diego, Omar y Abril que son mi máxima motivación para seguir adelante, siempre adelante. Por estar conmigo.

# **ÍNDICE**

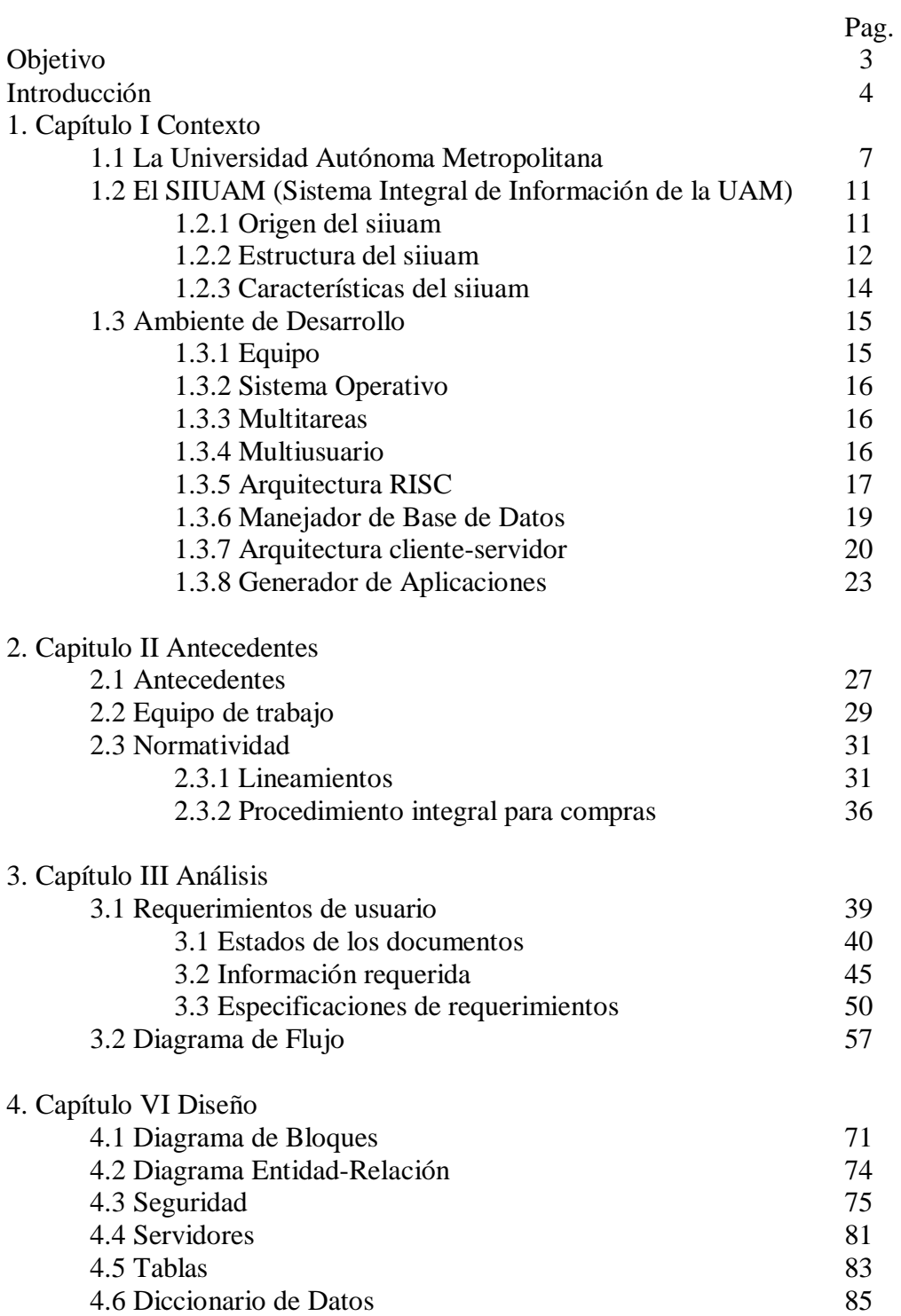

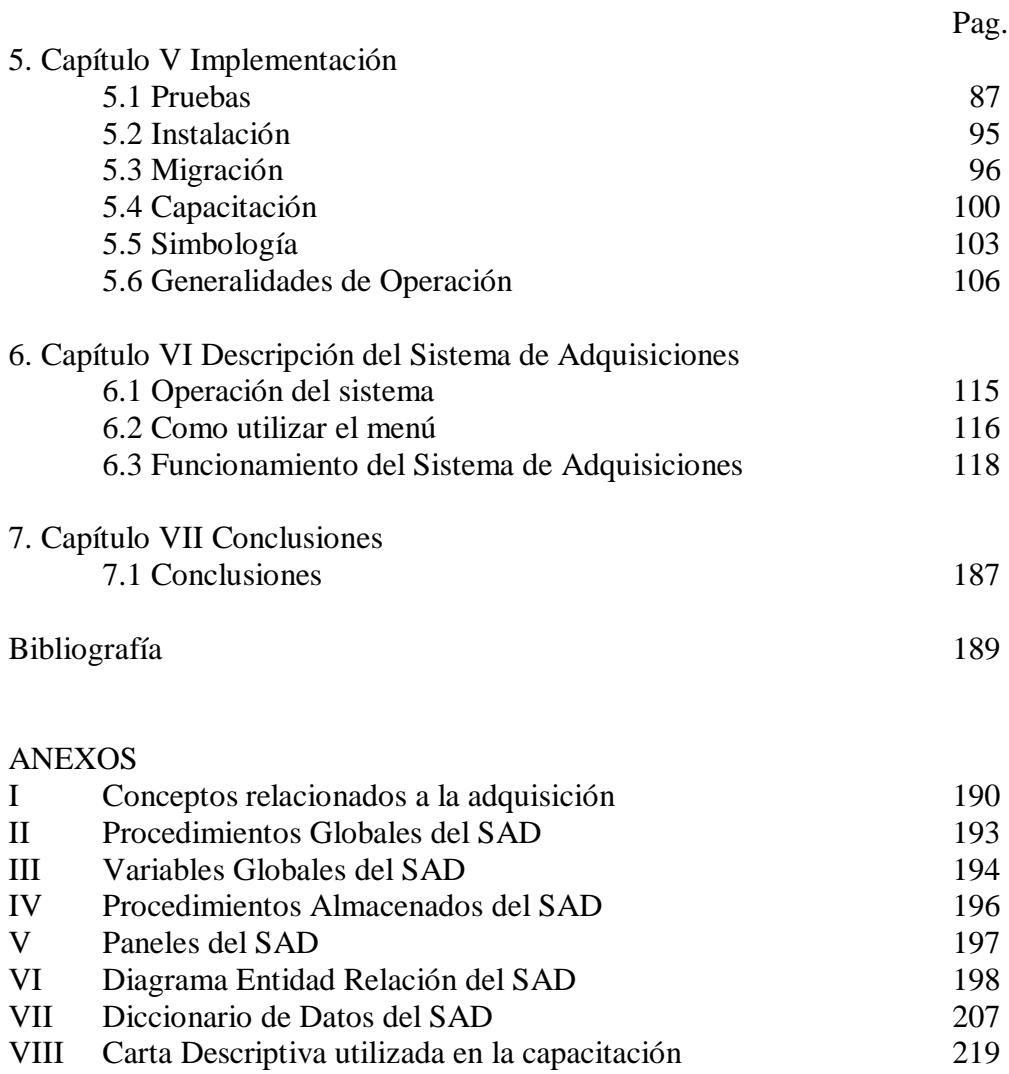

OBJETIVOS:

## GENERAL

DESARROLLAR UN SISTEMA DE ADQUISICIONES QUE PERMITA AUTOMATIZAR Y UNIFICAR EL PROCESO DE COMPRA DENTRO DE LA UNIVERSIDAD AUTONOMA METROPOLITANA.

# PARTICULARES

- PERMITIR UN MAYOR CONTROL DEL PROCESOS DE COMPRA DENTRO DE LAS AREAS DE ADQUISICIONES.
- DISMINUIR EL LAPSO DE TIEMPO DESDE LA ELABORACIÓN DE LA REQUISICION HASTA LA REALIZACIÓN DE LA COMPRA.
- PROPORCIONAR INFORMACIÓN INMEDIATA, AL SOLICITANTE, DEL ESTADO QUE GUARDA SU REQUISICION DE COMPRA.
- MANEJAR INFORMACION EN LINEA DE AÑOS ANTERIORES.
- OBTENER REPORTES A DIFERENTES NIVELES DE ADSCRIPCION.

# **INTRODUCCIÓN**

A lo largo de los 13 años que llevo desempeñándome como profesional en la Universidad Autónoma Metropolitana he participado en múltiples proyectos de desarrollo y mantenimiento de sistemas , ejemplo de ellos son el Sistema de Elaboración del Presupuesto (EPP), Sistema de Control Presupuestal (SCP), Sistema de Control Patrimonial (SICOPA), y muchos mas. Todos estos sistemas inmersos en el ámbito del manejo de los recursos financieros

En todos los proyectos que participé anteriormente mis funciones fueron muy diversas, dado que se formaban grupos de trabajo los roles eran establecidos para cada integrante del grupo, así he participado levantando requerimientos, programando, documentando, negociando, analizando, etc. Los primeros proyectos desarrollados en el SIIUAM se trabajaron de la manera antes mencionada, pero conforme surgían nuevas necesidades, entiéndase nuevos sistemas, la dinámica cambio, por una parte se requería dar mantenimiento a sistemas ya existentes y por otra se necesitaba desarrollar las nuevas aplicaciones, siempre contando con el mismo número de personal asignado. Este es el motivo por el cual al asignarme el desarrollo del sistema de Adquisiciones no conté con apoyo de personal alguno, por esta razón mi participación en este sistema abarco todos los roles, desde pertenecer al equipo operativo hasta elaborar el manual de usuario. Se tuvo la participación o e interacción con responsables de otros proyectos para realizar la interfase con los sistemas correspondientes (contabilidad, almacén, caja, etc.).

El Sistema de Adquisiciones (SAD) que a continuación se presenta forma parte del macro Sistema Integral de Información de la Universidad Autónoma Metropolitana (SIIUAM) cuyo objetivo es control y organización del proceso de compra en la Universidad Autónoma Metropolitana, sistema institucional que utilizan las tres unidades académicas Azcapotzalco, Iztapalapa, Xochimilco y la Rectoría General. El SAD o Sistema de Adquisiciones fue desarrollado en una arquitectura cliente-servidor, en un equipo HP9000, utilizando el manejador de la base de datos SYBASE, y a UNIFACE como herramienta de desarrollo.

Este sistema surge por la necesidad de homogenizar y sistematizar el procedimiento de compras dentro de la universidad y a la vez poder proporcionar información oportuna y veraz respecto al estado que guardan las requisiciones dentro del proceso de compra.

El SAD lleva cuatro años en operación en los cuales se le ha dado mantenimiento constantemente y se han realizado mejoras a petición específica del usuario. El registro de requisiciones de compra por año es de más de 13600, este número de registros lleva un seguimiento el cual implica registros de pedidos, compras de mostrador, solicitudes de pago, pólizas, notas de entrada. En la actualidad el número de usuarios que tienen acceso al sistema es de 370 en toda la universidad. En el SAD se registran todas las compras realizadas por la UAM desde compras de insumos de consumo hasta bienes de activo fijo, desde vehículos hasta ropa de trabajo, desde materiales sofisticados para investigación hasta material de stock de almacén, desde reactivos para laboratorios hasta material de mantenimiento, re registran compras en pesos o en moneda extranjera, compras nacionales o de importación.

El presente trabajo muestra, en su primer capítulo, un contexto el cual ayudará a entender que es la UAM conociendo parte de su historia y estructura organizacional. Por otra parte se describe orígenes, estructura y características del Sistema Integral de Información de la Universidad Autónoma Metropolitana (SIIUAM).

El capitulo dos contiene los antecedentes que dieron origen al SAD así como el marco jurídico en el cual está inmerso el sistema

En el tercer capítulo se presenta todo el proceso de análisis, se presentan los requerimientos del usuario junto con el diagrama de flujo de datos que representa el proceso de adquisición.

Como cuarto capítulo se encontrarán los diagramas y entidades resultantes de la fase de análisis, se muestra el diseño obtenido.

En el capitulo quinto se describe el proceso de implementación del sistema mostrando cada uno de sus elementos, se describe el proceso de pruebas, la instalación, considerando la migración que fue necesaria realizar además de las fichas técnicas elaboradas para la capacitación. En un apartado se describe toda la simbología y convenciones que se manejan dentro del sistema.

Como última parte en el sexto capitulo se describe en forma detallada el funcionamiento del sistema, mostrando las pantallas que lo componen y la forma de manejarlas.

El sistema de adquisiciones es en la actualidad la herramienta con la que la Universidad cuenta para llevar un proceso ágil, confiable y seguro del registro de requisiciones.

Toda compra que se realice en la UAM debe ser llevada acabo por las áreas de adquisiciones por lo tanto la implementación de este sistema dentro de dichas áreas vino a dar un giro en la forma de trabajar, por un lado homogenizó los procedimientos en las diferentes áreas de adquisiciones de las unidades, por otra parte facilitó el manejo de la información y por lo mismo se permite una mayor organización y mas elementos para una mejor toma de decisiones.

# **1. CAPÍTULO I. CONTEXTO**

## **1.1 LA UNIVERSIDAD AUTÓNOMA METROPOLITANA**

El Presidente de la República, licenciado Luis Echeverría Álvarez, solicita a la Asociación Nacional de Universidades e Instituciones de Educación Superior (ANUIES) un estudio sobre la demanda de educación del nivel medio superior y superior, así como propuestas para su solución.

A principios del mes de mayo, el Secretario de Educación Publica, Ing. Víctor Bravo Ahúja adelanta la posibilidad de que se crear una nueva Universidad.

El 10 de octubre de 1973, el Presidente Constitucional de los Estados Unidos Mexicanos somete a la consideración del H. Cámara de Senadores, la iniciativa de ley para la creación de la Universidad Autónoma Metropolitana.

El día 13 de diciembre, la Cámara de Diputados emite su dictamen y se aprueba el proyecto de Ley.

El 17 de diciembre de 1973 se publica en el Diario Oficial de la Federación la Ley Orgánica de la Universidad Autónoma Metropolitana, la cual entra en vigor a partir del primero de enero de 1974.

La Universidad Autónoma Metropolitana nace como una institución pública, que acumula la experiencia mexicana de múltiples centros de educación superior, y da cabida a las inquietudes de la época actual, debido a su novedosa estructura organizativa y a su creativo, dinámico y plural modelo académico que responde a las más diversas necesidades originadas por el desarrollo e incorporación del país en los procesos de globalización mundial.

En enero de 1974 se instala el Patronato y el ingeniero Víctor Bravo Ahúja, Secretario de Educación Pública, da posesión a los miembros de la Junta Directiva quienes nombran, como primer Rector General de la Universidad Autónoma Metropolitana, al arquitecto Pedro Ramírez Vázquez

El establecimiento de esta Universidad obedece a dos criterios importantes:

- 1) Resolver el problema de la alta demanda educativa en la zona metropolitana.
- 2) Poner en práctica nuevas formas de organización académica y administrativa.

Se crea la Universidad Autónoma Metropolitana, según su Ley Orgánica, como un organismo descentralizado y autónomo y se le atribuye la facultad para realizar sus actividades de docencia, investigación y difusión de la cultura conforme a los principios de libertad de cátedra y de investigación. Se establece una organización de unidades universitarias integradas por divisiones y departamentos académicos. Algunas de las modalidades que se plantearon son: El sistema trimestral, pago de cuotas, apoyo financiero y se eliminó el requisito de examen profesional para la titulación a nivel licenciatura.

\_\_

# Casa abierta al tiempo "IN CALLI IXCAHUICOPA"

In calli significa casa en náhualt, Ix (tli) rostro, cáhui (tl) tiempo y copa hacia, El elemento central cáhui (tl) "implica cambio y lo que éste va dejando"

Convertida la frase en lema, apunta a los propósitos de la Universidad, que es Casa abierta al tiempo portador de sentido, posibilidad de saber y de diálogo.

La UAM está capacitada para regirse por sus normas, designar sus autoridades, aprobar sus planes y programas de estudio bajo los principios de libertad de cátedra e investigación. Organizarse como mejor convenga, para el cabal cumplimiento de sus fines, y administrar sus bienes y recursos.

Entre sus propósitos fundamentales destacan los siguientes:

- Formar profesionales a nivel licenciatura y postgrado, con una sólida formación académica, un amplio espectro de habilidades, y una visión moderna de su disciplina, para responder adecuadamente a las cambiantes necesidades de la sociedad.
- Participar en la solución de los problemas nacionales, mediante el desarrollo de investigación básica y aplicada, en los campos de la ciencia, la tecnología, las artes y las humanidades.
- Realizar acciones encaminadas a la preservación y difusión de la cultura.

La UAM se integra por una Rectoría General y tres Unidades Universitarias; las cuales se caracterizan por un color diferente Azcapotzalco (rojo), Iztapalapa (verde) y Xochimilco (azul).

UNIVERSIDAD AUTTONOMA METROPOLITANA

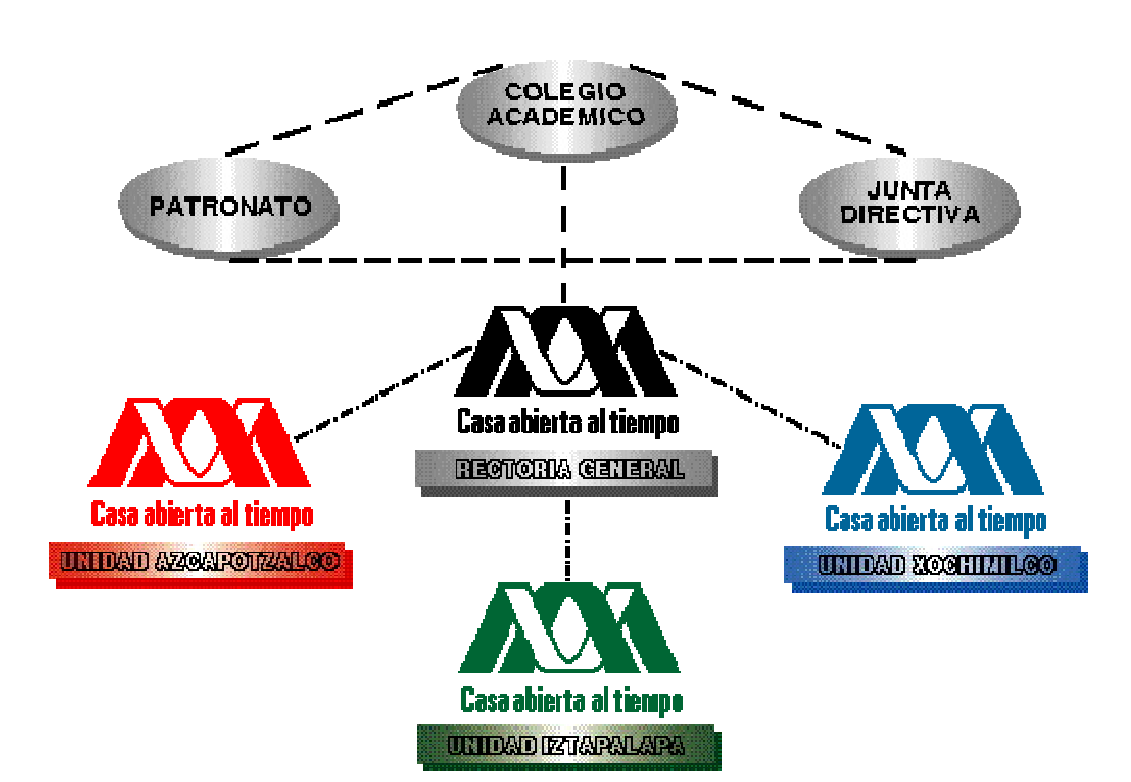

 $\mathbf{Q}$ 

La dinámica institucional está regida por una estructura orgánica, para la distribución y ejercicio de las funciones que incluye diversos niveles de participación de la comunidad universitaria. Los componentes de dicha estructura son: órganos colegiados, órganos personales e instancias de apoyo.

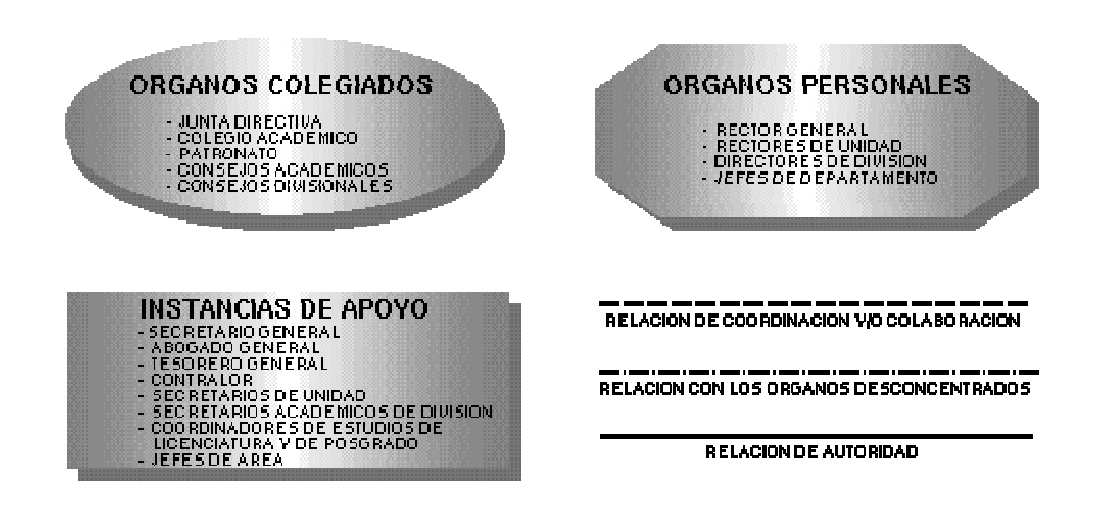

### **1.2 EL SIIUAM (SISTEMA INTEGRAL DE INFORMACION DE LA UAM)**

En 1990 la Rectoría General de la Universidad Autónoma Metropolitana, realizó un estudio de todos los sistemas de información que tenia y necesitaba para su funcionamiento, dando como resultado el Sistema Integral de Información de la Universidad Autónoma Metropolitana (SIIUAM), es un mega sistema cuya meta es cubrir todos los requerimientos de información de la Universidad. Es también, la respuesta a la falta de homogeneidad entre los sistemas particulares de cada unidad académica y de la rectoría general, ya que cada uno tenía sus propios sistemas desarrollados en diferentes plataformas, clipper, dbase, etc.; circunstancia que dificultaba la consolidación de información y la operación de los sistemas mismos. Así, por medio de un sistema institucional, se conseguiría uniformidad en el tipo de información y en su forma de obtención y consolidación. Es un mega sistema cuyas metas son:

- Cubrir todos los requerimientos de información
- Homogeneidad entre los sistemas
- Desarrollo diseñado con carácter institucional
- Operación transaccional en línea
- Desarrollados en plataforma de vanguardia

#### **1.2.1 ORIGEN DEL SIIUAM**

Poca coherencia en el manejo y duplicidad: Los subsistemas y bases de datos que fueron generándose a partir de las necesidades particulares de los departamentos y secciones, han ocasionado que una misma variable tenga distintos tratamientos y formas de ser procesada, con lo cual se duplica la información, el tiempo y los recursos necesarios para su manejo.

Concentración: Cada instancia que ha generado su propio soporte informativo se ha apropiado de él, de tal forma que el acceso a éstos, se encuentra supeditado a formas de relación personales o bien, a la disposición de quien tiene la información.

Falta de canales de comunicación: No existen los dispositivos formales que agilicen el flujo de información entre las distintas instancias que la requieren de manera constante o esporádica. Este problema llega hasta las fuentes primarias de información, desde las cuales fluyen con dificultad los datos.

### **1.2.2 ESTRUCTURA DEL SIIUAM:**

A continuación se listan los elementos que conforman el Sistema Integral de Información de la Universidad Autónoma Metropolitana.

Recursos Humanos

- . Plantilla
- . Admisión y contratación del personal
- . Prestaciones
- . Servicios y registros
- . Pagos (Nómina y Becas)
- . Capacitación del personal administrativo
- . Implementos de Higiene y Seguridad
- . Servicio Médico
- . Seguridad y Mantenimiento

Recursos Financieros

- . Elaboración del Presupuesto por Programas
- . Control Presupuestal
	- . Contabilidad General
	- . Adquisiciones
- . Almacén
- . Caja
- . Proyectos Patrocinados
- . Control Patrimonial
- . Impuestos
	- . Conciliación Bancaria
	- . Bienes de Inversión
	- . Ropa de Trabajo

### Administración Escolar

#### . Admisión

- . Planes y programas de estudio
- . Ciclo trimestral
	- . Acreditación, Revalidación y Establecimiento de
	- Equivalencias
- . Egreso y Titulación
- . Estadística Escolar
- . Archivo
- . Control y Auditoria

## Administración Académica

- . Docencia
- . Investigación
- . Publicaciones
- . Currícula
- . Becas
- . Convenios
- . Comisiones
- . Apoyo a la dictaminación
- . Planeación Académica

### Banco de Consolidación de Datos Académicos

- . Alumnos
- . Personal Académico
- . Personal Administrativo

### Bibliotecas

- . Selección y Adquisiciones
- . Catalogación
- . Circulación
- . Publicaciones seriadas
- . Consulta a catálogo en línea
- . Hemeroteca
- . Videoteca

### Librerías y papelerías

- . Adquisiciones
- . Control de Inventario
- . Caja

# Mantenimiento

- . Programa de mantenimiento
- . Control de insumos y refacciones

# **1.2.3 CARACTERÍSTICAS DEL SIIUAM**

- Desarrollado con carácter institucional
- Participación activa de los usuarios en el desarrollo
- La herramientas y base de datos utilizadas se encuentran entre las mas modernas
- Operación de transacciones en línea
- Acceso simultaneo por parte de varios usuarios
- Arquitectura cliente/servidor
- Interrelación de todos los subsistemas
- Fuente única de información
- Respaldos diarios
- Seguridad a 3 niveles, sistema operativo, base de datos y aplicación.
- Varios tipos de acceso por medio de menús personalizados
- Controla las figuras establecidas en el reglamento de la Universidad
- Controla información a todos los niveles de la estructura programática de la Universidad
- Proporciona ayuda en todos los niveles del Sistema
- Maneja varios tipos de accesos dependiendo del usuario
- Bitácora de transacciones
- Manejo de estándares en los desarrollos
- Actualización en línea de todas las transacciones

#### **1.3 AMBIENTE DE DESARROLLO**

Para el desarrollo del Sistema de Adquisiciones, en particular, y del SIIUAM en general, se utilizó una computadora HP9000, un manejador de base de datos SYBASE y un lenguaje de cuarta generación UNIFACE, el cual permite un ambiente grafico Windows. La arquitectura que se utilizada fue cliente-servidor para mejorar el desempeño de la aplicación y no sobrecargar el servidor central.

#### **1.3.1 EQUIPO**

Las maquinas HP (Hewelett Packard) 9000 con las que se cuenta para desarrollar las aplicaciones del SIIUAM se especifican a continuación.

Servidor HP K450 (EQUIPO DE PRODUCCIÓN) 32 Gb de almacenamiento 2 Procesadores PARISC a 160 Mhz. 512 Mb. En RAM Instalación del S. O. HP-UX 10.20

Servidor HP E55 (EQUIPO DE DESARROLLO) 6 Gb de almacenamiento Procesador PARISC a 96 Mhz. 128 en RAM Instalación del S.O. HP-UX 10.20

Servidor HP D380 (EQUIPO DE PRODUCCIÓN) 32 Gb de almacenamiento 2 Procesadores PARISC 8000 a 180 Mhz. 512 Mb en RAM Instalación del S.O. HP-UX 10.20 13

Servidor HP L2000 (EQUIPO DE PRODUCCIÓN) 32 Gb de almacenamiento 4 Procesadores PARISC 850 a 440 Mhz. 1 Gb en RAM Instalación del S.O. HP-UX 11.00

Servidor HP L1000 (EQUIPO DE PRODUCCIÓN Y DESARROLLO) 32 Gb de almacenamiento 2 Procesadores PARISC 8500 a 360 Mhz. 1 Gb en RAM Instalación del S.O. HP-UX 10.20

Todos los modelos Hp 9000 serie 800 se basan en la misma arquitectura PA-RISC y usan el mismo sistema operativo HP -UX.

El sistema operativo HP.UX es una versión de Unix propia para HP, es un sistema operativo multiprocesos y multiusuarios.

#### **1.3.2 SISTEMA OPERATIVO UNIX**

Los beneficios derivados del uso del sistema operativo UNIX, provienen de su potencia y flexibilidad. Estas son resultado de numerosas características integradas al sistema, las que están disponibles tan pronto como se inicia. Estas características son brevemente descritas a continuación:

#### **1.3.3 MULTITAREAS**

Esta palabra describe la habilidad de ejecutar, aparentemente al mismo tiempo, numerosos programas sin obstaculizar la ejecución de cada uno. Esto se conoce como multitareas preferentes, porque cada programa tiene garantizada la posibilidad de correr, esto es, cada programa no se ejecuta hasta que el sistema operativo lo aparta para permitir que otros programas corran. Otros sistemas operativos no soportan multitareas preferente, solo la llamada multitareas cooperativa, bajo la cual los programas corren hasta que ellos mismos permiten la ejecución de otro programa o no tienen otra cosa que hacer durante este periodo.

Es fácil apreciar los beneficios de tener capacidades multitareas preferentes. Además de reducir los tiempos muertos, la flexibilidad de no tener que cerrar las ventanas de aplicaciones antes de abrir y trabajar en otras es mucho más conveniente.

Unix y otros sistemas de multitareas preferentes realizan el procesamiento preferente mediante el monitoreo, tanto de los procesos que están en espera de ejecución como de los que se están ejecutando. Entonces, el sistema programa cada proceso para que tenga la misma oportunidad de acceso al microprocesador. El resultado es que las aplicaciones abiertas parecen correr al mismo tiempo. La capacidad de asignar tiempo a las aplicaciones que están en ejecución, nos permite mayor velocidad de procesamiento.

#### **1.3.4 MULTIUSUARIO**

El concepto de que numerosos usuarios pudieran acceder aplicaciones o el potencial de procesamiento de una sola PC era un mero sueño desde hace unos años. La capacidad para asignar tiempo del microprocesador a numerosas aplicaciones simultáneas se prestó como consecuencia a servir a numerosas personas al mismo tiempo, cada una ejecutando una o más aplicaciones. Una particularidad de esta característica, es que más de una persona puede trabajar en la misma versión de la misma aplicación de manera simultánea, desde las mismas terminales o desde terminales separadas. Esto no debe confundirse con numerosos usuarios que actualizan un archivo a un tiempo.

### **1.3.5 ARQUITECTURA RISC**

El significado de los términos CISC y RISC:

CISC (complex instruction set computer) Computadoras con un conjunto de instrucciones complejo.

RISC (reduced instruction set computer) Computadoras con un conjunto de instrucciones reducido.

Con tecnologías de semiconductores un procesador RISC típico tiene una capacidad de procesamiento de dos a cuatro veces mayor que la de un CISC, pero su estructura de hardware es tan simple, que se puede realizar en una fracción de la superficie ocupada por el circuito integrado de un procesador CISC.

La meta principal es incrementar el rendimiento del procesador, ya sea optimizando alguno existente o se desee crear uno nuevo. Para esto se deben considerar tres áreas principales a cubrir en el diseño del procesador y estas son:

La arquitectura.

La tecnología de proceso.

### El encapsulado.

La tecnología de proceso, se refiere a los materiales y técnicas utilizadas en la fabricación del circuito integrado, el encapsulado se refiere a cómo se integra un procesador con lo que lo rodea en un sistema funcional, que de alguna manera determina la velocidad total del sistema.

Aunque la tecnología de proceso y de encapsulado son vitales en la elaboración de procesadores más rápidos, es la arquitectura del procesador lo que hace la diferencia entre el rendimiento de una CPU y otra.

Buscando aumentar la velocidad del procesamiento se descubrió en base a experimentos que, con una determinada arquitectura de base, la ejecución de programas compilados directamente con microinstrucciones y residentes en memoria externa al circuito integrado resultaban ser mas eficientes, gracias a que el tiempo de acceso de las memorias se fue decrementando conforme se mejoraba su tecnología de encapsulado.

Debido a que se tiene un conjunto de instrucciones simplificado, éstas se pueden implantar por hardware directamente en la CPU, lo cual elimina el micro código y la necesidad de decodificar instrucciones complejas.

Las características esenciales de una arquitectura RISC pueden resumirse de la siguiente manera.

Reducción del conjunto de instrucciones a instrucciones básicas simples, con la que puede implantarse todas las operaciones complejas. Arquitectura del tipo load-store (carga y almacena). Las únicas instrucciones que tienen acceso a la memoria son 'load' y 'store'; registró a registro, con un menor número de acceso a memoria. Casi todas las instrucciones pueden ejecutarse dentro de un ciclo de reloj. Con un control implantado por hardware (con un diseño del tipo load-store), casi todas las instrucciones se pueden ejecutar cada ciclo de reloj, base importante para la reorganización de la ejecución de instrucciones por medio de un compilador. Pipeline (ejecución simultánea de varias instrucciones). Posibilidad de reducir el número de ciclos de máquina necesarios para la ejecución de la instrucción, ya que esta técnica permite que una instrucción pueda empezar a ejecutarse antes de que haya terminado la anterior.

Las instrucciones, aunque con otras características, siguen divididas en tres grupos:

- a) Transferencia.
- b) Operaciones.
- c) Control de flujo.

Algunas características de los servidores HP son:

- Arquitectura RISC (PA-RISC 7100LC) de CPU de precisión superescalar
- Hasta 4 ranuras de expansión HP-PB (Hp -Precision Bus) para E/S
- Expansión hasta 512 Mb de memoria
- Expansión hasta 144 Gb de almacenamiento en disco
- Soporte de fallas de energía opcional con puerto de suplemento de poder ininterrumpible integrado (UPS - Uninterruptible Power Supply)
- Ambiente de sistema operativo robusto preinstalado en el disco interno
- Soporte de más de 5,000 aplicaciones vanguardistas
- Desempeño superior optimado para cálculos comerciales

#### **1.3.6 MANEJADOR DE BASE DE DATOS**

Sybase es el nombre con el que se denominan una serie de productos de software de la Sybase, Incorporated. Estos a su vez se subdividen en dos: el servidor SQL ("Structured Query Language") y las herramientas SQL .

El servidor SQL representa el sistema de manejo de base de datos (DBMS) que controla el almacenamiento físico de la información estructurada en base a esquemas relaciónales.

El servidor SQL posee un lenguaje de alto nivel llamado transat-SQL, desarrollado con base en el tradicional SQL que fue aprobado como el lenguaje estándar de consulta relacional por el Instituto Nacional de Estándares Americanos (ANSI) Este lenguaje se usa para elaborar instrucciones relaciónales para definir y o manipular datos y estructuras.

Las herramientas SQL, por otro lado, son un conjunto de programas ejecutables que facilitan el manejo del servidor así como la interacción de éste con otros softwares.

Un sistema manejador de base de datos relaciónales (RDBMS) es un sistema para almacenar y consultar datos los cuales se representan por tablas bidimensionales. En los primeros sistemas relaciónales, las tablas se denominaron relaciones. Una base de datos relacional consiste de un conjunto de tablas que almacenan datos interrelacionados

Las columnas que aparecen en más de una tabla y que ligan las tablas son llamadas llaves. Las llaves permiten recuperar información que esta distribuida en múltiples tablas. Una ventaja de las bases de datos relaciónales es que permiten establecer múltiples tablas, una estructura que elimina redundancia y posibles inconsistencias causadas por esa redundancia. En el diseño lógico se define cómo las tablas representan un cuerpo de información, además se determina cómo los datos deben de ser distribuidos dentro de las tablas y se define que llaves son necesarias para las relaciones.

El Lenguaje de Consulta Estructurado (Structured Query Language SQL) es la base para introducir datos y recuperar datos desde el servidor. La versión de Sybase del SQL se llama Transat-SQL

Además de almacenar y recuperar los datos, el servidor de SQL posee un número de medios auxiliares para manejar las bases de datos relaciónales. Esto incluye programas

- Para iniciar y parar el servidor
- Para respaldar y restaurar información
- Para copiar datos entre una base de datos y un archivo
- de sistema
- Para identificar usuarios del servidor y bases de datos

#### **1.3.7 ARQUITECTURA CLIENTE SERVIDOS**.

Los primeros trabajos conocidos para la arquitectura Cliente/Servidor los hizo Sybase, que se fundó en 1984 pensando en lanzar al mercado únicamente productos para esta arquitectura. A fines de la década pasada el producto fue lanzado para el voluminoso segmento "low-end" del mercado, en conjunción con Microsoft, teniendo como soporte de la base de datos un servidor OS/2, y como herramienta "front end" básica el Dbase IV de Ashton Tate. El Dbase IV no se mostró como una herramienta adecuada, y los desencuentros comerciales entre Sybase, Microsoft e IBM (en aquel momento socia de Microsoft para el OS/2) hicieron el resto.

Aunque inicialmente fueron los propios usuarios quienes impulsaron esta nueva tecnología, la situación ha cambiado drásticamente. Hoy en día, el modelo Cliente/Servidor se considera clave para abordar las necesidades de las empresas. El proceso distribuido se reconoce actualmente como el nuevo paradigma de sistemas de información, en contraste con los sistemas independientes. Este cambio fundamental ha surgido como consecuencia de importantes factores (negocio, tecnología, proveedores), y se apoya en la existencia de una gran variedad de aplicaciones estándar y herramientas de desarrollo, fáciles de usar que soportan un entorno informático distribuido.

La arquitectura cliente/servidor es un modelo para el desarrollo de sistemas de información, en el que las transacciones se dividen en procesos independientes que cooperan entre sí para intercambiar información, servicios o recursos. Se denomina cliente al proceso que inicia el diálogo o solicita los recursos y servidor, al proceso que responde a las solicitudes.

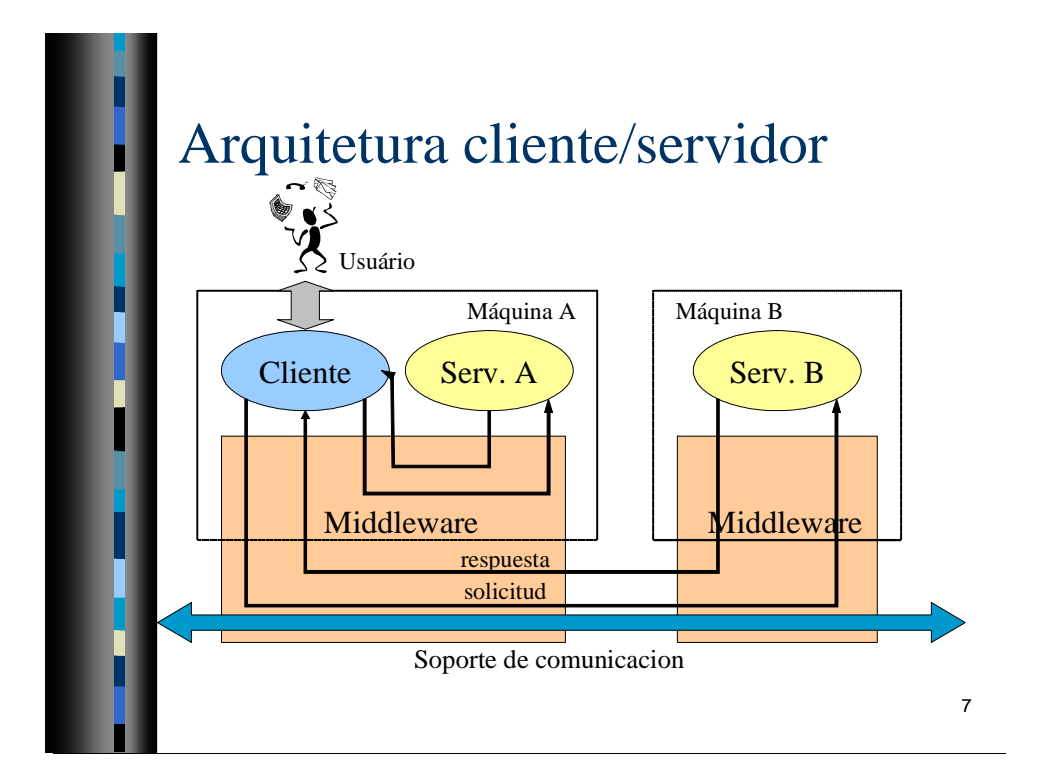

Los principales componentes del esquema cliente/servidor son entonces los Clientes, los Servidores y la infraestructura de comunicaciones.

En este modelo, las aplicaciones se dividen de forma que el servidor contiene la parte que debe ser compartida por varios usuarios, y en el cliente permanece sólo lo particular de cada usuario.

Los Clientes interactúan con el usuario, usualmente en forma gráfica. Frecuentemente se comunican con procesos auxiliares que se encargan de establecer conexión con el servidor, enviar el pedido, recibir la respuesta, manejar las fallas y realizar actividades de sincronización y de seguridad.

Los clientes realizan generalmente funciones como:

- Manejo de la interface del usuario.
- Captura y validación de los datos de entrada.
- Generación de consultas e informes sobre las bases de datos.

Los Servidores proporcionan un servicio al cliente y devuelven los resultados. En algunos casos existen procesos auxiliares que se encargan de recibir las solicitudes del cliente, verificar la protección, activar un proceso servidor para satisfacer el pedido, recibir su respuesta y enviarla al cliente. Además, deben manejar los ínter bloqueos, la recuperación ante fallas, y otros aspectos afines. Por las razones anteriores, la plataforma computacional asociada con los servidores es más poderosa que la de los clientes. Por esta razón se utilizan PCs poderosas, estaciones de trabajo, mini computadores o sistemas grandes. Además deben manejar servicios como administración de la red, mensajes, control y administración de la entrada al sistema ("login"), auditoria y recuperación y contabilidad. Usualmente en los servidores existe algún tipo de servicio de bases de datos. En ciertas circunstancias, este término designará a una máquina. Este será el caso si dicha máquina está dedicada a un servicio particular, por ejemplo: servidores de impresión, servidor de archivos, servidor de correo electrónico, etc.

Por su parte los servidores realizan, entre otras, las siguientes funciones:

- Gestión de periféricos compartidos.
- Control de accesos concurrentes a bases de datos compartidas.
- Enlaces de comunicaciones con otras redes de área local o extensa.
- Siempre que un cliente requiere un servicio lo solicita al servidor correspondiente y éste, le responde proporcionándolo. Normalmente, pero no necesariamente, el cliente y el servidor están ubicados en distintos procesadores. Los clientes se suelen situar en ordenadores personales y/o estaciones de trabajo y los servidores en procesadores departamentales o de grupo.

Para que los clientes y los servidores puedan comunicarse se requiere una infraestructura de comunicaciones, la cual proporciona los mecanismos básicos de direccionamiento y transporte. La mayoría de los sistemas Cliente/Servidor actuales, se basan en redes locales y por lo tanto utilizan protocolos no orientados a conexión, lo cual implica que las aplicaciones deben hacer las verificaciones. La red debe tener características adecuadas de desempeño, confiabilidad, transparencia y administración.

Entre las principales características de la arquitectura cliente / servidor, se pueden destacar las siguientes:

- El servidor presenta a todos sus clientes una interface única y bien definida.
- El cliente no necesita conocer la lógica del servidor, sólo su interface externa.
- El cliente no depende de la ubicación física del servidor, ni del tipo de equipo físico en el que se encuentra, ni de su sistema operativo.
- Los cambios en el servidor implican pocos o ningún cambio en el cliente.

#### **1.3.8 GENERADOR DE APLICACIONES**.

La Herramienta generadora de aplicaciones, UnifAce, fue la utilizada para el desarrollo del Sistema de Adquisiciones. Uniface es un lenguaje de cuarta generación el cual permite utilizar un ambiente grafico.

El desarrollo en UnifAce se hace mediante IDF (Information engineering and Design Facility - Ingeniería de Información y Facilidad de Diseño), un generador de aplicaciones el cual tiene diccionario de aplicación o sea su propia base de datos.

Las aplicaciones generadas en Uniface pueden trabajar en casi cualquier sistema operativo (Unís, Windows, Windows NT, Novell, etc.) y con gran variedad de manejadores de bases de datos (Sybase, Oracle,DB2, Informix, etc.)

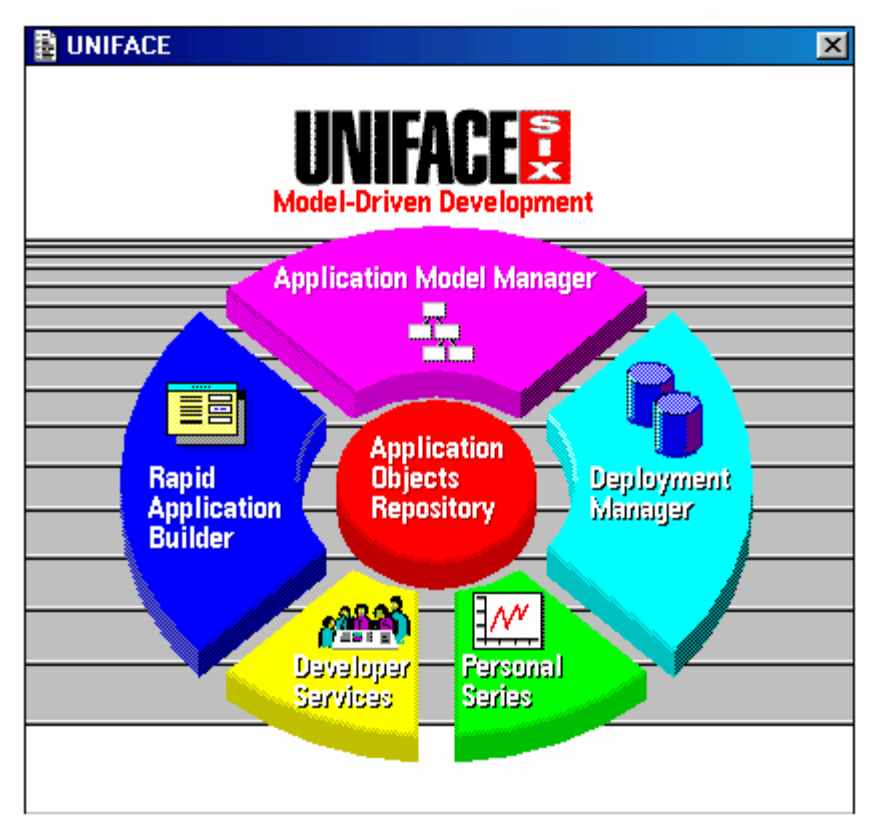

Pantalla principal de Uniface

Algunas características de UnifAce son las siguientes:

- Las aplicaciones se generan más rápido debido a que se reduce el código de programación.
- No es necesario la experiencia en lenguajes de 3ª Generación.
- La mayoría de las definiciones son declarativas, es decir, se manifiesta lo que se desea y se deja que IDF construya lo que se desea.
- Los valores por omisión aseguran la consistencia y velocidad de desarrollo.
- Se pueden hacer pruebas en forma de prototipos.
- El sistema en tiempo de ejecución de UnifAce está incluido automáticamente, por lo que no es necesario hacer nada más para adaptarlo.

A partir de la pantalla principal se puede acceder a los tres niveles de esquema que maneja Uniface.

# a) Esquema Conceptual.

En este esquema se define la estructura de la base de datos que será utilizada, así como la relación entre las tablas o archivos

La manera de acceder a esta parte es mediante la opción «Aplication Model Manager» primero se asigna nombre al modelo, en este caso fue nombrado "Compras". Posteriormente se detallan las entidades y sus campos, con restricciones y reglas por aplicar

# b) Esquema Externo.

A esta parte accedemos por medio de la opción "Rapid Aplication Builder".Este tipo de esquema constituye la representación de los datos en pantalla, es decir es la construcción de la aplicación, se forman las pantallas de la manera en que el usuario vera los datos y por este medio los manipule y actualice. Esto es lo que en realidad constituye la programación de UnifAce. Se desarrollan pantallas de actualización de datos, de consulta, reportes, etc.

# C) Esquema Interno.

Constituye el almacenamiento físico de la información, es decir, el repositorio de datos controlado por algún manejador de base de datos, por ejemplo: Oracle, Informix, o como en nuestro caso Sybase.

El modelo que utiliza Uniface permite una gran productividad porque las aplicaciones se construyen y se mantienen rápidamente desde un modelo de aplicación de alto nivel "Rapid Aplication Builder", en vez de código de aplicación de bajo nivel. Las aplicaciones son rápidamente adaptadas a las necesidades de los negocios porque solo se requiere un cambio en la aplicación de alto nivel en vez de múltiples instancias de bajo nivel y código de bases de datos. Los cambios son reflejados automáticamente en todas las formas y reportes de la aplicación.

La arquitectura que Uniface utiliza:

- Un repositorio de objetos de la aplicación.
- Modelo de datos que incluyen entidades, campos, relaciones, integridad referencial, propiedades de objetos gráficos, etc.
- Procesos (métodos), consistente de reglas del negocio, lógica común en las aplicaciones, etc.
- Planillas para objetos tales como entidades, campos, propiedades de visualización, criterios de validación, etc.
- Objetos globales, tales como menús, paneles de iconos, procedimientos y mensajes

Por medio del Editor de Modelos de Aplicación los desarrolladores visualizan el modelo de aplicación y pueden acceder rápidamente todos sus objetos y propiedades relacionadas. La característica de definir los objetos y sus propiedades en el Manejador de Modelos de Aplicación permite que automáticamente se usen cuando se dibujan formas y reportes lo cual incrementa la productividad y asegura una consistencia en la apariencia de la aplicación.

El Constructor de aplicaciones rápidas "Rapid Aplication Builder" es usado para elaborar formas de aplicación y reportes rápidamente. Usa una pantalla gráfica de formas (GFP -Graphical Form Painter) con una interface de apunta y dispara y una paleta de objetos para crear visualmente las formas y reportes. Incluye una utilería de prototipos llamada FastForm (Forma Rápida) para usar instantáneamente todas las definiciones del modelo especificadas en el Manejador de Modelo de Aplicación.

La GFP habilita a los desarrolladores para acceder fácilmente cualquier propiedad del objeto de la forma con un clic del ratón. La GFP contiene una ventana de estructura de forma la cual actúa como un visualizador de clases para identificar objetos y navegar en sus propiedades. Un depurador visual permite al desarrollador seguir paso a paso las instrucciones, examinar puntos de ruptura, inspeccionar variables, funciones de E/S, etc.

UnifAce habilita las aplicaciones para desplegarse transparentemente usando múltiples arquitecturas de ejecución. Además UnifAce provee particionamiento de aplicaciones mediante el uso del Poliservidor de UnifAce, un agente particionado o la opción del Manejador de Cómputo Distribuido para una integración sin marcas con monitores de procesamiento de transacciones tales como Tuxedo y ambientes de proceso distribuido como el DCE.

UnifAce tiene la característica de generar restricciones declarativas nativas de E/S del DBMS especificadas en el modelo de aplicación. Más de treinta DBMS y sistemas de manejo de archivos. Esta independencia de la base de datos habilita a las aplicaciones para virtualmente acceder cualquier información sin importar su fuente.

La meta del particionamiento de la aplicación es distribuir óptimamente procesos y objetos a través de diferentes CPUs en una red para soportar aplicaciones a gran escala que involucran un número alto de transacciones y usuarios. Asuntos como un balanceo dinámico, amplitud de banda de la red y el manejo de las aplicaciones particionadas deben ser considerados cuidadosamente antes de implementar un esquema particionado.

Mediante el Poliservidor de UnifAce, los componentes de las aplicaciones tales como las formas, imágenes, procedimientos, mensajes, etc. pueden ser localizados transparentemente en cualquier lugar en una red distribuida ya sea en un sistema de clientes o servidores remotos múltiples.

UnifAce tiene una Librería de Objetos Dinámicos (DOL -Dynamic Object Library) y un cache de objetos asociados para asegurarse que los objetos solo tienen que ser accesados una vez y así minimizar el tráfico de red. UnifAce permite que las imágenes se almacenen en una base de datos sin tener que programar código.

# **2. CAPÍTULO II.- ANTECEDENTES**

#### **2.1 ANTECEDENTES.**

Antes de poner en funcionamiento el Sistema de Adquisiciones, el proceso de adquisición de los bienes se hacía, inicialmente, de una forma totalmente manual, se mecanografiaba tanto la requisición como el pedido y la nota de entrada. Después en una forma semiautomática, es decir, una parte del proceso se automatizo y otra seguía siendo manual. Estas formas de adquirir los bienes, tanto de consumo como de inversión, marca dos épocas en el proceso de compra dentro de la Universidad.

La primera época es la que comprende desde el inicio de operación de las áreas de adquisiciones dentro de la Universidad hasta 1996 que es el año en que se pone en funcionamiento el Sistema de Control Presupuestal.

La segunda época comprende todo el periodo de funcionamiento del Sistema de Control Presupuestal hasta el año 2001 que es cuando inicia operaciones el Sistema de Adquisiciones

En la primera época el solicitante mecanografiaba la requisición sobre machotes establecidos, la enviaba al área de adquisiciones en donde se formaba una relación de todas las requisiciones del día y esta se remitía al área de Control Presupuestal en donde se verificaba si los proyectos que se encontraban en las requisiciones tenían disponibilidad suficiente de recursos. Si la disponibilidad era suficiente se autorizaba la requisición para realizar la compra; de lo contrario se notificaba al solicitante que su requisición no procedía por falta de recursos.

Cuando procedida la compra en el área de adquisiciones se procedía a cotizar con los proveedores, dichas cotizaciones se archivaban. Si al momento de fincar un pedido llegase a existir alguna variación en los precios, con relación a los que venían en la requisición, se remitían nuevamente al área de control presupuestal para una nueva verificación o en su caso devolución de recursos.

Todo el proceso era manual y se formaban archivos por cada requisición que contenían sus cotizaciones, pedidos, cancelaciones, en su caso, y notas de entrada, para hacer las verificaciones de presupuesto y de las claves de patronato en el caso de los bienes de activo fijo, para la compra de activo fijo se tenían que remitir a las áreas responsables y esperar la autorización, todo era vía papel.

Con la puesta en marcha del Sistema de Control Presupuestal, en Julio de 1996 se inicia una segunda época ya que en este sistema se contaba con un pequeño módulo de captura de requisiciones; se logra un avance significativo que es la verificación de la disponibilidad presupuestal en forma automática, se capturaba una mínima cantidad de datos de la requisición y del pedido; es decir sólo los necesarios para hacer la verificación del presupuesto. Todo el proceso se seguía llevando en forma manual y sólo la afectación presupuestal se realizaba en forma automatizada.

Tanto en Rectoría General como en las unidades académicas se llevaba acabo un proceso similar pero no unificado, además de que cada uno utilizaba diferentes herramientas de control, hojas de Excel, base de datos en dbase, pequeños sistemas en clipper, etc.

Los tiempos de respuesta a una requisición de compra eran muy amplios dado que se tenían que elaborar a máquina todos los documentos que intervenían en la compra además de enviarse a verificaciones, los documentos viajaban demasiado.

El manejo de la información se dificultaba, debido al volumen, ya que la información completa sólo se tenía en papel y en forma electrónica sólo se almacenaba una mínima cantidad de datos que servían como referencia para remitirse a donde dirigirse para obtener la información completa.

Actualmente el SAD maneja información completa de todo el proceso de adquisición (requisiciones, cotizaciones, pedidos, cancelaciones, solicitudes de pago, etc.). Al año se registran más de 8000 requisiciones, en promedio 2000 por unidad esto implica aproximadamente 10000 registros de movimientos relacionados a estas requisiciones.

### **2.2 EQUIPO DE TRABAJO**

Se formaron dos grupos de trabajo, uno llamado Comité Normativo y otro llamado Comité Operativo los cuales trabajaron paralelamente. El primero tenía la tarea de establecer lineamientos y procedimientos administrativos para el proceso de adquisición con el fin de crear un marco jurídico y administrativo para el SAD. El segundo grupo tuvo la función de definir los requerimientos de operación que el sistema tendría que satisfacer.

### **Equipo de Trabajo Normativo**

El equipo normativo se integró con representantes de las tres Unidades Académicas y Rectoría General involucrando a las siguientes áreas.

### Azcapotzalco

- Coordinación Administrativa
- Adquisiciones
- Almacén
- Contabilidad

### Iztapalapa

- Coordinación Administrativa
- Adquisiciones
- Almacén
- Contabilidad

### Xochimilco

- Coordinación Administrativa
- Adquisiciones
- Almacén
- Contabilidad

### Rectoría General

- Secretaria General
- Dirección de Administración
- Adquisiciones
- Almacén
- Contabilidad
- Control Presupuestal
- Tesorería
- Estudios Administrativos
- Informática

## **Equipo de Trabajo Operativo**

El grupo operativo fue formado con representantes de las tres Unidades Académicas y Rectoría General que conocían y manejan la operativa, es decir, el trabajo que se realiza día a día en el proceso de adquisición, contaban con experiencia y sabían de la problemática real que se presentaba en las áreas de adquisiciones. Participaron las siguientes áreas.

# Azcapotzalco

- Adquisiciones
- Almacén

# Iztapalapa

- Adquisiciones
- Almacén

## Xochimilco

- Adquisiciones
- Almacén

# Rectoría General

- Adquisiciones
- Almacén
- Contabilidad
- Informática

Cuando se requirieron definiciones que involucraban directamente a otras áreas se les invitó a participar en algunas reuniones del grupo, las áreas que estuvieron involucradas en algún momento dentro del grupo operativo fueron las siguientes:

- Tesorería General
- Control Patrimonial
- Estudios Administrativos
- Contabilidad de Unidades
- Control Presupuestal

### **2.3 NORMATIVIDAD**

La base jurídica que sustento el análisis y desarrollo del Sistema de Adquisiciones esta dividida en dos grades bloques el primero son los lineamientos basados en la legislación universitaria que a su vez dan la base para el segundo bloque, que es el procedimiento el cual especifica los pasos específicos en el proceso.

### **2.3.1 LINEAMIENTOS**

Los lineamientos fueron definidos con base en la legislación universitaria y en principios derivados de ella o de aceptación institucional. Entre los primeros, destacan los de desconcentración funcional y administrativa previstos en los artículos 3, fracción I y 21 de la Ley Orgánica y, entre los segundos, los de transparencia, equidad, primacía del interés universitario, comparabilidad y de racionalización de la discrecionalidad:

- Desconcentración funcional: la cual permite asegurar el cumplimiento armónico del objeto de la Institución, al precisar de manera completa, consistente e independiente, las competencias de los órganos e instancias de apoyo de la Universidad.
- Desconcentración administrativa: que garantiza la libre decisión en el ejercicio de las facultades, dentro de los márgenes que establecen las normas respectivas, a los órganos e instancias de apoyo, ya que implica la no subordinación a otro órgano superior respecto del ejercicio de sus competencias reglamentarias, por lo que gozan de autonomía técnica para ejercerlas.
- Transparencia: en una doble vertiente, la primera, por definición, que las normas sean conocidas por todos, y, la segunda, que dé la certidumbre de que los procesos seguidos por la UAM en sus contrataciones, son claros, de conocimiento público y verificables por los interesados.
- Equidad: que implica dar garantías a los proveedores y contratistas de la Universidad, de que serán tratados sin distinción, más que aquella que se deriva del mérito de su capacidad técnica y profesional de las ofertas que presenten.
- Primacía del interés universitario: que orienta a los dos principios anteriores para que, invariablemente, las contrataciones brinden a la Universidad el mejor equilibrio entre una oferta técnica de calidad y un precio acorde a las finanzas de la Institución.
- Comparabilidad: en un triple aspecto entre las ofertas presentadas, las expectativas de los bienes o servicios requeridos y las posibilidades de adquirirlos o contratarlos.
- Oportunidad: significa la actuación puntual de todos los involucrados en los procesos a fin de obtener resultados satisfactorios.
- Racionalización de la discrecionalidad: a efecto de celebrar una contratación con base en criterios normados institucionalmente y en el análisis colectivo.

Bajo estos principios rectores se presenta un conjunto de lineamientos que permitan encauzar toda adquisición de bienes a través de un conjunto único de disposiciones que

obligue, por igual, tanto a la Rectoría General como a las tres Unidades Universitarias. Así, los lineamientos permitirán regular todo proceso de compra en la Institución.

- La compra de bienes para la Institución se hará a través del Área de Compras dependiente de la Dirección de Administración en la Rectoría General y de la Coordinación de Servicios Administrativos de cada Unidad Universitaria y, quienes deberán apegarse a los presentes lineamientos y procedimientos integrales autorizados.
- Toda solicitud de compra deberá contar con la disponibilidad presupuestal.
- Cuando el monto total estimado de la compra sea menor o igual a 10 SMGVDF x 365 \* deberá ser canalizada al Área de Compras correspondiente, observando los lineamientos y procedimientos vigentes.
- Cuando el monto total estimado de la compra sea mayor a 10 SMGVDF x 365 \* el Área de Compras respectiva la canalizará al Comité Asesor correspondiente, el cual sugerirá, al Rector General o al Rector de Unidad, según sea el caso, la propuesta de fallo.

# **Activo Fijo**

- Las compras de bienes de activo fijo se sujetarán a las disposiciones acordadas por el Patronato.

# **Compras de Importación**

- Las solicitudes de compras de importación deberán contemplar un porcentaje adicional para los gastos derivados de este trámite de acuerdo con la siguiente tabla:

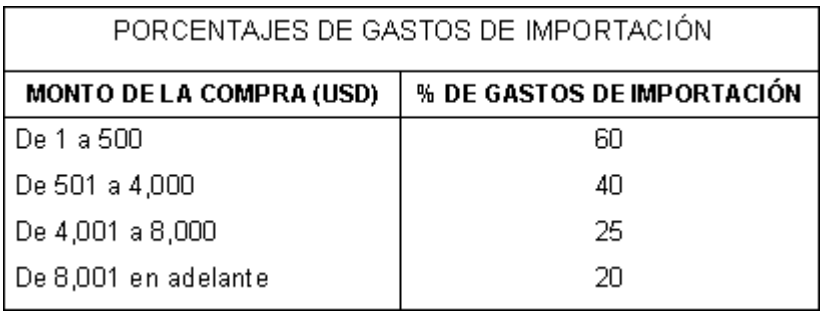

Los solicitantes de compras de importación deberán establecer contacto con los posibles proveedores para obtener catálogos, cotizaciones, datos complementarios, traducciones, y los demás elementos necesarios, pero sin contraer compromiso alguno a nombre de la Universidad.

# **Requisición de Compra**

- Toda necesidad de compra deberá solicitarse por medio del formato autorizado de "Requisición de Compra", en el cual se especificarán claramente todas las características físicas y técnicas del bien o bienes a adquirir.
- No deberán solicitarse bienes de activo fijo y de consumo en un mismo formato de "Requisición de Compra".
- El Secretario General o el Secretario de Unidad definirá por escrito los límites de autorización para la firma del formato de "Requisición de Compra" en cada Unidad Universitaria.
- El formato de "Requisición de Compra" se acompañará de la cotización respectiva y, en su caso, de las copias del catálogo, en el cual se especificarán las características físicas y técnicas del bien, sin que ello implique un compromiso con el proveedor. La cotización deberá incluir vigencia, tiempo de entrega, garantía, condiciones de pago, soporte técnico, promociones, y los demás elementos necesarios. Además, para compras de equipo de cómputo, la dependencia solicitante deberá anexar la opinión técnica y el visto bueno de las Coordinaciones de Servicios de Cómputo o de la Dirección de Informática, según sea el caso.

# **No Regularización de Compra**

- Las compras que se realicen sin observar el correspondiente procedimiento integral de compras vigente, no serán regularizadas.

# **Pedidos**

- Las adquisiciones que realicen las áreas de compras, deberán hacerse mediante el formato de "Pedido" y, en su caso, contrato, excepto en los casos de compras de mostrador o vía electrónica.
- El Secretario General o el Secretario de Unidad definirá por escrito los límites de autorización para la firma del formato de "Pedido", en cada Unidad Universitaria.
- Las Áreas de Compras deberán describir en el formato de "Pedido", si la compra incluye instalación y/o capacitación, así como los productos adicionales que ofrece el proveedor como parte de una promoción o pena convencional (sanción), sin costo para la Universidad.
- Los bienes adquiridos por medio del formato de "Pedido" deberán ingresar al Almacén y ser registrados con el formato "Nota de Entrada al Almacén", a excepción de los bienes de consumo adquiridos por compras de mostrador o vía electrónica

## **En el Área de Compras**

- Cuando el monto total estimado de la compra sea menor o igual a 10 SMGVDF x 365 \* deberá ser canalizada al Área de Compras correspondiente, observando los lineamientos y procedimientos vigentes.

## **Selección con Base en el Padrón de Proveedores**

Las compras se realizarán considerando a los proveedores inscritos en el Padrón de Proveedores de la Universidad. En el caso de no haber un proveedor idóneo en el Padrón se podrá acudir a uno no registrado en el mismo.

### **Cotizaciones**

- Todas las adquisiciones que realicen las Áreas de Compras deberán hacerse con base en las mejores condiciones del mercado, para lo cual se procurará reunir un mínimo de tres cotizaciones, deberá contarse con por lo menos dos y se admitirá que la compra se realice con base en una sola cotización cuando no haya más proveedores. Este último caso deberá justificarse por escrito.

La comparación de las cotizaciones deberá hacerse de manera integral, tomando en cuenta todos sus elementos y su evaluación fundamentará la selección del proveedor.

- Las Áreas de Compras deberán recabar la autorización del solicitante cuando el costo de los bienes requeridos sea superior al del formato de "Requisición de Compra".

# **Proveedor Sugerido**

Para que las Áreas de Compras respeten al proveedor sugerido, el solicitante deberá justificarlo plenamente por escrito y que además no existan proveedores que superen las condiciones de compra.
#### **Compra Vía Electrónica**

- Las Áreas de Compras serán las únicas autorizadas para realizar compras vía electrónica.
- Será indispensable verificar que el proveedor expida factura a nombre de la Universidad antes de establecer un pedido en firme.
- Se podrán adquirir bienes de activo fijo vía electrónica, en caso de que el proveedor ofrezca dichos bienes sólo por este medio y no exista otro proveedor que ofrezca los mismos bienes en mejores condiciones y por medios más convencionales. En este caso, deberá emitirse el formato de "Nota de Entrada al Almacén", observando los lineamientos y procedimientos vigentes.
- En caso de que sea necesario que el solicitante accede la página por medio de la cual se hará la adquisición, deberá acudir al Área de Compras correspondiente, lugar en el que se deberá realizar tal acción, para que el Titular de la misma digite la clave y número de la tarjeta.

#### **Compra de Mostrador**

- El Titular del Área de Compras determinará las compras de mostrador de acuerdo con el tipo de bien, condiciones del mercado, oportunidad de la compra y cuyo monto total estimado de la compra sea menor o igual a 250 SMGVDF \*.
- En caso de que la compra de mostrador sea de activo fijo deberá emitirse el formato de "Nota de Entrada al Almacén", observando los lineamientos y procedimientos vigentes.

#### **Cierre de la Compra**

- Una vez efectuada una compra global o conjunta, el Director de Administración o el Coordinador de Servicios Administrativos, comunicará al Comité Asesor correspondiente el monto real de la misma.

### **2.3.2 PROCEDIMIENTO INTEGRAL PARA COMPRAS**

Área solicitante

- 1. De acuerdo a sus necesidades, disponibilidad presupuestal y autorización del Patronato (cuando sean bienes de inversión), cotiza los bienes que requiera, personalmente o con el apoyo de la Sección de Adquisiciones.
- 2. Registra e imprime en el sistema la requisición de compra en 3 tantos y recaba las firmas de autorización correspondientes.
- 3. Envía la requisición de compra en 3 tantos, junto con la cotización y documentación correspondiente a la Coordinación de Servicios Administrativos o a la Dirección de Administración, en el caso de la Rectoría General.

Coordinación de Servicios Administrativos/Dirección de Administración.

- 4. Recibe del área solicitante la requisición de compra en 3 tantos, la cotización y la documentación correspondiente en su caso, sella de recibido y devuelve el tanto 3 al área solicitante.
- 5. Revisa atreves del área correspondiente que la requisición cumpla con los requisitos presupuéstales establecidos.
- 6. Recaba la firma de autorización y envía a la Sección de Adquisiciones los tantos 1 y 2 de la requisición de compra, la cotización y documentación correspondiente en su caso.

Sección de Adquisiciones

7. Recibe los tantos 1 y 2 de la requisición de compra, la cotización y documentación correspondiente en su caso, procede a modificar en sistema su estado de "elaborada" a "recibida" y envía a la Contraloría Presupuestal el tanto 2 de la requisición de compra.

- 8. Asigna la requisición de compra al comprador correspondiente para que recotice y elabore el cuadro comparativo.
- 9. Revisa las cotizaciones y el cuadro comparativo para tomar la decisión de compra en base a las mejores condiciones en cuanto a precio, calidad, tiempo de entrega y forma de pago.
- 10. Registra en el sistema de adquisiciones e imprime el pedido en 5 tantos.
- 11. Revisa el pedido, firma y recaba en su caso las firmas de autorización correspondientes, finca el pedido y distribuye la documentación de la siguiente manera:
- $\triangleright$  El tanto 1 al proveedor elegido.
- El tanto 2 para el Almacén.
- El tanto 3 para la Contraloría Presupuestal.
- El tanto 4 para el Área de Control Presupuestal.
- $\triangleright$  El tanto 5 lo archiva para su control.
- 12. Realiza el seguimiento del pedido hasta que el proveedor entregue los bienes en el Almacén y se registre mediante la nota de entrada de conformidad con el procedimiento vigente.

## **3. CAPÍTULO III.- ANALISIS**

La fase del análisis es en la que debemos invertir más tiempo ya que de aquí surgirán las especificaciones, y definiciones, se verán los procesos, procedimientos y políticas, se obtendrá la información de que es lo que el sistema debe hace.

Los requerimientos del SAD fueron levantados en reuniones del grupo operativo que se realizaron periódicamente. Los responsables de las áreas de adquisiciones de cada una de las unidades y de rectoría general, fueron los encargados de establecer las definiciones, ya que ellos son los que mas conocen y tienen claro la operación de sus áreas, conocen los problemas y las maneras de solucionarlos.

La entrevista, reforzada con la exposición del usuario fue la técnica para obtener la información necesaria, la experiencia de los usuarios principales fue determinante para obtener de forma clara dicha información.

Si se obtiene un buen análisis las siguientes fases serán mas sencillas de desarrollar y esto se reflejara en la utilización de menores recursos.

#### **3.1 REQUERIMIENTOS DEL USUARIO**

A partir de los trabajos realizados en el grupo operativo se logró obtener información que establecía alcances y objetivos del sistema además de establecer definiciones y especificaciones que el sistema debía de contemplar para satisfacer las necesidades de las áreas de adquisiciones; la información requerida en cada uno de los documentos, el flujo de información y requerimientos en general.

Dentro de las definiciones se establecieron los estados de los documentos, dichos estados indicarían en que fase del proceso de la adquisición se encontraba el documento además de establecer candados para salvaguardar la información de modificaciones o cambios no permitidos. También se definieron estados para cada uno de los renglones que conforman el documento; a los estados del documento se les llamó estados del encabezado y a los de los renglones se les llamó estados del detalle que van directamente relacionados a los estados del encabezado, es decir, estos cambian automáticamente al cambiar los estados del documento.

Existe una relación directa entre cada una de las figuras que participan en el proceso de adquisición, por tal motivo los estados de los documentos van cambiando conforme se vayan realizando acciones referentes al proceso, estas acciones son ejecutadas por diversas áreas, iniciando con el área solicitante de la compra y finalizando en el área de almacén que recibe el producto y lo entrega, pasando por el área de adquisiciones que gestiona la compra, por el área de contabilidad que registra los movimientos y de ser necesario por el área de control patrimonial.

Cada documento requirió de información precisa para su buen registro y control, la requisición, la cotización, el pedido, etc. Cada uno de estos documentos surgían con información especifica y se encontraban dentro de un proceso captura y funcionamiento diferenciado por figura, cada uno tendría validaciones especificas y folios únicos.

#### **3.2 ESTADOS DE LOS DOCUMENTOS**

Conforme el proceso de compra avanza él estado del documento nos permite identificar en que etapa se encuentra, además por medio del estado podemos saber que instancia es la responsable del proceso en ese instante. A continuación se muestran los estados definidos para cada uno de los documentos y el área responsable de realizar el cambio de estado.

## **Requisición**

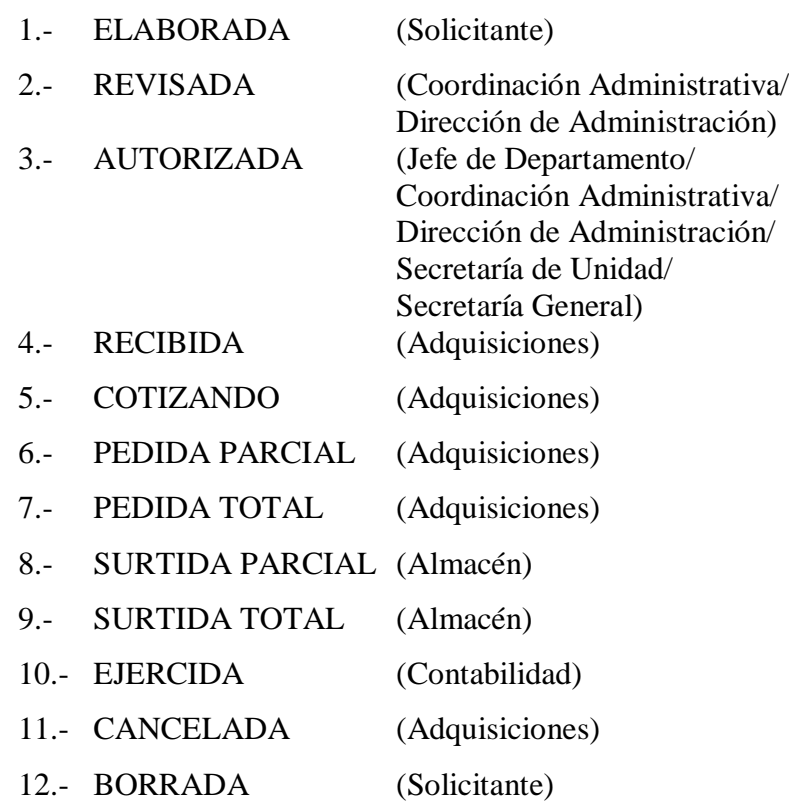

#### **Renglones de la Requisición**

- 1.- SOLICITADO
- 2.- PEDIDO PARCIAL
- 3.- PEDIDO TOTAL
- 4.- SURTIDO PARCIAL
- 5.- SURTIDO TOTAL
- 6.- BORRADO

#### **Pedido**

- 1.- ELABORADO (Adquisiciones)
- 2.- AUTORIZADO (Adquisiciones responsable)
- 3.- FINCADO (Adquisiciones)
- 4.- SURTIDO PARCIAL(Almacén)
- 5.- SURTIDO TOTAL (Almacén)
- 6.- CANCELADO (Adquisiciones)
- 7.- CERRADO (Contabilidad)

## **Renglones del Pedido**

- 1.- REGISTRADO
- 2.- SURTIDO PARCIAL
- 3.- SURTIDO TOTAL
- 4.- CANCELADO
- 5.- BORRADO

#### NOTA:

a) Significado del estado 4 (cancelado) de los renglones: para que el renglón se pueda capturar en otro pedido.

b) Significado del estado 5 (borrado) de los renglones: ya no se van a adquirir los artículos.

#### **Cancelación de Pedido**

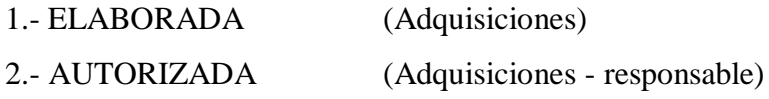

### **Solicitud de Pago**

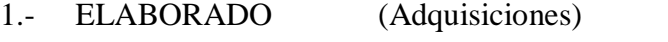

- 2.- AUTORIZADO (Adquisiciones responsable)
- 3.- EN TESORERÍA (Adquisiciones responsable)
- 4.- EN PÓLIZA (Contabilidad)
- 5.- EN CHEQUE (Caja)
- 6.- EN VENTANILLA (Caja)
- 7.- PAGADO (Caja)
- 8.- CANCELADO (Caja)
- 9.- BORRADO (Adquisiciones)

#### **Compra de Mostrador**

- 1.- ELABORADA (Adquisiciones)
- 2 AUTORIZADA (Adquisiciones responsable)

Los siguientes cuadros muestran el proceso de cambio de estado que se efectúa en la requisición de compra y en el pedido que son los dos documentos más importantes

generados dentro del proceso de adquisición. Las columnas no indican la instancia o área encargada de hacer el cambio de estado, la forma en que lo hará y el momento en que se efectuara el cambio; la última columna indica si ese cambio de estado implica una afectación presupuestal.

### REQUISICION

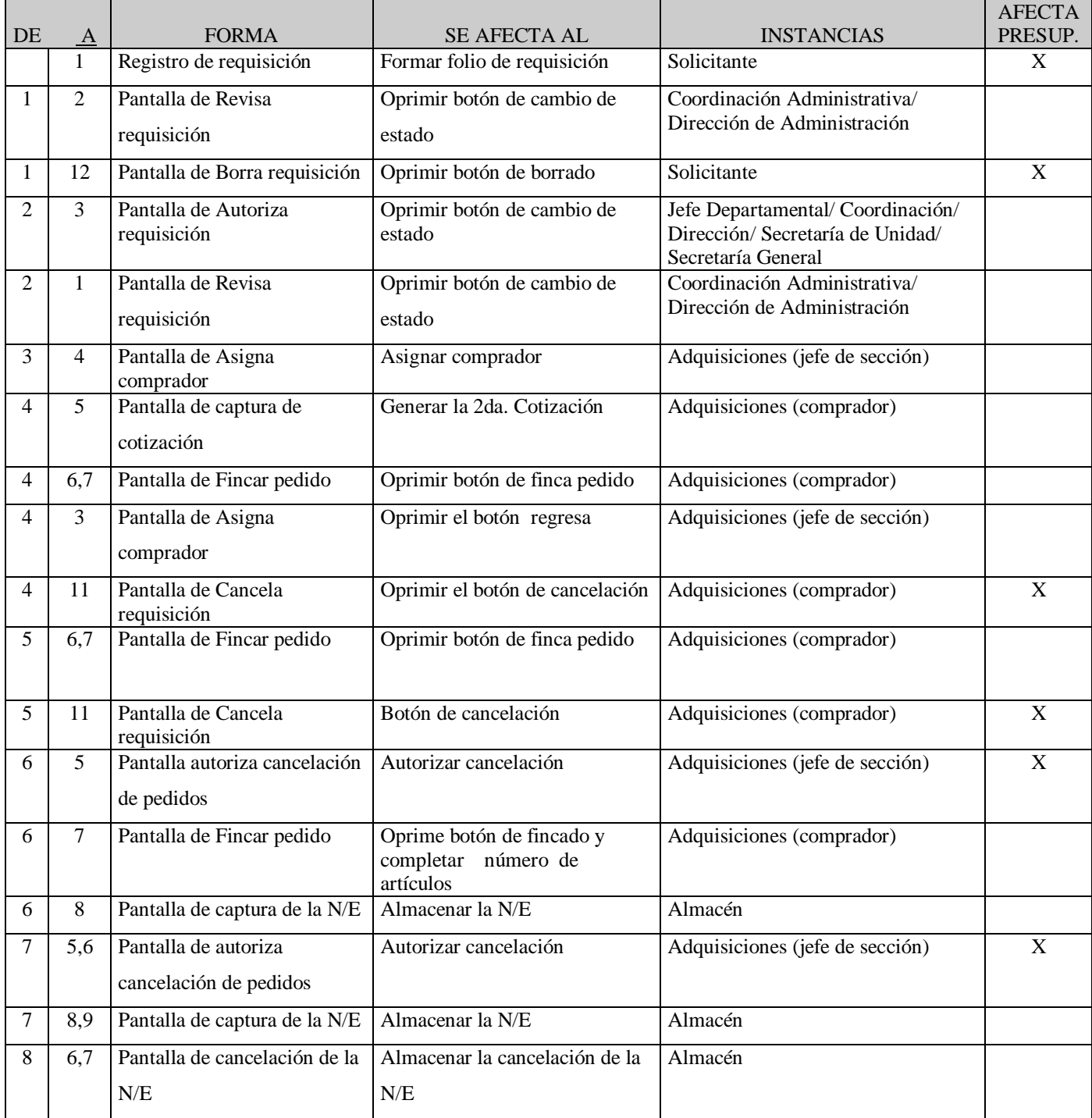

#### UNIVERSIDAD NACIONAL AUTÓNOMA DE MÉXICO \_\_

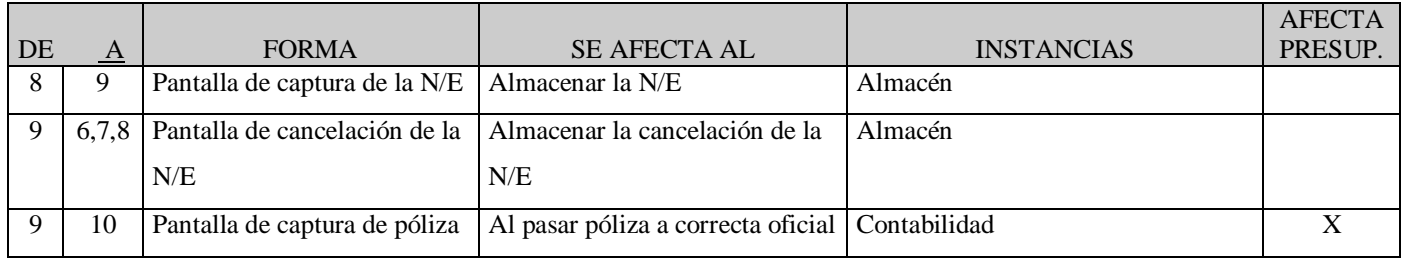

## PEDIDO

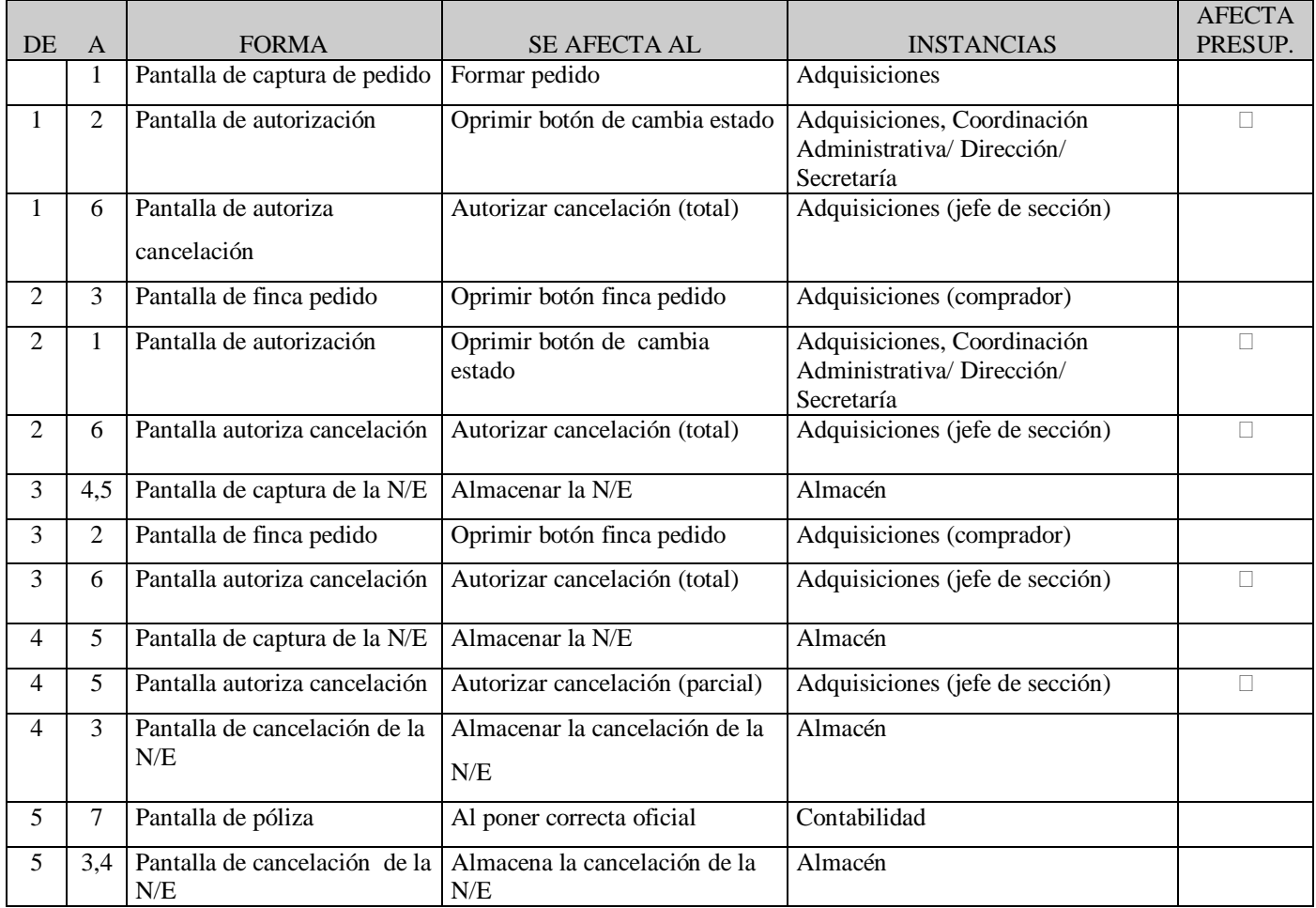

## **3.2 LA INFORMACIÓN REQUERIDA**

### **Requisición**:

- 1) Folio de la requisición (automático)
- 2) Estado del documento
- 3) Fecha (para cada estado)
- 4) Número del empleado (para cada estado)
- 5) Numero de hoja
- 6) Unidad
- 7) División
- 8) Departamento
- 9) Área
- 10) Claves (estructura UAM y/o Convenios)
- 11) Solicitante (número de empleado)
- 12) Solicitante (nombre)
- 13) Número de teléfono
- 14) Depositario (número de empleado)
- 15) Nombre del depositario
- 16) Ubicación física del bien
- 17) Proveedor sugerido
- 18) Procedencia (nacional ó extranjera)
- 19) Tipo de artículo (activo fijo ó consumo)
- 20) Fondo (UAM y/o Convenio)
- 21) Moneda (peso, dólar, marcos, libras, etc.)
- 22) Tipo de cambio
- 23) Forma de compra (pedido ó compra de mostrador)
- 24) Clave de autorización del Patronato
- 25) Número de renglón
- 26) Descripción del renglón
- 27) Cantidad
- 28) Unidad de medida (catálogo)
- 29) Precio unitario
- 30) Importe
- 31) Total en cualquier moneda
- 32) Total en pesos
- 33) Uso específico del bien (texto)
- 34) Observaciones (texto)
- 35) Nombre y cargo del Jefe del Depto./Coordinador
- 36) Nombre y cargo del Coordinador Administrativo / Director de Administración
- 37) Nombre y cargo del Secretario General/Secretario de Unidad
- 38) Comprador asignado (número de empleado)
- 39) Nombre del comprador asignado

## **Cotización**

- 1) Folio de la cotización (automático y consecutivo)
- 2) Número de cotización del proveedor
- 3) Nombre del proveedor
- 4) RFC del proveedor
- 5) Dirección del proveedor (Calle, Número, Colonia, CP, Delegación Política/Ciudad, País)
- 6) Teléfono del proveedor
- 7) Fax del proveedor
- 8) E-mail del proveedor
- 9) Representante ó agente
- 10) Tiempo de entrega (en días y que calcule la fecha)
- 11) Condiciones de pago (texto)
- 12) Fecha de captura
- 13) Fecha de la cotización
- 14) Vigencia de la cotización (en días y que calcule la fecha)
- 15) Observaciones (texto)
- 16) Moneda
- 17) Tipo de cambio
- 18) Total en cualquier moneda
- 19) Total en pesos
- 20) Procedencia (nacional o extranjera)
- 21) Número de empleado del solicitante
- 22) Número de teléfono del solicitante
- 23) Número del renglón
- 24) Descripción del renglón
- 25) Cantidad
- 26) Unidad de medida
- 27) Precio unitario
- 28) Importe
- 29) Descuentos
- 30) IVA
- 31) Total

## **Pedido**

- 1) Folio del pedido (automático)
- 2) Folio de la requisición
- 3) Estado del documento
- 4) Fecha (para cada estado)
- 5) Número del empleado (para cada estado)
- 6) Proveedor (datos generales)
- 7) Representante o agente
- 8) Condiciones de pago (texto)
- 9) Plazo de entrega (en días y que calcule la fecha)
- 10) Consignar a (texto)
- 11) Clave de autorización del Patronato
- 12) Moneda
- 13) Tipo de cambio
- 14) Total en cualquier moneda
- 15) Número del renglón
- 16) Descripción del renglón
- 17) Cantidad
- 18) Unidad de medida
- 19) Precio unitario
- 20) Descuentos
- 21) Importe
- 22) IVA
- 23) Total
- 24) Firma del jefe de la sección de adquisiciones
- 25) Proyecto-partida
- 26) Ubicación física del bien
- 27) Depositario del bien
- 28) Claves (estructura UAM y/o Convenios)
- 29) Adscripción

### **Cancelación de Pedido**

- 1) Folio de la cancelación del pedido (automático)
- 2) Folio del pedido
- 3) Folio de la requisición
- 4) Estado del documento
- 5) Fecha (para cada estado)
- 6) Número de empleado (para cada estado)
- 5) Hoja no. de
- 6) Total ó parcial
- 7) Proveedor
- 8) Motivo de la cancelación (texto)
- 9) Número de renglón
- 10) Descripción del renglón
- 11) Cantidad a cancelar
- 12) Unidad de medida
- 13) Precio unitario
- 14) Monto del renglón
- 15) Clave de autorización del Patronato
- 16) Importe de cancelación
- 17) Importe del pedido
- 18) Importe neto
- 19) Proyecto-partida
- 20) Firma del jefe de la sección de adquisiciones

### **Solicitud de Pago**

- 1) Folio de la solicitud del pago (automático)
- 2) Folio del pedido
- 3) Folio de la requisición
- 4) Estado del documento
- 5) Fecha (para cada estado)
- 6) Número del empleado (para cada estado)
- 7) Proveedor (RFC) "Beneficiario"
- 8) Tipo de moneda
- 9) Dependencia solicitante ("ADQUISICIONES")
- 10) Importe (en cualquier moneda)
- 11) Descripción (texto)
- 12) Observaciones (texto)
- 13) Estructura-partida
- 14) Firma del responsable de adquisiciones
- 15) Forma de pago
- 1.- Cheque en moneda nacional
- 2.- Tesorería
- 17) Fecha de pago prometida (por parte de adquisiciones)
- 18) Número de póliza

## **3.3 ESPECIFICACIONES DE REQUERIMIENTOS**

### **Requisiciones**

1. Al capturar la requisición se estará capturando la primera cotización.

2. Solo se podrá capturar una partida presupuestal por requisición.

3. Se podrá capturar más de una estructura programática por requisición.

4. Se podrá capturar más de un rubro y más de un convenio por requisición.

5. En una requisición podrá participar presupuesto uam y/o presupuesto convenios.

6. A toda estructura que participe en la requisición se le capturará un monto con el cual participará y este será su compromiso presupuestal, se deberá contar con disponibilidad presupuestal.

7. La suma de los montos de participación será el monto total autorizado para la requisición, los porcentajes de participación de cada estructura sobre este monto se podrán consultar al oprimir el botón <porcentajes>.

8. El encabezado de la requisición se almacenara y se dará folio al momento de abandonar el área de captura de encabezado.

9. Al almacenarse el folio se afectará presupuestalmente a las estructuras participantes.

10. Toda requisición deberá tener, por lo menos, un renglón. El programa no dejará abandonar la captura si no existen renglones.

11. Los renglones de la requisición se almacenarán conforme se vayan capturando (al abandonar el campo "precio unitario").

- Cargos Sumatoria de Cargos de los detalles Descuentos  $\vert$  Sumatoria de Descuentos de los detalles Total Bruto<br>
Total cg/dscto<br>
Total de cargos-descuentos a nivel encabezado Total de cargos-descuentos a nivel encabezado Subtotal Sumatoria de total sin iva de detalles Total sin iva  $Subtotal + Total cg/dscto$ Iva  $\blacksquare$  Sumatoria de iva de los detalles  $Total Neto$   $Total sin iva + iva$ Gastos de Importación  $40\%$  de Total Neto Total de Requisición Total Neto + Gastos de Importación Total Requisición en M.N. Total Requisición \* tipo de cambio
- 13. Las cifras control en el encabezado se actualizarán automáticamente conforme se vayan registrando los renglones.

14. La cifra control de costo total de la requisición deberá ser exactamente igual a la de la cifra resultante en el punto 7, de lo contrario la requisición no podrá imprimirse ni podrá pasar al siguiente estado.

15. Los campos de monto en el detalle

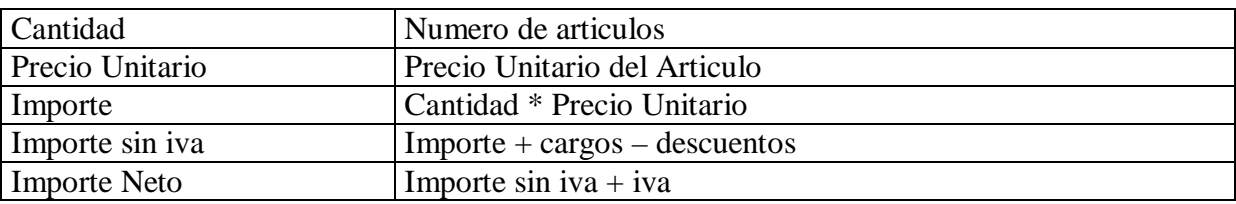

16. Los cargos y/o descuentos se aplicarán a nivel detalle y a nivel encabezado. Se capturarán en una pantalla especial la cual se desplegará al oprimir el botón correspondiente, dentro de dicha pantalla los cálculos se efectuarán automáticamente al oprimir el botón de <almacena> y se aplicarán al oprimir el botón <acepta>.

17. Los cargos y descuentos se aplicarán por monto o por porcentaje, si un monto especifico tiene mas de un cargo y/o descuento estos se aplicarán uno por uno y en el orden que se vayan capturando, es decir se ira aplicando al monto resultante.

18. Una requisición podrá ser modificada solo por el solicitante, siempre y cuando se encuentre en estado 1 Elaborada.

19. Si el folio ya fue almacenado las modificaciones en el encabezado, que no sean sobre las estructuras y su participación, se tomarán hasta el momento de oprimir el botón  $\alpha$ lmacena $\alpha$ . Las relacionadas a estructura y/o participación se tomarán inmediatamente y se modificará el compromiso. Las modificaciones a los detalles se tomarán al abandonar el renglón

20. Si la disponibilidad presupuestal no es suficiente, en alguna de las estructuras, para cubrir el monto de su participación, esta no podrá registrarse. A menos que se cuente con el nivel de usuario que permita ir contra resultados, se desplegará un mensaje que preguntará si se desea ir contra resultados, si la respuesta es afirmativa se permitirá realizar el registro y se almacenará el numero de empleado del usuario.

21. Para requisiciones de stock de almacén no se verificará disponibilidad, la(s) estructura(s) se validarán para verificar que sean las correspondientes para las compras de stock.

22. Si la requisición es de importación el programa calculara 40% sobre el costo de la requisición para los gastos de importación y no se podrá aplicar IVA a ningún renglón.

23. No existe límite de renglones en el detalle de la requisición.

24. Al imprimir el formato de requisición se preguntará si se desea imprimir toda la descripción o no, si se selecciona la opción de no solo se imprimirán los primeros 40 caracteres mas la leyenda "Cotización Anexa".

25. Para una requisición de activo fijo se solicitará, por renglón, la clave de patronato, la cual no tendrá ninguna validación; la ubicación física del bien y el depositario. Esta captura se hará por número de artículos, es decir, tantas veces como cantidad de artículos se soliciten en el renglón.

26. El folio se formara: URQAAAA####

 U Literal de la unidad RQ Tipo de compromiso presupuestal (Requisición) AAAA Año en 4 dígitos #### Consecutivo en 4 dígitos

## **Cotización**

27. La cotización se almacenará al oprimir el botón almacenar.

28. Una requisición podrá tener más de una cotización y una cotización solo podrá ser sobre una requisición.

29. La primera cotización será capturada por el solicitante y las siguientes por adquisiciones.

30. A partir de las cotizaciones capturadas se formarán los cuadros comparativos por artículo.

31. El proveedor no se validará con el catálogo de proveedores.

32. Los datos de la requisición se heredarán a excepción de los datos del proveedor y el precio unitario que tendrán que ser capturados.

33.- El campo de IVA podrá ser prendido/apagado según se requiera.

34.- El campo de descripción no será modificable, existirá un campo de observaciones para complementar la descripción en caso necesario.

35.- Si se capturó información en el campo de observaciones, la descripción en el pedido será la concatenación del campo de descripción con el de observaciones.

36.- Se podrán capturar cargos y/o descuentos a nivel detalle y/o encabezado, estos se aplicaran de forma independiente a los capturados en la requisición.

37.- Solo el comprador asignado podrá capturar cotizaciones a la requisición.

38.- Se podrán capturar cotizaciones, no importando el estado en que se encuentre la requisición o el artículo.

39.- La cotización se hará considerando todos los renglones de la requisición.

## **Pedidos**

40.- Un pedido solo podrá tener una requisición y una requisición podrá tener más de un pedido.

41.- El pedido se formara a partir de los cuadros comparativos

42.- El pedido se almacenara (se le dará folio) hasta que se oprima el botón de almacenar.

43.- Se afectará presupuestamente el compromiso hasta que el pedido sea fincado.

44.- Una pedido podrá ser modificada solo por el comprador asignado, siempre y cuando se encuentre en estado 1 Elaborada o 2 Autorizado.

45.- Toda modificación se tomará en cuenta hasta oprimir el botón almacenar.

46.- El monto del tipo de cambio podrá ser modificado al momento de elaborar el pedido.

47.- Al imprimir el formato de pedido se preguntará si se desea imprimir toda la descripción o no, si se selecciona la opción de no solo se imprimirán los primeros 40 caracteres mas la leyenda "Cotización Anexa".

53

48.- Si se rebasa el 20% del costo de la requisición se contactara al solicitante para que por medio de una autorización electrónica permita rebasar el 20% y afectar disponible (siempre y cuando exista disponible).

49.- Si se requiere modificar la descripción se hablará al solicitante para que por medio de una autorización electrónica permita llevar acabo la modificación sobre el pedido, el jefe de la sección de adquisiciones no requerirá de la autorización para hacer modificación.

50.- Se permitirá modificar los gastos de importación.

51.- En compras de importación se podrá cambiar el monto del tipo de cambio que se traiga del catálogo de tipos de cambio.

52.- Existirá un formato para los pedidos de importación con lo necesario para el proveedor (en ingles) y otro que incluya los gastos de importación para el almacén.

53.- La compra de mostrador y el pedido se capturaran sobre la misma pantalla de pedidos, identificándose por medio del campo "forma de compra".

54.- La forma de compra "por mostrador" no tendrá cotizaciones.

55.- El folio se formara: UPEAAAA####

 U Literal de la unidad RQ Tipo de compromiso presupuestal (Pedido) AAAA Año en 4 dígitos #### Consecutivo en 4 dígitos

## **Cancelación de pedidos**

56.- La cancelación se almacenará (se le dará folio) hasta que se oprima el botón de almacenar.

57.- Un pedido podrá tener más de una cancelaciones y una cancelación solo podrá tener un pedido.

58.- Un renglón cancelado quedara listo para ser utilizado en otro pedido.

59.- Un renglón borrado ya no será considerado dentro de la requisición.

60.- El folio se formara: UCAAAAA####

 U Literal de la unidad RQ Tipo de documento (Cancelación de Pedido) AAAA Año en 4 dígitos #### Consecutivo en 4 dígitos

### **Solicitud de pago**

61.- La cancelación se almacenará (se le dará folio) hasta que se oprima el botón de almacenar.

62.- Una solicitud de pago solo podrá ser sobre un pedido y pedido podrá tener mas de una solicitud de pago.

63.- Se podrán generar solicitud de pago solo a pedidos fincados.

64.- La solicitud de pago podrá ser puesta en estado 7 Borrada solo si se encuentra en estado1 Elaborada

65.- La solicitud de pago pasara a estado 6 cancelada si se cancelara el cheque en caja.

66.- Un pedido con solicitudes de pago no se podrá cancelar sino se borran primero las solicitudes.

67.- La solicitud de pago en póliza solo cambiará los estados en la solicitud pero no hará afectación presupuestal, esta se hará hasta que la nota de entrada este en póliza.

68.- El folio se formara: UPAAAAA####

 U Literal de la unidad PA Tipo de documento (Pago Anticipado) AAAA Año en 4 dígitos #### Consecutivo en 4 dígitos

### 69.- Cruce de estados en encabezados

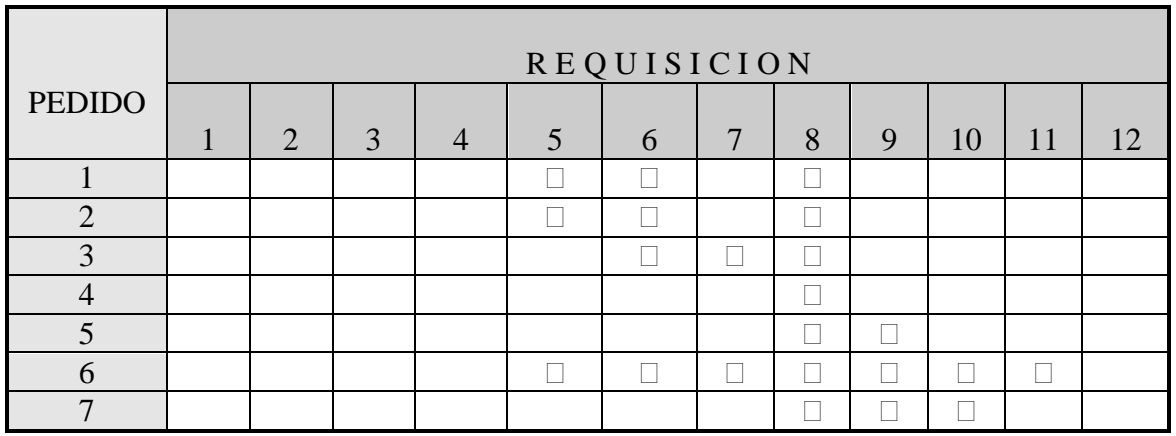

 Siempre y cuando ya exista un pedido fincado, los siguientes pedidos podrán estar en (1,6) y (1,8)

70. – Cruce de estados en detalles

П

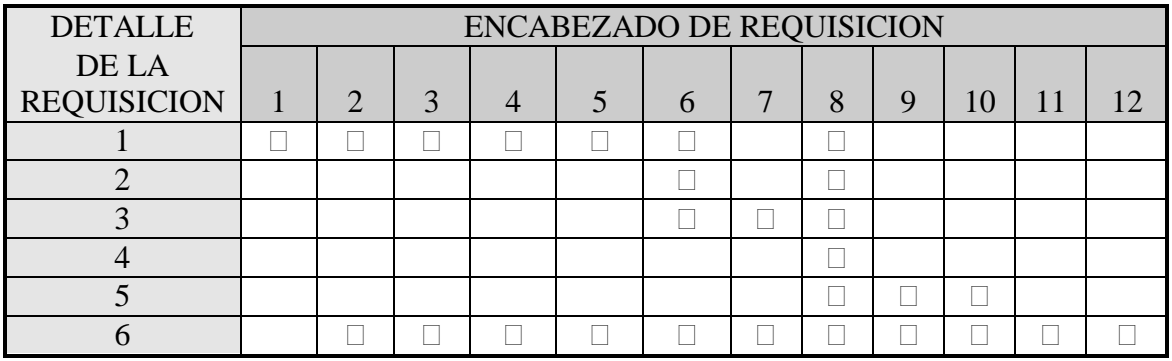

 $\blacksquare$ 

Siempre y cuando existan más de un pedido.

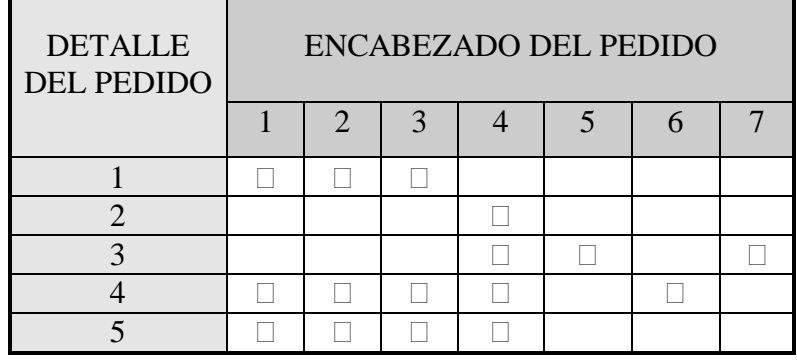

Si el pedido tiene más de una partida.

#### **3.2 DIAGRAMA DE FLUJO**

Los siguientes diagramas muestran los procesos identificados, se representan con una burbuja y con un número que indica el nivel de prefundida o detalle que tiene dicho proceso, las fechas hacia adentro de la burbuja indican la información que entra que proviene de los nombres con la línea arriba que representan entidades. Las flechas que salen de la burbuja nos indican información que sale ya sea para validación o afectación. Los rectángulos nos representan instancias o actores que participan en el proceso..

1. Elabora primer cotización Introducción

Se requiere que el solicitante capture la primera cotización.

Entrada

Proveedor, Numero de empleado, Moneda

Proceso

Se tiene que validar que el empleado solicitante este en activo y pertenezca a la adscripción, se valida el proveedor que pertenezca al catalogo de proveedores, de no ser así se pide su alta al área de Contabilidad. Si la cotización es en moneda extranjera se toma el tipo de cambio que el área de Tesorería captura diariamente Salida

Pantalla de Cotización

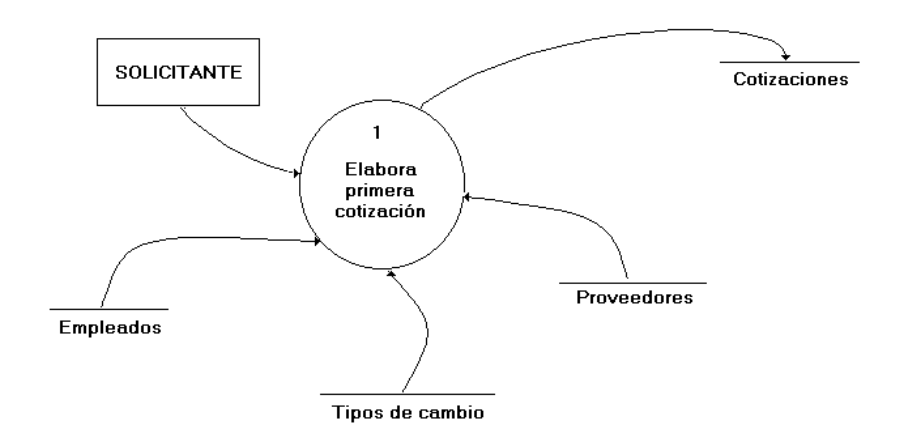

2. Elabora Requisición

Introducción

Se requiere que el solicitante capture la requisición de compra

Entrada

Solicitante, adscripción, estructuras

Proceso

Al capturar la requisición se deben validar las estructuras UAM y/o Convenios que son dadas de alta por contraloría y que correspondan a la adscripción del solicitante. Se debe realizar la afectación presupuestal correspondiente. Se toma como base la cotización y se genera folio de requisición

#### Salida

Pantalla de captura de requisiciones

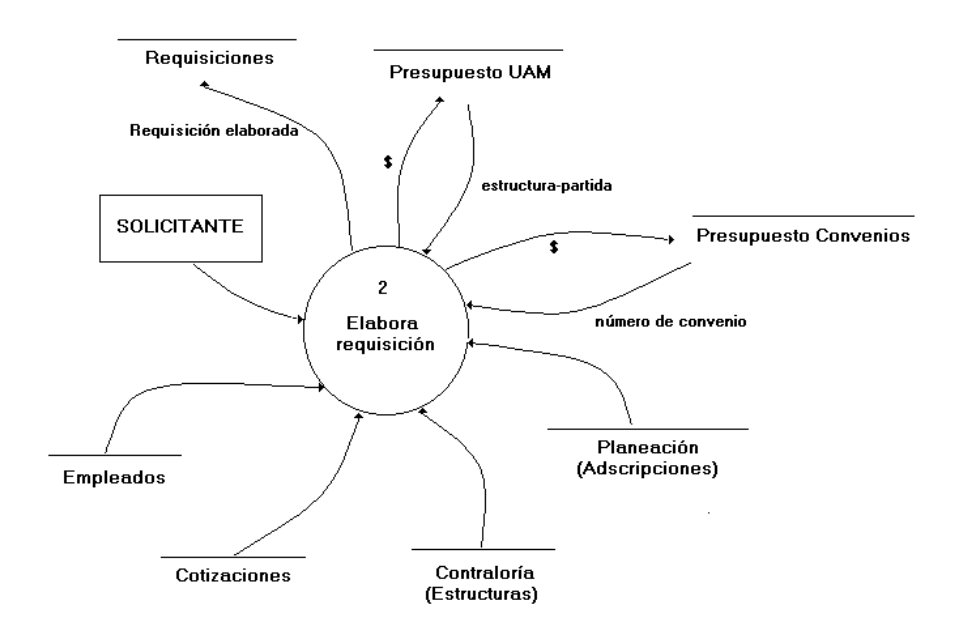

3. Revisa Requisición

Introducción

Se requiere revisar la requisición ya elaborada

Entrada

Folio de requisición

Proceso

Se verifica que el monto comprometido corresponda al costo total de los artículos, si los montos cuadran se realiza el cambio de estado. La requisición debe pertenecer a la adscripción del empleado

Salida

Pantalla de revisión de requisición

4. Autoriza Requisición

Introducción

Se requiere dar por autorizada la solicitud de compra

Entrada

Folio de requisición

Proceso

Si las partidas presupuéstales corresponden a la naturaleza del gasto se autoriza la requisición

#### Salida

Pantalla de autorización de requisición

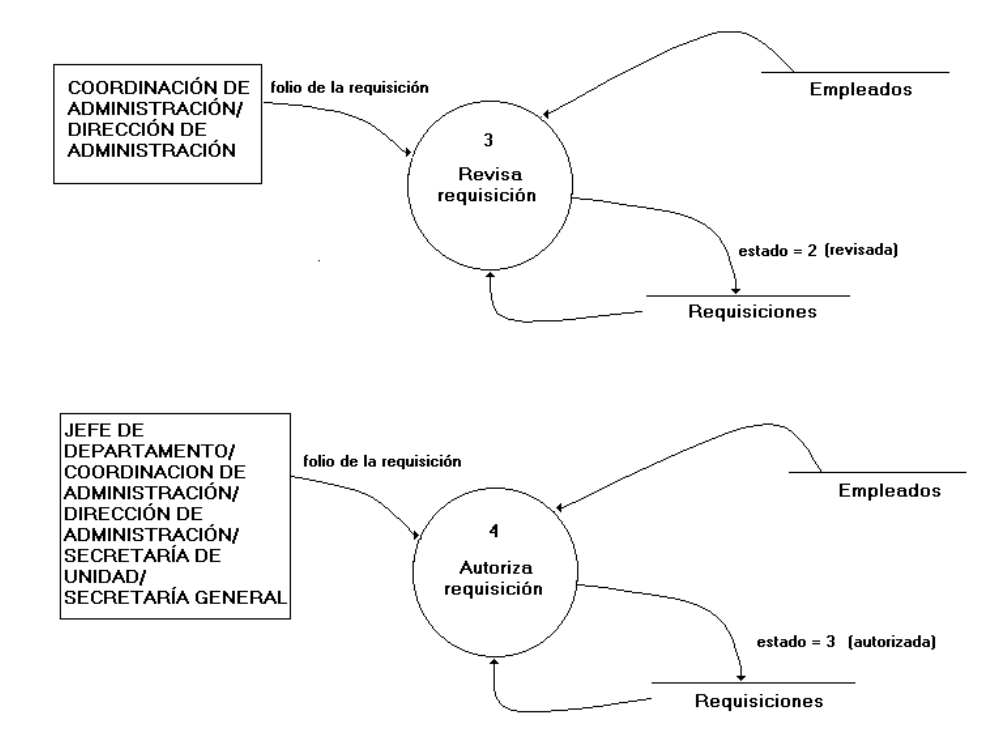

5. Recibe Requisición

Introducción

Se requiere que el área de adquisiciones se de por enterada de la solicitud de compra y la reciba para comenzar el tramite de compra.

Entrada

Folio de requisición

Proceso

En el área de adquisiciones se asigna comprador para encargarse de la compra solicitada, se le indica la forma de compra y el proveedor sugerido. La adscripción del empleado solicitante debe corresponder a la unidad de la sección de compras.

#### Salida

Pantalla de asignación de comprador

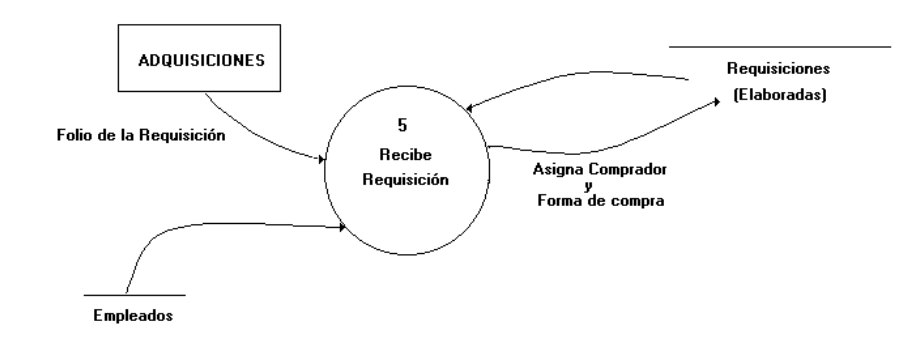

#### 6. Cuadro Comparativo

#### Introducción

Se deben elaborar por lo menos tres cotizaciones y elaborar un cuadro comparativo antes de decidir con que proveedor se finca el pedido

#### Entrada

Folio de requisición que corresponda al comprador

#### Proceso

Se deben registrar diferentes precios unitarios por cada artículo de la requisición y se deben especificar las condiciones de pago establecidas por cada proveedor Salida

Pantalla de cuadro comparativo y cotización

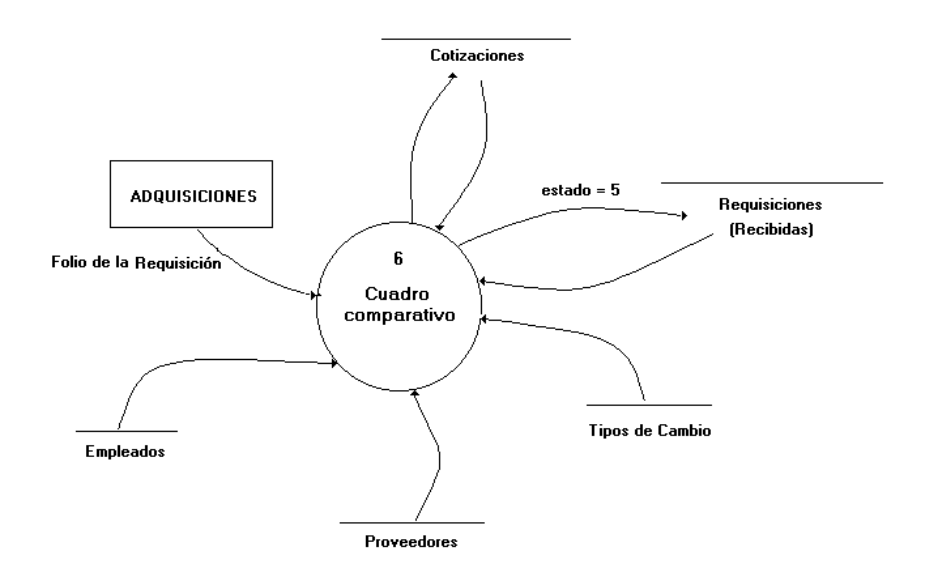

7. Pedido

Introducción

La figura del pedido es la que establece la relación de compra con el proveedor Entrada

Folio de la requisición

Proceso

Dentro de esta figura intervienen varios procesos que se desarrollan en niveles mas abajo

Salida

Elaboración, autorización, fincamiento y cancelación del pedido

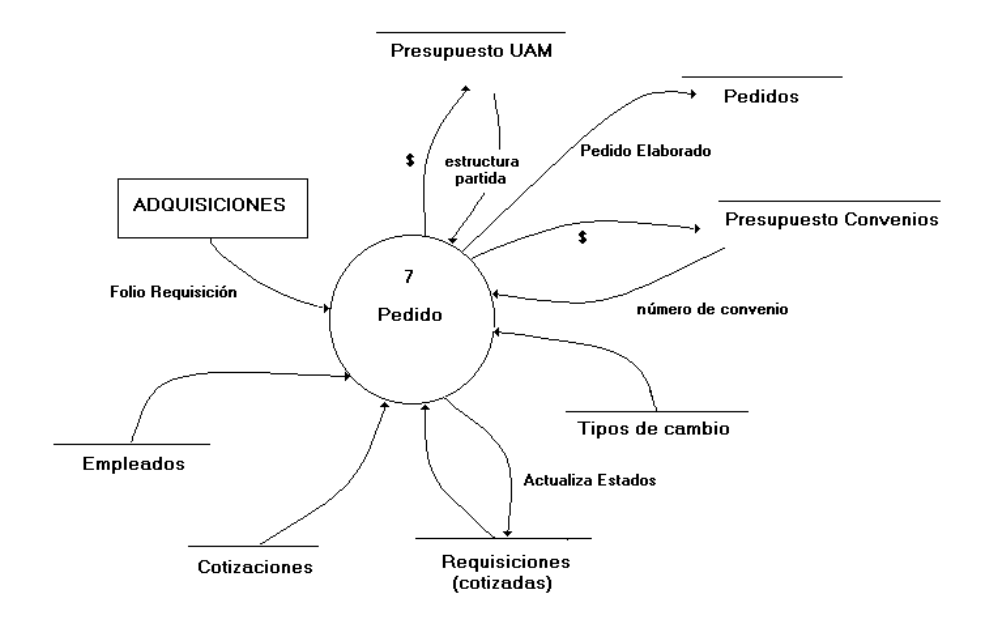

7.1 Elabora Pedido 7.1.1 Introducción Se requiere elaborar un pedido para el proveedor 7.1.2 Entrada Folio de la requisición previamente cotizada 7.1.3 Proceso A partir de las cotizaciones elaboradas se forma el pedido generando su folio, puede ser que el tipo de cambio, para moneda extranjera, varié 7.1.4 Salida Pantalla de elaboración de pedido

7.2 Autoriza Pedido

7.2.1 Introducción

Se requiere que el responsable del área de compras del visto bueno a los pedidos elaborados

7.2.2 Entrada

Folio del pedido ene estado elaborado

7.2.3 Proceso

Una vez que se hace la revisión de los datos que contiene el pedido se da por autorizado validando que el comprador pertenezca a la adscripción.

7.2.4 Salida

Pantalla de autoriza pedido

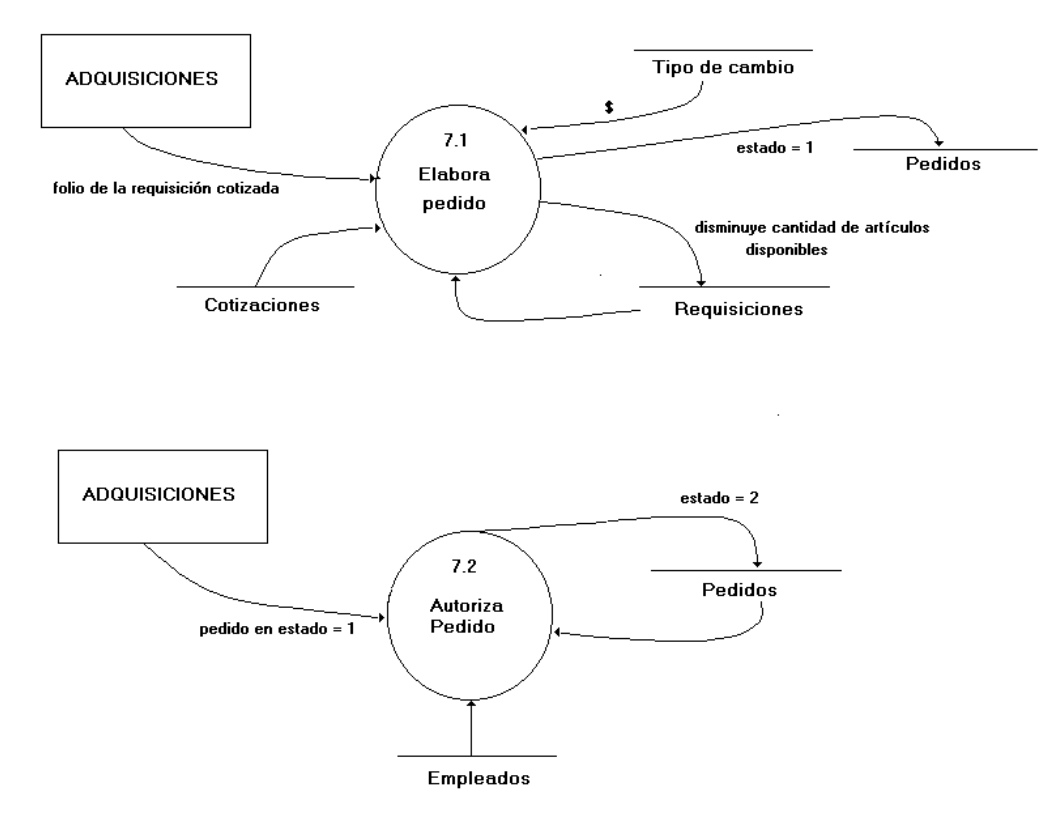

7.3 Finca Pedido

7.3.1 Introducción

Se requiere identificar el pedido que ya a sido entregado al proveedor y afectar el presupuesto si es que hubo variación en el precio

7.3.2 Entrada

Folio del pedio en estado autorizado

7.3.3 Proceso

Al cambiar el estado del pedido a fincado se debe verificar si hubo variación en el precio con respecto a la requisición, si la diferencia es > a cero se verifica disponibilidad y se afecta presupuesto.

Si el pedido no se va a fincar se genera la cancelación indicando monto y artículos para poder generar el folio de cancelación

7.3.4 Salida

Pantalla de finca pedido y cancelación

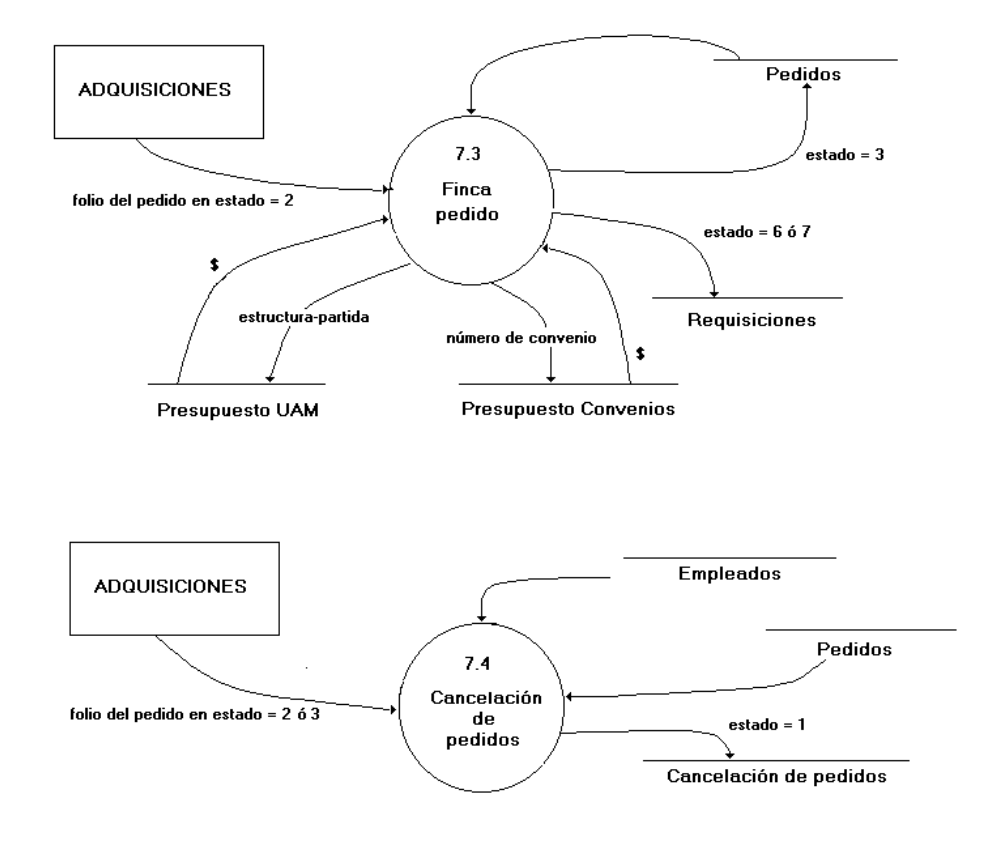

7.4 Autoriza Cancelación de Pedido 7.5.1 Introducción El responsable del área de compras requiere dar su visto bueno a la cancelación de un pedido 7.5.2 Entrada Folio de cancelación en estado elaborada 7.5.3 Proceso Al cambiar el estado de la cancelación a autorizada el monto de la cancelación se

debe reintegrar al presupuesto de las estructuras y permitir elaborar nuevos pedidos

7.5.4 Salida

Pantalla de autorización de cancelación de pedido

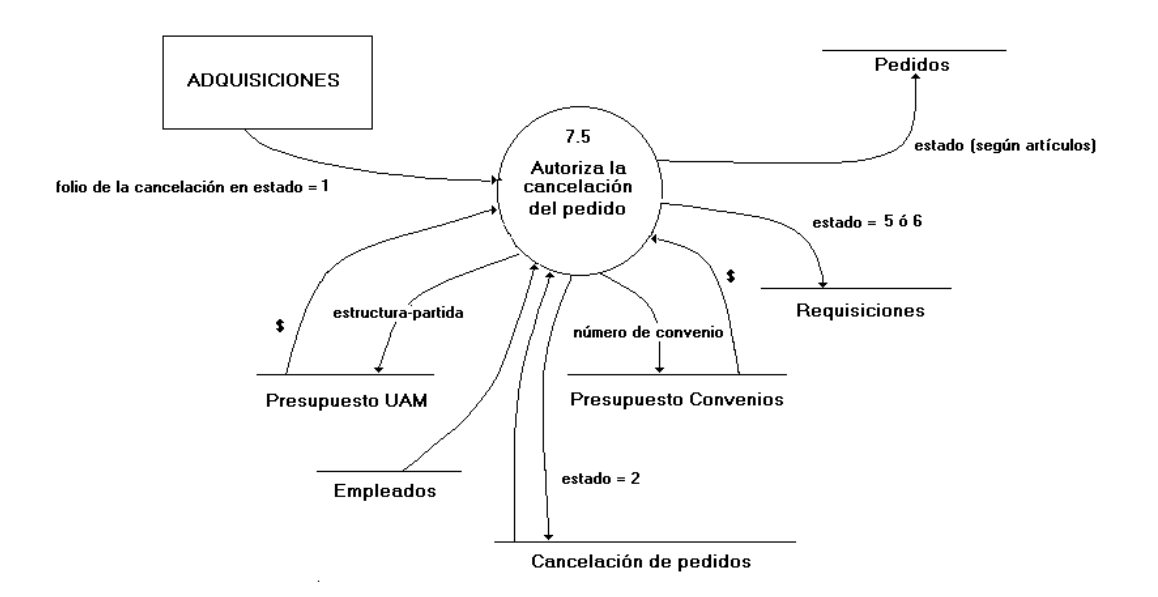

8. Solicitud de Pago

Introducción

Una vez fincado el pedido se requiere elaborar la solicitud de pago para el proveedor

Entrada

Pedido fincado

Proceso

Se genera el folio para la solicitud de pago creando a la vez la póliza de diario para el registro de la cuenta por pagar y la programación de pago en la caja Salida

Pantalla de generación de la solicitud de pago

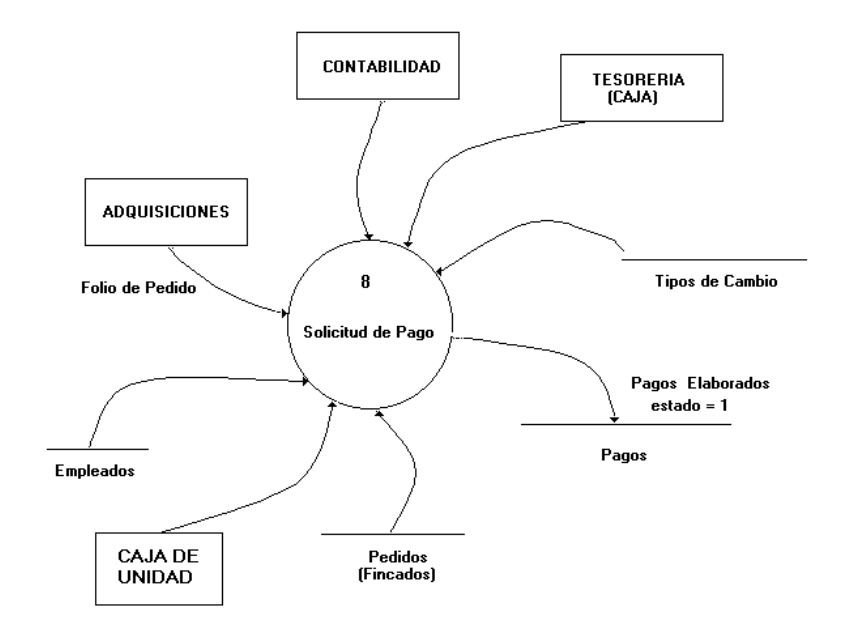

8.1 Autoriza Solicitud de Pago 8.1.1 Introducción Se requiere que el responsable del área de adquisiciones autorice el pago al proveedor 8.1.2 Entrada Folio de la solicitud de pago 8.1.3 Proceso Se valida que la solicitud de pago pertenezca a la unidad y que los datos correspondan al pedido que se va a pagar, esta revisión la hace el jefe del área de compras 8.1.4 Salida

Pantalla de autorización de solicitud de pago

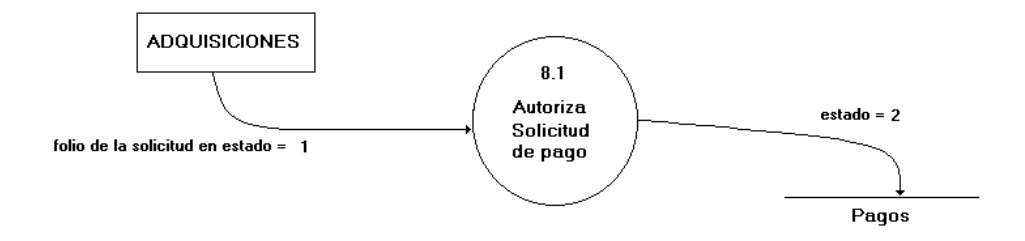

8.2 Póliza Correcta Oficial 8.2.1 Introducción Si el pago es en moneda nacional, se requiere que la póliza generada por la solicitud de pago se oficialice para que realice las afectaciones contables 8.2.2 Entrada Póliza en correcta provisional 8.2.3 Proceso Al oficializar la póliza ene l área de contabilidad, previa revisión, la solicitud de pago pasa a estado pagada y se afectan las cuentas contables 8.2.4 Salida Pantalla de oficialización de pólizas 8.3 Actualiza Estados 8.3.1 Introducción

Se requiere cerrar estados de los documentos involucrados en la compra al momento de pagar el cheque

8.3.2 Entrada

Solicitud de pago en estado contabilizada

8.3.3 Proceso

Ela área de caja al entregar el cheque al proveedor cambia los estados de requisición, pedido, solicitud de pago

8.3.4 Salida

Pantalla de registro de pago a proveedores

#### PARA PAGOS CON CHEQUE EN MONEDA NACIONAL

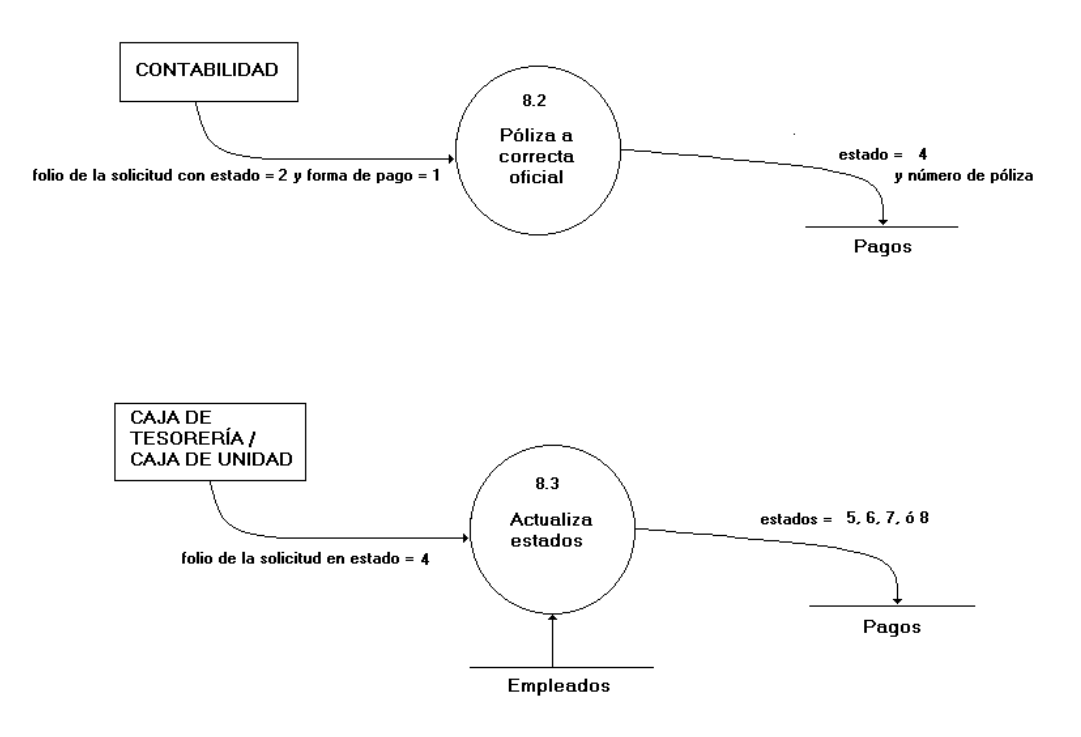

\_\_\_\_\_\_\_\_\_\_\_\_\_\_\_\_\_\_\_\_\_\_\_\_\_\_\_\_\_\_\_\_\_\_\_\_\_\_\_\_\_\_\_\_\_\_\_\_\_\_\_\_\_\_\_\_\_\_\_\_\_\_\_\_\_\_\_\_\_\_\_\_\_\_\_\_\_\_ MEMORIAS DE DESEMPEÑO PROFESIONAL

8.4 A Tesorería 8.4.1 Introducción Si el pago es en moneda extranjera la encargada de registrar los pagos una vez que haya comprado la divisa es la Tesorería General 8.4.2 Entrada Solicitud de pago 8.4.3 Proceso Adquisiciones envía a tesorería la solicitud de pago en moneda extranjera para que se compre la divisa y se de el cambio de estado a la solicitud de pago 8.4.4 Salida Pantalla de recepción de solicitud de pago 8.5 En Tesorería 8.5.1 Introducción En el área de tesorería se deben registrar los datos correspondientes a la compra

de divisa y el registro de la transferencia bancaria si es el caso

8.5.2 Entrada

Folio de la solicitud de pago

8.5.3 Proceso

Al registrar los datos complementarios, referentes, la solicitud de pago pasa a estado autorizado y se pasa al proceso 8.2

8.5.4 Salida

Pantalla de complemento de datos

#### PARA TRAMITARSE EN TESORERÍA

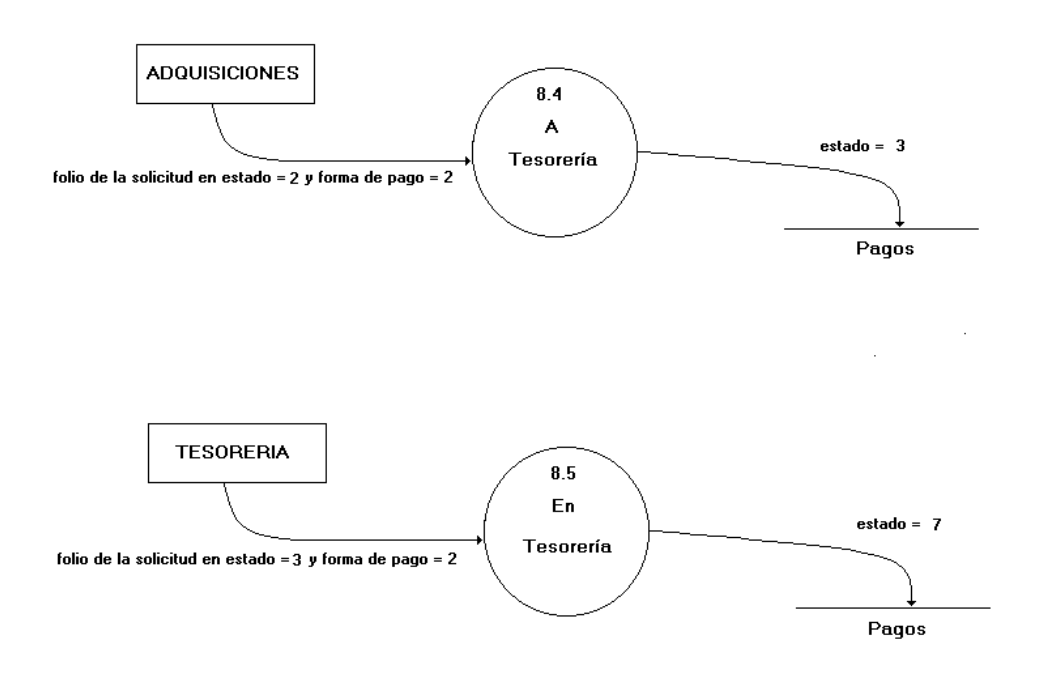

9. Elabora Nota de Entrada

Introducción

Se requiere registrar el área de almacén registre la entrada de los bienes

adquiridos

Entrada

Pedido fincado son solicitud de pago

Proceso

Se genera folio de nota de entrada al almacén a partir de un pedido, al hacer el registro de la nota de entrada se genera una póliza que afecte las cuentas de activo fijo y las cuentas de almacén

Salida

Pantalla de registro de notas de entrada

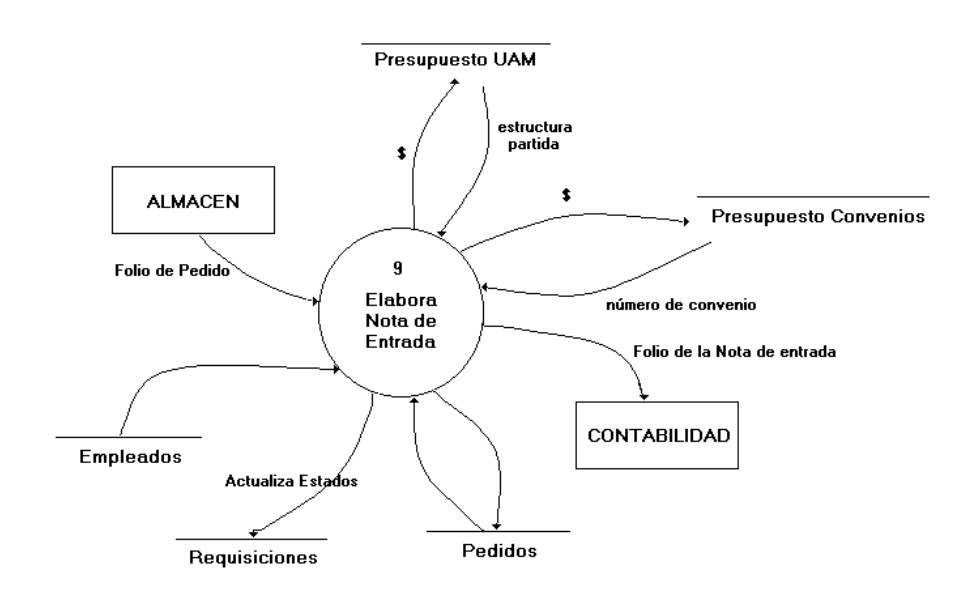

# **4. CAPÍTULO VI. DISEÑO**

Una vez que se recopilo, ordeno y analizo la información proporcionada por el usuario, se identificaron los procesos, la información requerida en cada uno de ellos y el tratamiento que se le daría a los datos. Se procedió a realizar el diseño, estableciendo las características del producto terminado lo cual implico la utilización de técnicas de diseño como la elaboración de diagramas, esto para poder definir la estructura de las tablas así como la definición de los servidores que se necesitarían. Este diseño se hizo de acuerdo al ambiente de desarrollo que se cuenta en la institución, manejador de base de datos relación y arquitectura cliente servidor.

#### **4.1 DIAGRAMA DE BLOQUES**

Este diagrama se construye con el propósito de obtener una visión general y está constituido por una secuencia de módulos, procesos, actividades que describen lo que ocurre en el sistema y el orden en que ello ocurre. Contiene pocos detalles y muestra como suceden las cosas, omitiendo disyuntivas o caminos alternos. A partir de este tipo de diagramas se puede obtener la jerarquía de los procesos y de esta manera obtener el menú de aplicaciones y por lo tanto identificar las pantallas de usuario final.

El diagrama nos permite ver los aspectos relevantes de un proceso, nos muestra la secuencia con que se dan las actividades facilitando la comprensión rápida de proceso.

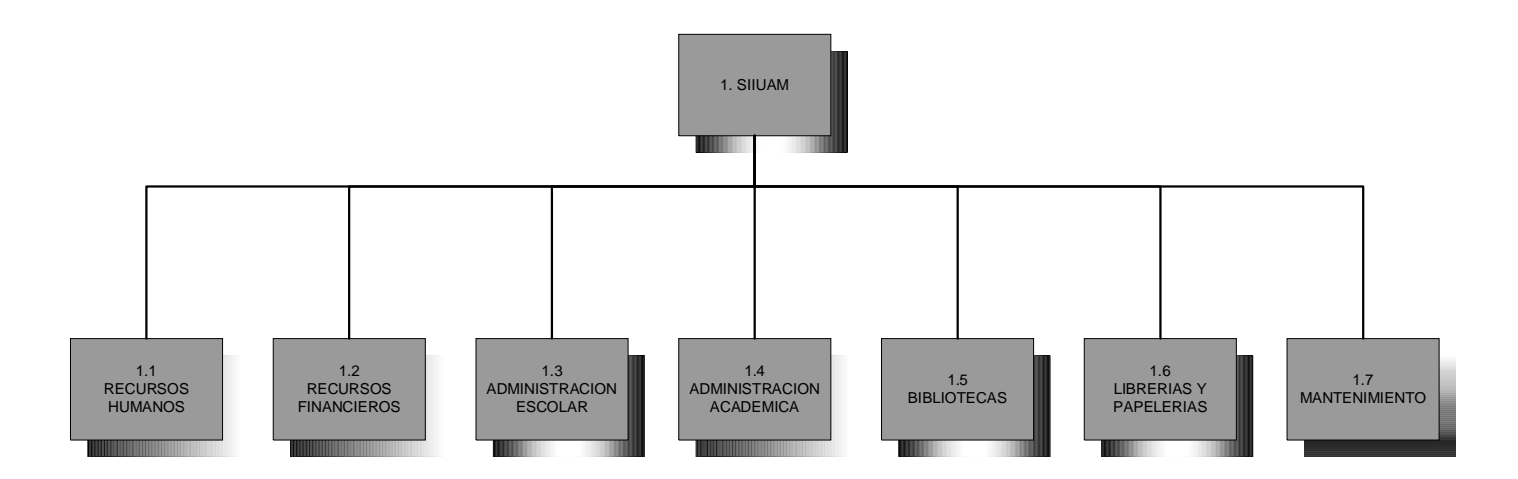
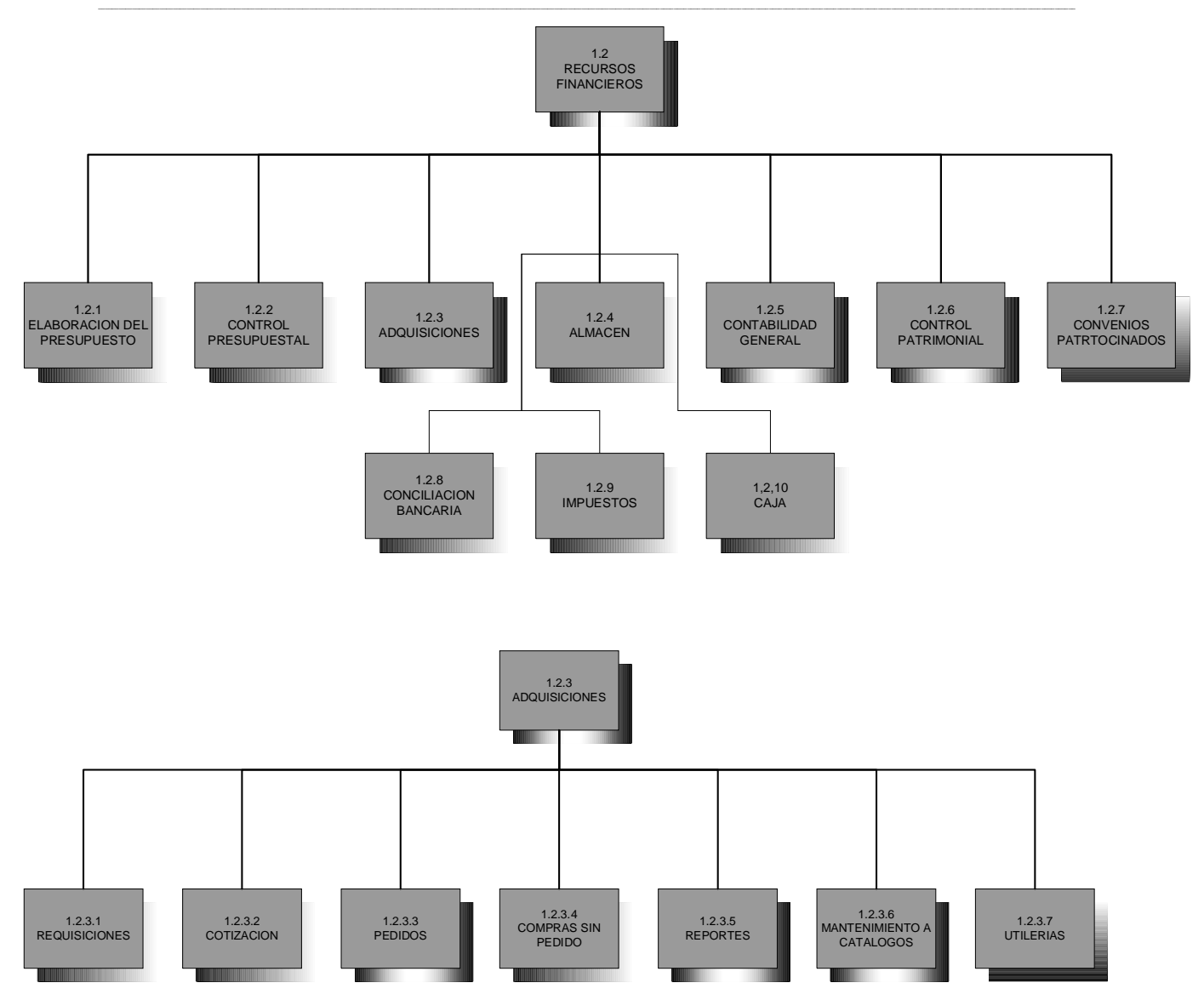

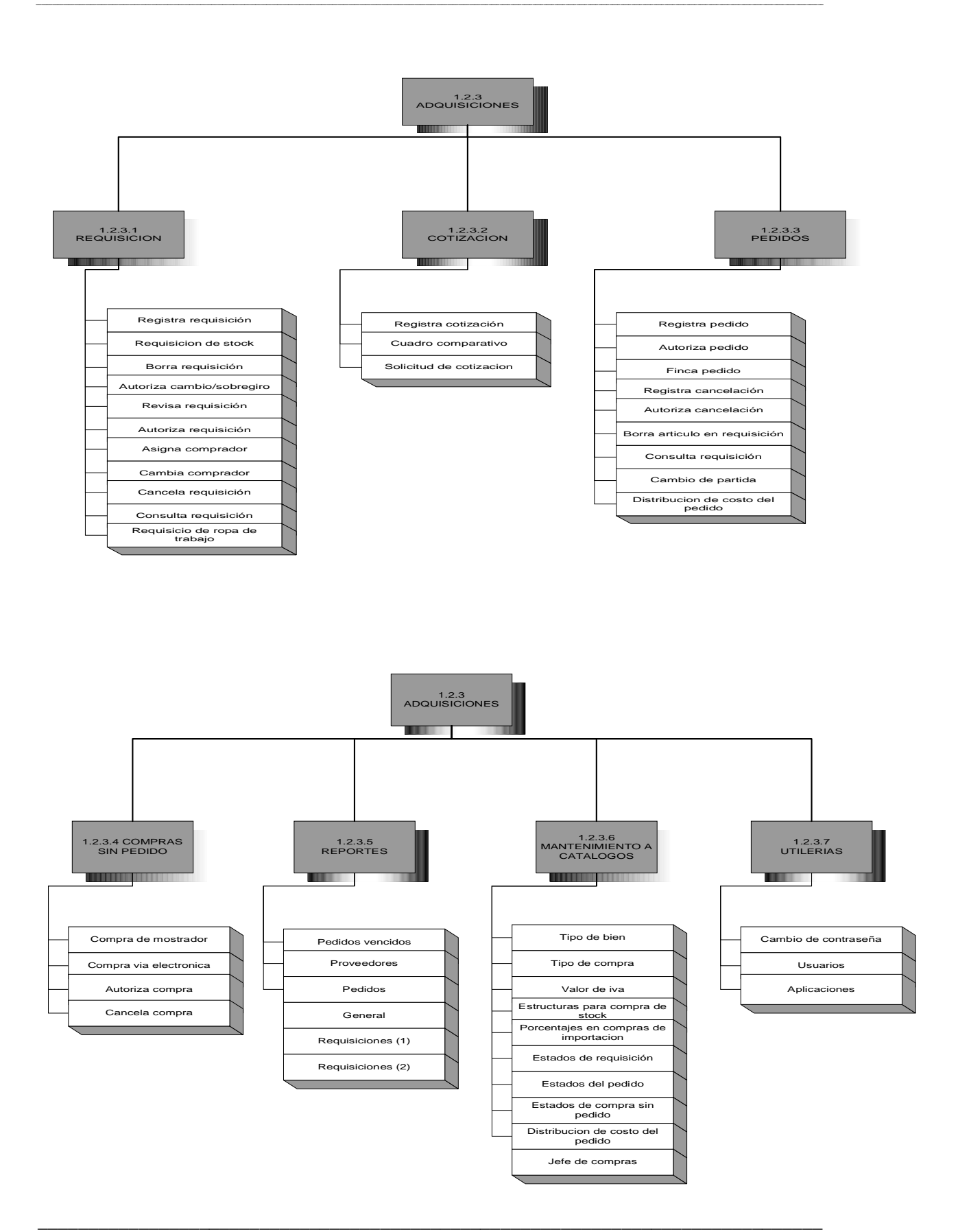

MEMORIAS DE DESEMPEÑO PROFESIONAL

#### **4.2 DIAGRAMA ENTIDAD RELACION**

Denominado por sus siglas como: E-R; Este modelo representa a la realidad a través de un esquema gráfico empleando los terminología de entidade**s**, que son objetos que existen y son los elementos principales que se identifican en el problema a resolver con el diagramado y se distinguen de otros por sus características particulares denominadas atributos**,** el enlace que rige la unión de las entidades esta representada por la relación del modelo.

El rectángulo representa a las entidades o tablas; los atributos o campos van enlistados dentro del rectángulo los atributos que se encuentran antes de la línea horizontal que divide a la tabla son las llaves primarias (FK) de la entidad; una llave primaria es aquel atributo que hace único al registro, es la clave para la identificación de los demás atributos.

La relación entre entidades se representa con líneas, cuando la línea termina en un punto o circulo se indica que es una relación de 'uno a muchos' esto quiere decir que una llave primaria de la entidad 'uno' se encuentra mas de una vez en la entidad 'muchos', por el contrario si la línea comienza con un punto o circulo nos esta indicando una relación 'muchos a uno' y por ultimo si la línea no tiene punto o circulo es una relación 'uno a uno'.

El diagrama completo del SAD se puede ver en el Anexo VI

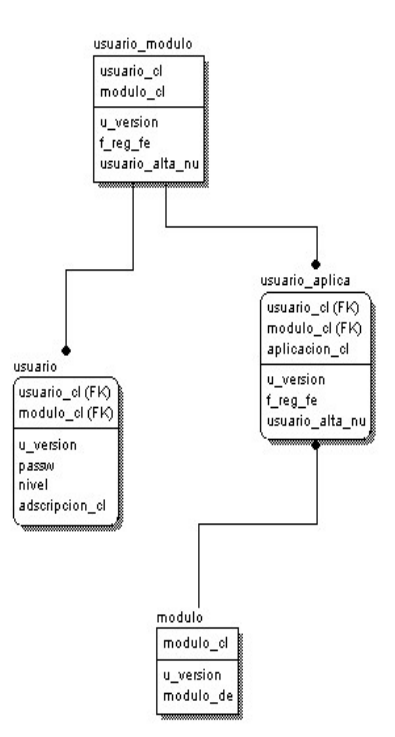

## **4.3 SEGURIDAD**

La seguridad dentro del sistema es a tres niveles. El primero es a nivel de la base de datos, el segundo a nivel del equipo HP, para estos dos niveles se tienen que crear usuarios y contraseñas de acceso que irán en los archivos de asignación, estos archivos de asignación son únicos por usuario. El tercer nivel de seguridad es dentro de la aplicación en esta se utilizan tipos de usuarios los cuales tendrán un nivel que le permitirá tener acceso a las aplicaciones que tengan dichos niveles como permitidos para la ejecución.

Los diferentes niveles de usuarios identificados para asignar a los usuarios del sistema se muestran en la tabla siguiente.

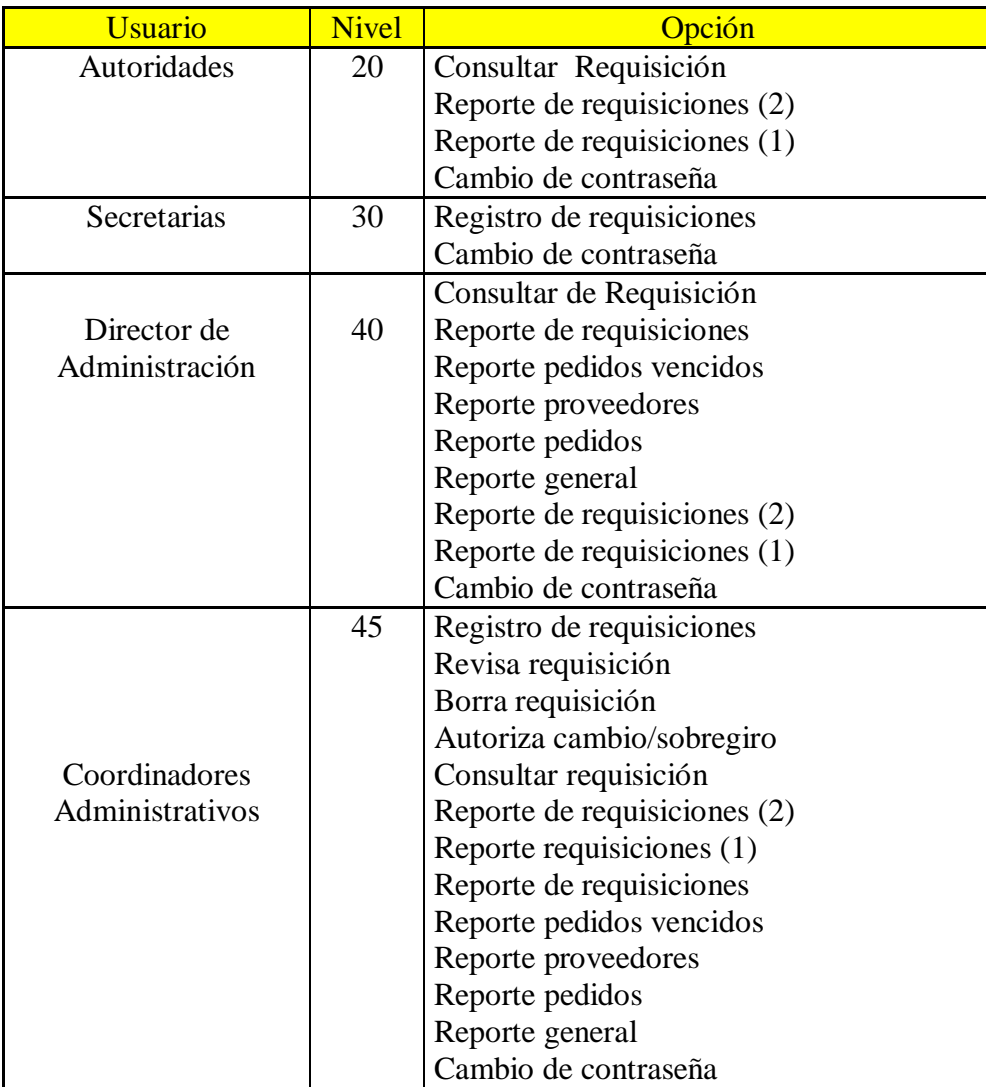

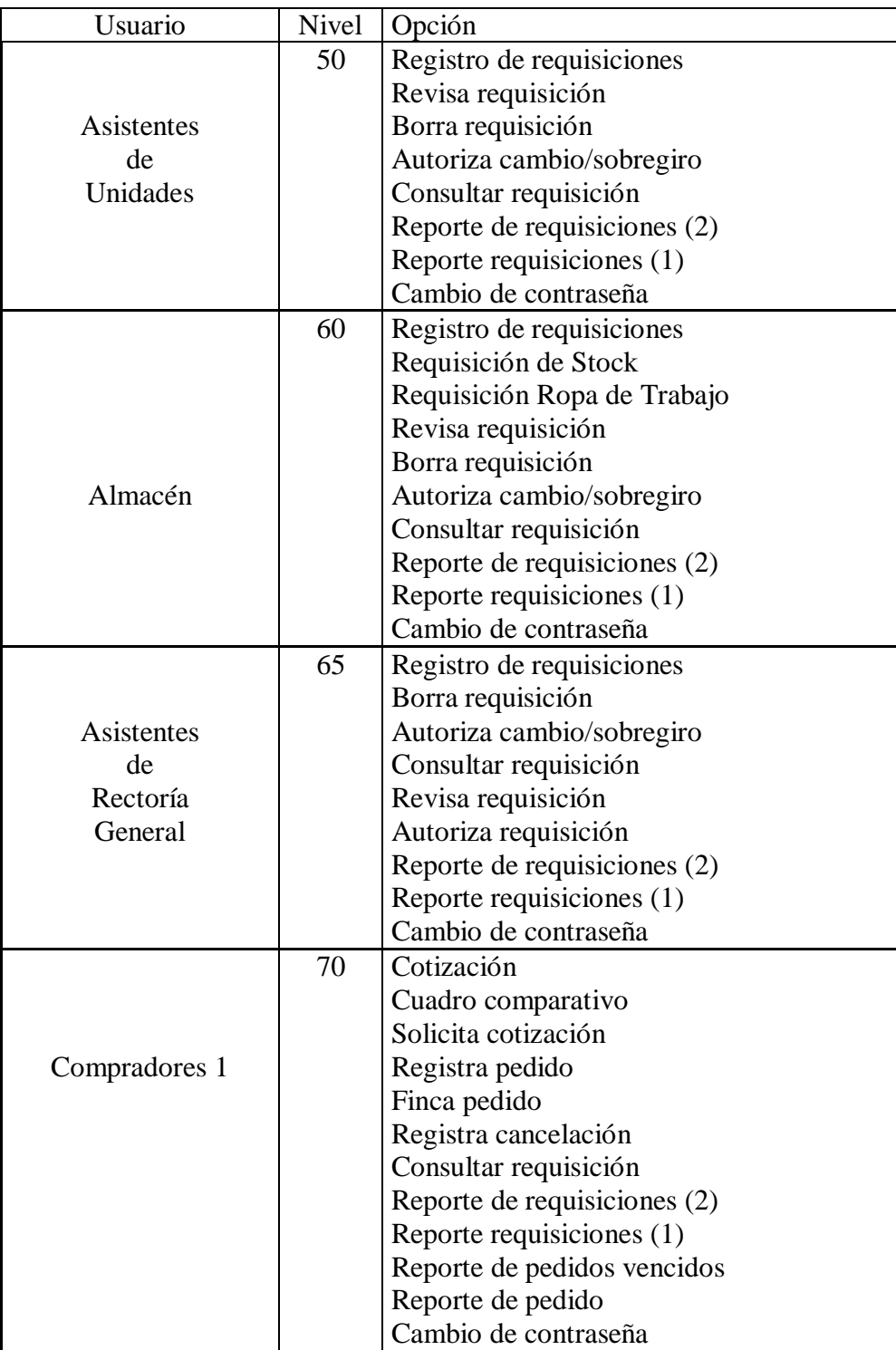

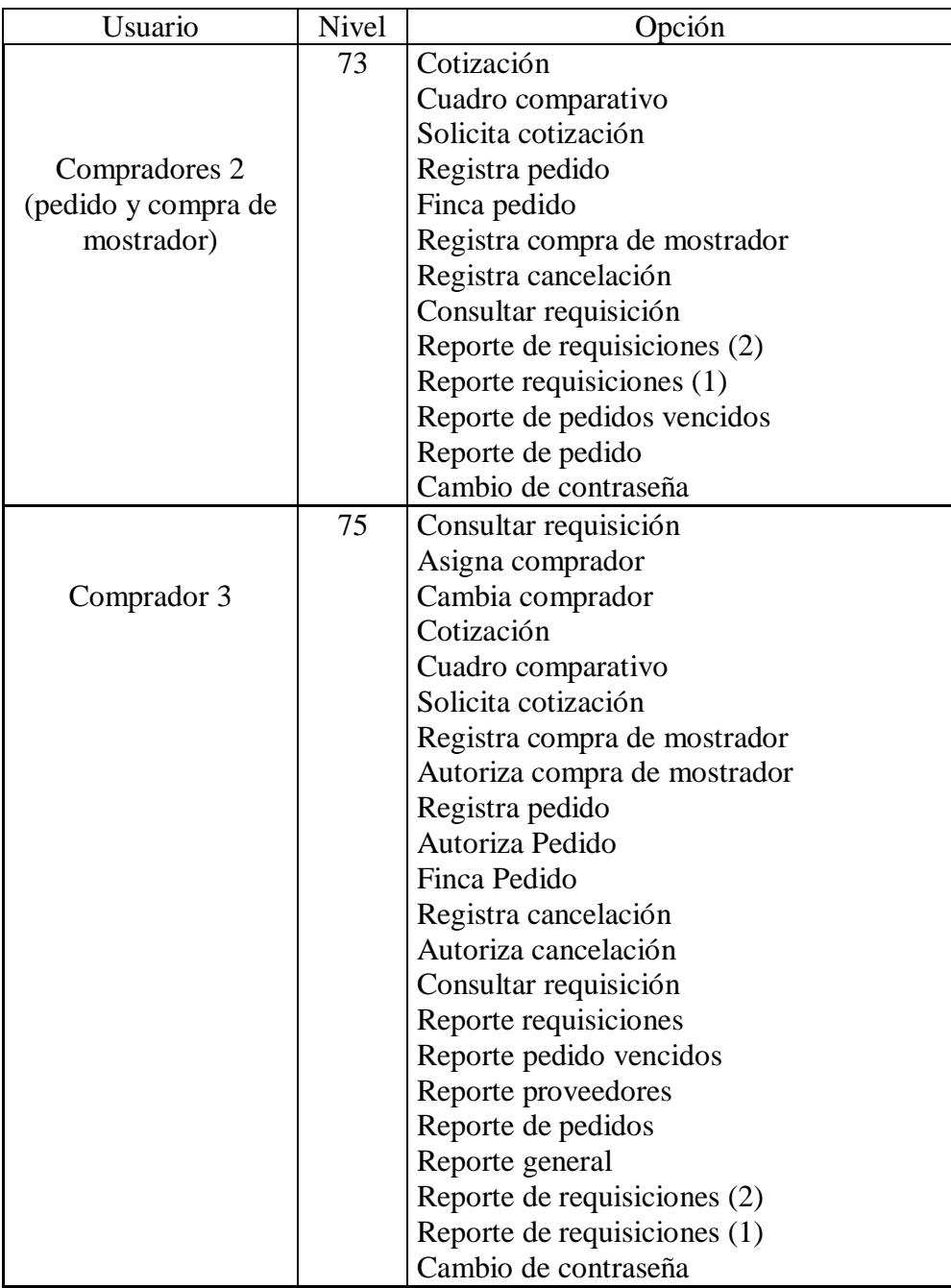

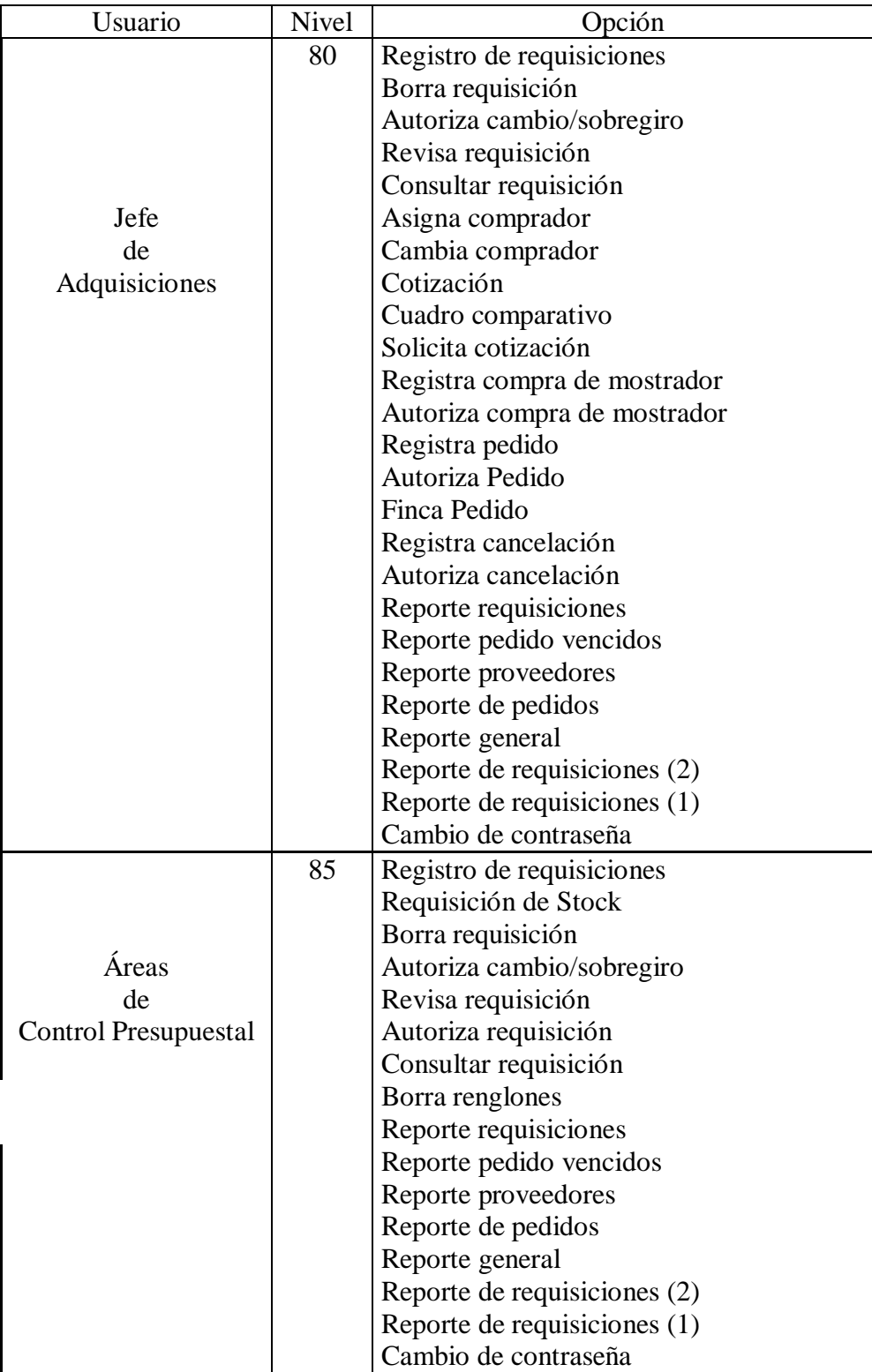

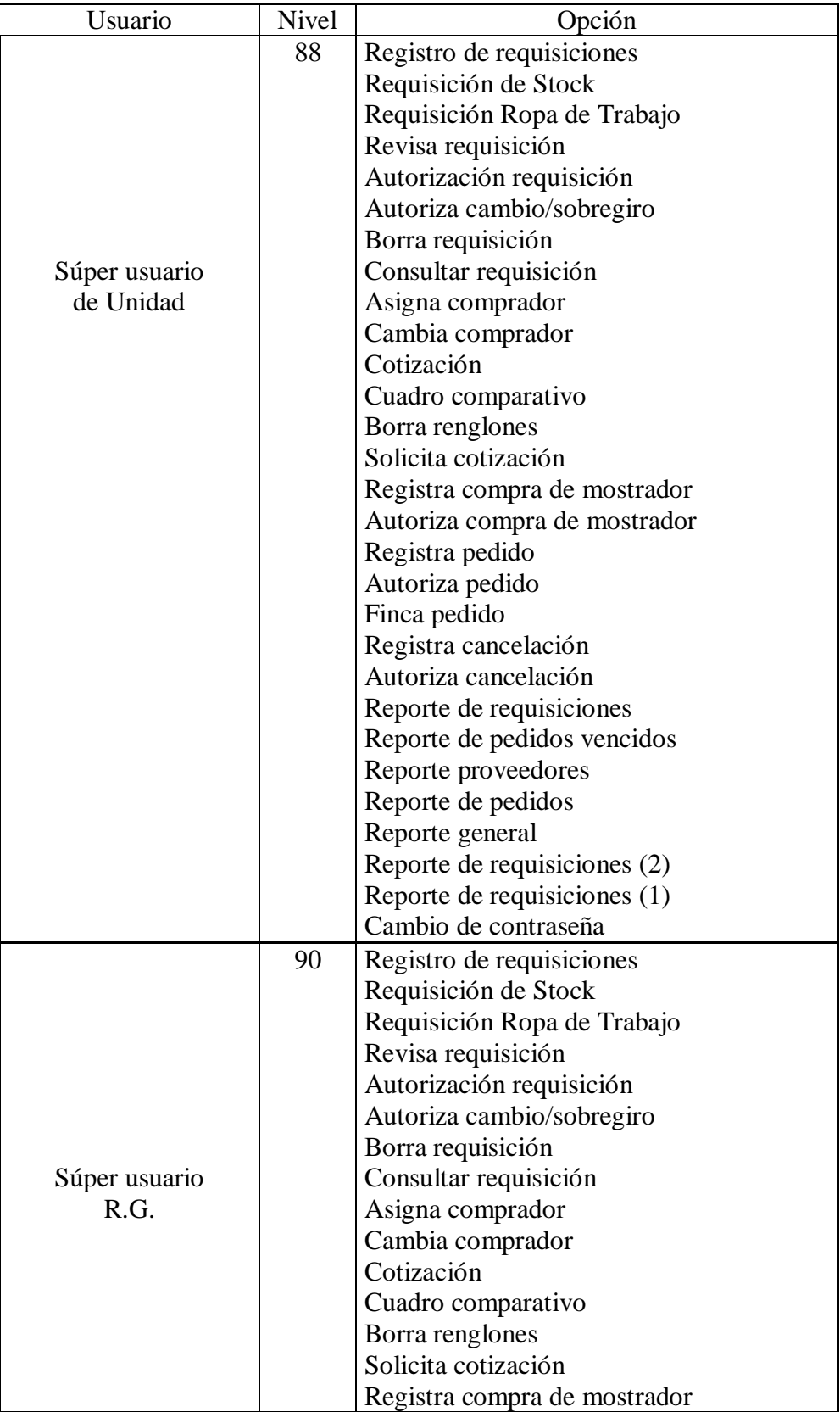

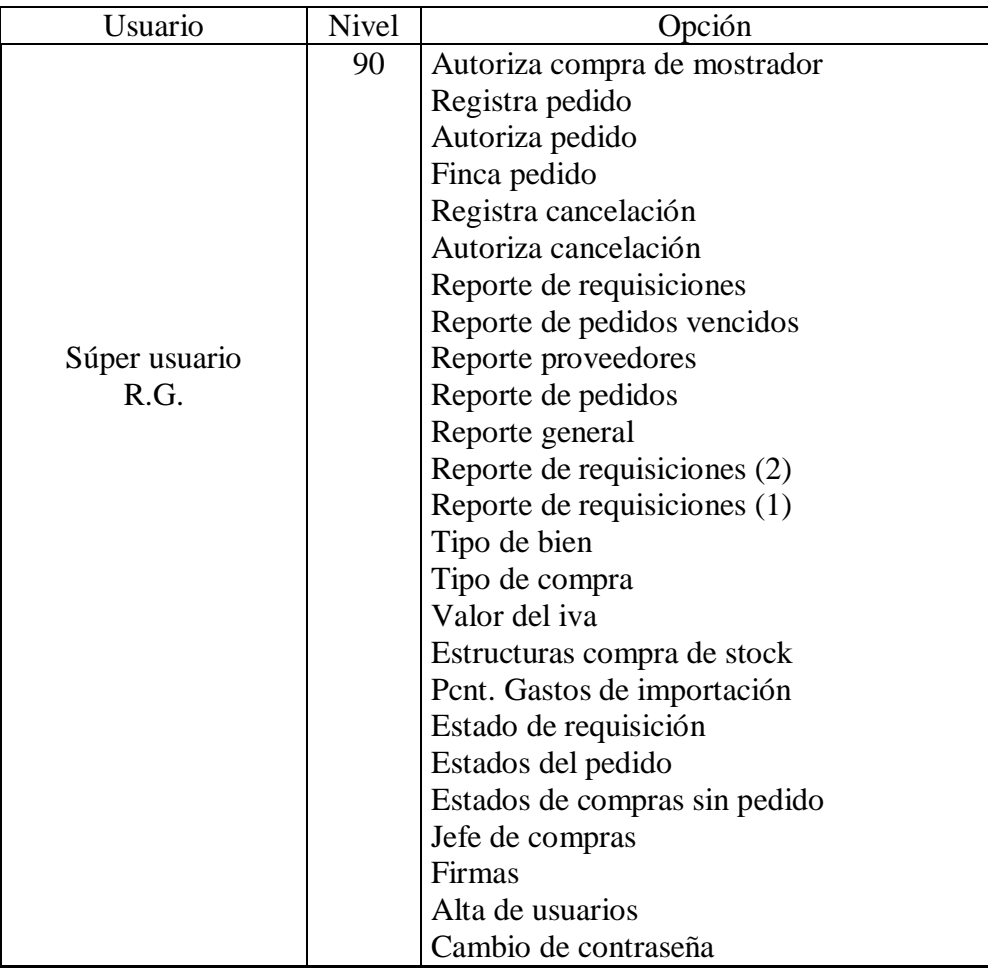

## **4.4 SERVIDORES DE BASES DE DATOS**

Se utilizaron tres servidores para la base de datos, uno es para producción, otro es para pruebas y el tercero es para años anteriores. La relación de maquinas y espacios de las base de datos se muestra a continuación:

### SYB\_R\_P02 Pruebas del Sistema de Adquisiciones host: hp9000r4.uam.mx puerto: 3004

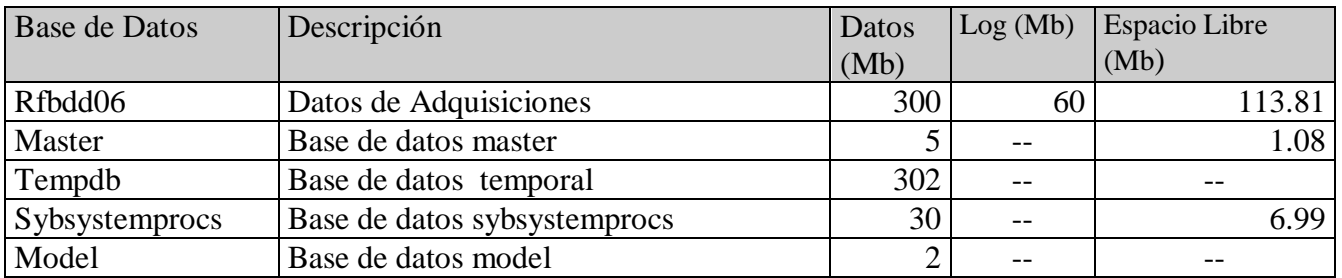

# SYB\_R\_O02 Producción del Sistema de Adquisiciones host: hp9000r4.uam.mx puerto: 3000

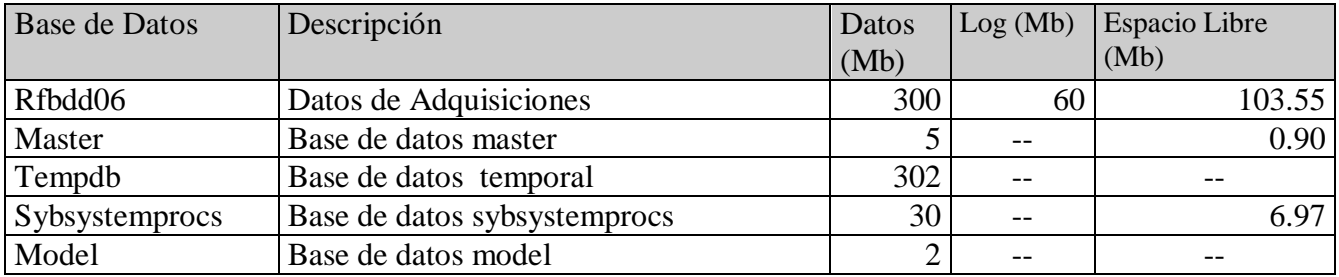

SYB\_R\_O09 Sistema de Adquisiciones (Años Anteriores) host: hp9000r3.uam.mx puerto: 3002

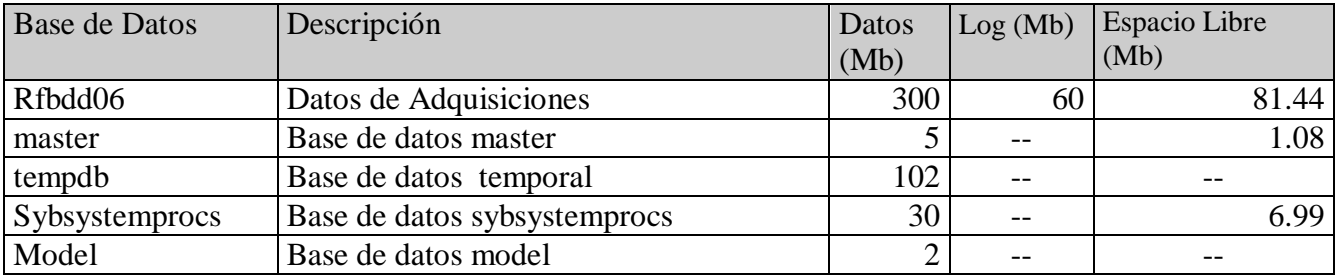

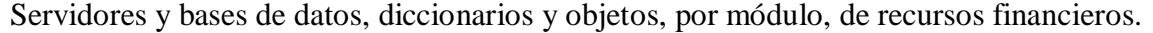

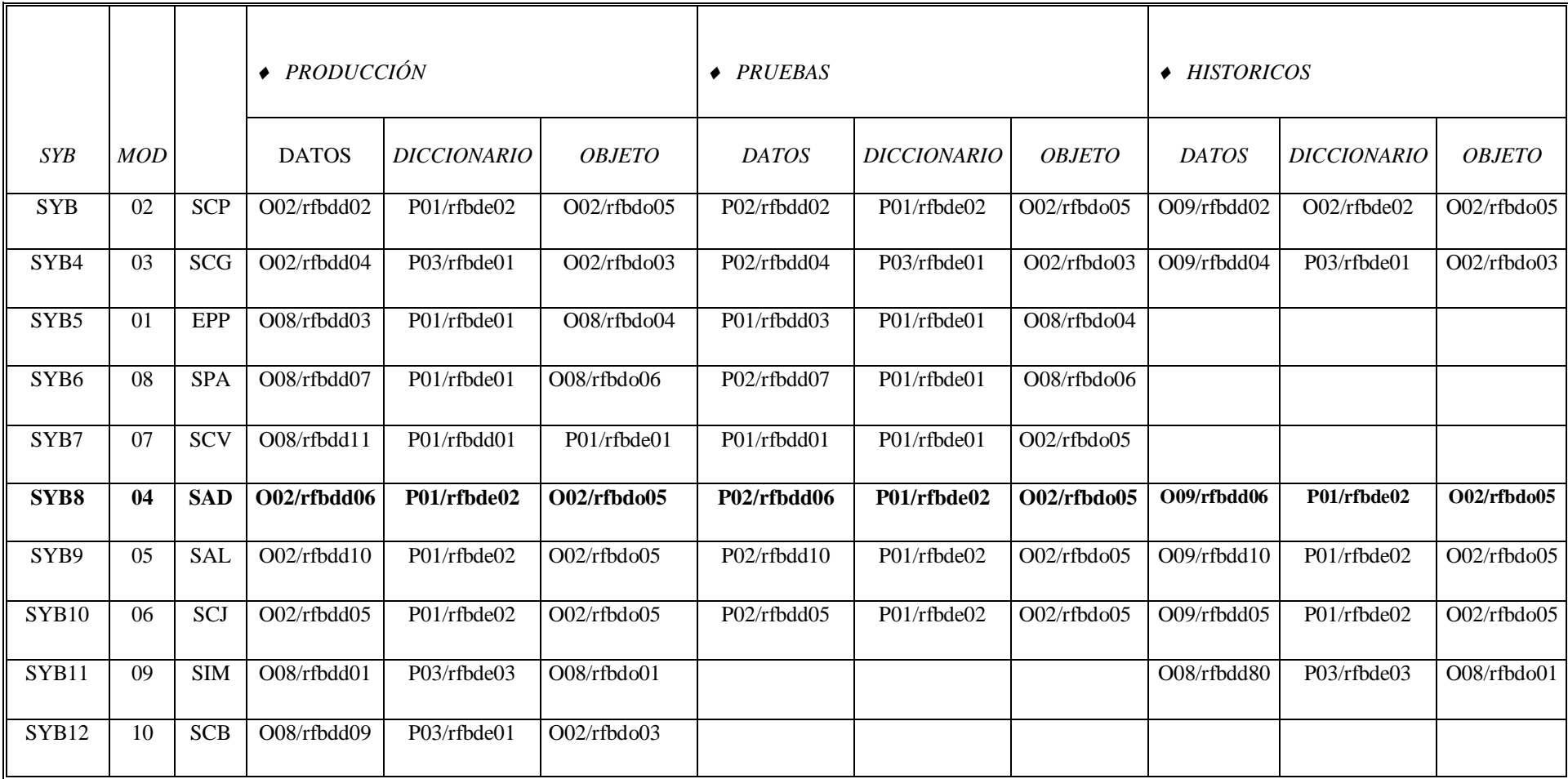

Localización de Servidores: SYB\_R\_P01 (hp9000r2.uam.mx,4004) SYB\_R\_O02(hp9000r4.uam.mx,3000) SYB\_R\_O04(hp9000r5.uam.mx,3000)

SYB\_R\_O08(hp9000r3.uam.mx,3012) SYB\_R\_P03(hp9000r2.uam.mx,3004) SYB\_R\_O09(hp9000r3.uam.mx,3002) SYB\_R\_P02(hp9000r4.uam.mx,3004)

## **4.5 TABLAS**

A continuación se listan las tablas o archivos utilizados con una breve descripción de su contenido.

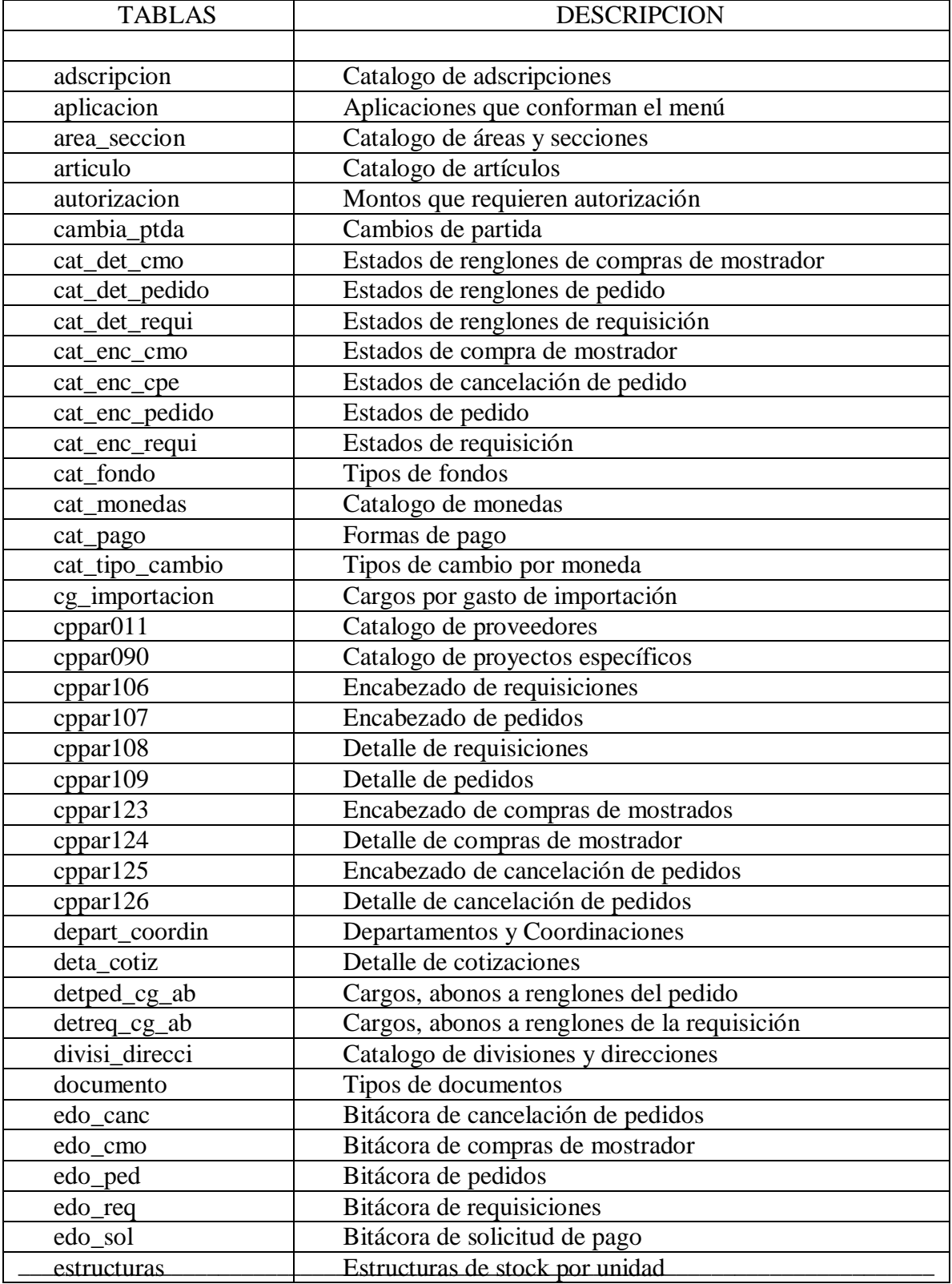

\_ MEMORIAS DE DESEMPEÑO PROFESIONAL

#### UNIVERSIDAD NACIONAL AUTÓNOMA DE MÉXICO \_\_

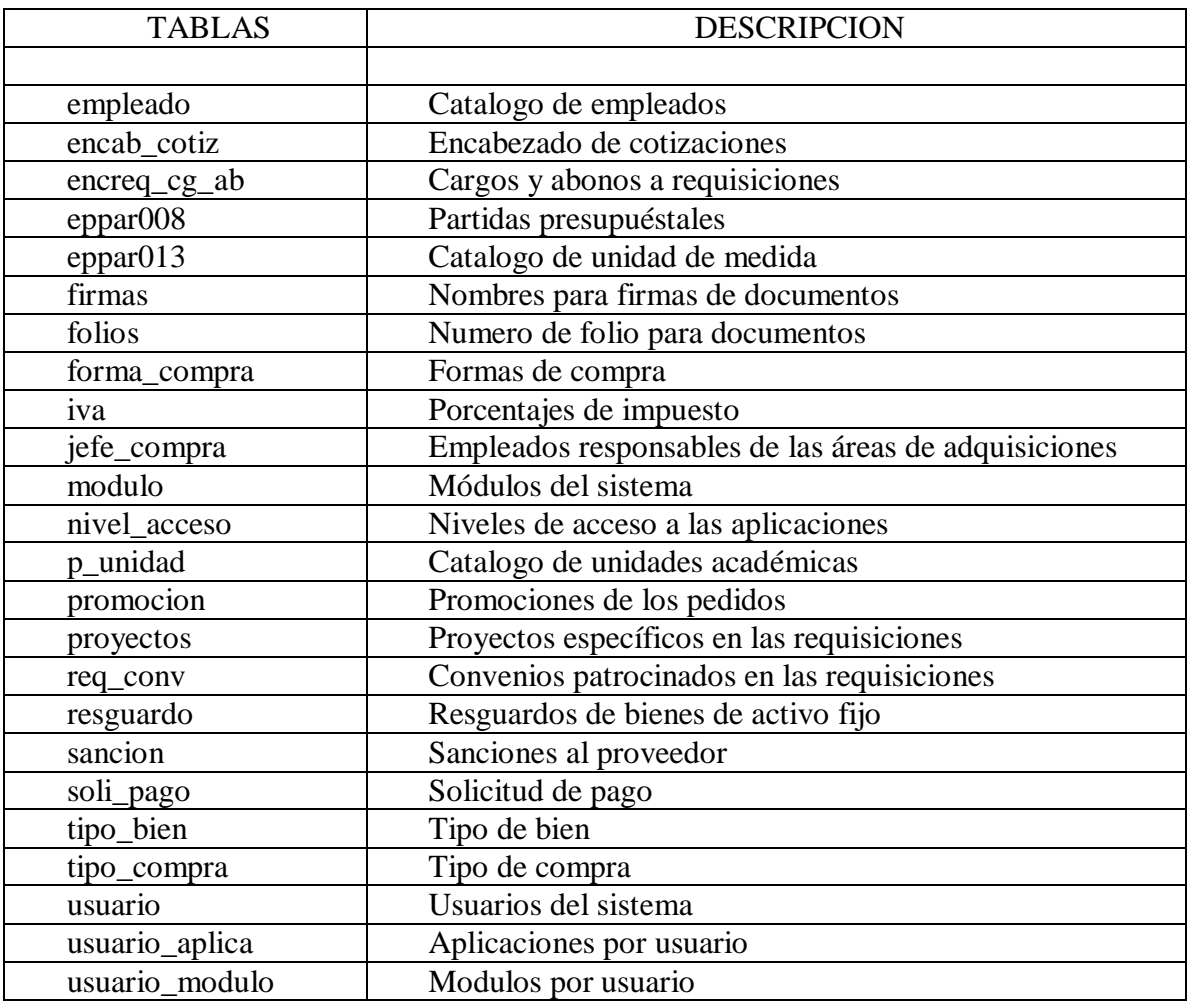

#### **4.5 DICCIONARIO DE DATOS**

El diccionario de datos es la definición de todos los elementos que forman las tablas, la notación que se utilizo fue la que nos presenta el manejador de base de datos Sybase.

Esta notación nos indica como primer dato el nombre de la tabla, la información de la estructura de la tabla se presenta en tres columnas. En la primer columna se tiene el nombre del campo, la segunda columna muestra el tipo de dato que contiene el campo, la ultima columna indica si el dato en el campo es obligatorio (not null) si el campo no requiere dato obligatorio (null), además esta columna nos indica cuales son la llave primaria en la entidad. El diccionario completo del SAD se puede ver en el Anexo VII.

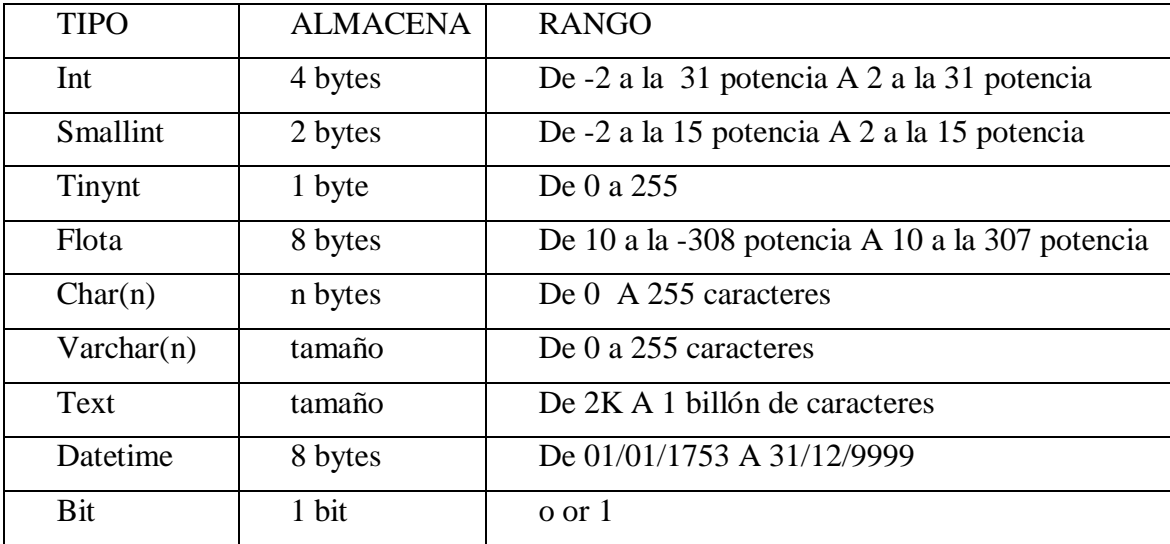

Los tipos de datos utilizados se muestran en la siguiente tabla:

Cppar090

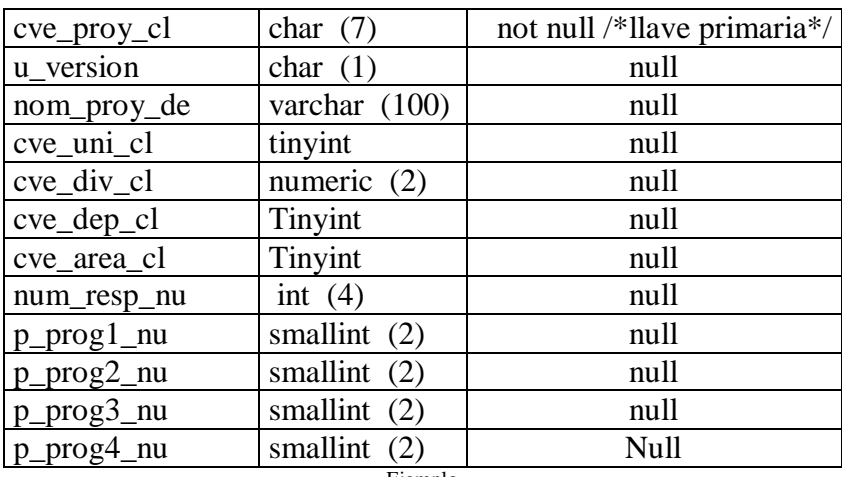

\_\_\_\_\_\_\_\_\_\_\_\_\_\_\_\_\_\_\_\_\_\_\_\_\_\_\_\_\_\_\_\_\_\_\_\_\_\_\_\_\_\_\_\_\_\_\_\_\_\_\_\_\_\_\_\_\_\_\_\_\_\_\_\_\_\_\_\_\_\_\_\_\_\_\_\_\_\_ Ejemplo

> \_ MEMORIAS DE DESEMPEÑO PROFESIONAL

# **5. CAPÍTULO V IMPLEMENTACION**

Una vez terminado el desarrollo del producto se comienza la fase de implementación, que consiste en poner en marcha el sistema, la etapa de pruebas es con la que se comienza, si esta etapa no se concluye satisfactoriamente no se podrá seguir adelante en la implementación, en algunas ocasiones dentro de esta etapa se vuelve a tocar la fase de desarrollo, nunca es deseable regresar a la fase de diseño por errores detectados en la implementación y mucho menos regresar hasta la fase de análisis, esto indicaría que han existido errores graves desde el modelo conceptual del sistema.

Ya superada la etapa de pruebas las siguientes etapas en la implementación son mas bien de carácter técnico, la instalación y la migración no representan una interacción directa con el sistema.

El cumplir exitosamente con la implementación significa que el producto final ya se encuentra en producción.

#### **5.1 PRUEBAS**

Se llevó acabo la ejercitación del programa con la intención de encontrar errores antes de entregarlo al usuario final.

Se buscó la Operabilidad o sea que el programa operará limpiamente. Que los resultados de cada prueba fueran observables, se realizo la descomposición de las pruebas, es decir poder dirigirlas al igual de ser controladas para optimizarlas. Finalmente se llega a la estabilidad con las correcciones o cambios realizados durante las pruebas.

Se realizaron pruebas exhaustivas tanto como selectivas utilizando método de caja negra. Las estrategias de prueba fueron de pruebas unitarias, pruebas de integración y pruebas de validación

Las pruebas se organizaron bajo el siguiente esquema:

a) Dependencias involucradas

Unidades Académicas Y Tauam Responsable del área de Control Presupuestal Responsable del área de Contabilidad Responsable del área de Adquisiciones Responsable del área de Almacén Rectoría General Contraloría Presupuestal Contabilidad General Dirección de Administración Secretaría General Tesorería General Informática

# b) Fechas

Etapa 1 Lunes 14 de mayo.- unidad 1 Martes 15 de mayo.- unidad 2 Miércoles 16 de mayo.- unidad 3 Jueves 17 de mayo.- unidad 4 Viernes 18 de mayo.- correcciones Horario: de 8:00 a 15:30 horas.

Etapa 2 Del lunes 21 al viernes 25 todas las unidades juntas Horario de 8:00 a 15:30 h. Etapa 3 (en caso de ser necesaria) Del lunes 28 al viernes 1° de junio

Horario de 8:00 a 15:30 horas.

# c) Infraestructura de Equipo

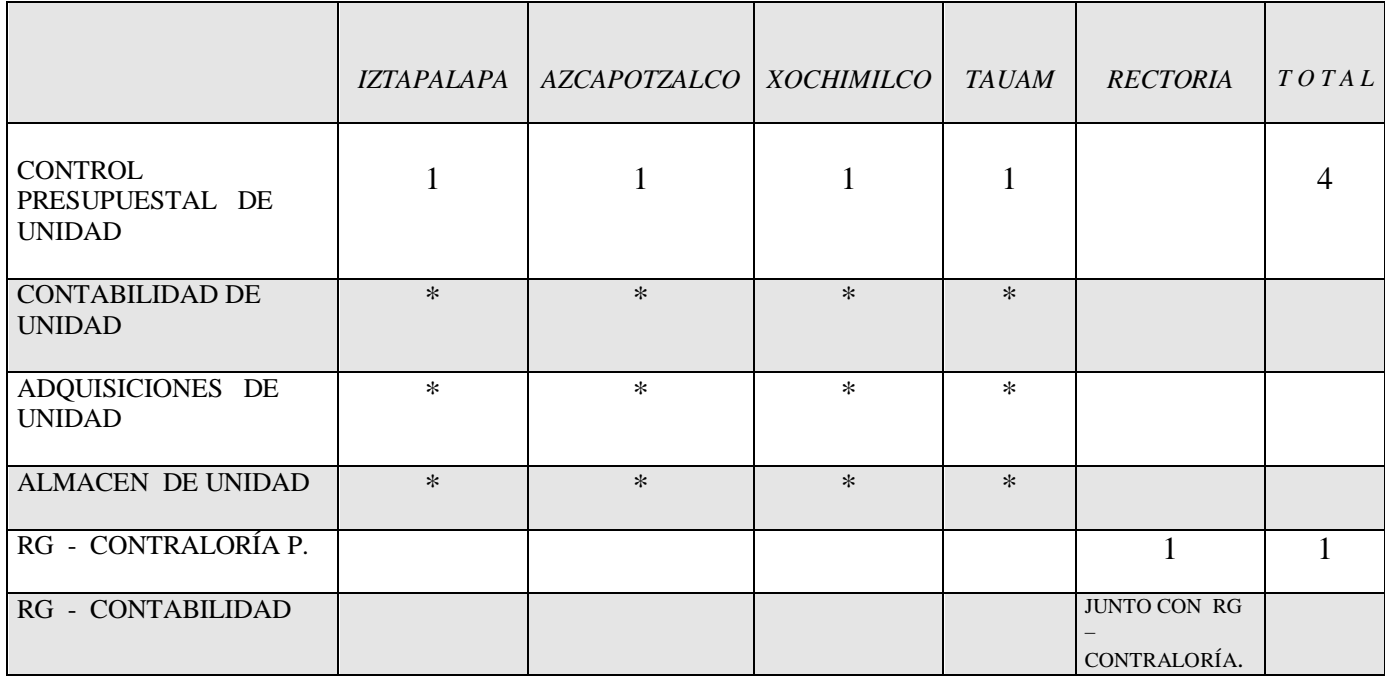

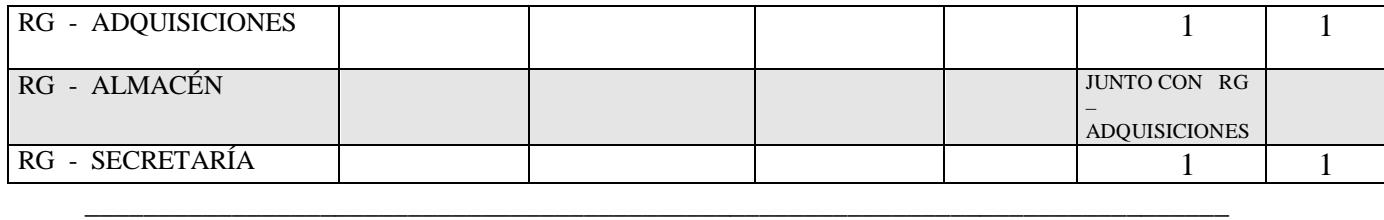

#### UNIVERSIDAD NACIONAL AUTÓNOMA DE MÉXICO \_\_

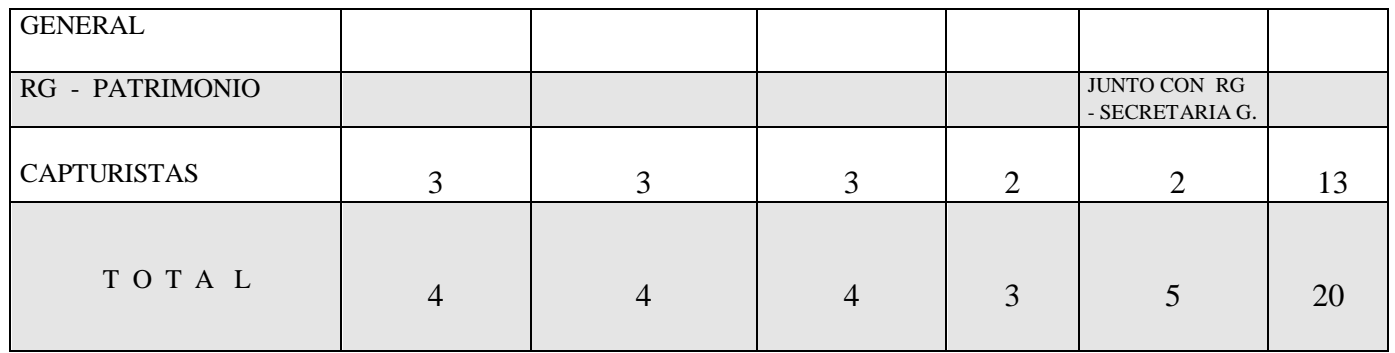

- \* junto con control presupuestal de unidad
	- d) Casos a Probar

Adquisiciones

- Stock
	- Proyectos fijos por unidad
	- Partida 59
	- Fondo UAM
	- No checa disponible
	- Renglones sólo con artículos del catálogo de artículos del almacén
- Consumo
	- Partidas de la 40 a la 69
- Activo fijo
	- Partidas de la 70 a la 99
	- Renglones sólo con artículos autorizados por el Patronato para las estructuras y/o convenios que participan en la requisición
	- Para cada renglón se debe checar que el costo unitario sea mayor a 30 salarios mínimos
- Modificaciones permitidas solo en estado 1

# 1.1. Fondo UAM

- 1.1.1. Disponibilidad
- 1.1.2. Registra requisición
- 1.1.3. Pedido (1 -> N)
	- 1.1.3.1.Pedido con sobregiro >
	- 1.1.3.2. Pedido con sobregiro <
	- 1.1.3.3. Pedido sin sobregiro

#### 1.1.3.4. Nota de entrada

- 1.1.3.4.1. Stock (en estado de elaborada)
	- 1.1.3.4.1.1. Verificar (estado de recibida):
		- afectación al kardex
		- generación de póliza provisional (en cada caso)
		- póliza correcta oficial (afectación contable y presupuestal
		- cambios de estado en nota, pedido y requisición si es el caso, así como, los importes de la requisición.
	- 1.1.3.4.1.2. Elaboración de concentrados
	- 1.1.3.4.1.3. Vale de salida de stock (en estado de elaborado)
		- verificar disponibilidad
		- afecta disponible (compromiso presupuestal)
		- afecta kardex como salidas comprometidas
	- 1.1.3.4.1.4. Vale de salida de stock (en estado de recibido) actualización del compromiso y kardex si es el caso
	- 1.1.3.4.1.5.Vale de salida de stock (en estado de surtido)
		- genera póliza provisional en base al compromiso presupuestal
		- póliza oficial (afectación contable y presupuestal y, cambios de estado del vale.
- 1.1.3.4.2. Consumo-tráfico (en estado de elaborada)
	- 1.1.3.4.2.1. Aviso al solicitante
	- 1.1.3.4.2.2. Consumo-tráfico (en estado de recibida)
		- generación de póliza provisional
		- póliza oficial (afectación contable)
	- 1.1.3.4.2.3. Generación de concentrados
	- 1.1.3.4.2.4. Vale de salida de consumo-tráfico (en estado de elaborado); referencia de nota de entrada
	- 1.1.3.4.2.5. Vale de salida consumo-tráfico (surtido)
		- $\bullet$  generación de póliza provisional (en cada caso)
		- póliza oficial (afectación presupuestal de cada uno de los proyectos de acuerdo al porcentaje asignado y afectación contable, cambio de estado de la nota de entrada, pedido y requisición, así como los importes de la requisición).

91

- Cambio de estado del vale de salida
- 1.1.3.4.3. Nota de entrada de activo fijo (en estado de elaborada)
	- aviso al solicitante
	- afectación de estados de requisición y pedido
	- 1.1.3.4.3.1. Recepción de la nota de entrada
		- actualización de los bienes de inversión en número de artículos, montos y estados de los bienes
		- generación de póliza incorrecta, el usuario complementará la información por ser partidas de inversión (cuentas de activo). NOTA: se distribuye el porcentaje del importe de la nota de acuerdo a los porcentajes de las estructuras de la requisición
		- póliza oficial, actualiza los estados de la nota de entrada, pedido y requisición según el caso. Afectación contable y presupuestal e importes de la requisición
		- preparación de información de los bienes involucrados en la nota para generación del vale de resguardo
- 1.1.3.4.4. Nota de crédito
	- el pedido debe de estar en surtido parcial o surtido total
	- $\triangleq$  en estado de autorizada se genera póliza correcta provisional; se genera de acuerdo a la distribución de los porcentajes de las estructuras de la requisición para afectación contable exclusivamente
	- correcta oficial, realizará solamente afectación contable
- 1.1.3.4.5. Nota complementaria (en estado de elaborada)
	- sólo se puede realizar cuando el pedido se encuentra en estado de surtido parcial o surtido total
	- $\bullet$  verificar disponibilidad (no se puede registrar si al menos una estructura no tiene disponible)
	- estado de autorizada, se genera póliza de acuerdo a la distribución de los porcentajes de cada una de las estructuras involucradas en la requisición
	- póliza oficial se realiza la afectación contable y presupuestal
- 1.1.3.5. Promoción y sanción de pedidos
	- no debe afectar presupuesto y estados
	- 1.1.3.5.1. Nota de entrada con promoción y/o sanción
		- 1.1.3.5.1.1. Stock (no debe generar renglón en póliza)  $\div$  verificar que afecte costo promedio

- 1.1.3.5.1.2. Consumo-tráfico (se deben generar los renglones de la promoción y/o sanción en la póliza sólo para efecto contable).
- 1.1.3.5.1.3. Activo fijo, se deben generar los renglones de la promoción y/o sanción en la póliza sólo para efecto contable.
- 1.1.4. Compra de mostrador
	- 1.1.4.1.Registra compra (en estado de elaborada)
	- 1.1.4.2. Póliza correcta provisional (en estado de autorizada)
		- se distribuye el porciento de acuerdo a los porcentajes de las estructuras de la requisición
	- 1.1.4.3. Póliza correcta oficial (afectación contable-presupuestal y actualización de importes de requisición y estados de la requisición)
- 1.1.5. Compra electrónica
	- 1.1.5.1. Registra compra (en estado de elaborada)
	- 1.1.5.2. Póliza correcta provisional (en estado de autorizada)
		- se distribuye el porciento de acuerdo a los porcentajes de las estructuras de la requisición
	- 1.1.5.3. Póliza correcta oficial (afectación contable-presupuestal y actualización de importes de requisición y estados de la requisición)
- 1.1.6. Cancelación de Pedido
	- 1.1.6.1. Pedido en estado de elaborado ó autorizado ó fincado (cancelación total)
		- $\triangleleft$  regresar artículos a la requisición
		- checar disponibles y estados de pedido y requisición
	- 1.1.6.2.Pedido en estado de surtido parcial (cancelación parcial)
		- sólo aquellos artículos que no están en nota
		- $\triangleleft$  regresar artículos a requisición
		- $\triangle$  checar disponibles y estados de requisición y pedido
- 1.1.7. Borrado de artículos de pedido y/o requisición
	- sólo aquellos artículos que no existan en nota
	- verificar la reintegración de disponible

- cambio de número de artículos en la requisición y/o pedido y cambios de estado
- 1.2. Fondo convenios

Sigue el mismo mecanismo que fondo UAM con la diferencia que de no se verifica disponible, por lo tanto no existe afectación presupuestal, sólo contable

1.3. Fondo Mixto

Considera los mecanismos de fondo UAM y fondo Conveniose)

### Formato de Revisión

Se creo un formato para llevar el control de las pruebas, en el se anotaba la actividad o pantalla con la observación, quien hacia la observación, quien la solucionaría y el estado de la corrección representado en porcentaje, el 100% indicaría solución completa

### OBSERVACIONES A LAS PRUEBAS INTEGRALES DEL SUBSISTEMA DE RECURSOS FINANCIEROS POR PARTE DE LA UNIDADES ACADÉMICAS Y RECTORÍA GENERAL, CON MOTIVO DE LA PUESTA EN MARCHA DEL MÓDULO DE ADQUISICIONES- \_\_\_\_\_\_\_\_\_\_\_\_\_ DE \_\_\_\_\_\_\_\_\_ DEL 2001

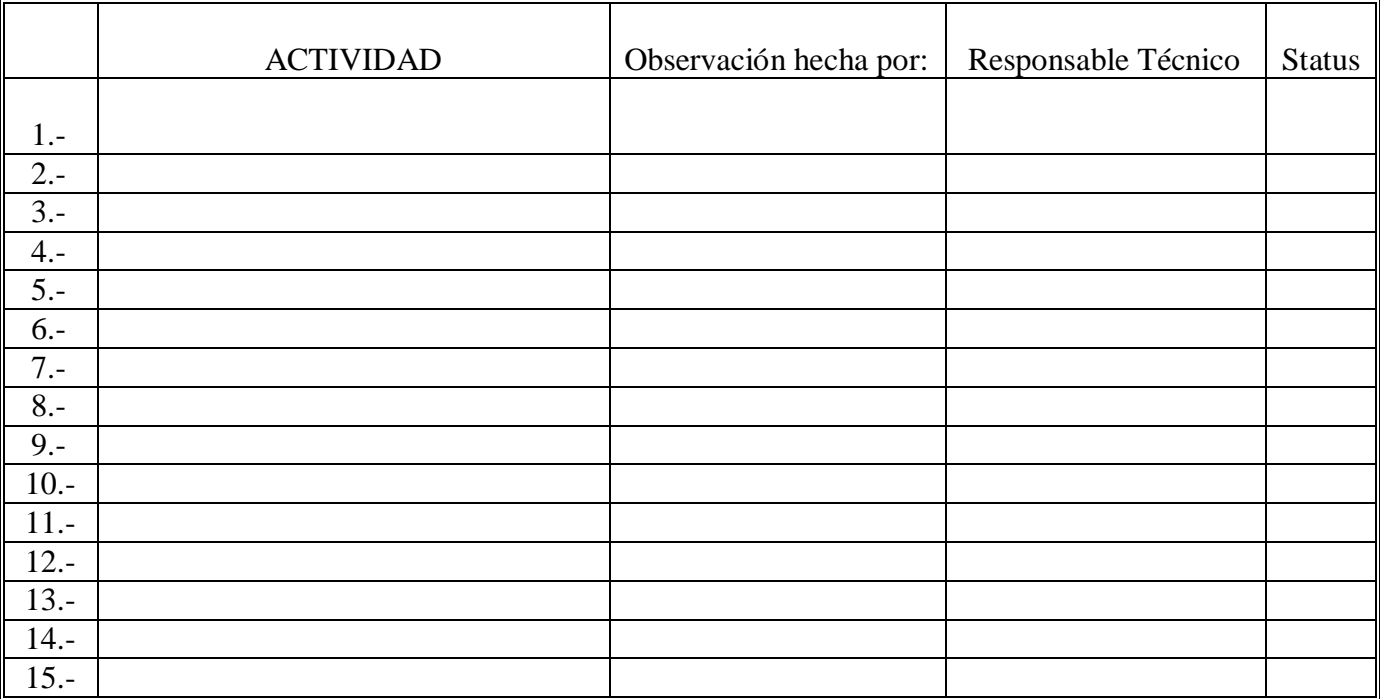

Dirección de Informática.- Subdirección de Cómputo Administrativo.- Depto. de Desarrollo del Subsistema de Recursos Financieros.

### e) Problemas presentados

En el transcurso de las pruebas se presentaron diferentes tipos de problemas los cuales se podrían clasificar en tres grandes grupos:

- i. De definición
- ii. De afectación
- iii. De captura

i. El primer grupo correspondió a los problemas relacionados con definiciones no consideradas o cambios a algunas ya realizadas. Por ejemplo en la pantalla de captura de la requisición se encontró que no era conveniente que la información, de la disponibilidad presupuestal de la estructura, se mostrara a los usuarios de captura. Se tuvo que modificar dicha pantalla para que la información presupuestal no se mostrara a determinados usuarios, dependiendo de su nivel de acceso.

Otro ejemplo, de cambio de definiciones, fue que en un principio se pidió que la participación, en la requisición de compra, permitiera mas de una estructura con el fin de evitar transferencias presupuéstales, en las pruebas se detecto que no se tenían políticas para la variación de precio al momento de la compra, el sistema estaba preparado para que las variaciones se distribuyeran en las estructuras proporcionalmente a su participación inicial. No se tenia definido a quien o en que porcentaje se debía devolver o cobrar la diferencia. Se decidió que solo fuera una la estructura participante por requisición.

Los ejemplos anteriores ocasionaron modificaciones a las pantallas, pero también hubo modificaciones en definición que implicaron cambios en estructura, por ejemplo información no considerada que era necesaria (nuevos campos), este tipo de problemas fueron los que ocasionaron mayor dificultad en su solución ya que se requería hacer modificaciones al diseño y por ende al modelo conceptual.

ii. Los problemas referentes a la afectación fueron los que se presentaron por errores detectados en la programación, los cuales ocasionaban una equivocada afectación al presupuesto de las estructuras. Estos errores ocurrían cuando el flujo de la captura implicaba cambio de monto, partida o proyecto, cambio de uno, dos o tres datos de estos campos ya capturados y ya afectados. Hay que recordar que la afectación presupuestal se realiza en línea y cualquier modificación en alguno de los datos anteriores, implicaba movimientos en la afectación presupuestal. Este problema se soluciono revisando la programación y corrigiendo los errores encontrados.

iii. El bloque de problemas clasificados como de captura correspondió a los que el usuario detecto y solicito su modificación que facilitaran la operación del sistema. Un ejemplo de este caso fue la navegación dentro de la pantalla de registro, en esta se tenían validaciones por campo que no permitían abandonar el campo hasta que se ingresara un valor valido, se modifico para las validaciones se hicieran hasta el momento de almacenar y así el usuario navegara por toda la pantalla sin problema abandonando campos aun sin proporcionar dato dado que la validación será al final.

#### **5.2 INSTALACION**

La instalación se llevó acabo con el siguiente esquema considerando la arquitectura cliente-servidor.

Datos en Servidor Unix, sybase sql

En las PC's de los clientes el runtime de Uniface y el open client de sybase Los archivos ejecutables en Servidor Windows NT uno por unidad

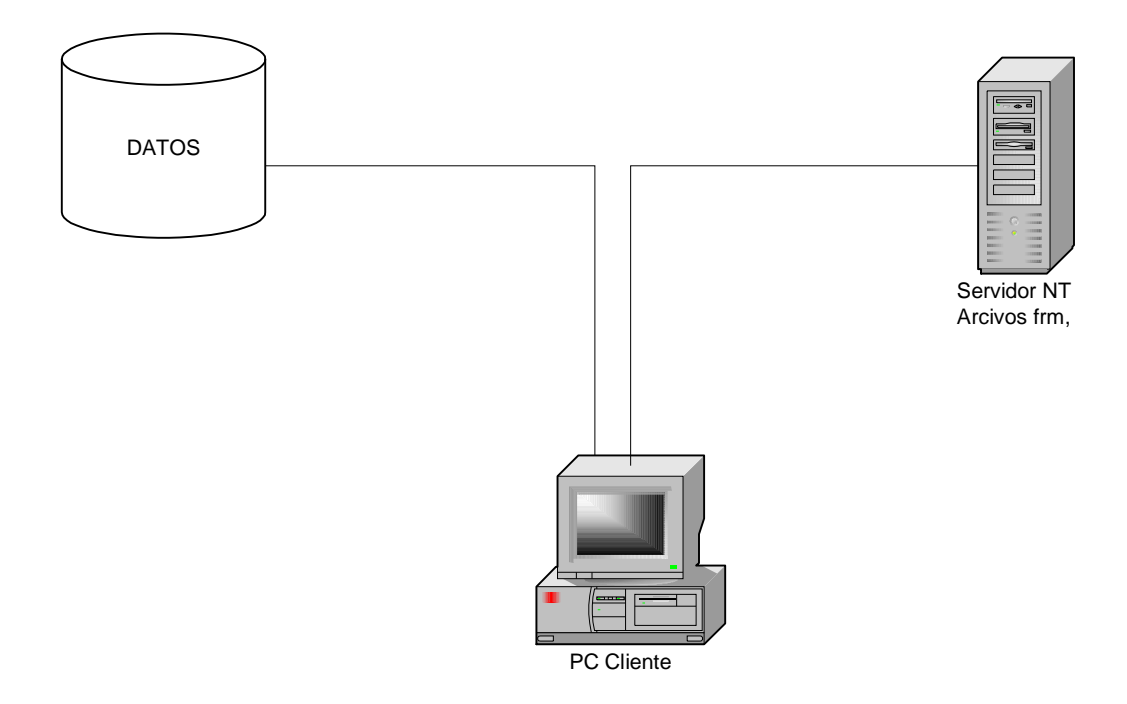

El número de usuarios por unidad a los que se les realizó la instalación como clientes fue el siguiente.

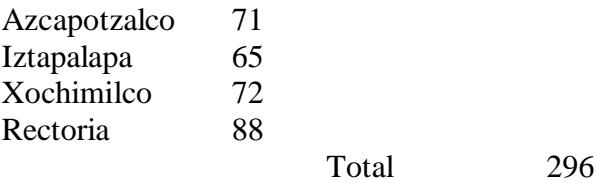

#### **Requerimientos para el usuario**

- Tener conocimiento en el manejo del teclado ó tomar un curso que los habilite en esta función.
- Deberán conocer ó haber tomado previamente el curso básico de Windows.
- \_\_\_\_\_\_\_\_\_\_\_\_\_\_\_\_\_\_\_\_\_\_\_\_\_\_\_\_\_\_\_\_\_\_\_\_\_\_\_\_\_\_\_\_\_\_\_\_\_\_\_\_\_\_\_\_\_\_\_\_\_\_\_\_\_\_\_\_\_\_\_\_\_\_\_\_\_\_ Conocer la terminología de la parte administrativa del Proceso de Adquisición.

## **5.3 MIGRACIÓN**

Al ya existir un módulo de control presupuestal el cual contenía una mínima parte de registro de requisiciones y pedidos para el proceso de compra se tuvo que implementar un proceso de migración de información, del sistema de control presupuestal, en lo referente a la requisición y pedidos, hacia el sistema de adquisiciones. Dado que la información que se maneja en el sistema de adquisiciones es mayor a la que se venia utilizando existen algunos campos obligatorios que se tuvieron que llenar con información que se definió en un acuerdo con el usuario.

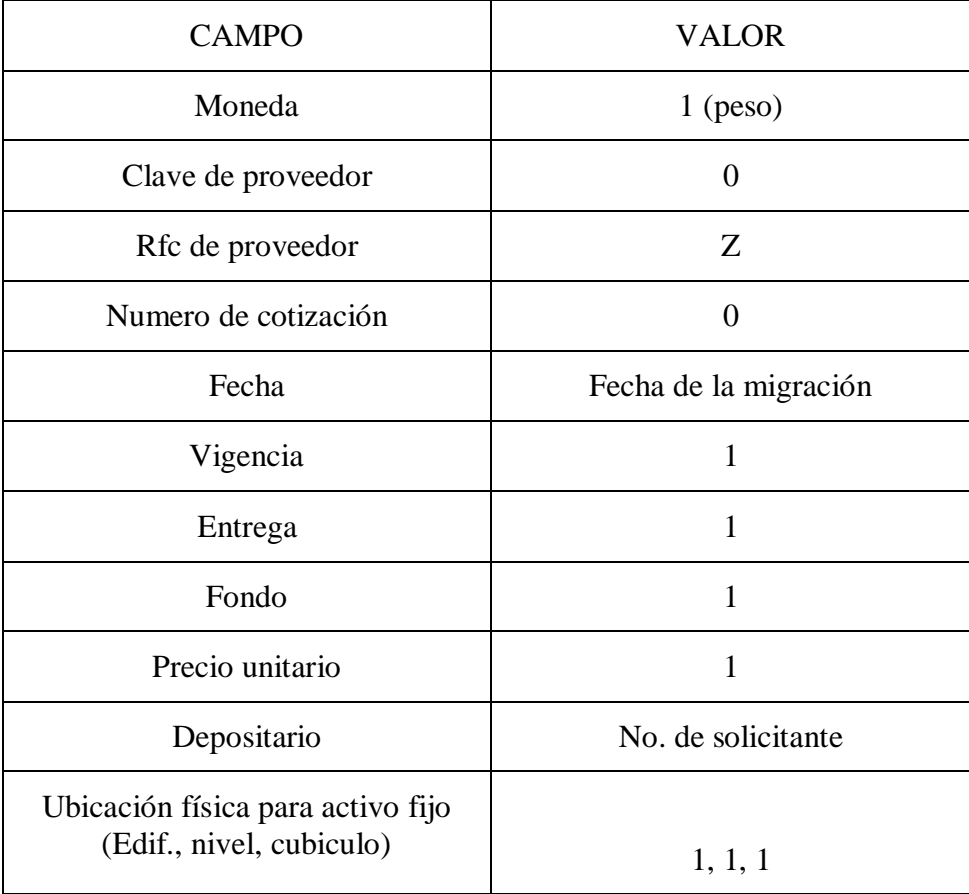

El mapeo de los estados del encabezado de la requisición, se muestra en las siguientes tablas.

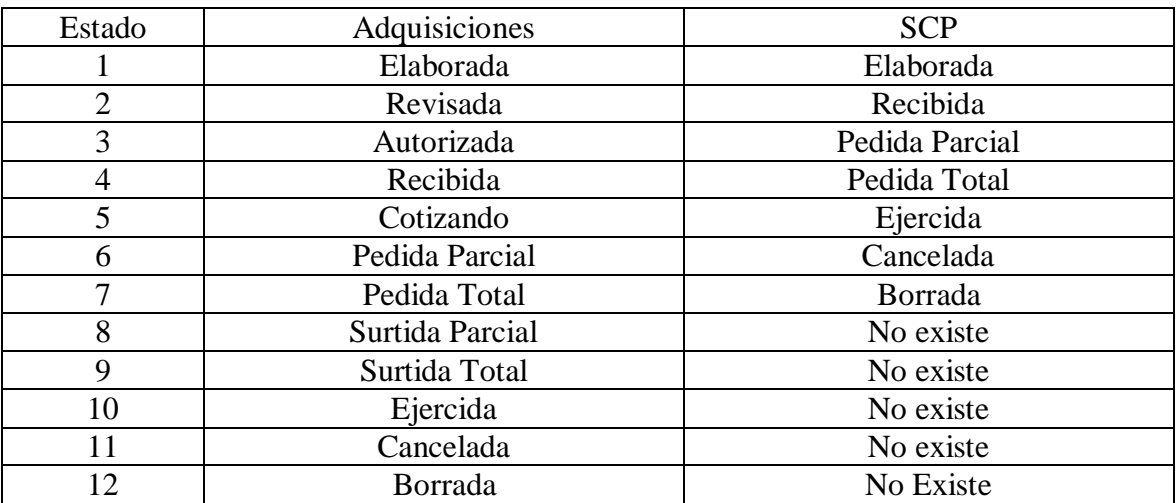

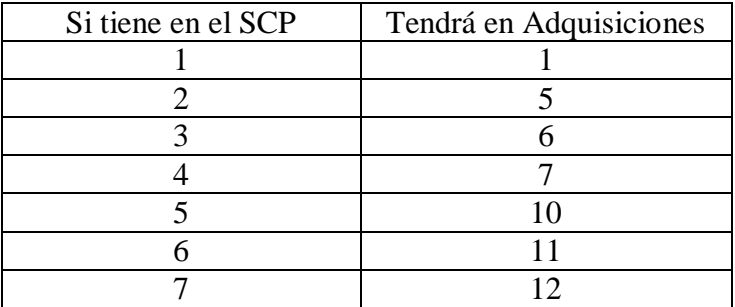

El mapeo de los estados del detalle de la requisición, se muestra en las siguientes tablas.

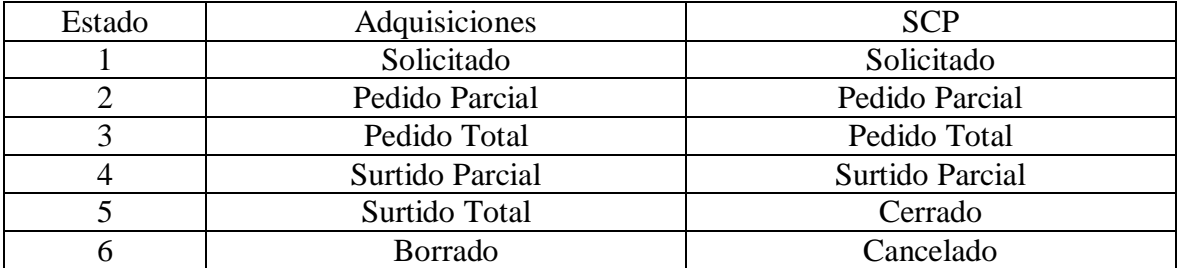

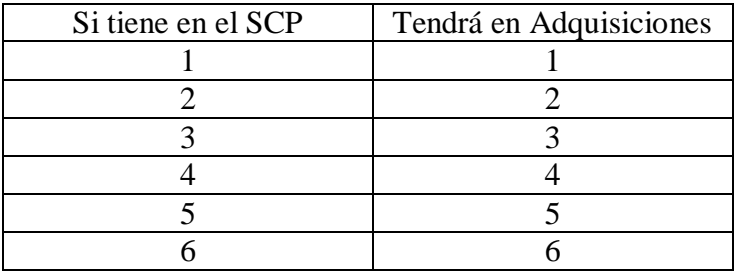

El mapeo de los estados del encabezado del pedido, se muestra en las siguientes tablas.

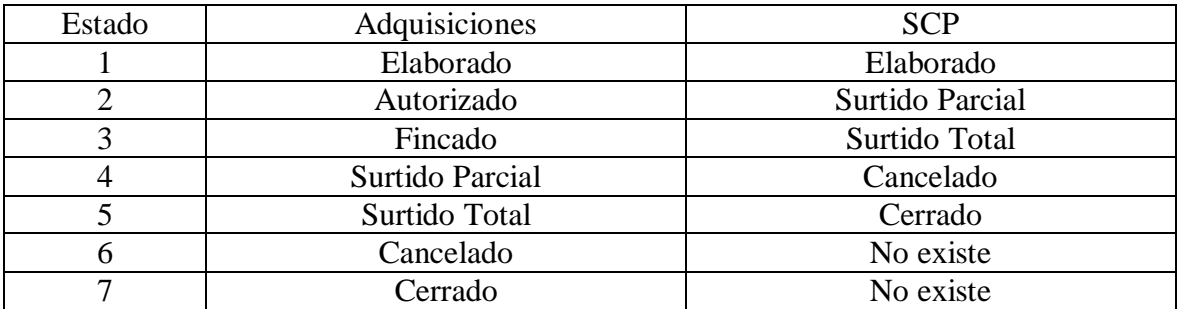

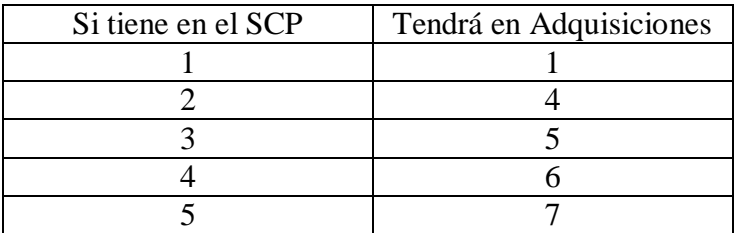

El mapeo de los estados del detalle del pedido, se muestra en las siguientes tablas.

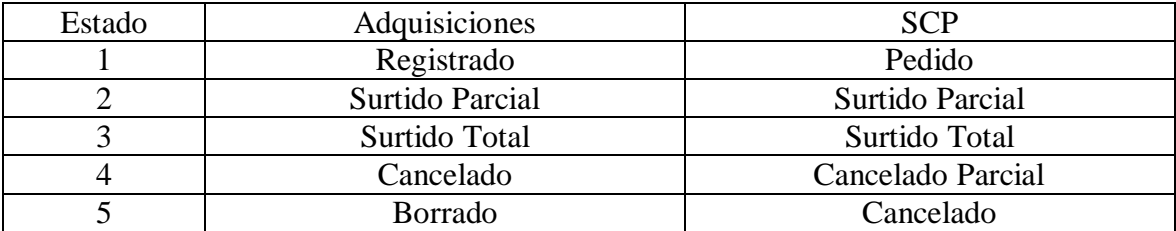

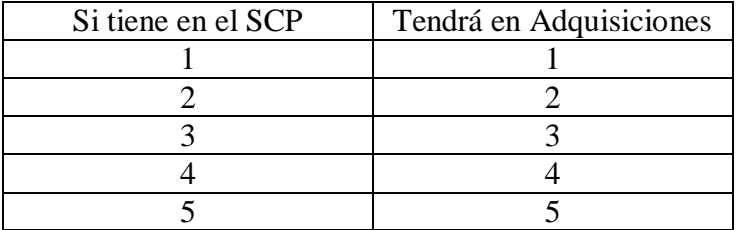

La migración se realizó de acuerdo al siguiente esquema.

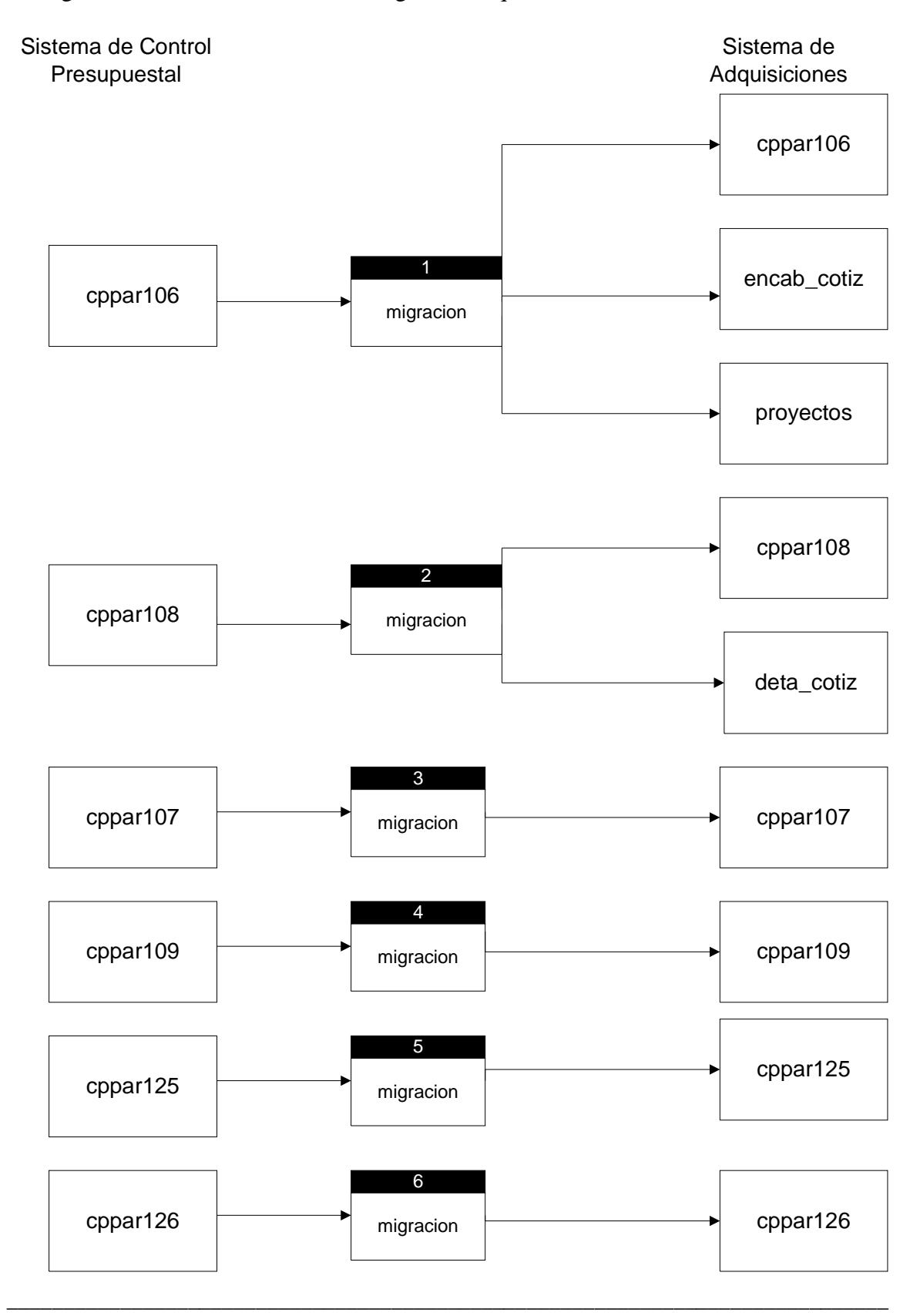

\_ MEMORIAS DE DESEMPEÑO PROFESIONAL

#### **5.4 CAPACITACION**

La capacitación se realizó para los asistentes administrativos de las unidades y rectoría general así como para el personal de las áreas de adquisiciones, esta capacitación se efectuó en las instalaciones de cada unidad donde se contó con salas de capacitación con equipo de cómputo en el cual se instaló todo el ambiente necesario para poder operar el sistema utilizando una base de datos de pruebas.

#### **Carta Descriptiva**

Para la organización del temario que se manejo en la capacitación se utilizo la elaboración de cartas descriptivas, que es una herramienta que nos permite llevar un control exacto del tema a exponer, el objetivo del tema, el tiempo necesario y la forma de exponer el tema, facilitando así la comprensión de los temas y optimizando tiempo.

Se elaboraron dos tipos cartas descriptivas (anexo VIII), una fue dirigida a los Asistentes Administrativo ya que ellos utilizarían el sistema capturando la información de inicio, es decir, la requisición de compra. La otra carta descriptiva fue dirigida al personal de las áreas de compras ya que ellos se encargarían de todo el proceso de compra. Las funciones a realizar dentro del sistema de estos dos grupos era diferente y por lo tanto no manejaban las mismas opciones dentro del sistema.

En la capacitación se les proporciono a los asistentes el manual de usuario donde podrían encontrar todo el proceso de compra mostrado de una forma detallada y grafica ya que incluía las figuras de las pantallas utilizadas en cada captura. Además se les entrego un glosario de términos utilizados.

# **5.5 SIMBOLOGIA**

Las terminales, con capacidades gráficas, exhiben a lo largo de la parte inferior de la pantalla un conjunto de gráficos de función. De tal manera que, cuando el manual solicita presionar <ACEPTA>, basta que el usuario apunte sobre el grafico o icono nombrado ACEPTA con el "Mouse" y presione una sola vez el botón izquierdo, para que el sistema realice la acción especificada. Con el botón de la derecha aparecerá el nombre de la función asociada a modo gráfico.

En las siguientes tablas se resumen las funciones asociadas al icono el nombre de la función o tarea y la descripción de la función.

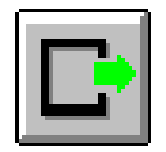

ACEPTAR

- a) Toma los datos introducidos.
- b) Acepta la selección en una pantalla de índices y deje este valor en el campo en la pantalla del cual fue llamada.
- c) Ejecutar el proceso de selección desde un menú.

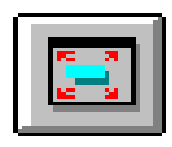

AGRANDAR

Amplia el campo para su visualización.

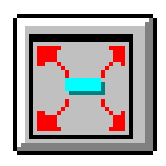

AGRANDAR AMPLIO

Amplia el campo a mayor escala para su visualización

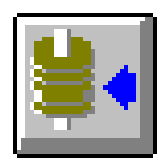

ALMACENAR

Incorpora los datos capturados.

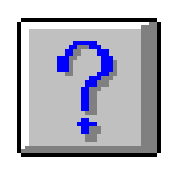

AYUDA

Proporciona asistencia sobre algún campo, proceso u opción de acuerdo a la ubicación del cursor.

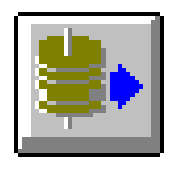

CONSULTAR

Selecciona los datos, según los parámetros y despliega la información a la pantalla para consultar un registro.

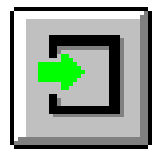

DETALLE

Despliega pantalla de ayuda para algún campo específico

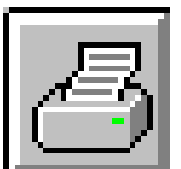

 $\blacksquare$  IMPRIMIR

Ordena la impresión de un reporte.

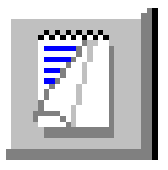

LIMPIAR

Limpia los datos de la pantalla.

102

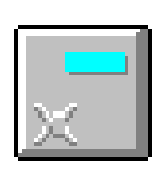

LIMPIAR CAMPO

Limpia el campo donde se encuentra el cursor.

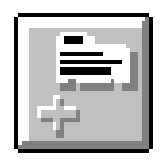

# AGREGAR REGISTRO

Adiciona un registro para captura de datos.

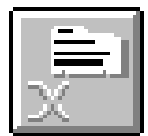

BORRAR REGISTRO

Borra un registro con información incorrecta o no deseada.

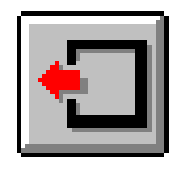

Retorna a la pantalla anterior a la cual se está trabajando.

**SALIR** 

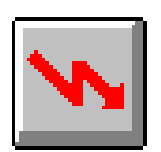

SALIR DE LA APLICACIÓN

Sale totalmente de la aplicación no importando en que pantalla se encuentre.

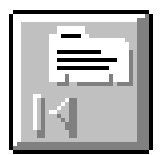

PRIMER REGISTRO

Lleva el cursor al campo del primer registro en una consulta o actualización.

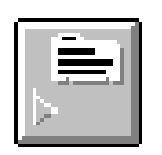

# SIGUIENTE REGISTRO

Lleva el cursor al primer campo del siguiente registro.

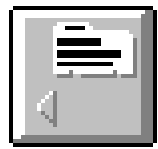

# REGISTRO ANTERIOR

Lleva el cursor al primer campo del registro previo.

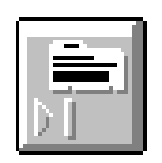

# ÚLTIMO REGISTRO

Lleva el cursor hasta el primer campo del último registro u ocurrencia durante la realización de una consulta o actualización.

Si se desea utilizar el teclado solamente y prescindir del "mouse", se pude usar teclas o secuencia de las mismas que dispara alguna función asociada, la siguiente tabla muestra dicha relación.

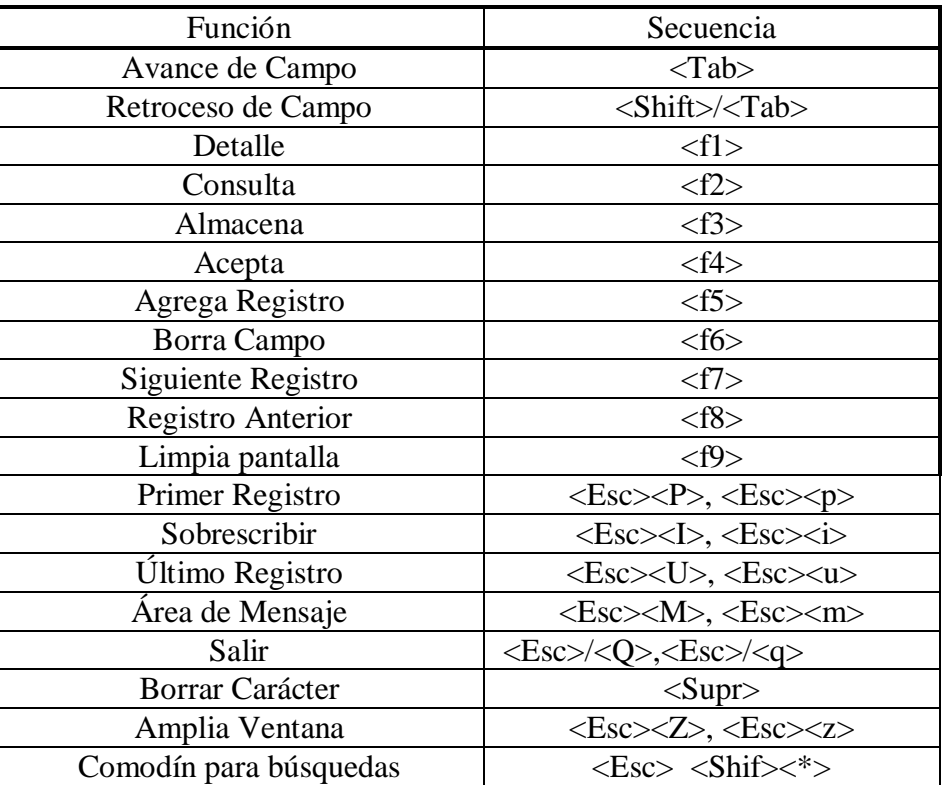

# **Convenciones**

- Por oprimir un botón se entenderá que el operador señale dicho botón con la flecha del Mouse y presione botón izquierdo de éste.
- Por seleccionar una opción del proceso se entenderá que el operador debe de ubicar la flecha del Mouse sobre la opción deseada y oprimir el botón izquierdo del Mouse, desplegándose la pantalla deseada.
- Una ventana en vídeo inverso (cuadro blanco), en la pantalla, indica áreas donde el operador podrá capturar datos o donde el proceso en ejecución despliega información.

\_\_\_\_\_\_\_\_\_\_\_\_\_\_\_\_\_\_\_\_\_\_\_\_\_\_\_\_\_\_\_\_\_\_\_\_\_\_\_\_\_\_\_\_\_\_\_\_\_\_\_\_\_\_\_\_\_\_\_\_\_\_\_\_\_\_\_\_\_\_\_\_\_\_\_\_\_\_ \_

Se indicará teclear, cuando haya que oprimir una ó varias teclas.

#### **5.6 GENERALIDADES. DE OPERACION**

Con el objeto de que la operación del módulo sea sencilla, se creó de lo general (menús de opciones), a lo particular (datos o selección de reporte), pasando por los submenús necesarios, y regresando siempre desde los procesos más particulares hasta el menú principal; dicho en otros términos, la operación, es navegar a través de menús que son pantallas que describen varias opciones y el operador seleccionará una de ellas, con lo que avanzará a una pantalla de menú (más particular) ó finalmente, a la pantalla de datos para consultarlos, actualizarlos o indicar parámetros de ejecución de reportes.

La comunicación entre el usuario y el módulo se efectúa a través de un sinnúmero de pantallas para entender el funcionamiento de ellas; de manera conceptual, se pueden agrupar en los siguientes tipos:

- a) Menú.- Es la pantalla que describe sólo opciones, de las cuales el usuario seleccionará una de ellas.
- b) Registro, actualización y/o consulta de la información.- Son pantallas por medio de las cuales se manipula la información del módulo a nivel dato; a través de estas pantallas el usuario podrá, según sea el caso, registrar, actualizar o consultar la información contenida en la base de datos inherente al proceso en ejecución.
- c) Registro de parámetros para ejecutar determinado proceso.- Este tipo de pantallas pertenecen normalmente a procesos de reportes y/o estadísticas las cuales requieren determinados parámetros, por ejemplo: seleccionar un conjunto de información, un periodo dado o determinar el ordenamiento del reporte.
- d) Índices o pantalla auxiliares.- Despliega normalmente la correlación que existe entre las claves y la descripción de las mismas en los catálogos; esto se logra ubicándose en el campo pintado para la clave del catálogo ó índice oprimiendo doble clic al botón izquierdo del Mouse.
- e) Ayudas.- Son pantallas que aparecen cuando las requiere el usuario y sirven para desplegar dudas, normalmente, a nivel de campo.
- f) Selección de impresora.- Esta pantalla siempre aparecerá cuando se desee obtener un reporte y se muestra después de seleccionar la impresión hacia la impresora, que se encuentra en su lugar de trabajo ó cerca de éste; además siempre tendrá la opción de enviar el reporte a un archivo (cuando no se pueda enviar a una impresora o así convenga).

En forma genérica todas las pantallas operan como se indica a continuación:

- Para regresar al menú anterior o salirse, oprimir el botón de <SALIR>.
- Para salirse completamente de la aplicación, oprimir el botón de <SALIR DE LA APLICACIÓN>.
- El modo de registrar, actualizar y/o consultar la información; en particular, dentro de la pantalla se describirá en cada una de éstas.
- En los menús deberá seleccionarse sólo una opción a la vez.
- En los reportes, se indicarán los parámetros necesarios para la obtención de un reporte. Posteriormente, pasa los controles al proceso de impresión y, al terminar regresará al menú de origen.

# **Fechas**

Deberán capturarse como se indica a continuación:

- En orden de año, mes día (dd/mm/aaaa)
- Pueden usarse ó no la diagonal "/" entre el día-mes-año.

# **Impresión**

 Para realizar cualquier impresión de catálogos ó reportes presionar el botón de impresión y se desplegará la siguiente pantalla.

#### UNIVERSIDAD NACIONAL AUTÓNOMA DE MÉXICO \_\_

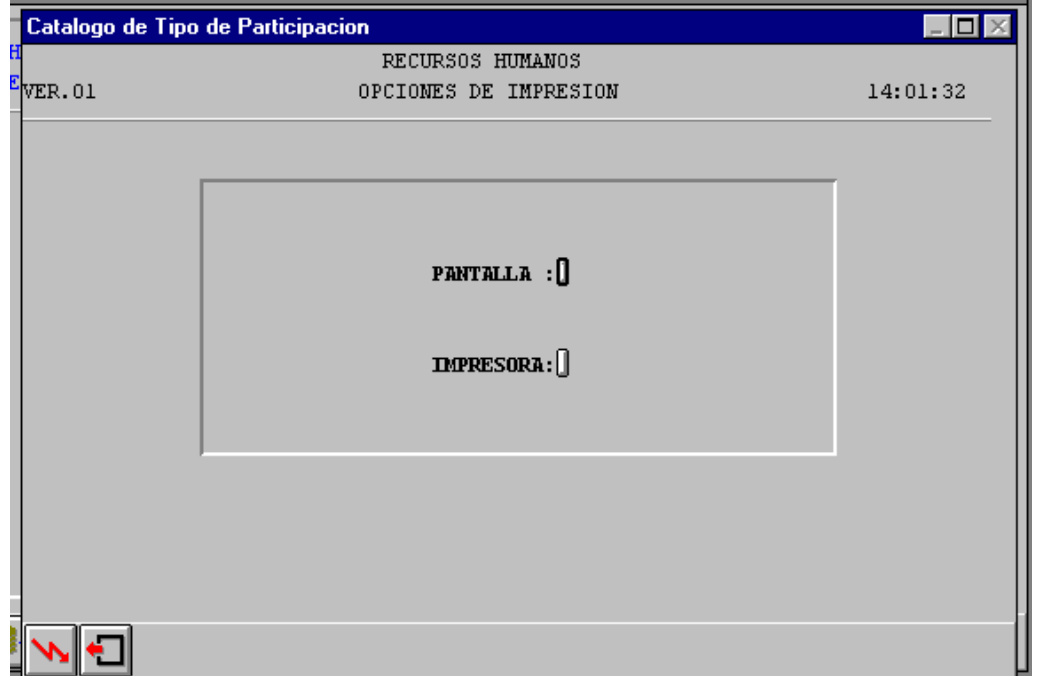

 Si elige la opción de pantalla, la información se desplegará en la pantalla de su monitor y podrá consultarla. Si elige la opción de impresión, se desplegará la pantalla para elegir tipo de impresión.

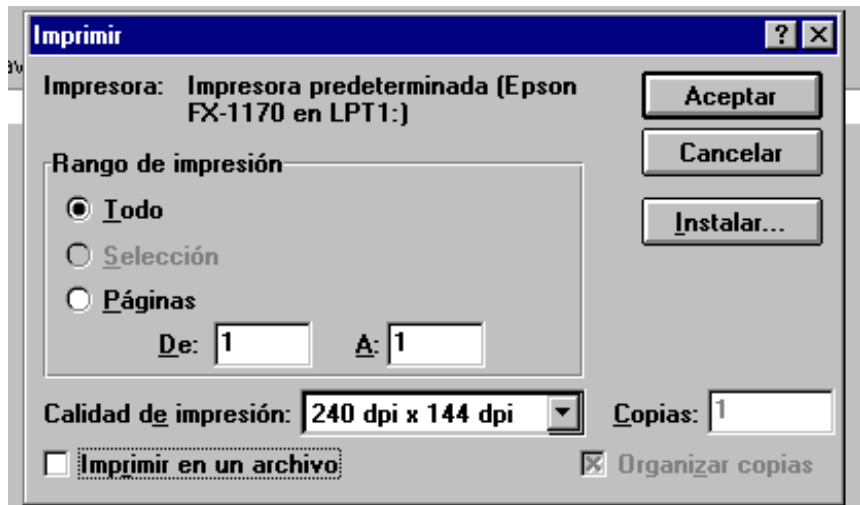

Si desea que el reporte quede almacenado en un archivo marque la opción que aparece en la parte inferior izquierda y se desplegará una pequeña pantalla para nombrar su archivo.
# **Claves de los Catálogos ó Índices**

Si durante la operación del módulo requiere saber el significado de las claves de un catálogo ó índice, bastará con ubicarse en el campo correspondiente a la clave del catálogo y oprimir doble clic al botón izquierdo del Mouse u oprimir el botón <DETALLE>, apareciendo una pantalla con la descripción de las claves ó índices; para desaparecer la pantalla de índices sin seleccionar ninguna opción dar un clic al botón  $<$ SALIR $>$ .

Para seleccionar una clave, posicionarse en ésta y oprimir el botón <ACEPTAR>.

# **Indice de Ayuda**

Los índices de ayuda son pantallas que muestran los valores posibles que pueden capturarse en determinado campo. Para utilizar el índice de ayuda se da doble clic dentro del campo del cual solicitamos la ayuda.

Dentro de la pantalla de índice se pueden realizar búsquedas utilizando la secuencia Oprimir tecla <ESC> y después teclas <SHIF> <\*> (asterisco del teclado alfabético), esta secuencia hace la función de un comodín, es decir completa el patrón de búsqueda.

Ejemplo

Si se va a capturar la clave de proveedor pero no se conoce dicha clave, solo se sabe que el nombre del proveedor lleva la palabra "técnica".

Se da doble clic en sobre el campo de clave de proveedor y se desplegará el índice de ayuda de proveedores.

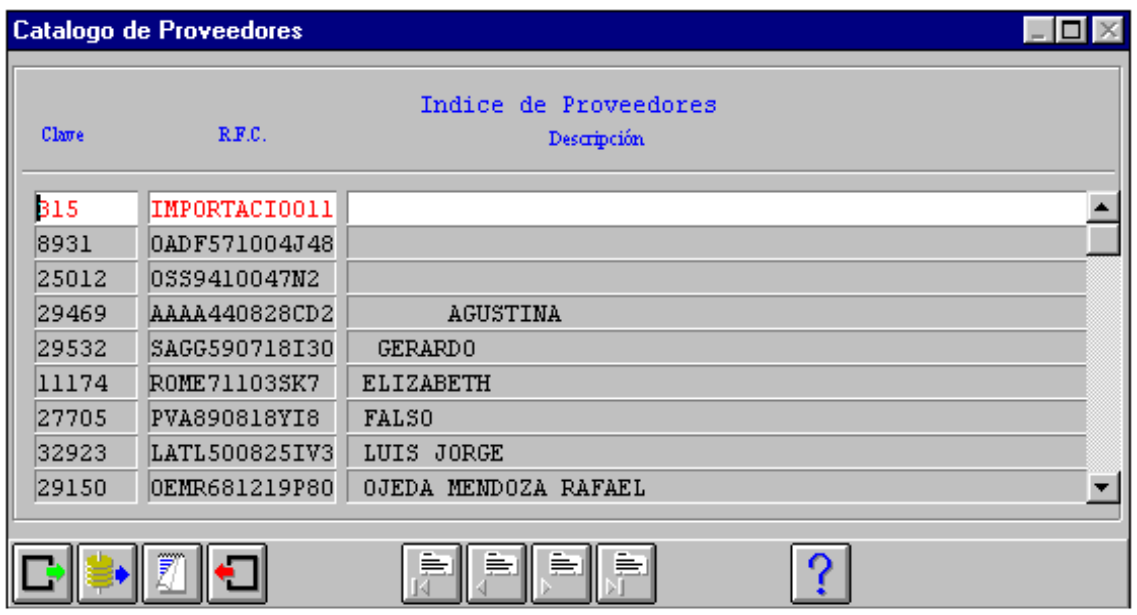

\_ MEMORIAS DE DESEMPEÑO PROFESIONAL

Para encontrar el proveedor que se requiere se siguen los siguientes pasos:

- 1.- Se limpia la pantalla oprimiendo el icono 'Limpiar' o F9.
- 2.- Se coloca el cursor en el campo descripción y se teclea el patrón de búsqueda.<br>
a) <RSC> <SHIF> <\*> TÉCNICA <RSC> <SHIF>
	- a)  $\langle ESC \rangle$   $\langle SHIF \rangle \langle * \rangle$  TÉCNICA  $\langle ESC \rangle$   $\langle SHIF \rangle \langle * \rangle$ 
		- b) <ESC> <SHIF><\*> TÉCNICA
		- c) TÉCNICA  $\langle ESC \rangle$   $\langle SHIF \rangle \langle * \rangle$
- 3.- Se consulta el resultado de la búsqueda oprimiendo el botón 'Cargar' o F2.

En la pantalla se cargarán los datos de los proveedores en cuyo nombre lleven la palabra 'técnica'.

En el patrón de búsqueda a) en cualquier posición dentro del nombre del proveedor. En el patrón de búsqueda b) al final del nombre del proveedor.

En el patrón de búsqueda c) al inicio del nombre del proveedor.

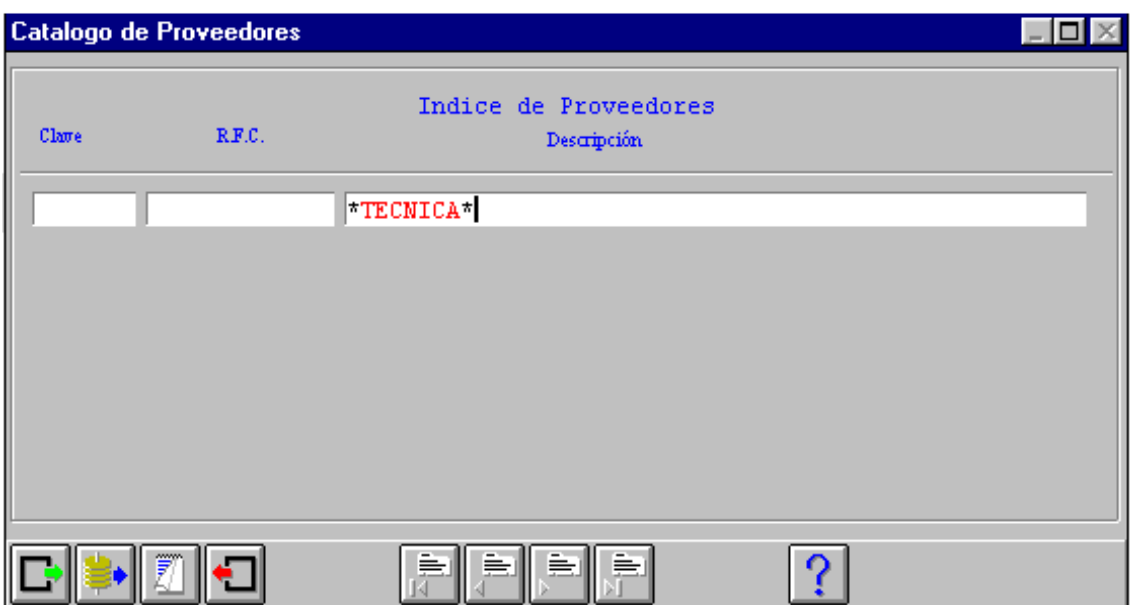

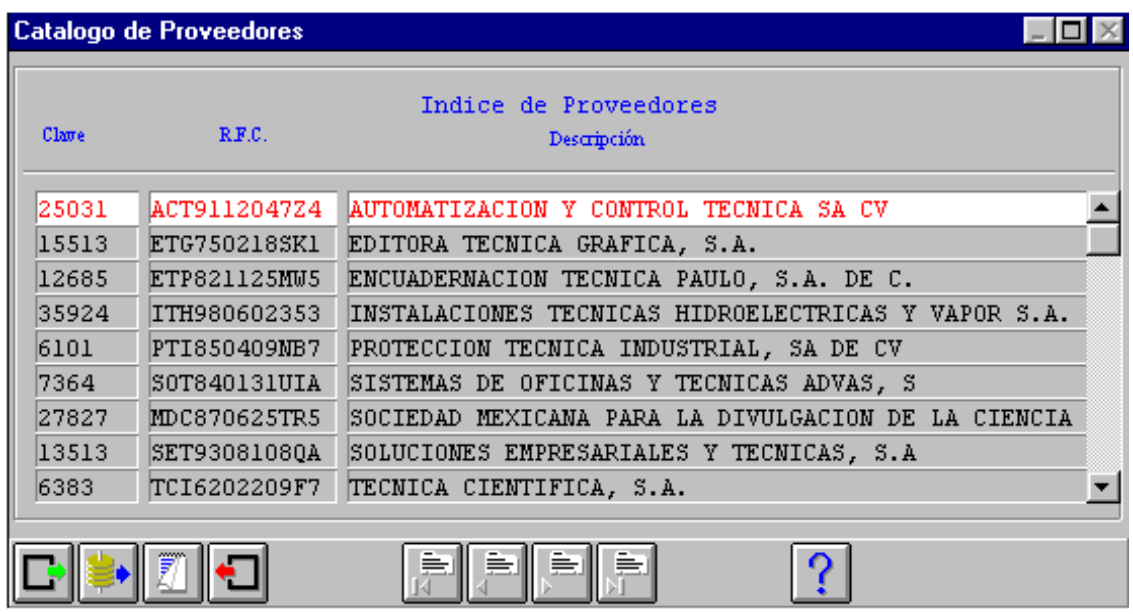

Colocándose en el registro que se requiera, solo se tendrá que oprimir el botón 'acepta' o F4 y esos datos serán trasladados al campo desde el cual fue solicitada la ayuda en la pantalla principal.

# **Definición de Términos**

En el módulo de adquisiciones se utilizan una serie de términos relacionados con la estructura organizacional de la universidad (adscripciones) y algunos relacionados con el presupuesto, (proyecto-partida) el cual es afectado cada vez que se realiza una requisición de compra.

# **Adscripciones**

Clave de la Unidad:

 Esta clave es un número, de un dígito, que se asigna a cada unidad de la UAM con el fin de poder referenciala más fácilmente dentro del sistema.

Clave de la División o Dirección:

 Esta clave es un número de un dígito, que junto con la clave de la unidad, identifica en forma única una división académica o dirección administrativa de la UAM.

Clave del Departamento o Coordinación:

Esta clave es un número de un dígito que junto con la clave de unidad y la de división o dirección identifica en forma única un departamento académico o una coordinación administrativa de la institución.

Clave del Área o Sección: Esta clave es un número de 2 dígitos que junto con las claves de unidad, división, y departamento, identifican en forma única una área académica o una sección de una coordinación administrativa de la institución.

Ejemplo de una adscripción: 96101 oficinas de la dirección de informática.

Clave del Proyecto:

Este dato se refiere al número que se la asignará a cada proyecto específico, y que será único dentro de la UAM.

Ejemplo de un proyecto: 9620602 Sección de atención a usuarios del departamento de operación de la dirección de informática en secretaria general

Participación en los Programas Institucionales

Aquí estamos hablando en realidad de cuatro: "Docencia, Investigación, Preservación y Difusión de la Cultura y apoyo Institucional", donde cada proyecto en la Universidad está ubicado dentro de uno o varios programas institucionales, el total de la participación no debe ser mayor a 100 %.

# **Partidas Presupuéstales**:

Esta clave es un número de 2 dígitos, que identifica cada una de las partidas presupuéstales en las que deben de incluirse los recursos que se requieren, para llevar a cabo los proyectos de la Institución.

# TIPO DE GASTOS:

Las partidas presupuéstales, se dividen básicamente en las que corresponden a gastos de operación y las de gastos de inversión. Entonces este dato permite justamente identificar el tipo de que se trata mediante una clave de un dígito.

- 1 Operación
- 2 Inversión

CAPÍTULO DEL GASTO:

Dentro de cada tipo de partidas presupuéstales, se definen varios capítulos del gasto y es entonces precisamente en este dato, donde mediante una clave de un dígito se indica el capítulo al que pertenece la partida en cuestión.

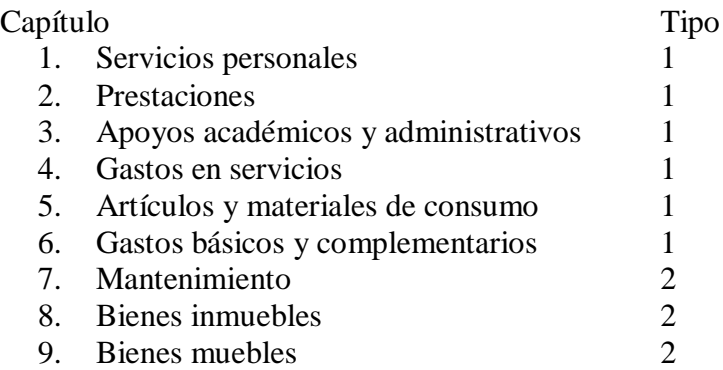

## GRUPO DEL GASTO:

 En cada capítulo del gasto se tienen diferentes grupos de partidas, los cuales se indican utilizando una clave de una letra, misma que debe registrarse en este campo.

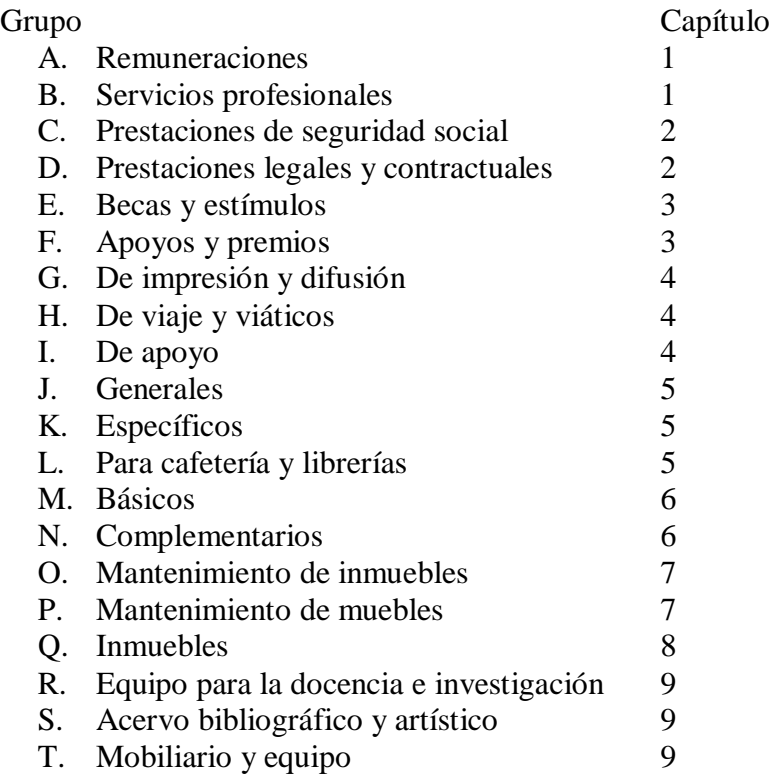

## \_ MEMORIAS DE DESEMPEÑO PROFESIONAL

## EJEMPLO DE UN PROYECTO ESPECIFICO 9620602

UNIDAD: (9) Secretaria General DIVISIÓN/DIRECCION: (6) Informática COORDINACIÓN/DEPARTAMENTO: (2) Operación ÁREA/SECCION: (06) Atención a usuarios PROYECTO ESPECÍFICO: (02) Atención a usuarios 9620602 Atención a usuarios

# EJEMPLE DE UN PROYECTO PATROCINADO C9620602

C: identificador de proyecto patrocinado UNIDAD: (9) Secretaria General DIVISIÓN/DIRECCION: (6) Informática COORDINACIÓN/DEPARTAMENTO: (2) Operación ÁREA/SECCION: (06) Atención a usuarios PROYECTO ESPECÍFICO: (02) Atención a usuarios C9620602 Formación de Operadores

# **6. CAPÍTULO VI DESCRIPCIÓN DEL FUNCIONAMIENTO DEL SISTEMA DE ADQUISICIONES**

Una vez puesto el sistema en operación es importante que el usuario final cuente con un documento en el cual pueda apoyarse para consultar o reafirmar los conocimientos adquiridos durante la capacitación que le permitan un mejor manejo de las pantallas que componen el sistema.

# **6.1 OPERACIÓN DEL SISTEMA DE ADQUISICIONES**

Acceso al Sistema de Adquisiciones.

El usuario puede acceder al Sistema de Adquisiciones de la siguiente manera:

1.- El sistema trabaja en red, revise que su computadora esté conectada a la red. (Cable coaxial o par trenzado).

2.- Encienda la computadora.

3.- Dé doble clic en el icono correspondiente a **unifAce**.

Después del paso anterior, aparece la pantalla principal del Subsistema de Recursos Financieros. .

7. Escriba su clave de usuario.

8. Escriba su password (contraseña). Usted no podrá ver lo que escribe (recuerde que es una contraseña de acceso), de esta forma se garantiza que solo usted tenga acceso al Sistema de Adquisiciones.

9. Dé clic al icono **<ACEPTA>** ó **<F4>** o dar doble clic al botón izquierdo del mouse en los campos **"CLAVE DE USUARIO"** ó **"PASSWORD"**, para entrar al Sistema de Adquisiciones.

La clave de usuario y el password (contraseña) son validados internamente para verificar su existencia como usuario. Así mismo el Sistema asigna la prioridad con la que puede acceder y trabajar.

#### UNIVERSIDAD NACIONAL AUTÓNOMA DE MÉXICO \_\_

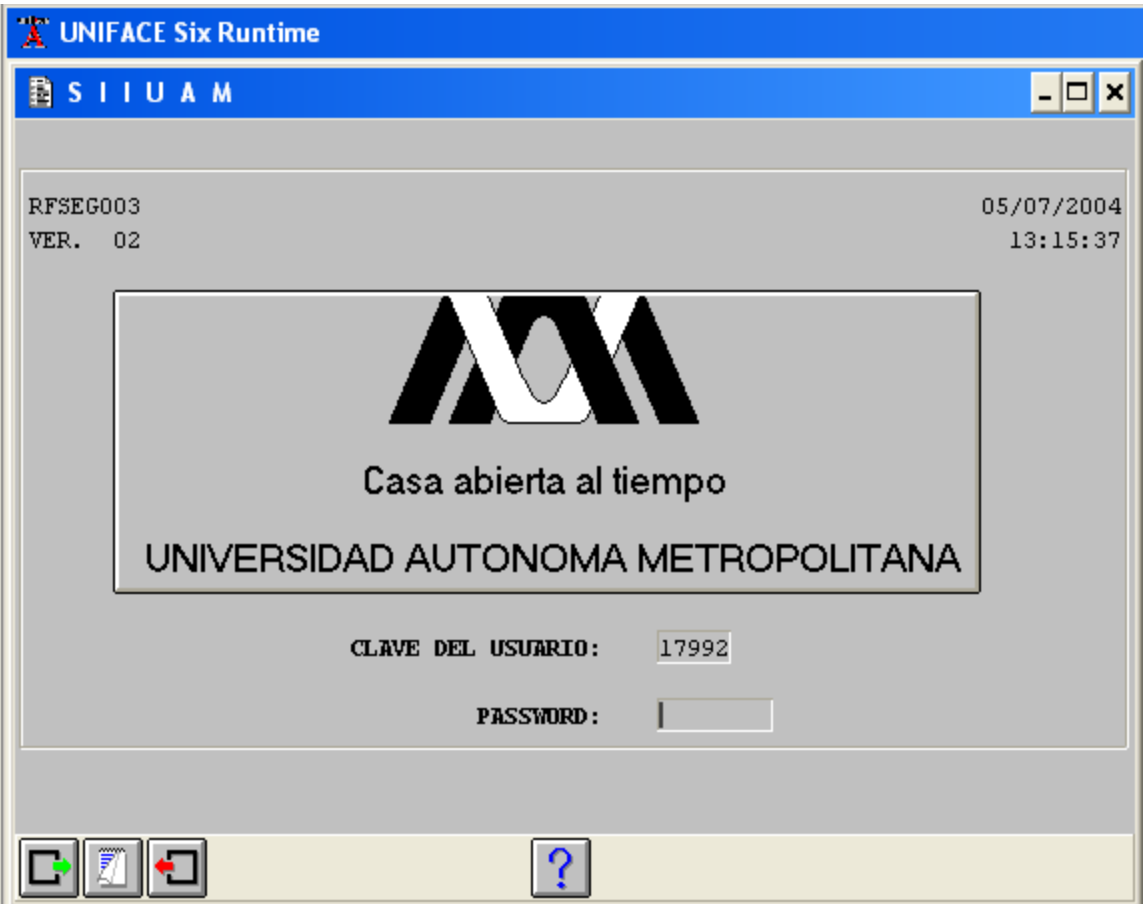

Acceso al Sistema de Adquisiciones

# **6.2 CÓMO UTILIZAR EL MENÚ**.

Un Menú es un manejador de opciones. Cada opción se encuentra asociada con un proceso.

Para acceder al Sistema de Adquisiciones, una vez que hemos registrado la Clave del Usuario y el Password, presionamos el icono de **<ACEPTAR>**.

Cuando exista un aviso por comunicar a los usuarios, se presentará la pantalla de avisos sino es el caso, se pasa directamente al menú principal.

#### UNIVERSIDAD NACIONAL AUTÓNOMA DE MÉXICO \_\_

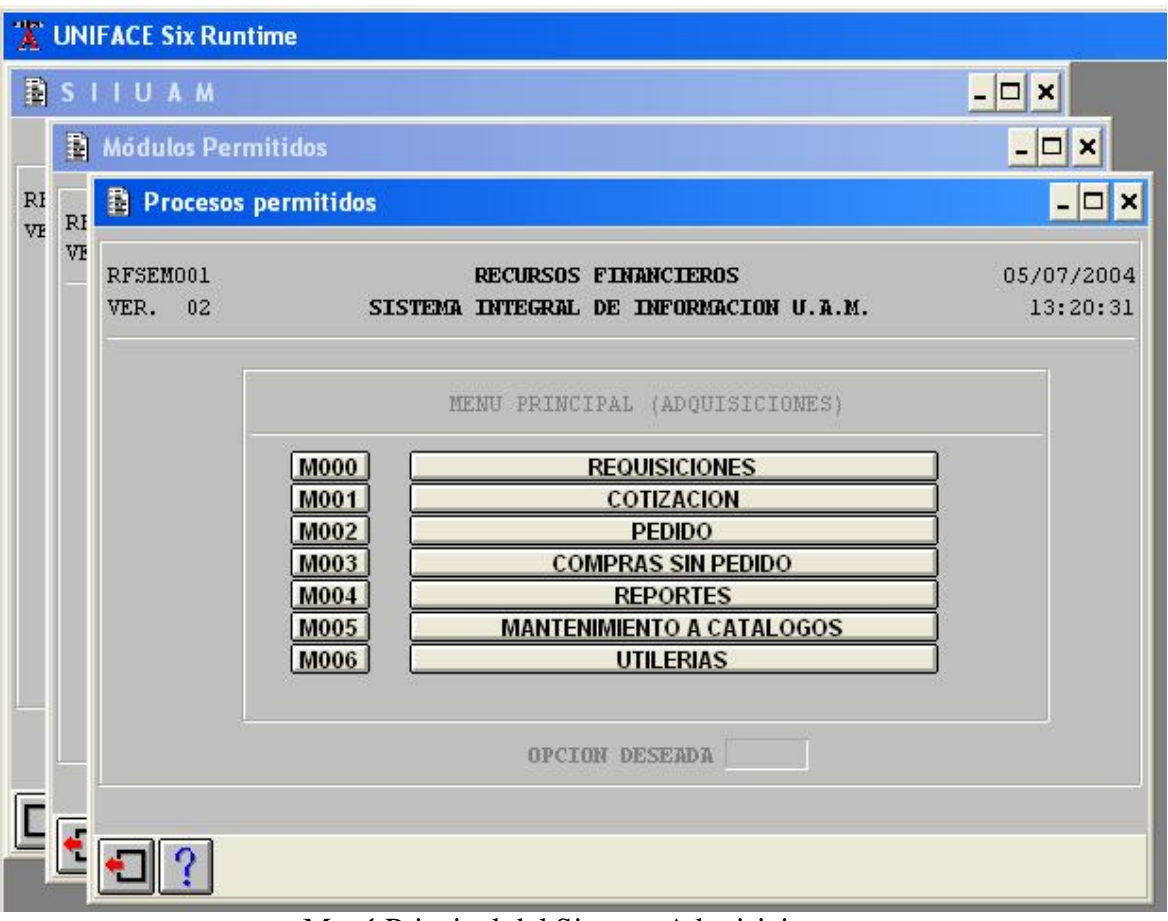

Menú Principal del Sistema Adquisiciones

**Nota:** Dependiendo del nivel de usuario que se tenga, aparecerán únicamente, el (los) sistema(s) que le corresponda(n).

La pantalla muestra las opciones que integran el **Menú Principal** del **Sistema de Adquisiciones.** Se puede observar que cada una de las opciones del menú, tiene a la izquierda una clave. Esta sirve para identificar cada uno de los procesos, menús y aplicaciones del Módulo. La forma para acceder a ellas es sencilla, basta dar un clic ó escribir la clave en el campo **<OPCIÓN DESEADA>** y dar doble clic.

Si desea salir de este menú dar un clic al botón de salida. Esta misma mecánica se sigue en todos los menús y aplicaciones del sistema.

## **6.3 FUNCIONAMIENTO DEL SISTEMA DE ADQUISICIONES**

Instrumenta el control y registro de las compras de todos los bienes de inversión y consumo que adquiere la Universidad.

En la pantalla que se muestra a continuación, podemos observar el **Menú Principal del Sistema de Adquisiciones**. .

Las opciones de este Sistema de Adquisiciones:

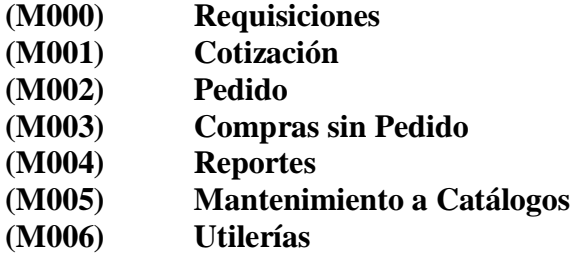

## **REQUISICIONES (M000)**

La requisición es un documento a través del cual las diferentes áreas solicitan al área de Compras la adquisición de bienes de inversión ó de consumo.

Las requisiciones corresponden a la primera opción del menú principal del **Sistema de Adquisiciones** y esta integrada de acuerdo a las dos siguientes pantallas.

En la pantalla siguiente se verán las opciones restantes de Requisiciones. .

## **(A000)Registro de Requisiciones**

- **(AA000) Requisición de Stock**
- **(AA001) Borra Requisición**
- **(AA002) Autoriza Cambio Sobregiro**
- **(AA003) Revisa Requisición**
- **(AA004) Autoriza Requisición**
- **(AA005) Asigna Comprador**
- **(AA006) Cambia Comprador**
- **(AA015) Cancela Requisición**
- **(AA016) Consulta Requisición**
- **(AA018) Requisición de Ropa de Trabajo**

## **REGISTRO DE REQUISICIONES (A000)**

La pantalla de **Registro de Requisiciones** tiene dos funciones, una como su nombre lo indica, permite registrar la requisición; y la segunda, permite consultar las requisiciones, ya sea para visualizar el estado que guarda la requisición dentro del proceso de compra ó para realizar alguna modificación. El formato de Registro de Requisición se presenta en la pantalla siguiente.

Los campos de este formato se describen a continuación:

- **REQUISICIÓN.-** Es el número de Folio del documento que el sistema registra automáticamente y esta integrado por 11 dígitos: **Primer carácter = Unidad; el siguiente RQ = Tipo de Requisición, 4 (cuatro) dígitos para el año y los 4 (cuatro) últimos para el consecutivo.**
- **ESTADO.-** Se refiere al proceso de trámite **(12)** en que se encuentra el documento e incluye el campo del mismo. Su registro es automático.
- **FECHA.-** Su registro es automático y corresponde a la fecha de captura.
- **FONDO.-** Es la partida de donde se tomarán los recursos para efectuar la compra. Es un campo obligatorio y esta formado por 3 (tres) valores:
	- **UAM.-** Pertenece a los recursos correspondientes al presupuesto inicial.
	- **Convenios.-** Corresponde a los recursos proporcionados por los proyectos patrocinados.
	- **Mixto.-** Representa la participación de ambos recursos para la realización de la compra.
- **TOTAL UAM.-** Aquí aparece el total de la cantidad requerida a ese **Fondo.**
	- **Partida.-** Es la partida presupuestal de donde se tomará el dinero y sólo se podrán afectar aquéllas partidas que sean permitidas para requisición **RQ.**
	- **Proyecto.-** Se refiere a la clave del proyecto específico al cual será afectada la cantidad solicitada, también tiene **Cuadro de Ayuda**.
	- **Monto**.- Es el importe a comprometer para efectuar la compra

- **Disponible.-** El sistema verifica la cantidad **Disponible** para ese proyecto partida y poder asignar el monto solicitado, siempre y cuando éste no sea mayor al existente.
- **TOTAL CONVENIOS.-** Aparece el monto total requerido a este **Fondo.**
	- **Est. Convenios.-** Es la clave del convenio patrocinado y el rubro.
	- **Monto.-** Es el importe a comprometer para efectuar la compra.
	- **Disponible.-** El sistema verifica la cantidad determinada a ese convenio rubro para poder asignar el monto solicitado, siempre y cuando éste no sea mayor al existente.
- **SOLICITANTE.** Es la persona que solicita el bien a adquirir para llevar a cabo la compra. Este campo es obligatorio y debe proporcionar número de empleado y el nombre saldrá automáticamente.
	- **Teléfono.-** Indica el número telefónico donde puede localizarse al solicitante. No es obligatorio.
- **USO ESPECÍFICO.-** Solicita que se precise el uso del bien (es) a adquirir. No es un campo obligatorio.
- **OBSERVACIONES.-** Son aclaraciones o especificaciones precisas respecto a lo solicitado. Tampoco es un campo obligatorio.
- **TIPO DE BIEN.-** Especifica cuales son las características del tipo de bien.
	- **Consumo.-** Lo que se adquiere hasta la partida 69
	- **Activo Fijo.-** Lo que se adquiere dentro de la partida 80 y la 99.
- **TIPO DE COMPRA.-** En este campo debe señalarse el origen de la compra.
	- **Nacional.-** Cuando los artículos o bienes son adquiridos dentro del territorio nacional.
	- **Importación.-** Son los artículos o bienes que proceden del extranjero.
- **MONEDA.-** Indica el tipo moneda con que se hará la requisición y es obligatorio. Tiene **Cuadro de Ayuda**.
- **TIPO DE CAMBIO \$.-** Especifica el precio en pesos de la moneda en la fecha de captura, es obligatorio y puede ser modificado.

- **PROVEEDOR SUGERIDO.-** En este campo se registra el nombre de la empresa, compañía o persona que surtirá el artículo y del cual existe **Cuadro de Ayuda.**
	- **Clave.-** Corresponde al número asignado al **Proveedor** para identificarlo.
	- **RFC.-** Se refiere al Registro Federal de Causantes.
	- **No. Cotización.-** El número consecutivo de la cotización que le anota el proveedor, en caso de no tenerlo teclear un cero.
	- **Fecha.-** El sistema la asigna automáticamente.
	- **Representante.-** Es la persona que se encargará de los trámites por parte del **Proveedor.**
	- **Condición de Pago.-** Es la forma de pago que el proveedor pacta con la Universidad.
	- **Entrega:** Se refiere al tiempo en días en que el **Proveedor** se compromete a entregar los artículos o bienes. Es dato obligatorio y en caso de no contar con ese dato, teclear 0.
		- **Días.-** Se establecen en cuantos días serán entregados los artículos o bienes.
		- **Fecha.-** Debe teclearse la **Fecha** de acuerdo al número de días ofrecidos por el **Proveedor**, para la entrega de los artículos o bienes.
	- **Vigencia.--** Indica cuanto tiempo estará vigente la cotización. Se pueden dar invariablemente y se calculará la otra.
		- **Días.-** Aquí se teclean los días establecidos de la vigencia.
		- **Fecha.-** Esta se registra automáticamente.
- **TOTALES.-** Es un área que no se captura porque se va actualizando cuando se registran los detalles.
	- **Importe del Cargo**
	- **Importe del Descuento**
	- **IVA**
	- **Artículos**
	- **Importe Total Bruto**
	- **Subtotal**

- **Importe Neto Total Importe Total sin IVA**
	-
- **Gastos de Importación**
- **Importe Total de la Requisición**
- **DETALLE.-** Dentro de esta parte se registran la Descripción, Precio Unitario y monto del costo de los artículos requeridos.
	- **Reng.-** Es el número que asigna (en orden progresivo) a cada uno de los artículos. Es un campo obligatorio.
	- **Cant.-** Representa el número de artículos requeridos.
	- **U. Med.-** Se refiere a la presentación de los artículos (Kg, bolsa, paquete, par, millar, etc.) y cuenta con **Cuadro de Ayuda**.
	- **Descripción.-** Son las características de los artículos o bienes.
	- **IVA.-** Es el Impuesto al Valor Agregado y puede ser cambiado con el botón que existe a la derecha.
	- **P. Unitario.-** Representa el costo del artículo o bien.
	- **Importe.-** Es el costo total de los artículos o bienes. Este lo calcula el sistema.
	- **Estado.-** Es el proceso de trámite en que se encuentra el renglón de la **Requisición.**
	- **Cargo/desc.-** Este se aplica cuando existe un cargo o descuento extra qué se aplicará por renglón.
		- **Importe sin IVA.-** Se registra en el importe cuando esté cargado en el artículo o bien.
		- **Importe Neto.-** Aquí se muestra el costo neto de los artículos o bienes, incluyendo cargos y/o descuentos más el **IVA.**

# UNIVERSIDAD NACIONAL AUTÓNOMA DE MÉXICO

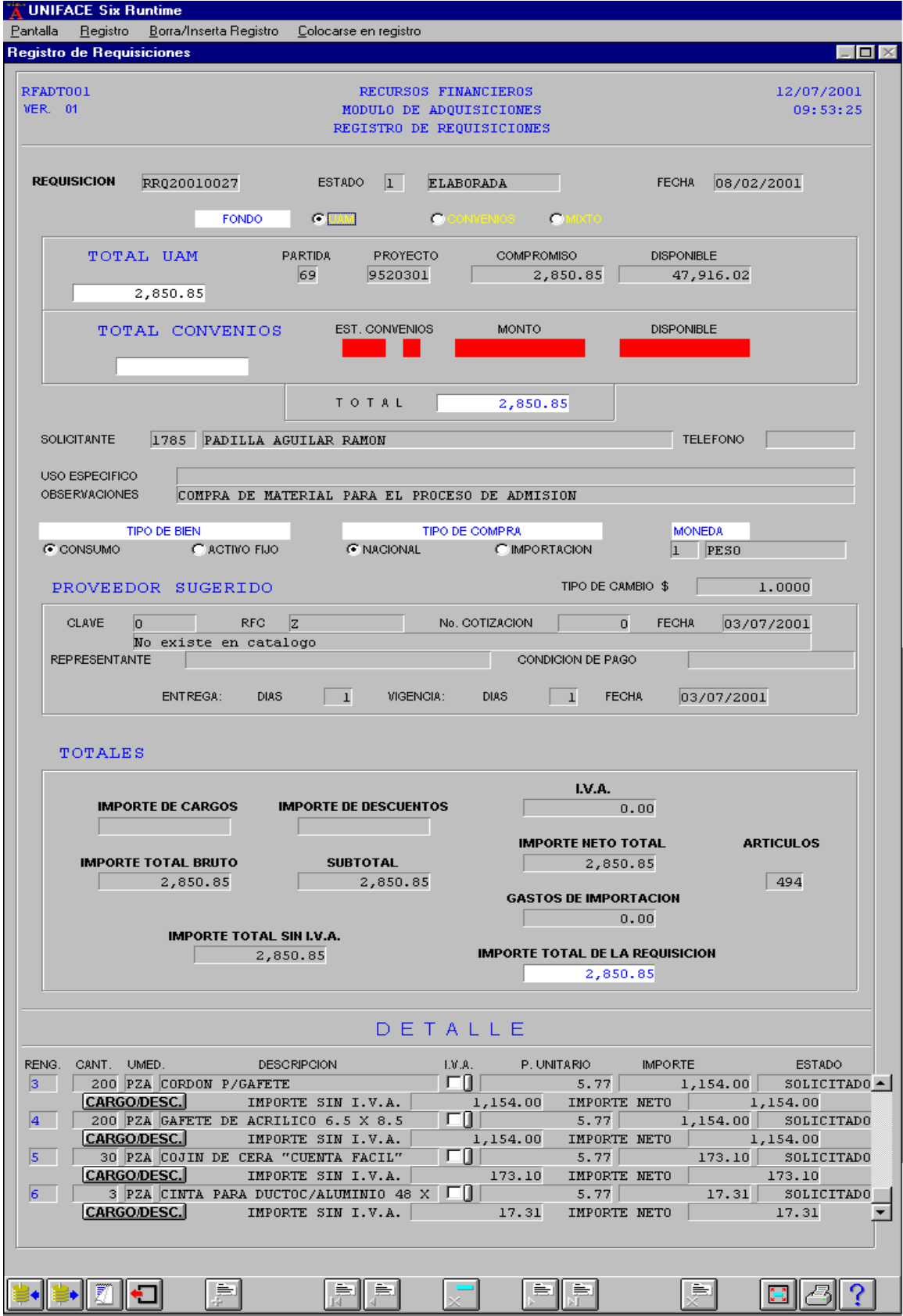

MEMORIAS DE DESEMPEÑO PROFESIONAL

#### Registro de Requisiciones **ENCABEZADO DE REQUISICION**

 **FONDO**.- Al acceder a la pantalla de Registro de Requisiciones el cursor se coloca en este campo, el cual tiene tres valores posibles: ◙ **UAM, ◙ CONVENIOS, ◙ MIXTO**).

Para pasar de un valor a otro en este campo, puede hacerse con las teclas de **movimiento < >** con el ratón directamente. Este campo es obligatorio, especifica de donde se tomará el dinero: presupuesto UAM, presupuesto de Convenios Patrocinados (Convenios) ó de ambos presupuestos (Mixto). Una vez que el valor ha sido seleccionado, para pasar al siguiente campo, presionamos la tecla **<TAB>< >** y el cursor se colocará en el campo de **Partida**.

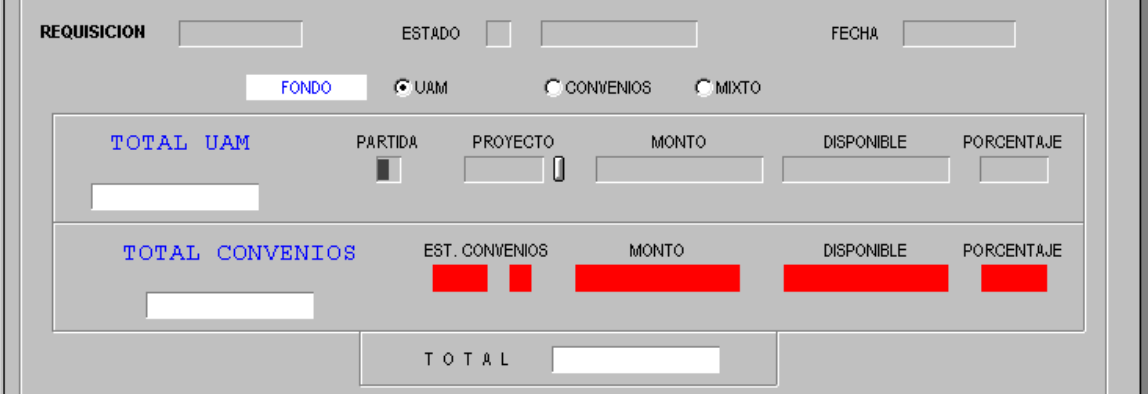

Encabezado de Requisición

También puede observarse que al seleccionar el valor **UAM,** los campos de Convenios, aparecerán en rojo, lo cual indica, que aquí no será posible capturar información alguna.

Al seleccionar el fondo **UAM**, automáticamente el cursor se coloca en el campo **Partida,** donde debe teclearse el número de ésta.

#### UNIVERSIDAD NACIONAL AUTÓNOMA DE MÉXICO \_\_

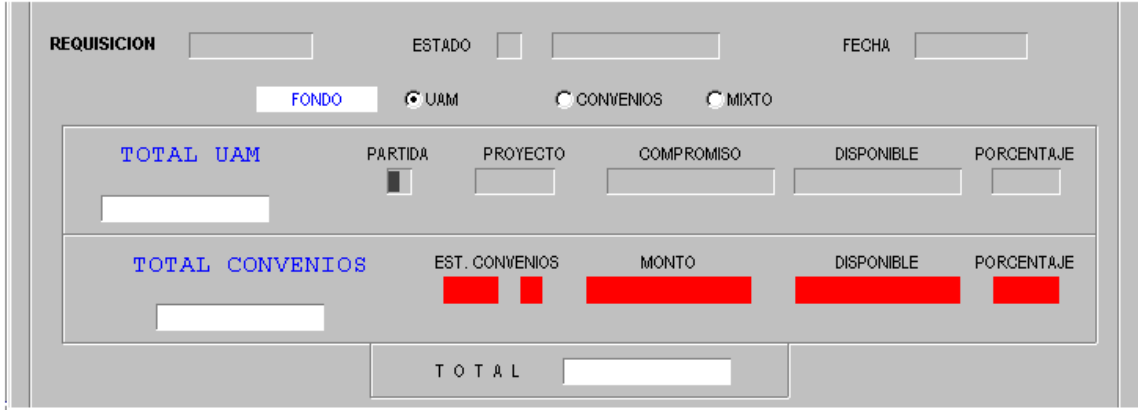

### Fondo UAM

En caso de no contar con el número de **Partida**, dar doble clic o **<F1>** para recurrir al C**uadro de Ayuda** y poder localizar la información que buscamos.

Al seleccionar el número de **Partida**, dentro del mismo cuadro, presionar el botón de **<ACEPTAR>** ó **<F4>** y el sistema lo registrará automáticamente.

Cuando se ha seleccionado el número de partida, el cursor se coloca en el campo de **Proyecto** donde también debe anotarse el número del mismo.

Pero si tampoco se tiene el número de **Proyecto**, dar doble clic o <**F1>** para obtener el **Cuadro de Ayuda**.

Después de seleccionar los datos precisos éstos, dentro del **Cuadro de Ayuda**, presionar el botón de **<ACEPTAR>** ó **<F4>** y el sistema registra el número de **Proyecto** y calcula el **Disponible.**

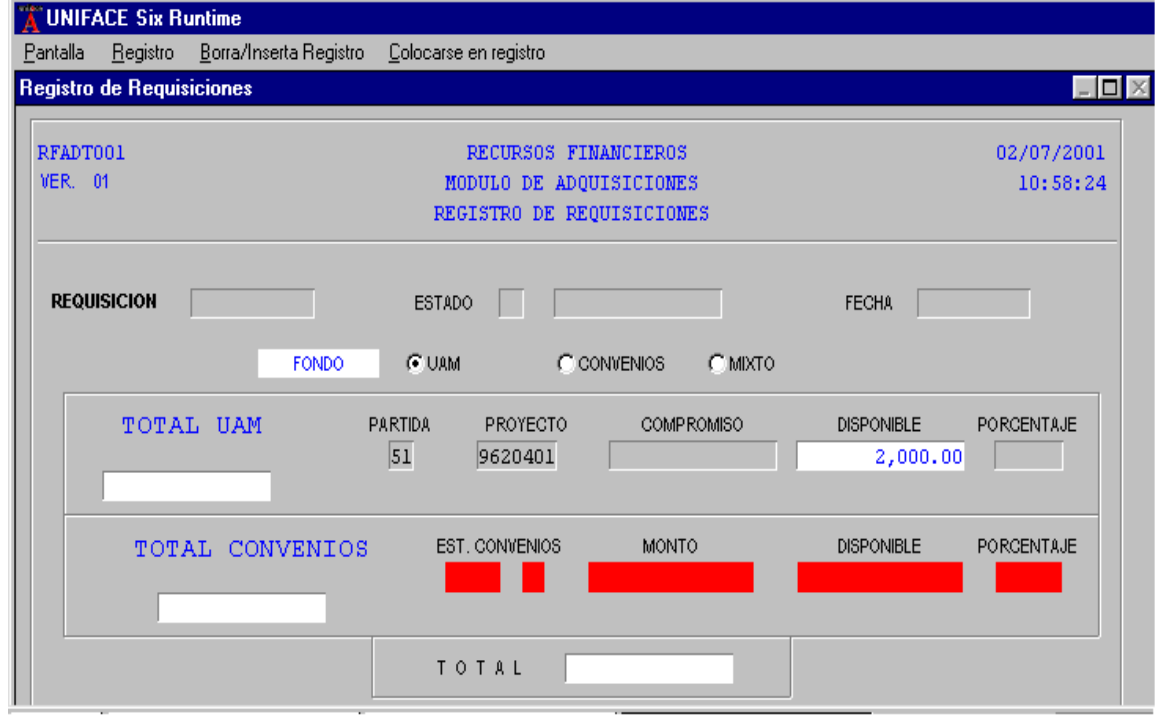

Campos con número de Proyecto y Cantidad Disponible

Al conocer el disponible, se anota la cantidad comprometida, la cual no debe ser mayor a la disponible. Al presionar  $\langle \text{TAB} \rangle \langle \text{TAB} \rangle$   $\langle \text{TAB} \rangle$  are pasar al campo siguiente, el sistema registra la cantidad solicitada en el campo **Total UAM** y **TOTAL,** posteriormente el cursor se ubica en campo de **Solicitante.**

Este campo es obligatorio y deben teclearse el número del empleado solicitante.

Si se desconoce el número de empleado del **Solicitante** la opción es dar doble clic o **<F1>,** dentro del campo, para solicitar el **Cuadro de Ayuda**, lo tecleamos y luego presionamos **<ESC> <SHIFT>< \* >** 

Finalmente oprimimos la tecla de **<CONSULTA>** ó **<F2>** para que el sistema nos registre los nombres y de ahí seleccionar el que buscamos.

Otra opción es dar doble clic ó **<F1>,** dentro del campo del número de empleado, para solicitar el **Cuadro de Ayuda**.

Una vez que se ha anotado la información, presionar el botón de <**CONSULTA>**ó **<F4>** para que el sistema registre el nombre del **Solicitante.**

Cuando los datos del **Solicitante** se han obtenido con alguna de las opciones, solo basta presionar el botón de **<ACEPTAR>** ó **<F4>** para que la información se registre en los campos respectivos y el cursor se coloca automáticamente en el campo de **Teléfono**.

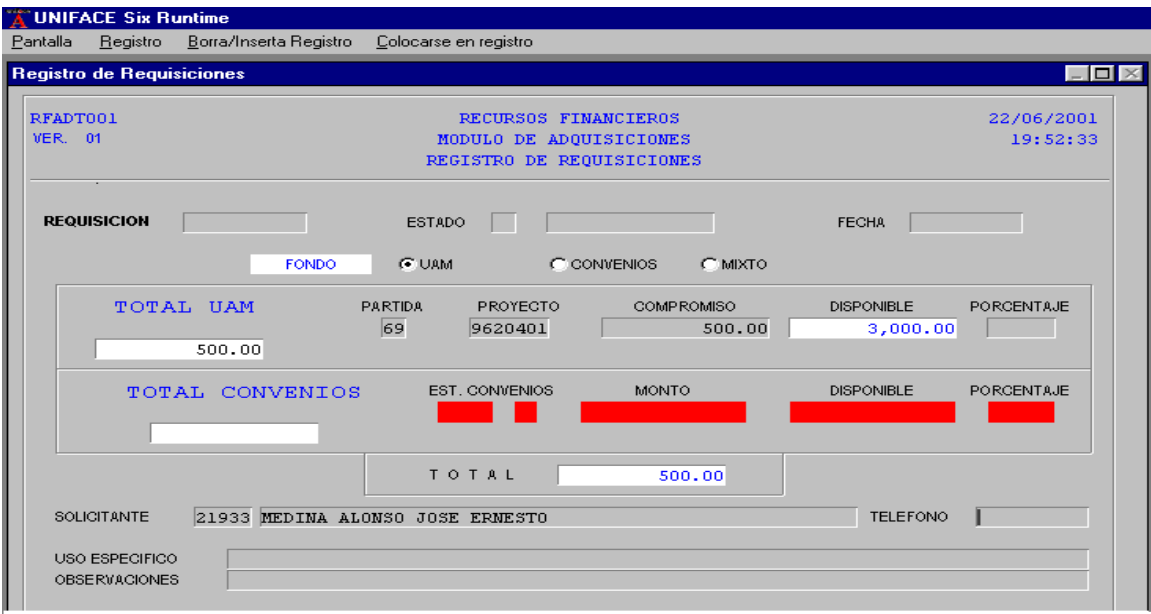

Campo con datos del Solicitante

Los campos siguientes no son obligatorios: **Teléfono,** número donde puede localizarse el **Solicitante**; **Uso Específico**, destino que se dará al artículo o bien y, **Observaciones** que se refieren a las especificaciones o aclaraciones. Con  $\langle \text{TAB} \rangle$  <  $\Im$  >  $\circ$  el cursor directamente es posible recorrerse hacia los campos siguientes.

Para pasar al campo de **Tipo de Bien**, el sistema selecciona automáticamente si éste es de **Consumo,** partida menor a 80, o de **Activo Fijo,** partida mayor a 79. Igual ocurre cuando seleccionamos con **<TAB>< >** el campo de **Tipo de Compra,** marcándose si es **Nacional** o de **Importación**.

Si se seleccionó tipo de compra Importación se cargará automáticamente el gasto de importación sobre el importe total neto, resultante de la suma de los importes netos del detalle; los gastos de importación se aplican de acuerdo a la siguiente tabla.

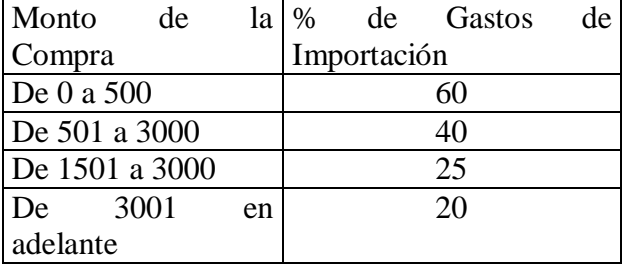

El campo **MONEDA** es obligatorio, es la clave de la moneda que se utiliza en la compra, al abandonar el campo se muestra la descripción de la clave de moneda y **TIPO DE CAMBIO** de dicha moneda, quedando el cursor en este último dato para ser modificado si es necesario, si no se desea modificar el dato se oprime la tecla <**TAB**> para pasar al siguiente campo.

Los campos siguientes corresponden al **Tipo de Moneda**, donde también Se cuenta con **Índice de Ayuda**.

Después que se ha seleccionado **el Tipo de Moneda**, la clave y tipo de la misma se obtiene presionando el botón **de <ACEPTAR>.** Asimismo, el sistema también registra el **Tipo de Cambio**.

#### UNIVERSIDAD NACIONAL AUTÓNOMA DE MÉXICO \_\_

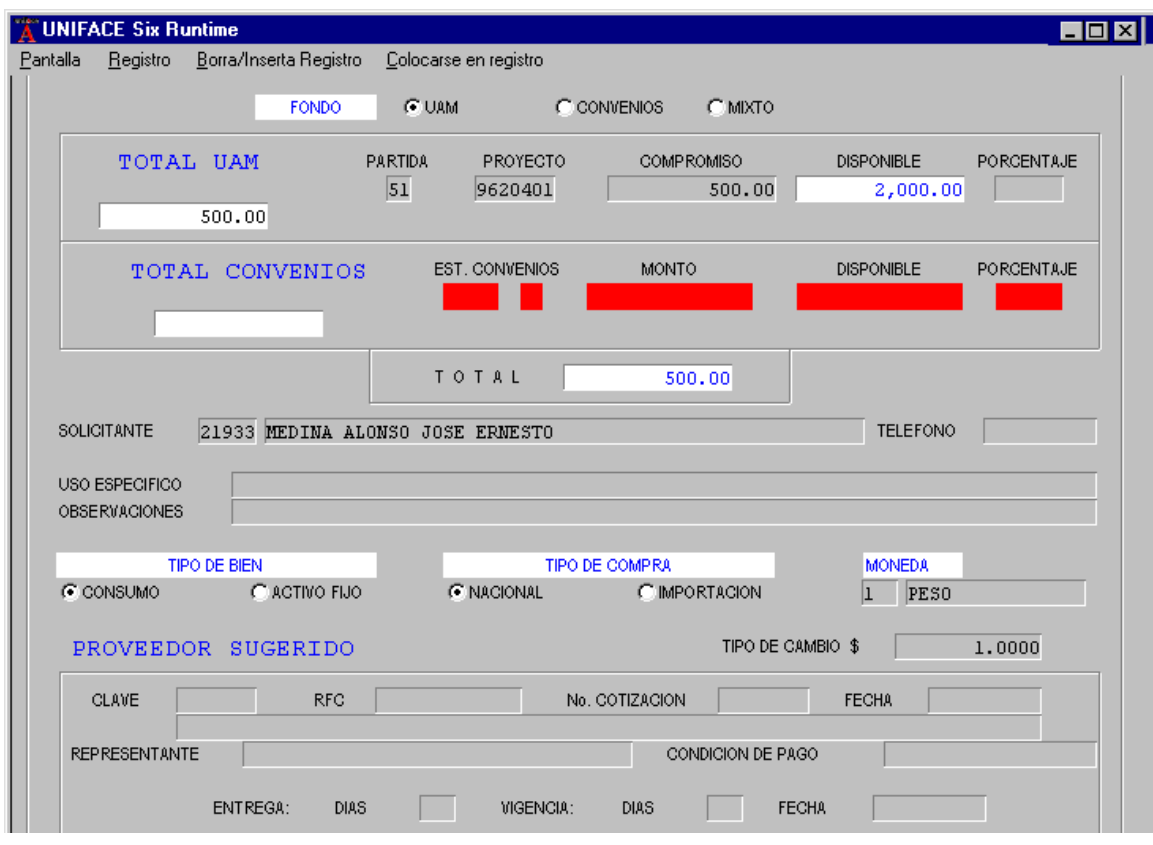

Selección de Tipos de Bien y de Compra

Es importante tomar en consideración que el sistema enviará un aviso cuando la selección **de Tipos de Bien** no corresponde a la partida o es incorrecta.

El campo siguiente corresponde a la **Clave del Proveedor Sugerido.** Es un campo obligatorio y debe teclearse la clave solicitada.

En caso de no contar con la **Clave** puede recurrirse al **Cuadro de Ayuda** para seleccionar la información deseada.

Con este **Cuadro de Ayuda** también pueden localizarse el número de **Referencia** y nombre del **Proveedor,** los cuales el sistema los registra una vez que oprimimos el botón de **<ACEPTAR>,** el Índice de Ayuda**.**

En caso de que en el **Índice de Ayuda** no exista el **Proveedor** debe teclearse como clave el número 0 (cero), lo que indica que éste no existe dentro del Catálogo Proveedores de la UAM.

Después de que el sistema ha registrado la información del **Proveedo**r, el cursor se coloca en el campo de **Número de Cotización.**

El usuario proporciona el **Número de Cotización** del Proveedor, si no se cuenta con esta información se teclea **0 (cero)** y después al avanzar con **<TAB>< >** el sistema registra la **Fecha** de manera automática.

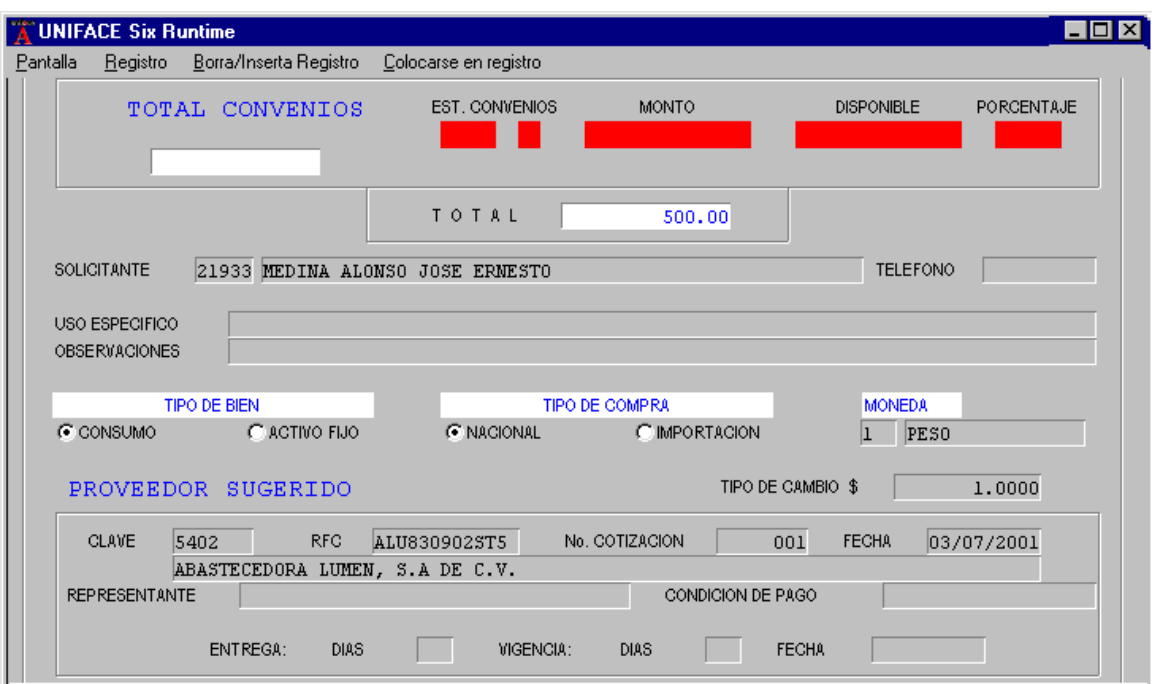

Registro de Número de Cotización y Fecha

Los campos de **Representante** que el **Proveedor** asigna **y Condición de Pago**, que pactan **Proveedor** y **Solicitante** no son obligatorios.

La información respecto a la fecha de **Entreg**a, se teclea el número de días en los que el proveedor ofrece entregar el bien, si no se cuenta con ese dato se teclea 0 (cero), ya que el dato es obligatorio. Puede usarse **<TAB>< >** para pasar de un campo a otro.

Por lo que se refiere a los **Días** y **Fecha** de **Vigencia** del precio presentado la cotización, se teclea un dato y simultáneamente se calcula el otro, es decir, si se teclea un número de días se calcula la fecha sumando esos días a la fecha de cotización; si se da la fecha de vigencia se calcula el número de días que hay entre esa fecha y la cotización

Con la captura de los anteriores campos se termina la captura correspondiente al **Encabezado** de la **Requisición.**

Después de avanzar al campo de **TOTALES** el sistema envía un aviso indicando que **< se genera folio y afectará el presupuesto >**, esto significa que se reducirá el **Disponible** y la requisición quedará almacenada**.**

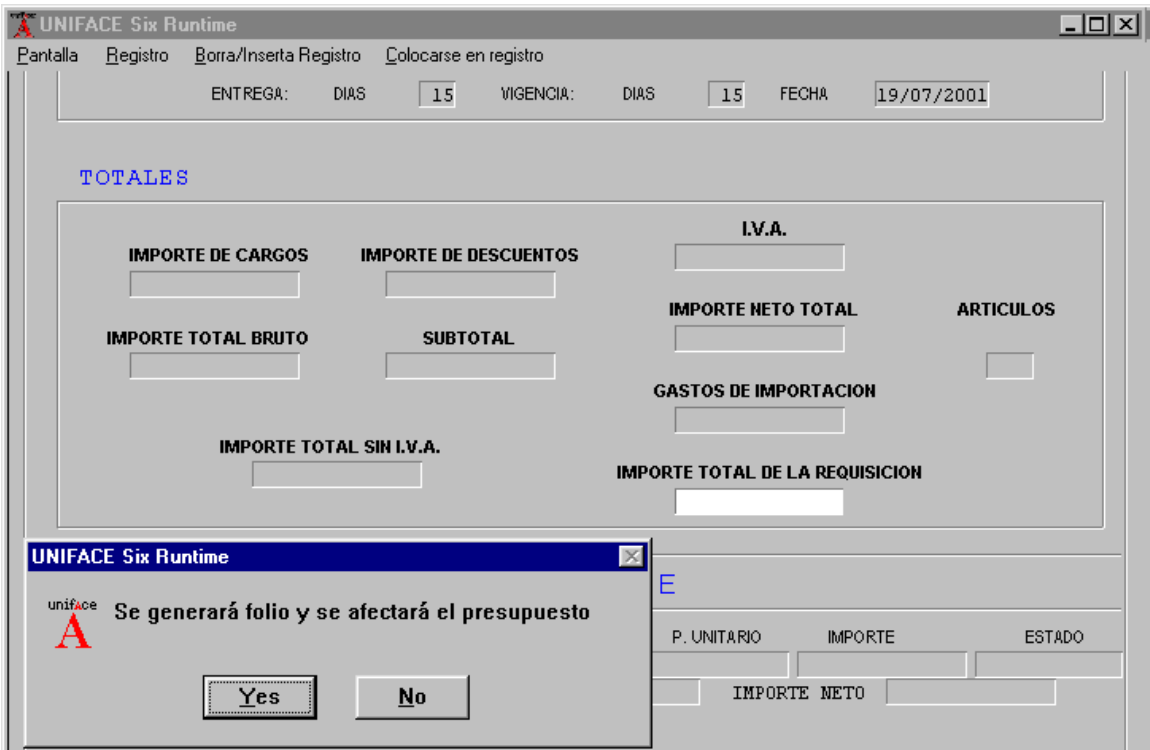

Aviso para generar folio.

Cuando en el aviso hemos presionado **<Yes>,** automáticamente se genera el número de folio de la **Requisición;** el documento queda en **Estado de Elaborado;** la **Fecha** que se registra es la de ese momento y el **Disponible** se reduce.

Si no se acepta **<No>** el cursor regresará al campo **FECHA** del encabezado y no se realizará ningún proceso.

> \_ MEMORIAS DE DESEMPEÑO PROFESIONAL

Los campos contenidos en la sección de **TOTALES** son solo de visualización, en ellos no se realiza captura, se van calculando automáticamente.

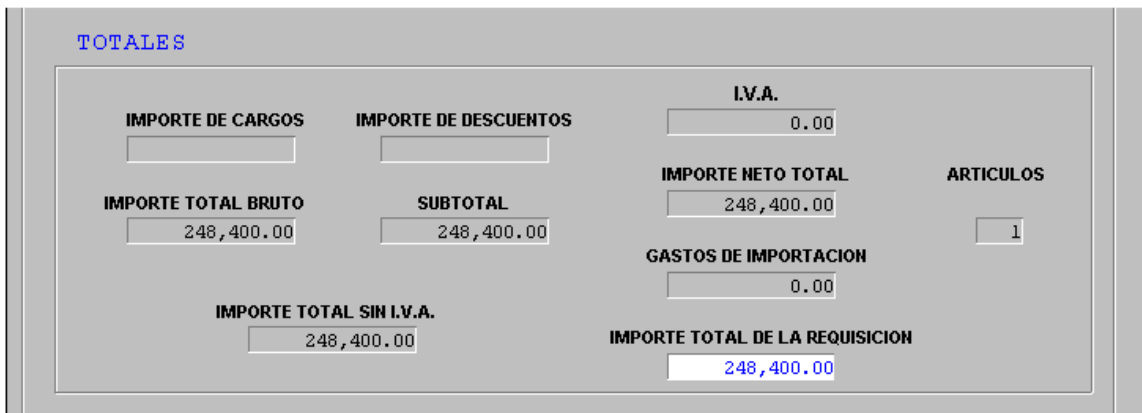

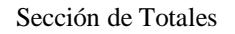

Finalmente cuando el sistema ha generado el folio, la sección a capturar es la de **DETALLE** donde el cursor se ubica primeramente en campo de **Renglón** para después avanzar con **<TAB> < >** en los campos siguientes.

## **DETALLE DE REQUISICION**

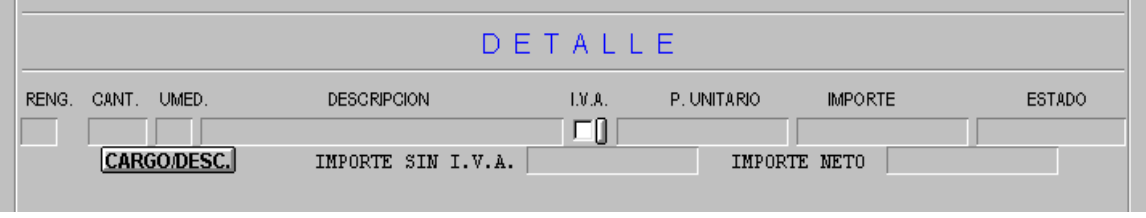

Sección Detalle

# **El campo** RENG. **es obligatorio, no se podrá salir del campo si no se teclea el número de renglón, el cual debe ir en orden progresivo.**

El campo **CANT.** es obligatorio y debe escribir la cantidad de artículos solicitados.

**UMED.** Es la clave de la Unidad de Medida del Artículo, el campo cuenta con índice de ayuda y es obligatorio, la clave se compone por las tres primeras letras

de la descripción de la unidad de medida, al llenar el campo el cursor pasa automáticamente al siguiente campo.

En el campo **DESCRIPCIÓN** se solicita el nombre del bien a adquirir; se refiere a las características del artículo y puede ser tan larga como se desee. En la pantalla se muestran solo los primeros 32 caracteres pero si se desea observarla completa, estando dentro del campo oprima el botón <**AGRANDA**> o moviéndose con la tecla  $\langle \downarrow \rangle$  flecha hacia abajo.

IVA.- En los campos del Impuesto al Valor Agregado uno de los botones indica si se aplica o no este impuesto y el otro registra el porcentaje. Por default el botón esta encendido y ello significa que el artículo lleva IVA, pero si no es así, dar clic a este botón para apagarlo e indicará que no lo lleva. También por default aplica el 15% pero si el porcentaje fuese otro recurra al Cuadro de Ayuda.

El campo de **PRECIO UNITARIO** es obligatorio. Aquí registramos el precio del artículo y es el último campo a capturar. Para continuar presionamos **<TAB> < >** e inmediatamente se calcula el campo de **IMPORTE** (sin IVA y neto).

Para aumentar renglones presionar (**F5)** ó el icono de **<AGREGAR RENGLÓN>.**

Es importante que el importe total de la Requisición sea igual al monto comprometido para lograr su impresión; de lo contrario, el sistema enviará el mensaje correspondiente.

Cuando sea necesario aplicar un cargo extra y/o descuento al costo del artículo, oprima el botón **cargo/desc.** donde aparecerá una pantalla para seleccionar la opción cargo o descuento, luego dar **<TAB> < >** para registrar el porcentaje o el monto del descuento o cargo.

Después de seleccionar el monto para alguna de las opciones dar **<TAB> < >**  y el cursor se colocará en el campo **OBSERVACIONES,** posteriormente debe teclear la razón o motivo del cargo o descuento. Luego presionar el botón de **<ALMACENAR>** para registrar la operación. Si indicó el porcentaje (%) se calculará automáticamente el monto y viceversa.

Si se va a aplicar más de un cargo y/o descuento, se aumenta renglones con la tecla (**F5)** ó el icono de **<AGREGAR RENGLÓN>.**

Al terminar de aplicar cargos y/o descuentos salimos de la pantalla con el botón **<SALIR>.**

La captura de un renglón de **ACTIVO FIJO** se realiza asignando de forma similar a la de consumo, con la peculiaridad que al teclear el numero de renglón y al abandonar el campo el sistema abre una pantalla (30) en la cual se mostraran los bienes y las claves de patronato autorizadas para el **Proyecto Partida** que participan en la requisición.

| <b>UNIFACE Six Runtime</b>        |                                  |                                                                        |                   |               | $\Box$ $\Box$ $\times$ |
|-----------------------------------|----------------------------------|------------------------------------------------------------------------|-------------------|---------------|------------------------|
| Catalogo de Claves de Patronato   |                                  |                                                                        |                   |               | $\Box$ o $\times$      |
| RFADI029<br><b>VER. 01</b>        |                                  | RECURSOS FINANCIEROS<br>MODULO DE ADQUISICIONES<br>CLAVES DE PATRONATO |                   |               | 05/07/2001<br>19:08:09 |
| Depositario                       |                                  | Telefono                                                               | Edificio<br>Nivel | Cubiculo      | Pedir                  |
| RBI20010010<br>Clave              | ESCRITORIO METALICO              |                                                                        | Adquiridos        | $0$ de        | 10 Autorizados<br>5    |
| RBI20010001<br>Clave              | MODULO SECRETARIA                |                                                                        | Adquiridos        | $0$ de        | 5 Autorizados          |
|                                   |                                  |                                                                        |                   |               |                        |
|                                   |                                  |                                                                        |                   |               |                        |
|                                   |                                  |                                                                        |                   |               |                        |
|                                   | 主<br>∳<br>É<br>圭<br>A<br>D.<br>Е | L                                                                      |                   |               |                        |
| RENG.<br>CANT. UMED.              | LV.A.<br><b>DESCRIPCION</b>      | P. UNITARIO                                                            | <b>IMPORTE</b>    | <b>ESTADO</b> |                        |
| $ 1\rangle$<br><b>CARGO/DESC.</b> | МŪ<br>IMPORTE SIN I.V.A.         |                                                                        | IMPORTE NETO      |               |                        |
|                                   |                                  |                                                                        |                   |               |                        |
|                                   |                                  |                                                                        |                   |               |                        |
|                                   |                                  |                                                                        |                   |               |                        |
|                                   |                                  |                                                                        |                   |               |                        |
| 烏                                 | 重<br>手                           | ⋟<br>⊫                                                                 | $\equiv$          |               |                        |

Claves de Patronato autorizadas

Para seleccionar el bien que formará parte de la requisición se requiere llenar los campos de: **DEPOSITARIO** con el número de empleado del depositario, el cual debe ser un empleado adscrito a la unidad donde se genera la requisición, el campo es obligatorio.

**TELEFONO** con el teléfono o la extensión donde se puede encontrar al depositario, el campo no es obligatorio.

Los siguientes tres campos representan la ubicación física del bien.

**EDIFICIO** dato carácter, obligatorio

**NIVEL** dato numérico, obligatorio

**CUBICULO** dato carácter, obligatorio

En el campo **PEDIR** va la cantidad de bienes que serán incluidos en la requisición, este campo puede ser modificado pero la cantidad a pedir nunca podrá ser mayor a la cantidad que se muestra al abrir la pantalla de claves de patronato.

Al oprimir el botón de **<ACEPTAR>** el bien será considerado para formar parte de la requisición y los campo de **CANTIDAD, UMED, DESCRIPCIÓN, P.UNITARIO** en el detalle de requisición se llenarán automáticamente 32. Los campos **DESCRIPCIÓN y P.UNITARIO** podrán ser modificados si es necesario.

Para consultar el depositario de algún bien basta con dar doble clic sobre el campo de descripción y se mostrará una pantalla con el nombre del depositario y la ubicación física del bien.

# **REQUISICIÓN DE STOCK (A4000)**

Por medio de las Requisiciones de Stock se realizan las compras de artículos que solicita el almacén, de acuerdo al catálogo de éste

La **Requisición de Stock** corresponde a la segunda opción del menú de Requisiciones.

Una vez que seleccione la opción de **Requisición de Stock**, el sistema envía el formato que se trabajará en dos partes, que son: **Encabezado** y **Detalles** de la misma.

Los campos que forman este formato son los mismos que se presentaron en la sección anterior (registro de requisiciones):

**Encabezado de Requisición.-** La **Requisición de Stock** sólo se trabaja con el **Fondo UAM** y al acceder a esta opción el sistema registra automáticamente el número de **Partida.** porque ésta es fija **(59);** el número de **Proyecto**, dependiendo de la unidad que realice la requisición; será el que corresponda al Almacén, el **Disponible**, el cual no es necesario verificarlo y permite la elaboración de la misma; el cursor se ubica en el campo de **Compromiso** y también se registra la **Moneda** y **Tipo de Cambio**.

Después de anotar el número correcto, los siguientes campos no son obligatorios: **Teléfono,** número donde puede localizar al **Solicitante**; **Uso Específico**, destino que se dará al artículo o bien y, **Observaciones** que se refieren a las especificaciones o aclaraciones.

Con  $\langle \text{TAB}\rangle$  6 <  $\Box$  > 6 el cursor directamente, es posible trasladar el cursor hacia los campos siguientes, incluyendo el **Tipo de Bien** donde el sistema selecciona automáticamente el de **Consumo,** ya que para esta requisición siempre es la **partida 49**.

En el **Registro de Requisiciones de Stock** para el **Tipo de Compra** la opción siempre es **Nacional.**

**Detalles de la Requisición de Stock.-** Estos detalles se consideran después de los campos que forman los **TOTALES,** los cuales son solo de visualización, en ellos no se realiza captura, se van calculando automáticamente. Para continuar con el proceso de captura, presione  $\langle \mathbf{TAB} \rangle$  ó  $\langle \square \rangle$ , el sistema enviará un aviso indicando que **<se generará folio y se afectará el presupuesto>**, esto significa que se reducirá el **Disponible** y la requisición quedará almacenada**.** .

Cuando el sistema ha generado el folio, la sección a capturar es la de **DETALLE**  donde el cursor se ubica primeramente en el campo de **RENG,** el cual es obligatorio y debe hacerse en orden progresivo porque no será posible salir ni pasar al siguiente campo si no se captura ese dato.

A continuación presione **<TAB>** ó **< >** y capture el campo de **CANT,** que también es obligatorio el número de artículos solicitados.

Para pasar a la **UMED** que corresponde a la clave de **la Unidad de Medida** del Artículo no se captura ningún dato y damos **<TAB>** ó **< >** para que el sistema envíe el **Catálogo de Artículos** donde puede localizar el artículo que busca.

#### UNIVERSIDAD NACIONAL AUTÓNOMA DE MÉXICO \_\_

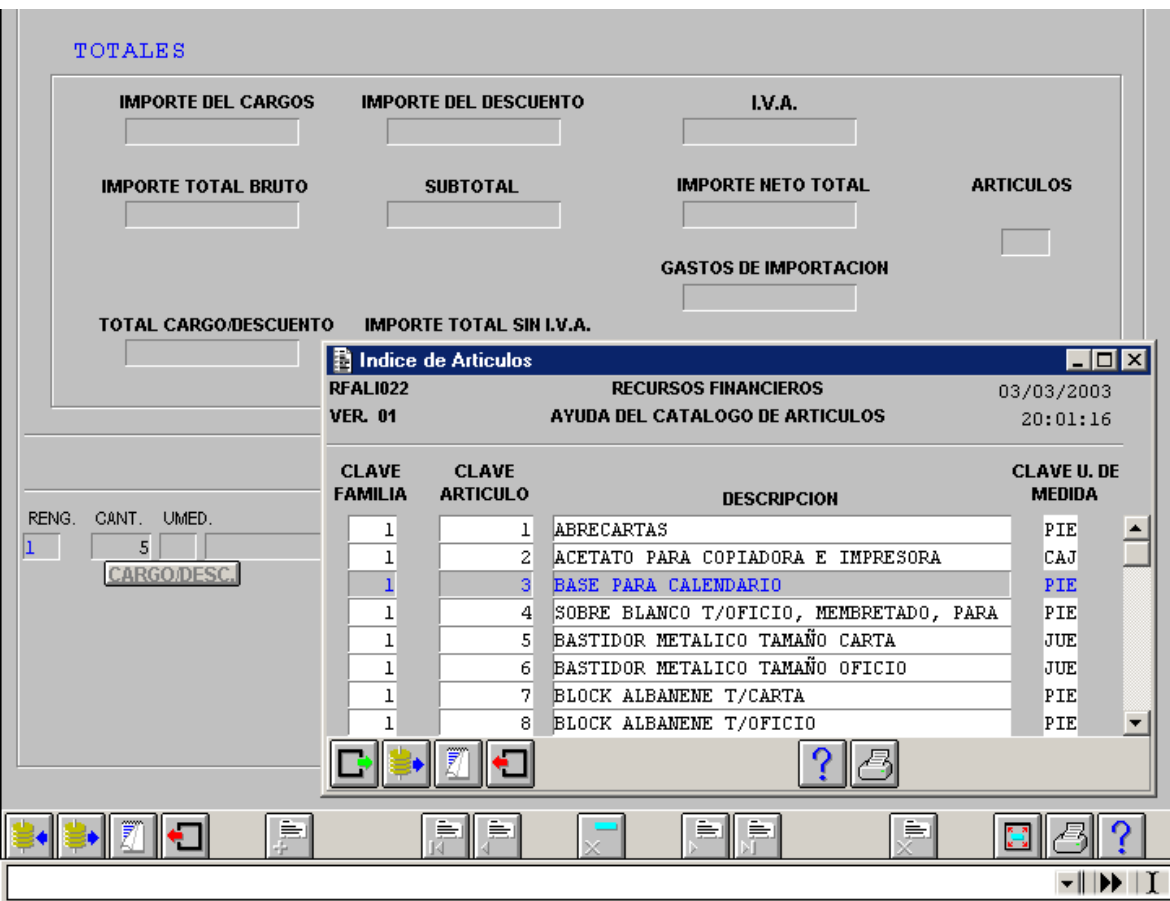

Catálogo de artículos

Después de seleccionar el **artículo**, presione el icono de **<ACEPTAR>** ó **<F4>,**  el sistema registrará tanto la **Unidad de Medida** como la **Descripción** del bien a adquirir, la cual puede ser tan larga como se desee. En la pantalla se muestran solo los primeros 32 caracteres pero si se desea observarla completa, estando dentro del campo oprima el botón <**AGRANDA**> ó moviéndose con la tecla **< ↓ >** flecha hacia abajo. También indicará si el artículo tiene o no IVA, registrará el **Precio Unitario,** el cual puede ser modificado**,** y el documento quedará en **Estado Solicitado (1).**

Ahora, presione **<TAB>** ó **< >** se calculará el **Importe** de los artículos sin **IVA** y el **NETO**, mientras que los **TOTALES** se actualizan automáticamente, a la vez que en el ángulo inferior izquierdo, aparece la leyenda **<Almacenamiento de documento exitoso>**, que indica que la información ha sido almacenada en la base de datos.

Para aumentar renglones presione (**F5)** ó el icono de **<AGREGAR RENGLÓN>,** enseguida capturará los datos del artículo solicitado. En cada uno de los renglones aparecerá la leyenda **<Almacenamiento de documento exitoso>,** lo

cual indica que la información ha sido almacenada en la base de datos. Asimismo, el sistema va registrando los **Importes** en los campos de **TOTALES**, mismos que se actualizan de acuerdo a los renglones que se agreguen.

Existe la posibilidad de que al seleccionar un artículo en la **Ayuda del Catálogo de Artículos**, el sistema envíe un aviso de que **<El artículo 306 no existe en su Kardex>**. Ello se debe a que este artículo no existe en el Almacén de la Unidad.

Los **Cargos / Descuentos** que se dan en algunos productos se registran en el momento de capturar cada renglón una vez almacenado, es decir, se ha dado el **Precio Unitario** ó en el que le corresponda un descuento o cargo. Para aplicar un cargo extra y/o descuento al costo del artículo, oprima el botón **Cargo/desc.,** aparecerá una pantalla para seleccionar la opción **Cargo ó descuento**.

## **BORRA REQUISICIÓN (A4001)**

La opción de **Borra Requisición** tiene como finalidad detener el proceso de compra el cual solo es posible cuando la Requisición, de cualquier tipo, está en **Estado** de **Elaborada (1)**. Una vez que el **Solicitante** haya borrado la misma, pasará al **Estado** de **Borrada (1),** sin la posibilidad de cambiarla al estado inicial.

Esta opción es la tercera opción del menú principal del **Sistema de Adquisiciones.**

- El borrado de la Requisición, solo lo permite cuando encuentra en **Estado** de **Elaborada (1).** Si conoce el número lo tecleará directamente en este campo, el sistema enviará la información.
- Cuando no se tiene el número de la Requisición, dará doble clic ó **<F1>** en este campo y aparecerá el **Índice de Requisiciones**, para seleccionar la que desee.

Una vez que ha seleccionado la requisición presione el icono de **<ACEPTAR>** ó **<F4>** para que el sistema envíe la información.

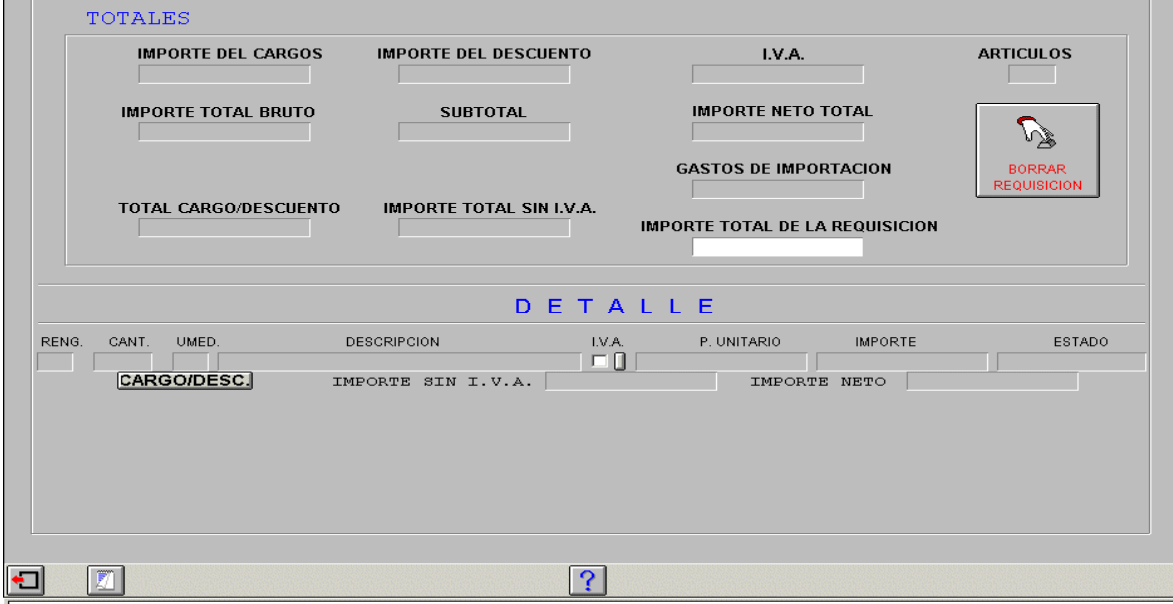

A continuación, presione la tecla **<TAB>** ó **< >,** el cursor automáticamente se coloca en el botón de **<Borrar Requisición>** y registrará el número de artículos solicitados. .

Después de presionar el botón de **<Borra Requisición>,** aparecerá el mensaje **<Desea borrar la requisición?>.**

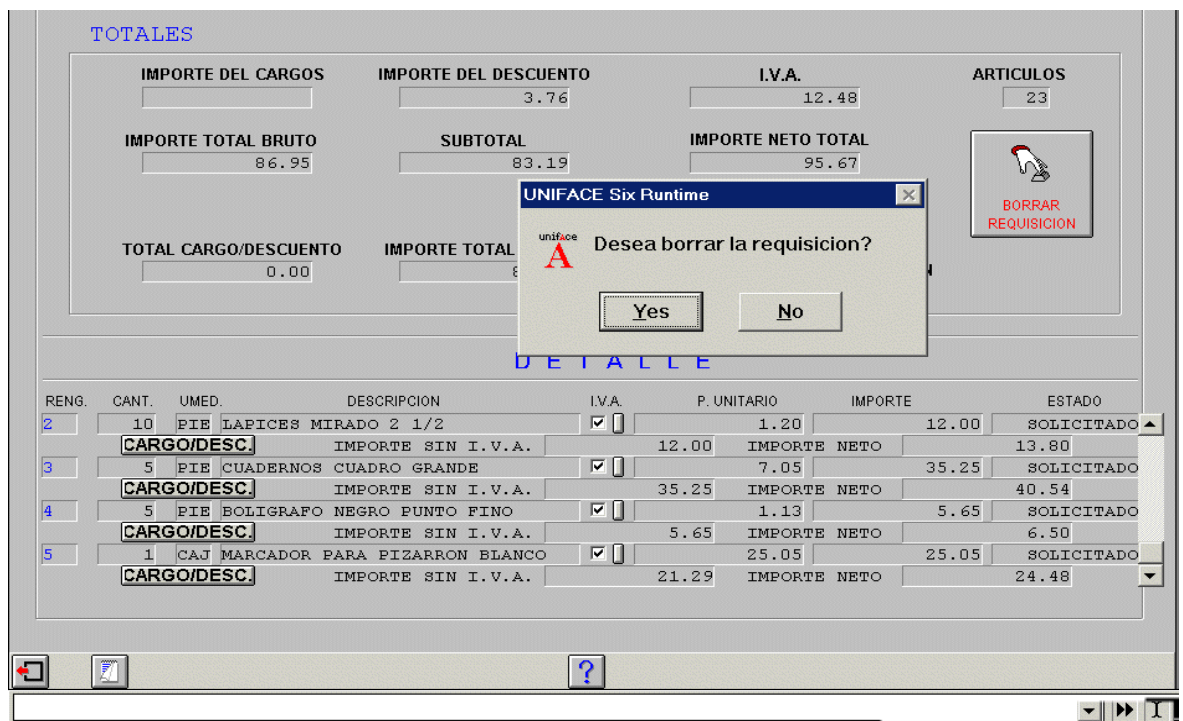

Borrado de Requisición.

Al presionar **<Yes>** cambiará del **Estado** de **Elaborada (1)** a **Borrada (12)**, actualizará el **Disponible**, es decir, libera el recurso comprometido al generar la requisición.

# **AUTORIZA CAMBIO SOBREGIRO (A4002)**

Esta opción corresponde a la cuarta del menú de Requisiciones y a través de ella el **Solicitante** autoriza los cambios en la requisición pero no cambia el Estado del documento.

Al seleccionar esta opción el sistema envía una pantalla con el formato **de Autoriza Cambio /Sobregiro**. y el cursor se ubica en el campo Requisición

#### UNIVERSIDAD NACIONAL AUTÓNOMA DE MÉXICO \_\_

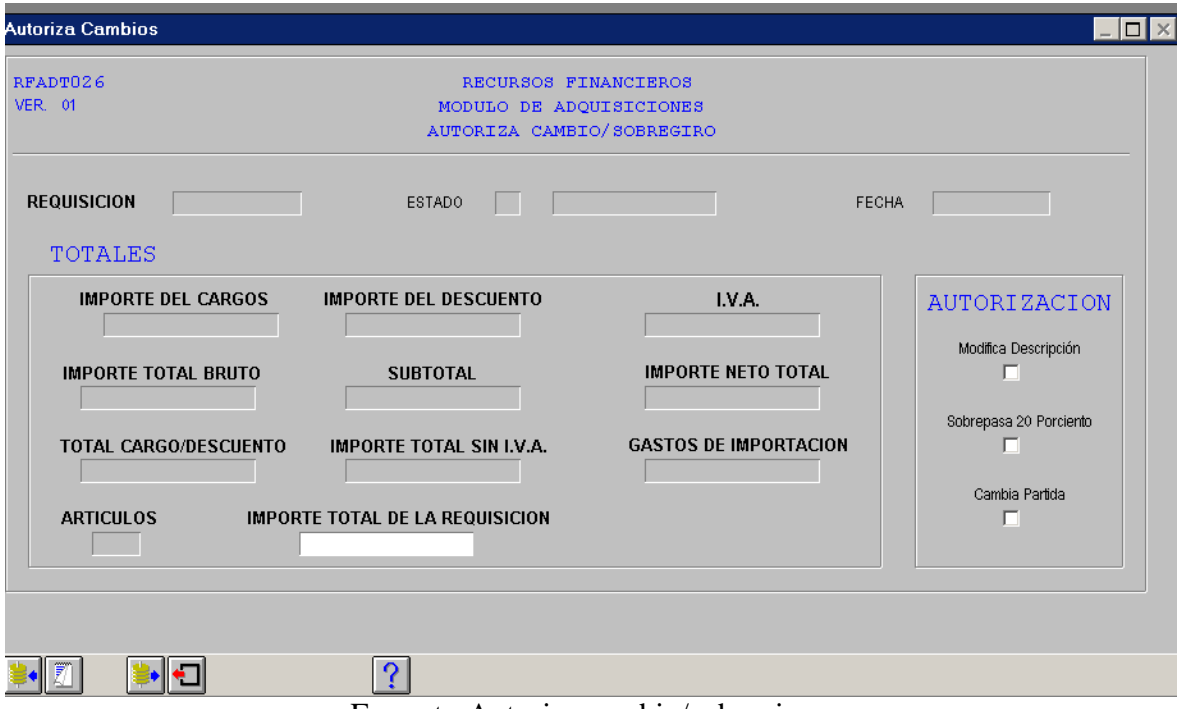

Formato Autoriza cambio/sobregiro

- Dentro del campo **Requisición**, el **Solicitante** debe teclear el número de folio ó recurrir al **Índice de Requisiciones** para seleccionarla.
- Dentro del campo de **<AUTORIZACIÓN>** seleccione las opciones a autorizar y si éstas proceden, el sistema permitirá marcarlas.

En caso de que alguna de las opciones no proceda el sistema envía el aviso indicando **<La requisición no es de activo fijo>**.

Para continuar el proceso de autorización, presione **<Salir>** y el sistema quitará la marca puesta a la opción **<Cambio/Partida>**.

En el paso siguiente presione el icono de **<CONSULTA>** para que el sistema envíe un aviso **<Está seguro de la autorización?>, no se podrá desautorizar>.**

Al seleccionar **<Yes>** aparece la leyenda de **<Almacenamiento de documento exitoso>**, que indica que la información ha sido almacenada en la base de datos.

## **REVISA REQUISICIÓN (A4003)**

Dentro del submenú de Requisiciones ésta es la quinta opción y por medio de ella se verifica la información registrada en la requisición.

Una vez que se ha seleccionado esta opción, el sistema envía la pantalla del formato de **Revisión de Requisición**, apareciendo en el campo Requisición la Unidad, el RQ, de Requisición y el año para que solo se teclee el resto del número de folio o en su caso, se recurra al **Índice de Requisiciones** para localizar la que desee.

Los campos de este formato son los mismos que el de la requisición pero con los botones: **Artículos y Cambia de Estado**.

Al seleccionar y aceptar en el **Índice de Requisiciones**, el número de requisición que desea, el sistema envía la información para su revisión y en su caso, el Solicitante la modifique, siempre y cuando ésta se encuentre en **Estado** de **Elaborada (1)**.

Cuando el **Solicitante** ha terminado la revisión de la requisición, presiona el botón de **<Cambia Estado>** y ésta pasa del **Estado** de **Elaborada (1)** al de **Revisada (2)**, donde no podrá realizar ningún cambio, además de actualizar la fecha. En el ángulo inferior izquierdo de la pantalla aparece la leyenda de **<Almacenamiento de documento exitoso>**.

# **AUTORIZA REQUISICIÓN (A4004)**

Dentro del submenú de Requisiciones esta es la sexta opción y por medio de ella se autoriza la información registrada y revisada en la requisición. .

La autorización de la requisición se hace después de haberla revisado. Este paso puede realizarse a continuación de su revisión ó teclear directamente en el campo **Requisición** el número de ésta ó recurrir **Índice de Requisiciones** para localizar la que desee.

Una vez que se ha seleccionado esta opción, el sistema envía la pantalla del formato de **Autorización de Requisición**, en estado de **Revisada (2)**, activándose el botón de **<Cambia Estado>**. .

Para cambiar del **Estado** de **Revisada (2)** a **Autorizada (3),** presione el botón de **<Cambia Estado>** para que el sistema realice el cambio, actualice la fecha y envíe la leyenda de **<Almacenamiento de documento exitoso>**, lo que indica que la información ha sido almacenada en la base de datos.

## **ASIGNA COMPRADOR (A4005)**

Dentro del submenú de Requisiciones ocupa la séptima opción, y por medio de la cual se asigna a la persona que debe hacer la compra de los bienes ó artículos solicitados.

Después de seleccionar esta opción el sistema envía la pantalla del formato **Asigna Comprador** donde debe teclear el número de la requisición o recurrir **al Indice de Requisiciones** para localizar la que desee.

Una vez aceptada la requisición seleccionada, el sistema envía la pantalla del formato de **Asigna Comprador** con la información respectiva; en **Estado** de **Elaborada (3)**, la fecha actualizada, activándose el campo **Comprador** y el botón de **<Asigna>**.

A continuación teclee el número de empleado de la persona que se encargará de realizar la compra de los artículos ó bienes solicitados e inmediatamente aparecerá el nombre del **<Comprador>**.

Una vez que se han corroborado los datos del comprador, presione el botón de **<Asigna>** para que el sistema cambie del **Estado** de **Autorizada (3)** a **Recibida (4**) y actualice la **Fecha;** pase el botón de **<Asigna>** a **<Regresa>** y envíe la leyenda de **<Almacenamiento de documento exitoso>**, indicando que la información fue almacenada en la base de datos.

Después de presionar el botón de **<Regresa>** es posible regresar del **Estado** de **Recibida (4)** al de **Autorizada (3),** el sistema actualiza la **Fecha** y aparece la leyenda de **<Almacenamiento de documento exitoso>**, indicando que la información ha sido almacenada en la base de datos.

#### UNIVERSIDAD NACIONAL AUTÓNOMA DE MÉXICO \_\_

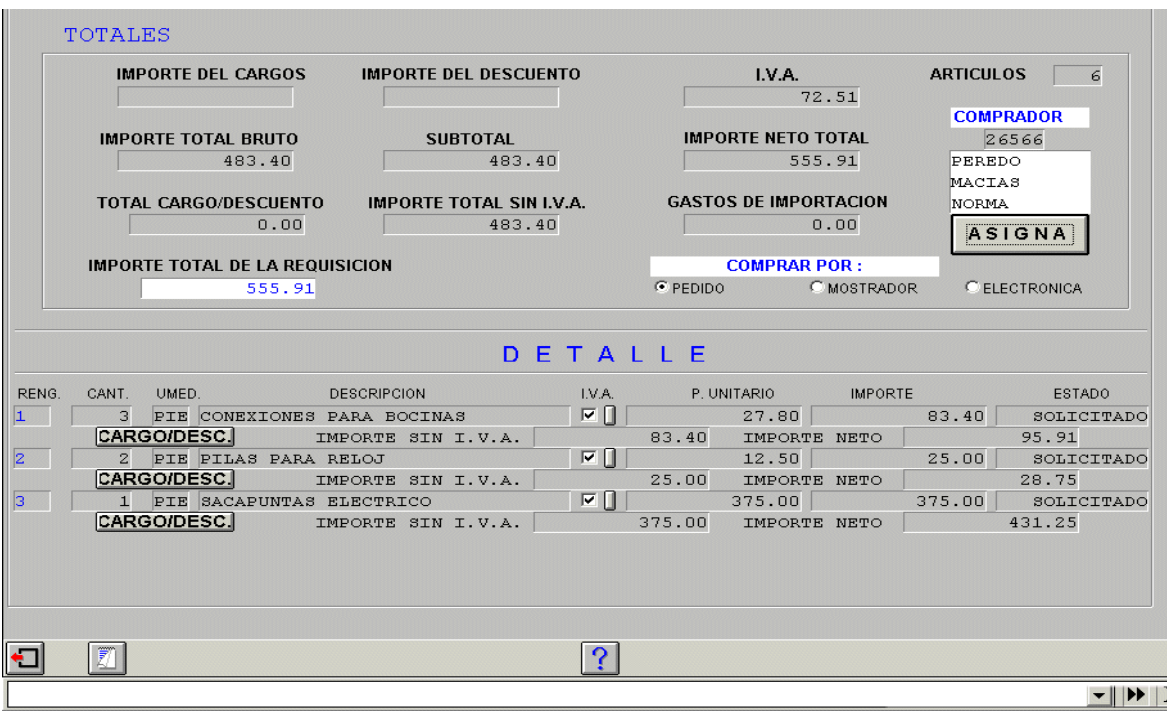

Nombre del comprador

# **CAMBIA COMPRADOR (A4006)**

Dentro del submenú de Requisiciones esta es la octava opción y por medio de ella es posible asignar otro comprador para realizar la compra del bien ó artículo solicitado. .

Una vez que se ha seleccionado esta opción, el sistema envía la pantalla del formato de **Cambia Comprador**, con el cursor en el campo Requisición para que tecleemos directamente en el campo el número de ésta ó se recurra al **Índice de Requisiciones** para localizar la que desea.

Para continuar con el proceso del cambio de comprador, aceptará la requisición seleccionada, la cual deberá estar en estado de **Recibida (4)** y con un comprador asignado. .

En el paso siguiente en el campo **Comprador** tecleará el nuevo número de empleado que se encargará de realizar la compra del bien o artículo solicitado. .

# **CANCELA REQUISICIÓN (A4015)**

Dentro del submenú de **Requisiciones** ocupa la novena posición, por medio de esta opción puede cancelar una requisición siempre y cuando esta se encuentre en estado de **Recibida (4)** ó **Cotizado (5).**

Después de seleccionar esta opción, el sistema envía la pantalla del formato de **Cancelación de Requisición**, con el cursor en el mismo campo para teclear directamente el número de ésta. Para realizar este proceso la requisición debe estar en el **Estado** de **Recibida (4)** ó **Cotizado** (**5**), la **Fecha** se actualiza y se activa el botón de **<Cancelar Requisición>**. .

Para la cancelación de la requisición, presione el botón de <**Cancelar Requisición**> el sistema envía el aviso < ¿**Desea cancelar la requisición?** >.

Después de presionar **<Yes>,** el sistema cambiará el **Estado** de **Recibida (4)** a **Cancelada (11)**; la **Fecha** será la de la cancelación, modificará el **Disponible** devolviendo la cantidad comprometida. En el ángulo inferior izquierdo aparecerá la leyenda de **<Almacenamiento de documento exitoso>**, indicando que la información ha sido almacenada en la base de datos.

# **CONSULTA REQUISICION (A4027)**

Esta opción permite consultar la información de la(s) requisición(es) y todos los documentos involucrados en el proceso de compra. Ocupa el séptimo lugar en el menú.

También puede realizar consultas de: **Requisición**, **Pedido**, **Nota Entrada**, **Vale Salida Tráfico**, **Nota Ajuste Importación**, **Compra sin Pedido**, ya que cuenta con esta ayuda al oprimir el botón de la derecha, en todas estas opciones de consulta.

Cabe recordar que esta opción es únicamente de consulta, no podrá realizar algún trámite en el formato.

Si necesita visualizar la **consulta de Cancelación de Pedido**, puede optar por oprimir el botón que se encuentra a la derecha del campo **CANCELACION**, inmediatamente el sistema enviará esta pantalla..

Únicamente visualizará esta pantalla para su consulta, no podrá realizar modificaciones en ella.

En caso de que necesite consultar la **Nota Ajuste Importación** de la requisición que esté en proceso, de igual manera deberá oprimir el botón que se encuentra a la derecha, el sistema le permitirá visualizar la **Consulta de la Nota Complementaria**.

Como podrá observar, en el campo **POLIZA** se cuenta con una barra de scroll que le permite visualizar las diferentes Notas que conforman el pedido.

Esta opción de consulta es muy útil para visualizar toda la información que conforma el trámite del Pedido.
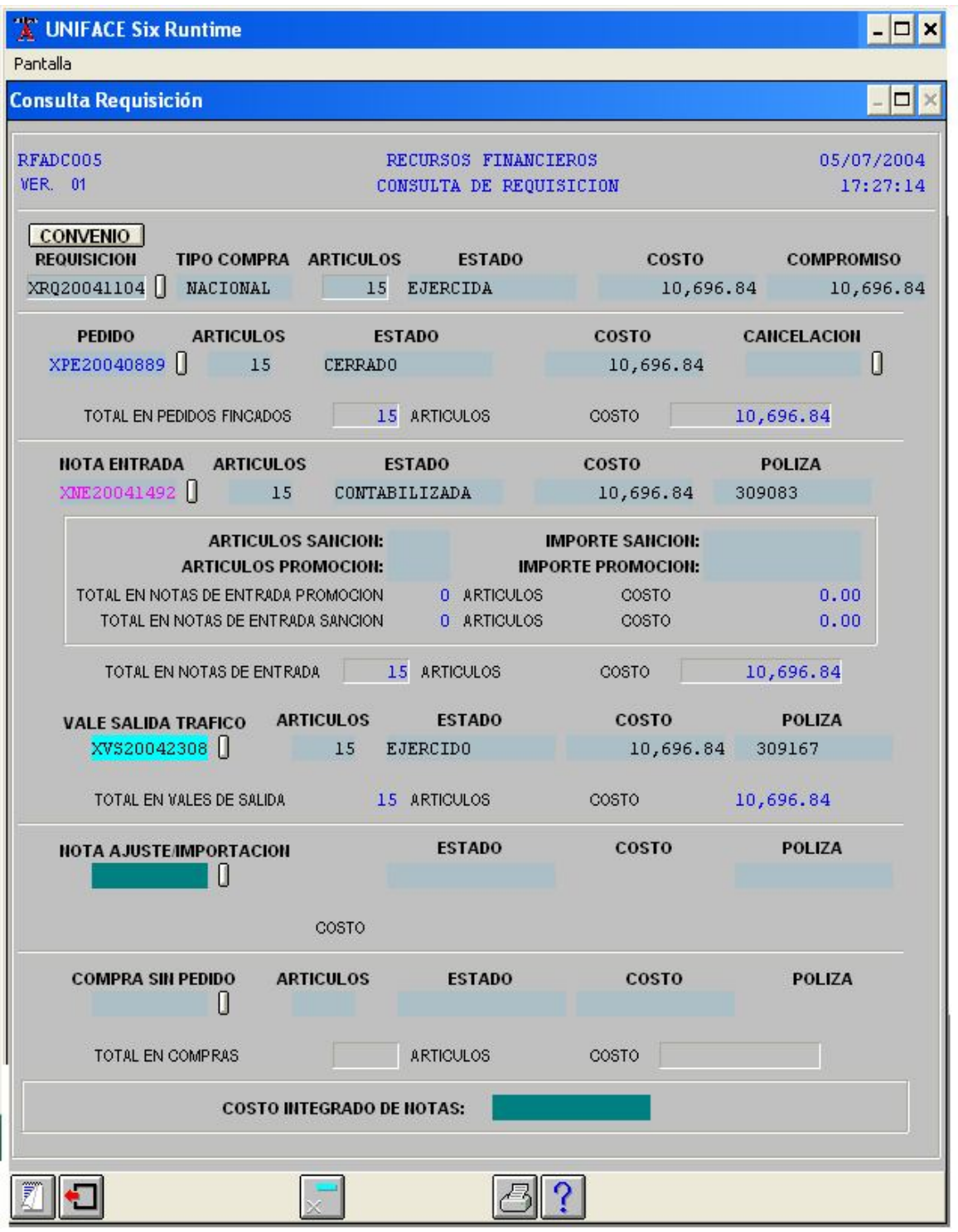

Consulta de Requisiciones

Cuando exista una Compra sin Pedido, necesita oprimir el botón de la derecha para visualizar la pantalla correspondiente a la **Compra por Mostrador**.

Este formato le permite visualizar la información que se encuentra almacenada en la base de datos del sistema, referente a los artículos que se adquirieron por Compra sin Pedido.

Puede imprimir la información al oprimir el icono <**Impresión>** y seleccionar en el recuadro de las <**Opciones de Impresión**>, como a continuación se muestra.

Puede ver la impresión en <**Pantalla**> ó imprimir en la impresora, el sistema permite visualizar la Consulta, debe colocar el cursor dentro de la misma pantalla y moverse con las flechas para ver el documento completo.

# **COTIZACIÓN (M001**)

Este documento es elaborado por el proveedor para informar todo lo concerniente al bien que se desea adquirir (descripción completa, precio, condiciones de pago, etc.).

Es la segunda opción del menú principal de Adquisiciones.

Al dar clic en la opción de Cotización, aparecerá una pantalla con el siguiente menú:

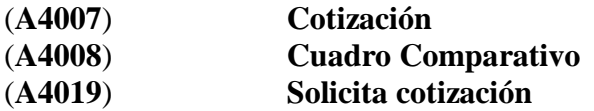

# **COTIZACIÓN (A4007**)

El registro de cotización tiene como función, registrar la cotización de un pedido así como consultar la cotización, ya sea para realizar la compra, ó para visualizar el estado que guarda dentro del proceso de compra ó para realizar alguna modificación.

Los campos que forman la pantalla de Cotización son los mismos que componen la alta de requisición, la información de estos campos se muestra automáticamente al momento de seleccionar la requisición que se va a cotizar, solo se tendrá que dar la clave del proveedor con quien se cotiza.

Se cuenta con un botón de cargos descuentos

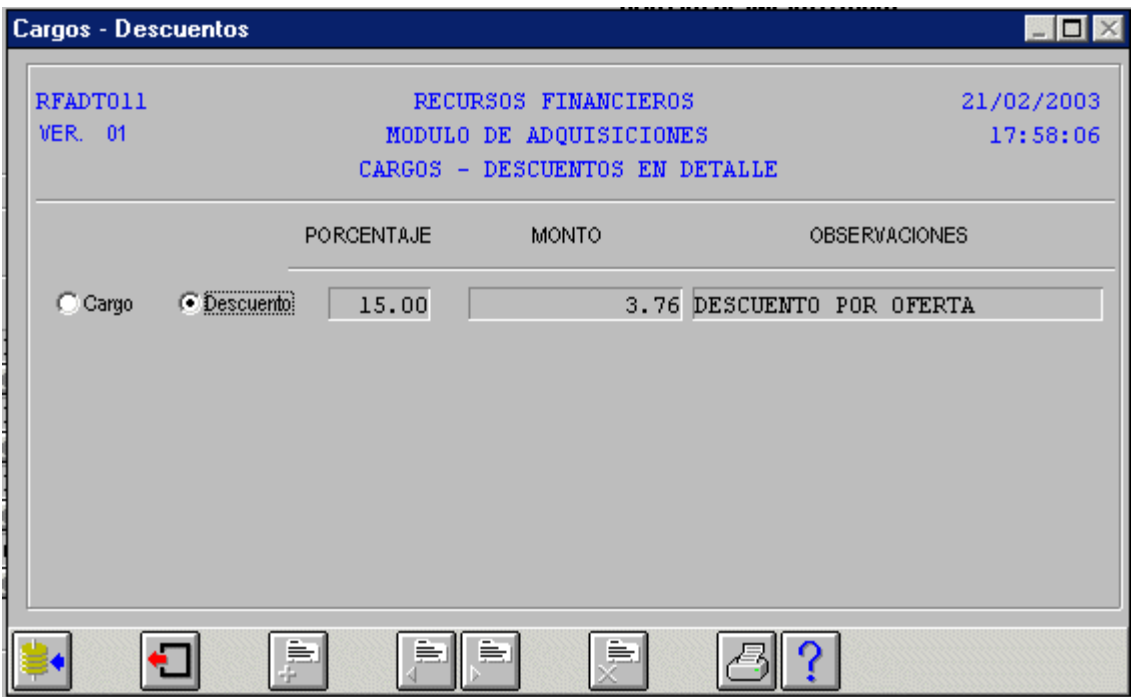

Pantalla de Cargos/Descuentos

Al oprimir el botón se despliega la pantalla de captura de cargos y/o descuentos, esta pantalla es idéntica en forma y funcionamiento para el encabezado y los detalles, en ella se podrán capturar los cargos y/o descuentos que el proveedor ofrece..

La pantalla esta preparada para aceptar la afectación (cargo ó descuento) en porcentaje o en monto específico, sólo se captura un dato y la máquina calcula el otro al momento de oprimir el icono de <**ALMACENA**> ó <**F3**>. Se pueden añadir tantos renglones se necesiten para capturar afectaciones, con el botón <**AGREGA REGISTRO**> ó <**F5**>, se puede ir almacenando cada vez que se capture un registro ó al final de capturar todos los registros, si sale de esta pantalla, con el botón <**SALIR>** ó <**ESC**><**Q**> sin antes almacenar, no se tomarán en cuenta los registros capturados.

Para seguir capturando renglones oprima el icono <**AGREGA REGISTRO**> ó <**F5>**.

Los cálculos siempre se realizarán sobre el monto resultante del registro anterior y se inicia con el monto del campo **IMPORTE** para el detalle y el monto del campo **SUBTOTAL** para el encabezado.

En esta pantalla lo primero que se anota es el tipo de afectación que se va a realizar, colocándose en el campo y dando un clic se activa la afectación que se desee, con la tecla <**TAB**> pasará al siguiente campo.

## **CUADRO COMPARATIVO (A4008**)

Si selecciona esta opción, aparecerá el formato de Cuadro comparativo de cotizaciones, como a continuación se muestra:

Es el número de artículos que se especifican en la cotización.

## **PROVEEDORES**

Botón.- Al accionarlo podrá seleccionar el/los proveedores que le hayan cotizado a un mejor precio. Cuenta con Ayuda

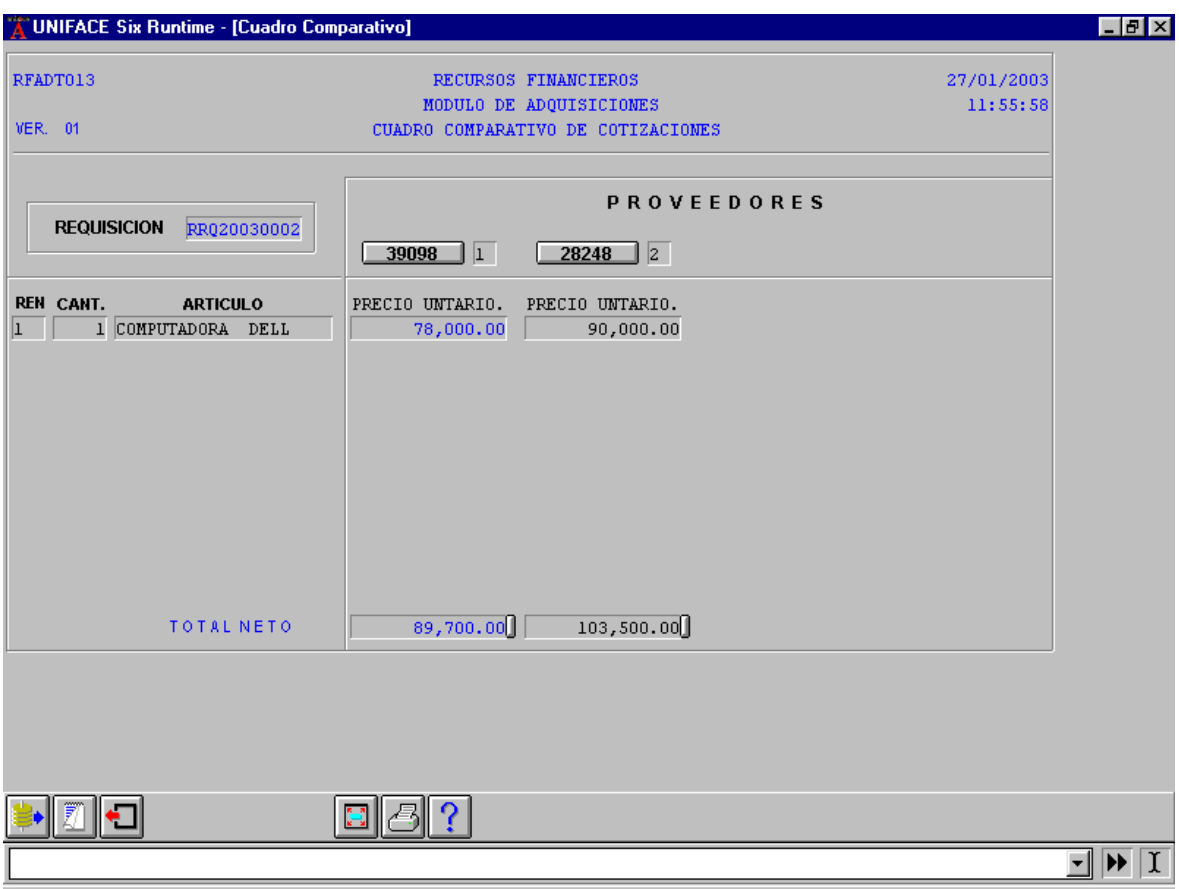

Cuadro comparativo de cotizaciones

## **SOLICITA COTIZACIÓN (A4019**)

Esta opción le permite consultar las cotizaciones que se tengan para seleccionar la mejor opción de compra.

Al seleccionar la opción de **Solicita cotización** aparece la pantalla del siguiente formato.

El formato de **Solicita cotización** se utiliza para generar la impresión que se entregará al proveedor para que cotice lo solicitado.

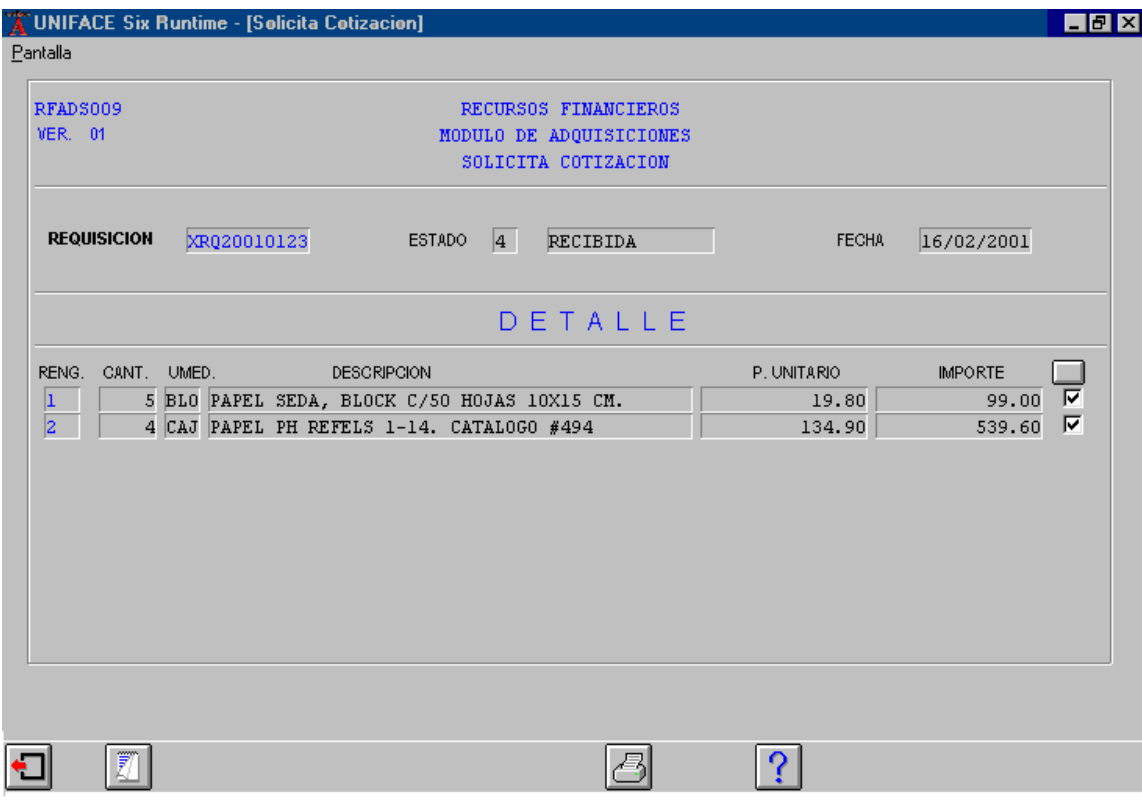

Solicita Cotización

## **PEDIDO (M002**)

Es el proceso que se lleva a cabo para realizar un pedido, y seleccionar la mejor opción de compra de los artículos ó bienes que se desean adquirir, así como la consulta del proceso de compra.

Es la tercera opción del menú principal de Adquisiciones.

Al seleccionar con clic la opción **Pedido** aparecerá en pantalla el siguiente menú:

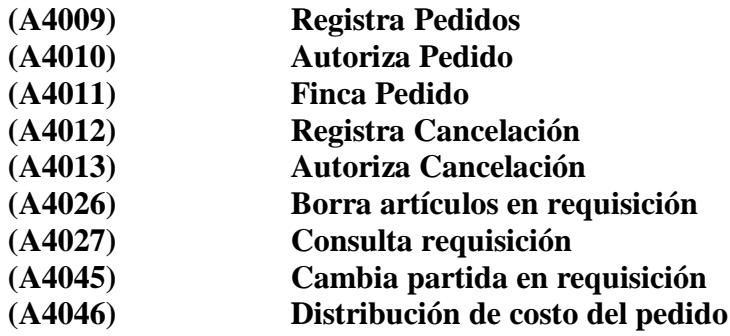

## **REGISTRA PEDIDOS (A4009**)

La pantalla de **Registra Pedidos** tiene dos funciones, una como su nombre lo indica, permite registrar el pedido; y la segunda, permite consultar los pedidos, ya sea para visualizar el estado que guardan dentro del proceso de compra ó para realizar alguna modificación. Al seleccionar Pedido aparecerá el siguiente formato.

El cursor se colocará en el campo Requisición para que solo se teclee el número de folio de la requisición o en su caso, se recurra al **Índice de Requisiciones** para localizar la que desee.

El cursor se coloca en el campo <**Entregar en**>, aquí debe confirmar el lugar donde entregará el/los artículos/bienes el proveedor; a continuación al teclear  $\langle \text{TAB} \rangle$  ó  $\langle \square \rangle$  pasará al campo  $\langle \text{CONTRATO} \rangle$  para informar si se cuenta o no con contrato en la adquisición.

# UNIVERSIDAD NACIONAL AUTÓNOMA DE MÉXICO

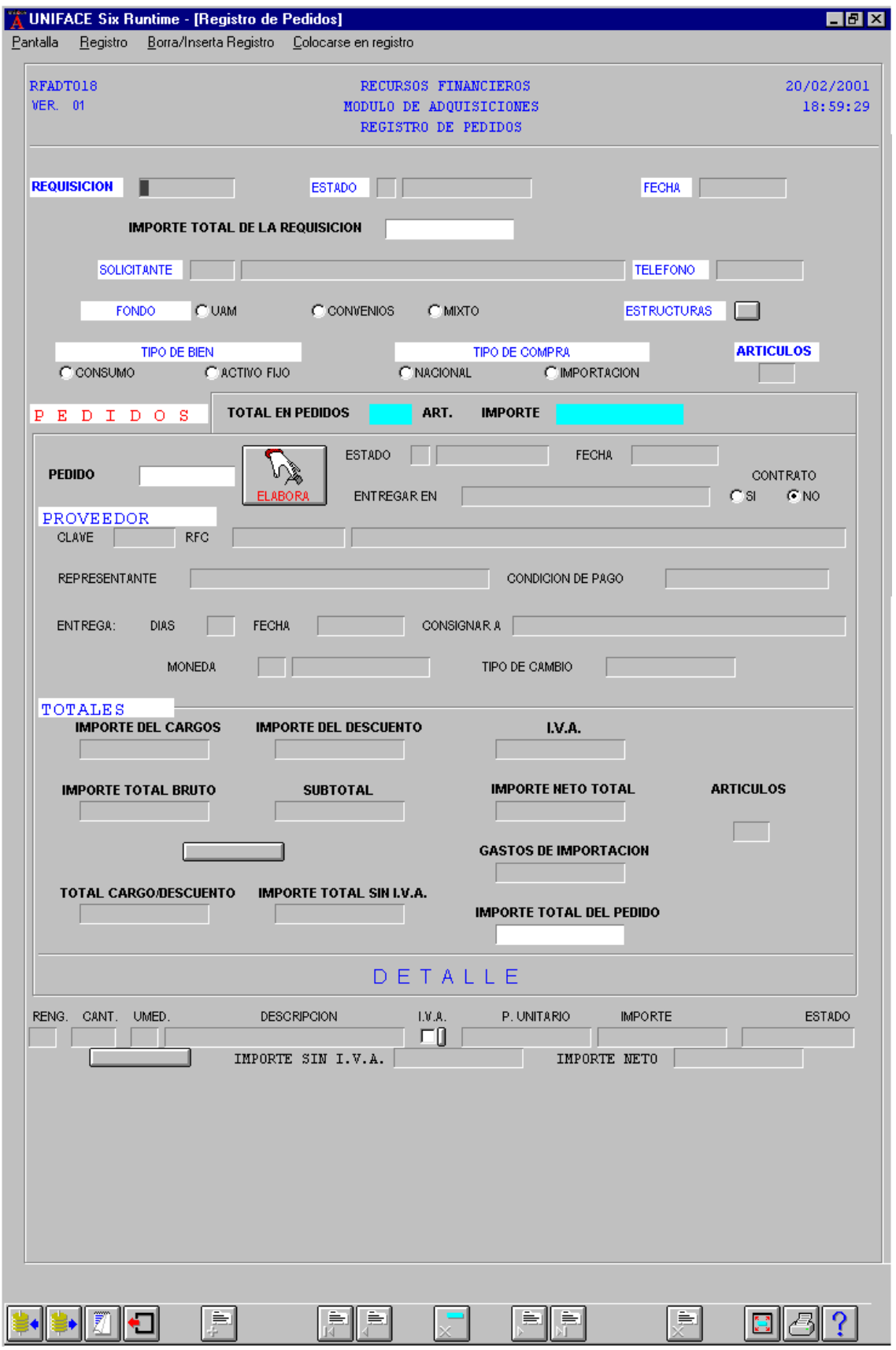

MEMORIAS DE DESEMPEÑO PROFESIONAL

Al oprimir el recuadro <**ELABORA**> el sistema envía la pantalla **Cuadro Comparativo de Cotizaciones**, para seleccionar la cotización que registrará el pedido. .

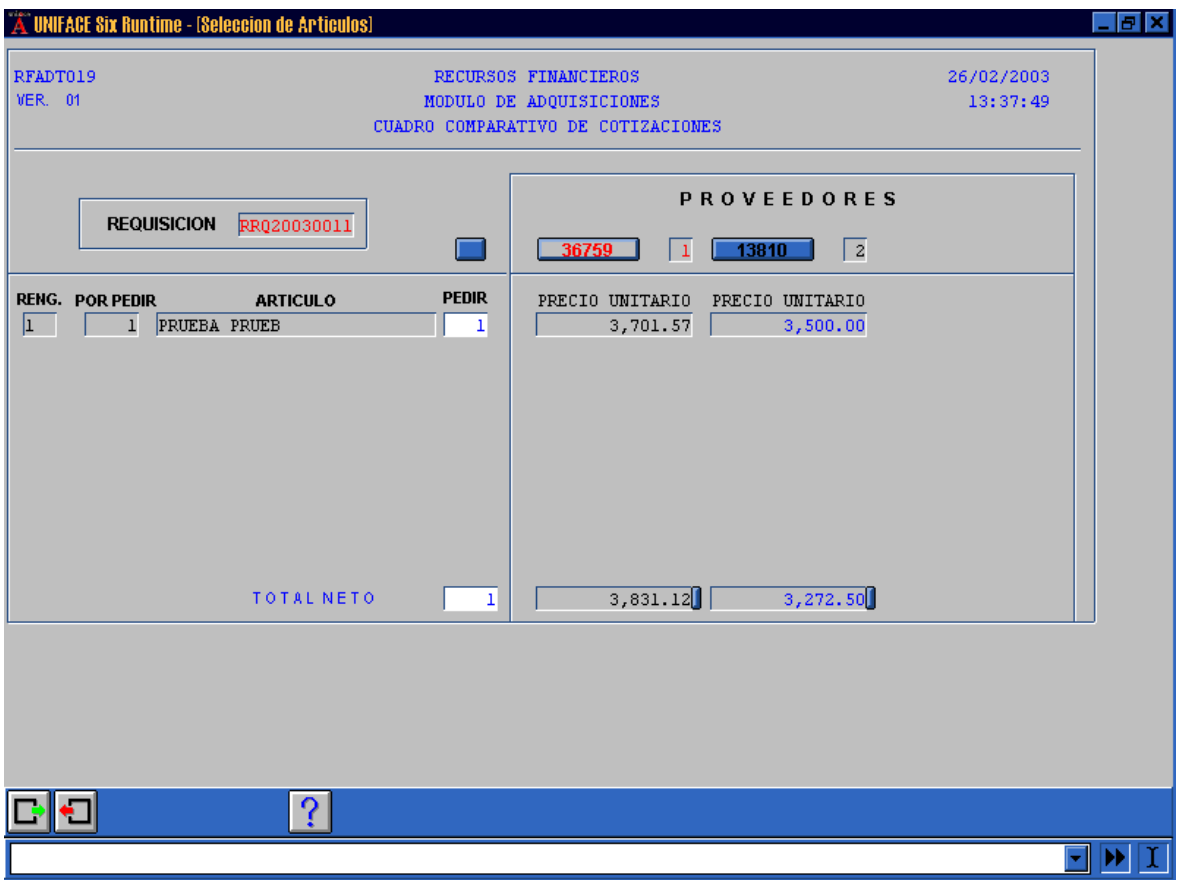

Cuadro Comparativo de Cotizaciones

En esta pantalla se puede modificar la cantidad del campo <**PEDIR**>, al oprimir el botón que se encuentra arriba de éste campo podrá teclear el dato, también cambiará el dato en el campo <**Total Neto>**; y al <**ACEPTAR**> ó <**F4**>, esta información se integrará automáticamente al formato **Registro de Pedidos**.

Cuando haya seleccionado al proveedor, debe presionar el icono <**ACEPTA**> ó <**F4**>, le aparecerá un mensaje <**Se forma el pedido con el proveedor ...... y la cotización 2? Yes**  $\mathbb{N}$ **o**  $\triangleright$ , el cual hasta este momento aún no tiene folio asignado, por lo que hay que confirmar si desea formar el pedido.

Una vez que haya confirmado la opción, el sistema generará el folio del Pedido, y en el ángulo inferior izquierdo, aparecerá el mensaje <**Pedido formado**>, esto

quiere decir que se ha formado el folio de Pedido y el Estado está en **Elaborado** (**1**).

Cabe mencionar que en los campos <**Fecha**> y <**Consignar a**> deberá escribir los datos para completar el Registro de Pedidos.

Asimismo, en el Renglón del **Detalle**, el **Estado** queda como <**REGISTRADO**>.

Al oprimir el icono de <**ACEPTAR**> ó <**F4**>, nuestra información quedará almacenada en la base de datos del sistema de Adquisiciones, y en la parte inferior aparece la leyenda <**Almacenamiento del documento exitoso**>.

El **Registro de Pedidos** tiene la opción de modificarse, siempre y cuando el Pedido se encuentre en Estado de **Elaborado** (**1**). Para ello, debe oprimir el recuadro <**ELABORA**>, le aparecerá el siguiente mensaje: <**El pedido será deshecho para volverlo a formar.** ¿Esta de acuerdo? YES NO >

# **AUTORIZA PEDIDO (A4010)**

La **Autorización de Pedidos** permite cambiar el estado del proceso de compra, además de consulta del pedido. Al seleccionar esta opción aparecerá el siguiente formato:

Una vez que seleccione la opción de **Autorización de Pedidos**, el cursor se ubica en el campo **Pedido**, debe escribir el folio del pedido para que aparezca la información que el sistema tiene registrada en su base de datos.

También otra forma de acceso es al dar doble clic para aparecer en pantalla el **Indice de Pedidos**, y seleccionar el pedido que tramite, al <**ACEPTAR**> ó <**F4**> confirmará la información y automáticamente el sistema pasará los datos al formato de **Autorización de Pedidos,** para su consulta y/o autorización. .

Al confirmar el pedido, la información pasará como se tiene registrada en la base de datos, al oprimir el icono de **CAMBIA ESTADO**, automáticamente pasa a Estado **Autorizado (2)**.

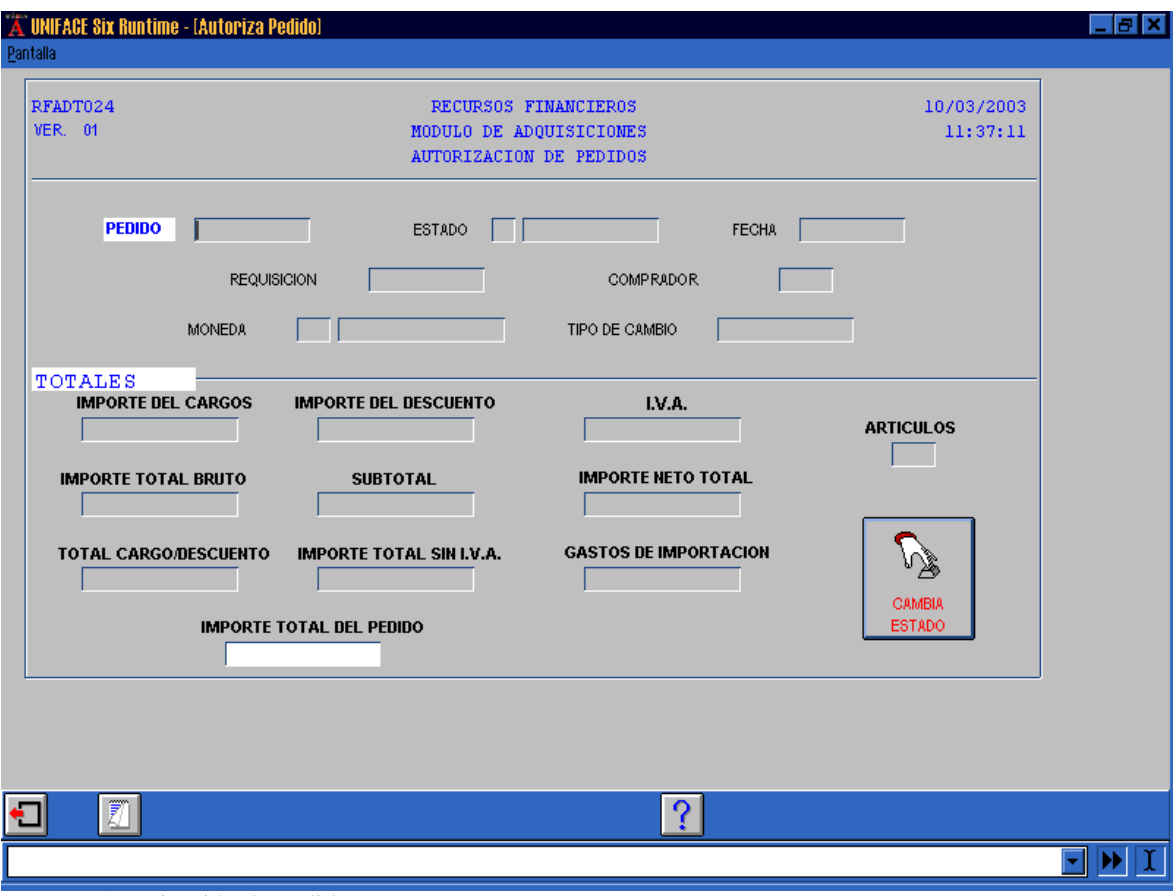

En esta pantalla podrá observar como cambió el Estado (**2**) **Autorizado**, y en la parte inferior izquierda aparece la leyenda**: <Almacenamiento del documento exitoso>**, que indica que la información ha quedado almacenada en la base de datos del sistema.

También, con esta pantalla, se puede pasar de estado **(2) Autorizado** a estado **(1) Elaborado**. Sólo oprimiendo el botón de cambio de estado.

### **FINCA PEDIDOS (A4011)**

Una vez que se haya establecido el compromiso con el proveedor, se continua con el proceso de trámite que nos permite fincar un pedido.

Es la tercera opción de **Pedido**, la siguiente pantalla muestra parte del menú, y podrá elegir esta opción **Finca Pedido (A4011)**.

Cabe mencionar que esta opción cuenta con una barra de scroll que le permite subir y bajar con rapidez, para ver la totalidad de las opciones del menú. Dentro de la opción damos clic y aparece la pantalla de **Finca Pedidos**.

Autorización de Pedidos

En esta pantalla podrá observar como cambió el Estado (**3**) **Fincado**, y en la parte inferior izquierda aparece la leyenda**: <Almacenamiento del documento exitoso>**, que indica que la información ha quedado almacenada en la base de datos del sistema.

También, con esta pantalla, se puede pasar de estado **(3) Fincado** a estado **(2) Autorizado**. Sólo oprimiendo el botón de cambio de estado.

Existe la opción de imprimir el formato **Finca Pedidos**, que le permite visualizar el documento en pantalla ó imprimirlo en la impresora.

Al presionar el icono de **Impresión**, ubicado en la parte inferior derecha de la pantalla, podrá acceder a esta opción.

# **REGISTRA CANCELACION (A4012)**

Esta opción nos permite registrar la cancelación de un pedido. Ocupa el cuarto lugar en el menú del **Pedido,** y para acceder a ella sólo hay que dar un clic en **Registra Cancelación (A4012)**, para que aparezca el formato.

Esta opción no permite cambios en la información del pedido, únicamente registra la cancelación en forma parcial ó total de los artículos que conforman el pedido.

Cabe recordar que el formato **Cancelación de Pedido** cuenta con una barra de herramientas en la parte superior de la pantalla, que le permitirá llevar a cabo con mayor rapidez algunas funciones que al sistema le son útiles para realizar algún proceso, como son: **Pantalla** (limpia, salir, ayuda); **Registro** (almacena, consulta, imprime); **Borra/Inserta Registro** (adiciona registro, borra campo, borra registro); **Colocarse en registro** (primer registro, registro anterior, siguiente registro, último registro).

Inicialmente, al elegir esta opción, el cursor se coloca en el campo **Pedido**, aquí debe proporcionar el folio del pedido ó dar doble clic ó <**F1**>, para que aparezca el **Indice de Pedidos**, para seleccionar el que vaya a cancelar, al presionar el icono <**ACEPTAR**> ó <**F4**>, la información pasará al formato **Cancelación de Pedidos**.

Los campos que corresponden al **Pedido** y **Proveedor** se llenarán automáticamente con la información, y el cursor se ubicará en el campo <**CAUSA DE CANCELACION**>.

En este campo **<CAUSA DE CANCELACIÓN>,** debe anotar la causal por la que cancelará el pedido, este campo es obligatorio, una vez que lo escriba oprima el botón <**PARCIAL**> ó <**TOTAL**>, dependiendo de la cantidad de artículos que desee cancelar, para que el sistema proceda a efectuar éste proceso. .

Al oprimir el botón <**PARCIAL**> ó <**TOTAL**>, el sistema enviará el recuadro para confirmar esta opción: **<¿Esta seguro de formar la cancelación? Yes No >.** 

Si la cancelación fue <**TOTAL**>, una vez que confirme al oprimir **Yes**, el sistema generará el **Folio de la Cancelación**, y en el ángulo inferior izquierdo, aparecerá el mensaje <**Almacenamiento exitoso**>, esto quiere decir que se ha formado el folio de la cancelación y el estado queda como **Elaborada** (1).

Cabe mencionar que los campos: **<Estado>, <Fecha>, <Monto> y <Artículos>, así como el/los renglón(es) de artículo(s) cancelados**, se llenarán automáticamente al momento de confirmar la **Cancelación del pedido**.

Si requiere de una cancelación parcial, después de que haya escrito la causa de la cancelación en el campo correspondiente, como puede observar en la siguiente pantalla.

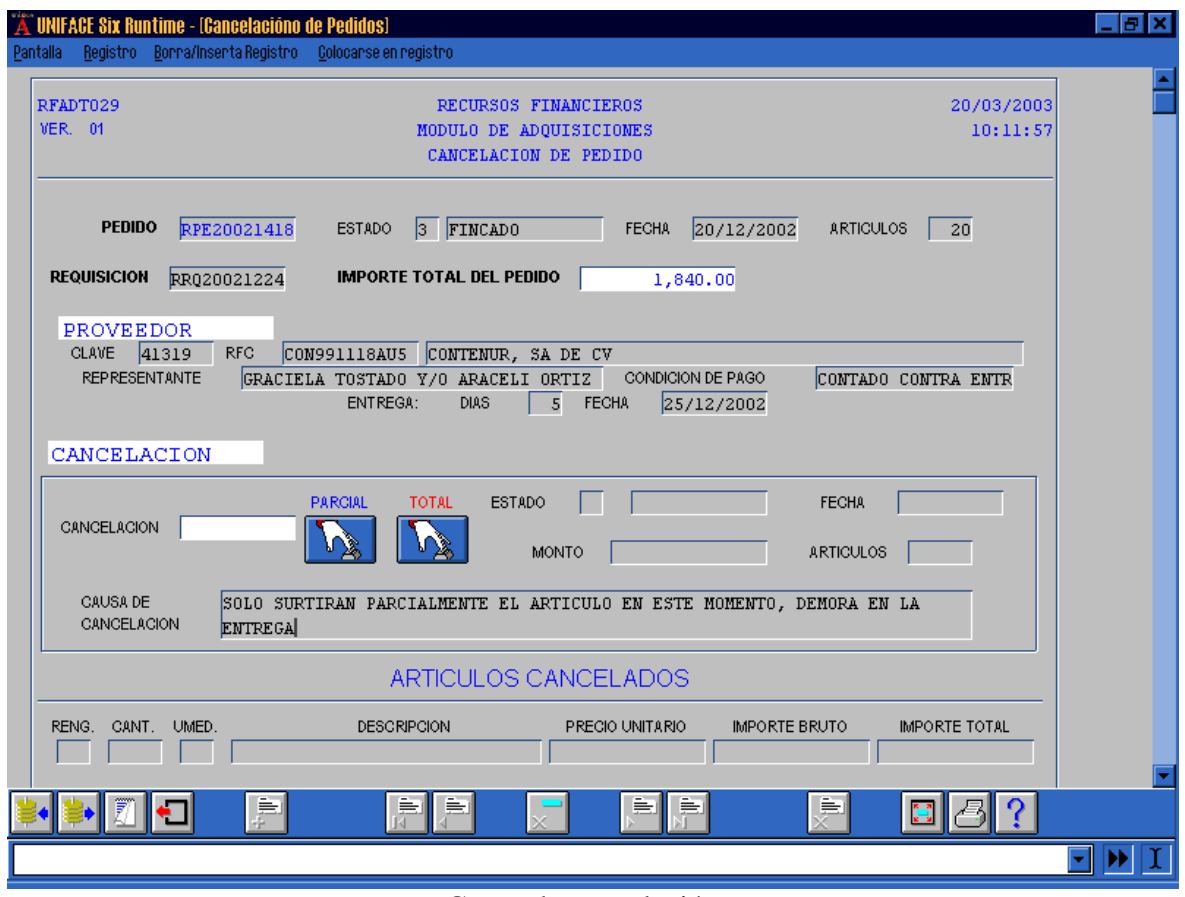

Causa de cancelación

Al oprimir el botón **PARCIAL**, el sistema enviará la pantalla **Artículos a Cancelar,** para indicar la cantidad en el campo **CANCELAR**, el paso siguiente es,

confirmar la información al oprimir el icono **<ACEPTAR>** ó **<F4>**, para que el sistema pase automáticamente la información a la **Cancelación del Pedido.** .

Se genera el folio de la Cancelación y toda la información relacionada a los artículos que se cancelan en el pedido, en la parte inferior izquierda aparece la leyenda <**Almacenamiento del documento exitoso**>, lo cual indica que se ha generado el folio de cancelación y algunos artículos de ese pedido han sido incluidos en la cancelación.

Existe la opción para imprimir el formato **Cancelación de Pedido**, que le permite visualizar el documento en pantalla ó imprimirlo.

Al presionar el icono de **Impresión**, ubicado en la parte inferior derecha de la pantalla, podrá acceder a esta opción.

Como puede observar, si solicita la opción de impresión en pantalla, podrá visualizar el documento como se presenta a continuación. .

Cabe recordar que esta opción es únicamente de consulta.

Al seleccionar el tipo de impresión, aparecerá el cuadro para escribir las características de la impresión.

# **AUTORIZA CANCELACION (A4013)**

Es el proceso que se lleva a cabo para autorizar la cancelación del pedido, que es el que afectará directamente al pedido, eliminando cantidad de artículos y disminuyendo monto o, en su caso, dándole el estado de cancelado al pedido.

Una cancelación en estado Elaborada no tiene ningún efecto sobre el pedido, el pedido es afectado hasta el momento de ser autorizada la cancelación.

Ocupa el quinto lugar en el menú del **Pedido**, como se muestra en siguiente pantalla podrá elegir esta opción al dar clic

Cabe mencionar que esta opción cuenta con una barra de scroll que le permite subir y bajar con rapidez, para ver la totalidad de las opciones del menú. Dentro de la opción damos clic y aparece la pantalla de **Autoriza cancelación**.

Al seleccionar esta opción, el cursor se ubica en el campo <**CANCELACION**>, debe escribir el **folio de cancelación**, dar doble clic ó <**F1**> para que aparezca el **Indice de Cancelación**, y pueda seleccionar el que vaya a confirmar su cancelación, al presionar el icono <**ACEPTAR**> ó <**F4**>, la información pasará al formato **Autoriza cancelación**.

Una vez que haya seleccionado el pedido, la información pasa automáticamente al formato, como se ilustra en la siguiente pantalla.

A continuación deberá seleccionar el botón **AUTORIZA CANCELACIÓN**, al oprimir aparece el recuadro preguntando: ¿**Esta seguro de autorizar la cancelación**?

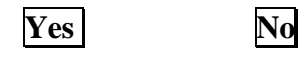

Debe ratificar la autorización para que el sistema almacene la información en la base de datos.

En la parte inferior izquierda, aparecerá la leyenda <**Almacenamiento del documento exitoso**>, para confirmar que el proceso de cancelación se ha efectuado y la información ha quedado guardada en la base de datos del sistema.

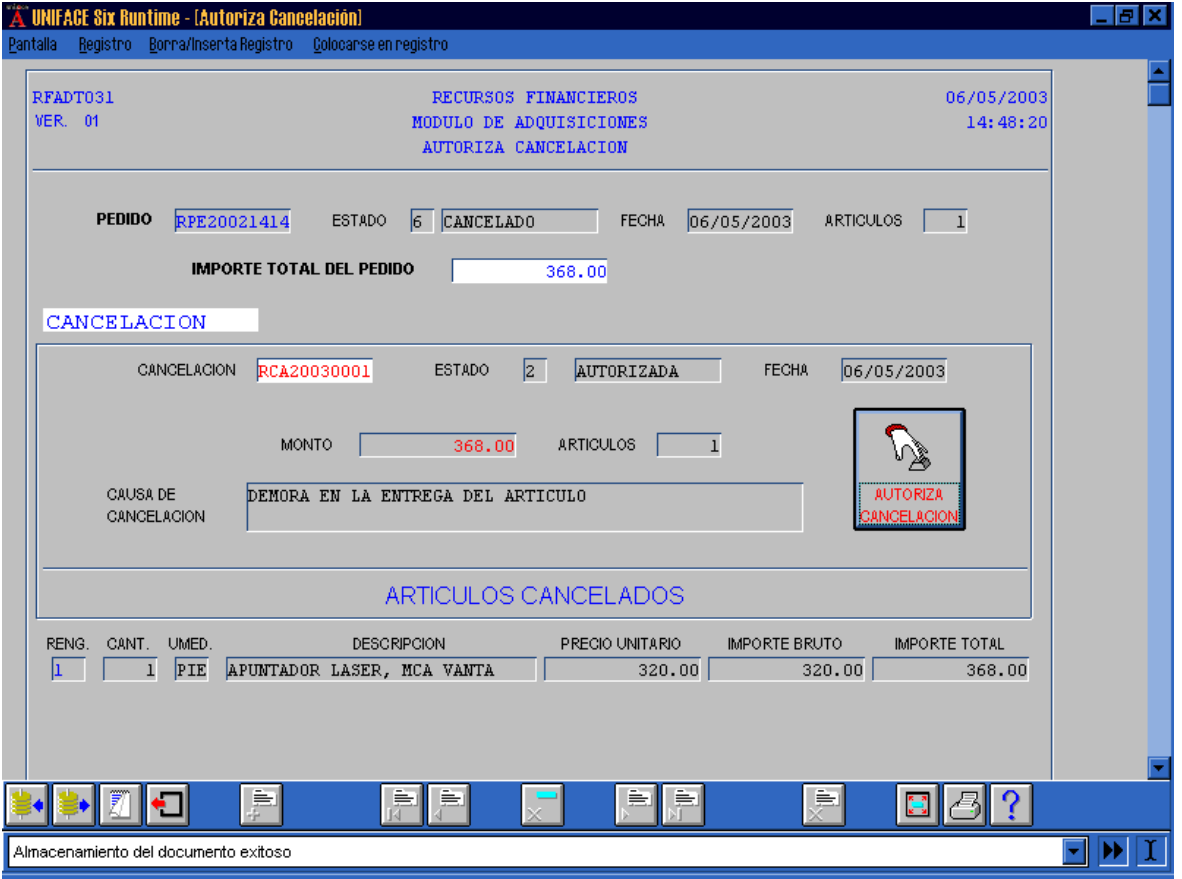

Asimismo, puede observar el estado cambia a **CANCELADO** (**6**)

Almacenamiento del documento exitoso

Puede imprimir el formato de **Cancelación**, le permitirá visualizar el documento en pantalla ó imprimirlo.

Al presionar el icono de **Impresión**, ubicado en la parte inferior derecha de la pantalla, podrá acceder a esta opción.

Como puede observar, si solicita la opción de impresión en pantalla, podrá visualizar el documento como se presenta a continuación.

Cabe recordar que esta opción es únicamente de consulta.

Al seleccionar el tipo de impresión aparecerá el cuadro para escribir las características de la impresión.

## **BORRA ARTICULOS EN REQUISICION (A4026)**

Permite borrar ó cambiar el número de artículos que se solicitan en una requisición, es la sexta opción del menú de **Pedido**, como se muestra a continuación en la pantalla, en ella podrá elegir esta opción al dar clic.

Cabe mencionar que esta opción cuenta con una barra de scroll que le permite subir y bajar con rapidez, para ver la totalidad de las opciones del menú. Dentro de esta opción damos clic y aparecerá la pantalla **Borra artículos**.

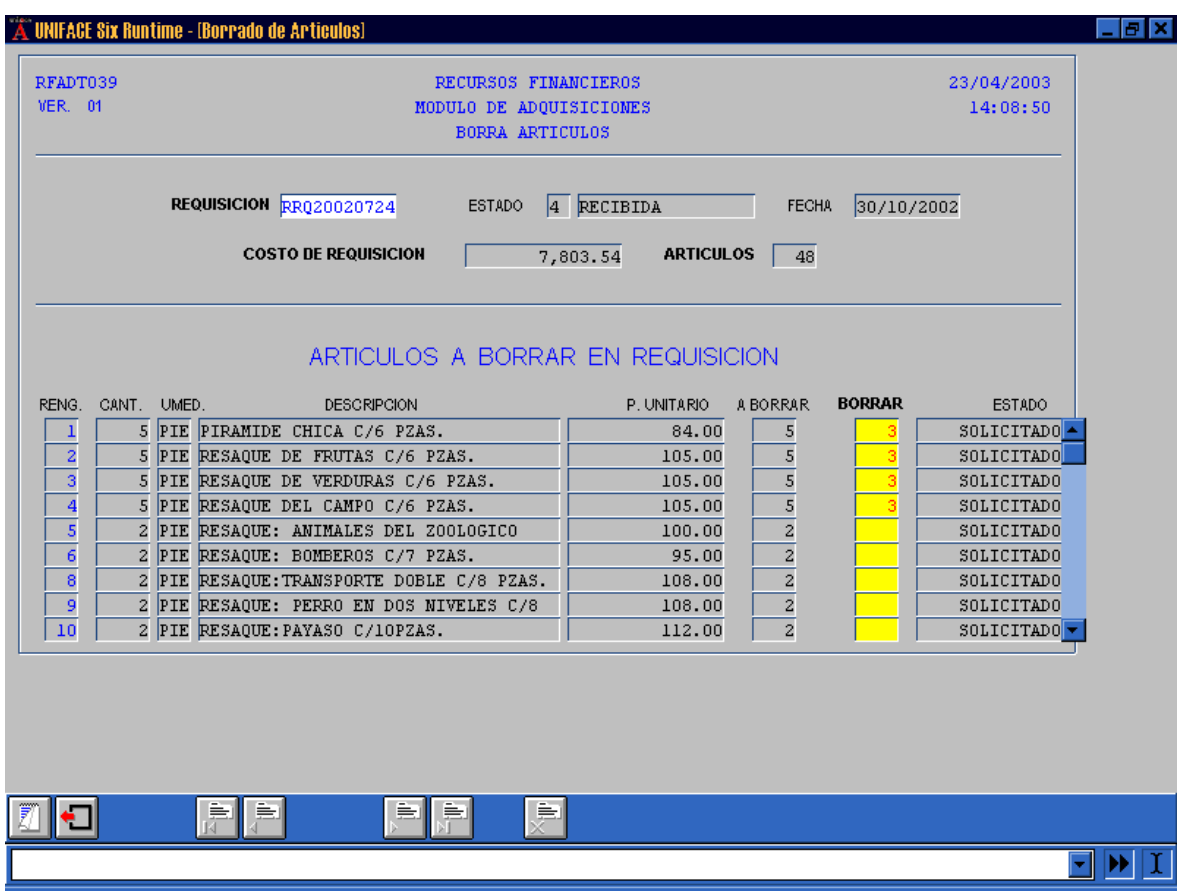

Borra Artículos

Para borrar algún artículo de una requisición, inicialmente debe colocar el cursor en el campo **BORRAR**, aquí registre el número de artículos que desee borrar y oprima el icono <**BORRA REGISTRO**> ó <**F11**>, aparecerá el recuadro preguntando **¿Esta seguro de borrar los artículos de la requisición**? **SI NO** 

Lo anterior con la finalidad de ratificar el cambio que se efectuará en la requisición. Si la respuesta es afirmativa, nuevamente el sistema envía un recuadro ratificando el cambio que va a realizar, aquí debe de seleccionar su respuesta, ya que el sistema almacenará el cambio efectuado.

En la parte inferior izquierda aparecerá la leyenda <**Almacenamiento del documento exitoso**>, para confirmar que la información ha quedado guardada en la base de datos del sistema.

**OBSERVACION**: Una vez realizado el borrado no habrá marcha atrás, no podrán recuperarse los artículos borrados.

## **CAMBIA PARTIDA EN REQUISICION (A4045)**

Esta opción permitirá cambiar la partida en la requisición. Ocupa el octavo lugar en el menú de **Pedido**, como puede observar en la siguiente pantalla al seleccionarla con un clic aparecerá la pantalla **Cambio de Partida**.

Dentro de esta opción damos clic y aparecerá la pantalla **Cambio de Partida**.

**OBSERVACION: Sólo** serán válidas requisiciones con estado **4** (**Cotizando**) ó **5** (**Recibidas**), y que se hayan realizado en partidas de inversión

El cursor se coloca en el campo <**Nueva Partida**>, aquí debe hacer el cambio de partida y confirmar al oprimir el **BOTON: CAMBIA PARTIDA**.

**OBSERVACION**: Las únicas partidas que se pueden utilizar como **NUEVA PARTIDA** son la **50** y **69**.

En caso de que requiera consultar la requisición, debe oprimir el botón que se encuentra a la derecha del campo **Requisición**, aparecerá la pantalla donde podrá **Consultar la Requisición** que haya seleccionado.

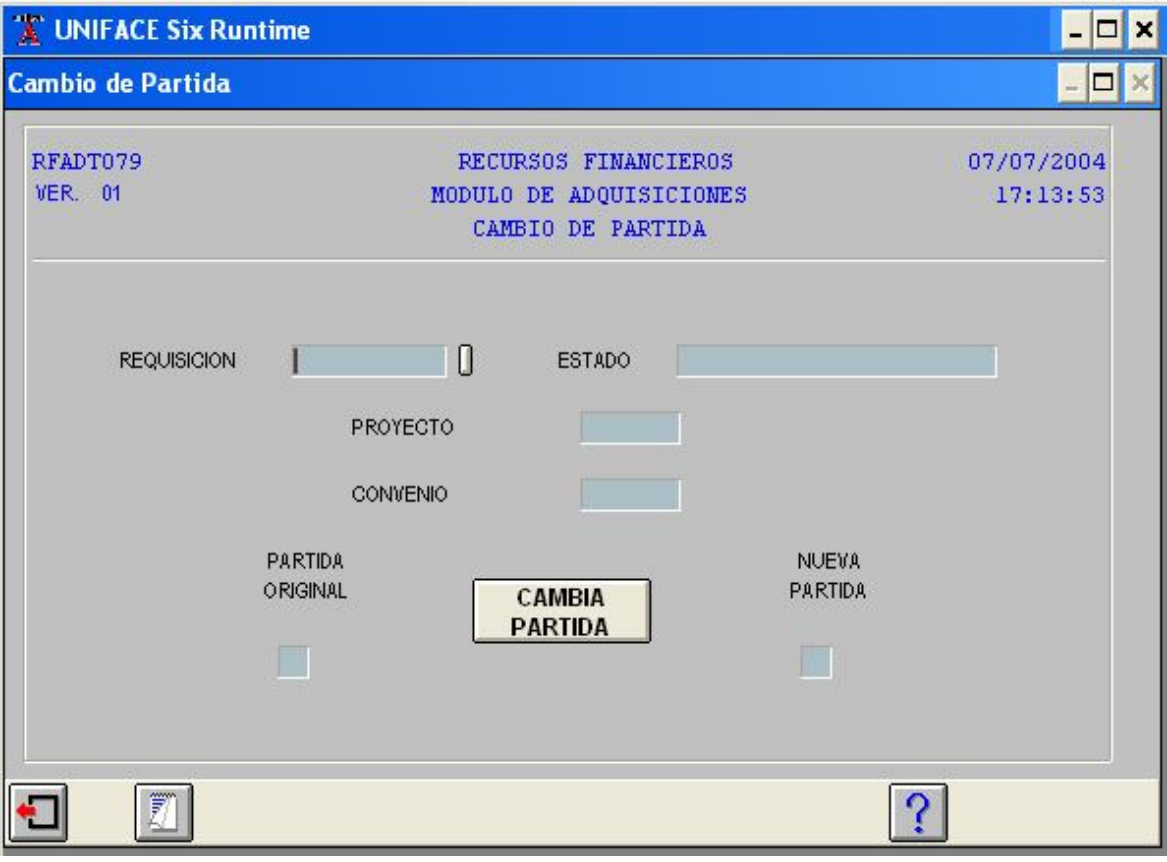

Cambio de Partida

Si al escribir la nueva partida, ésta no es la correcta, el sistema enviará el siguiente recuadro: <**Las partidas permitidas son la 50 y la 69**>, avisando el error y evitando el cambio incorrecto.

Si su respuesta es afirmativa, al oprimir el botón **CAMBIA PARTIDA**, aparecerá el recuadro preguntando: ¿**Desea cambiar la partida de la requisición**?

Nuevamente el sistema manda el recuadro: **¿Esta seguro que la nueva partida debe ser 69?**, para ratificar la nueva partida.

Como puede observar, al oprimir el botón **CAMBIA PARTIDA**, si no existe algún error, la nueva partida pasará al campo **Partida Original**, y en la parte inferior izquierda aparece la leyenda <**Almacenamiento exitoso**>, que confirma que la información ha quedado guardada en la base de datos del sistema.

**PROCESO.-** En la partida original se libera el compromiso y este mismo se aplica a la nueva partida. También se cancela la clave de patronato que estaba relacionada con la partida original.

# **DISTRIBUCION DE COSTO DEL PEDIDO (A4046)**

Esta opción nos permite consultar la distribución del gasto en el pedido. Es la última opción del menú de **Pedido**, al seleccionarla con un clic aparecerá el formato **Distribución del Gasto**. .

Al dar clic puede acceder a la pantalla **Distribución de Gastos.**

Una vez que haya seleccionado la opción, el cursor se ubica en el campo <**Pedido**>, al escribir el folio aparecerá la información que el sistema tiene registrada en su base de datos; también cuenta con ayuda, que al dar doble clic ó <**F1**> aparecerá el **Indice de Pedidos**, aquí podrá seleccionar la que necesite y presionar el icono <**ACEPTAR**> ó <**F4**>, para que la información pase al formato **Distribución de Gastos**.

Podrá ampliar la información al oprimir el botón que se encuentra a la derecha del campo <**Pedido>**, ya que el sistema facilita de acceso directo a la pantalla de **Consulta de Pedidos**, como se puede observar en las siguientes pantallas:

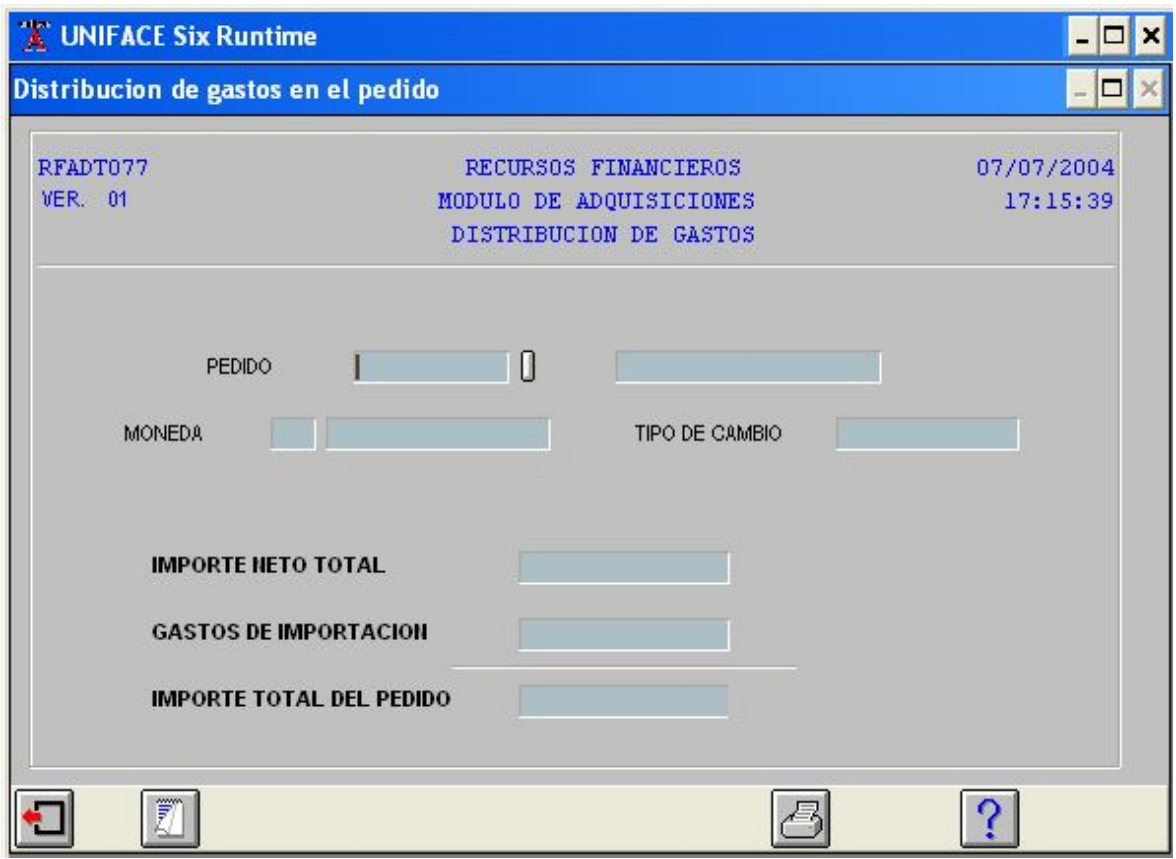

Distribución de gastos

Los campos que podrán ser modificados son **Importe Neto Total** ó **Gastos de Importación**, al modificar alguno, el otro se ajustará automáticamente para mantener el importe total del pedido.

Esta pantalla le permite ver la **Consulta de Pedidos**, esto ampliará la información que necesite para el trámite de su pedido, así como la distribución de los gastos que éste ha generado. .

# **COMPRAS SIN PEDIDO (M003)**

Las compras sin pedido son aquéllas que se hacen directamente a los establecimientos comerciales, ya sea porque éstas son de carácter urgente y no es posible realizar el trámite; otra razón puede ser porque se desea aprovechar promociones de algún artículo y que éste no forma parte del inventario del almacén.

Las compras que no podrán realizarse bajo esta opción son: Activo Fijo, Stock, Ropa de Trabajo y dentro del rubro de **Convenios Patrocinados**.

Esta es la cuarta opción del menú principal de Adquisiciones

Al seleccionar esta opción aparece la pantalla siguiente:

Las opciones que integran **Compras sin pedido** son:

- **(AA029) Compra de Mostrador**
- **(AA030) Compra vía electrónica**
- **(AA031) Autoriza compra**
- **(AA032) Cancela compra**

## **COMPRA DE MOSTRADOR (A4029)**

La compra de mostrador es la primera opción del menú de **Compras sin Pedido**. Ésta es surtida directamente por el comprador, previa la autorización del Jefe del Departamento de Compras, en establecimiento comercial debido a que la adquisición de los productos solicitados en la requisición es de carácter urgente ó porque existe una oferta donde los mismos pueden adquirirse más baratos.

Cuando seleccione la opción de **Compra de Mostrador** el sistema envía la pantalla. **Registro de Compra de Mostrador**.

Para realizar este proceso tecleará en el campo **Requisición,** el número de ésta y el sistema enviará la información. El estado de la requisición debe ser de **Recibida (4)** y con el comprador asignado. .

# **MANTENIMIENTO A CATÁLOGOS (M005)**

El **Mantenimiento a Catálogos** corresponde a la sexta opción del menú **Principal de Adquisiciones** su objetivo es mantener actualizada la información de los catálogos, la cual sólo debe ser manejada por el **Responsable del sistema**.

Algunas actualizaciones no tienen movimiento constante, sin embargo, en el caso de la información de **Tipos de Cambio**, **Porcentajes de Gastos de Importación, IVA, Proveedores**, entre otros, al ser actualizada por el responsable del sistema, éste heredará las modificaciones realizadas en cada una de operaciones.

Al seleccionar esta opción, aparece la primera parte de la pantalla siguiente:

Las opciones que integran **Mantenimiento a Catalogos** son:

- **(A4020) Catálogo tipo de bien**
- **(A4021) Catálogo tipo de compra**
- **(A4022) Valor de IVA**
- **(A4025) Estructura compra de stock**
- **(A4028) Porcentaje de gastos de importación**
- **(A4034) Estados de requisición**
- **(A4035) Estados del pedido**
- **(A4036) Estados de compra sin pedido**
- **(A4038) Jefe de Compras**

# **CATÁLOGO TIPO DE BIEN (A4020)**

Esta opción es la primera del menú de **Mantenimiento de Catálogos** y su función principal es de consulta, para conocer las modificaciones hechas.

Al seleccionar la opción de **Catálogo tipo de bien** el sistema envía la pantalla. **Catálogo de Tipo de Bien**.

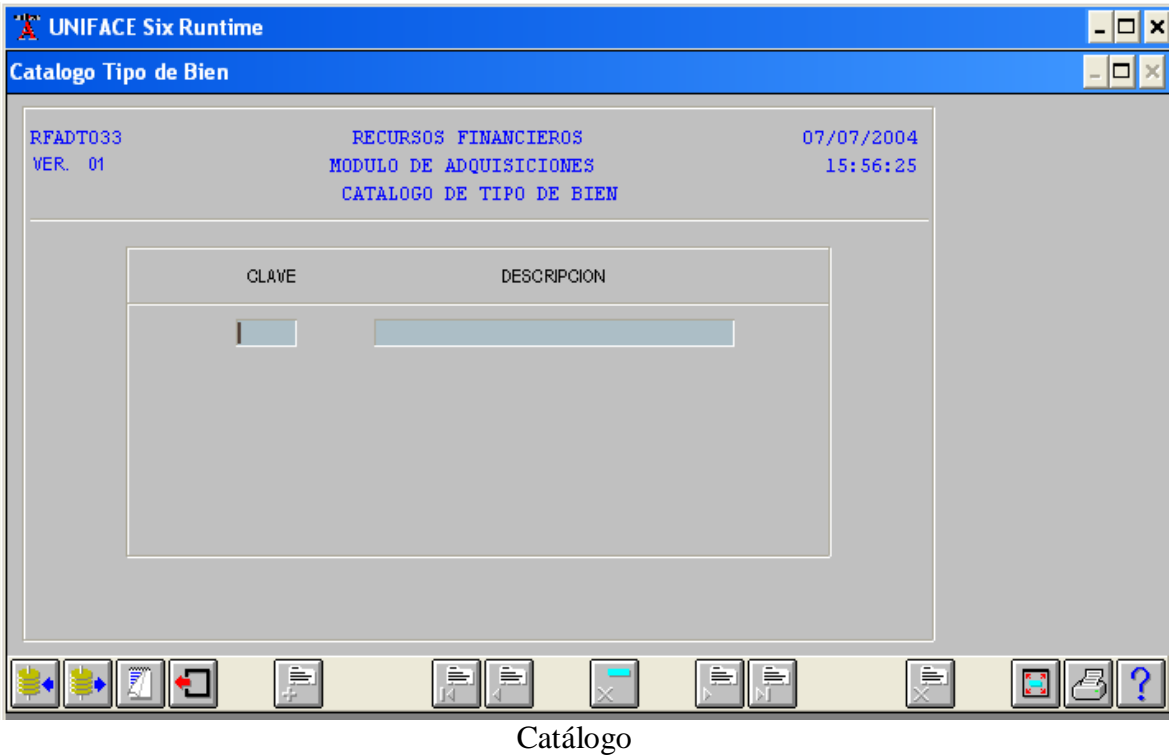

\_ MEMORIAS DE DESEMPEÑO PROFESIONAL

Esta pantalla esta integrada de dos campos.

- **CLAVE.-** Corresponde al número asignado al **Catálogo** para identificarlo.
- **DESCRIPCIÓN.-** Son las características del **Catálogo**.

A continuación presionará el icono de **<CONSULTA>** ó **<F2>** para que el sistema envíe la información donde muestra que este catálogo se compone: **Consumo (1) Activo Fijo (2)**. Estas pantallas no son de captura, sólo pueden efectuar altas, bajas y cambios ó consultar.

Enseguida seleccionar la opción para que el **Responsable del Sistema** consulte ó realice alguna modificación, presionando el icono de **<ALMACENAR>** ó **<F3>** y el sistema enviará el mensaje **<1723 – No existió modificación en la base de**  datos  $\vert$  OK  $\vert$ .

## **CATÁLOGO TIPO DE COMPRA (A4021)**

Para el **Catálogo de Tipo de Compra,** deben seguirse los mismos pasos que en la de **Tipo de Bien.** Esta es la segunda opción del **Mantenimiento a Catálogos.** 

Después de seleccionar esta opción, aparece la pantalla de **Catálogo de Tipo de Bien** con los campos **Clave** y **Descripción**. .

Ahora presione el icono de **<CONSULTA>** ó **<F2>**, el sistema indicará que uno de los catálogos es **Nacional (1)** y el otro de **Importación (2).** . En caso de que sean necesarias algunas modificaciones, el responsable del sistema

las realizará de acuerdo al procedimiento establecido.

### **VALOR DE IVA (A4022)**

.

El **IVA** es el **Impuesto al Valor Agregado** que se aplica a los artículos y bienes adquiridos y corresponden a la tercera opción del menú de **Mantenimiento a Catálogos**. .

Una vez que presione esta opción, el sistema envía la pantalla de **Porcentaje de Impuesto**.

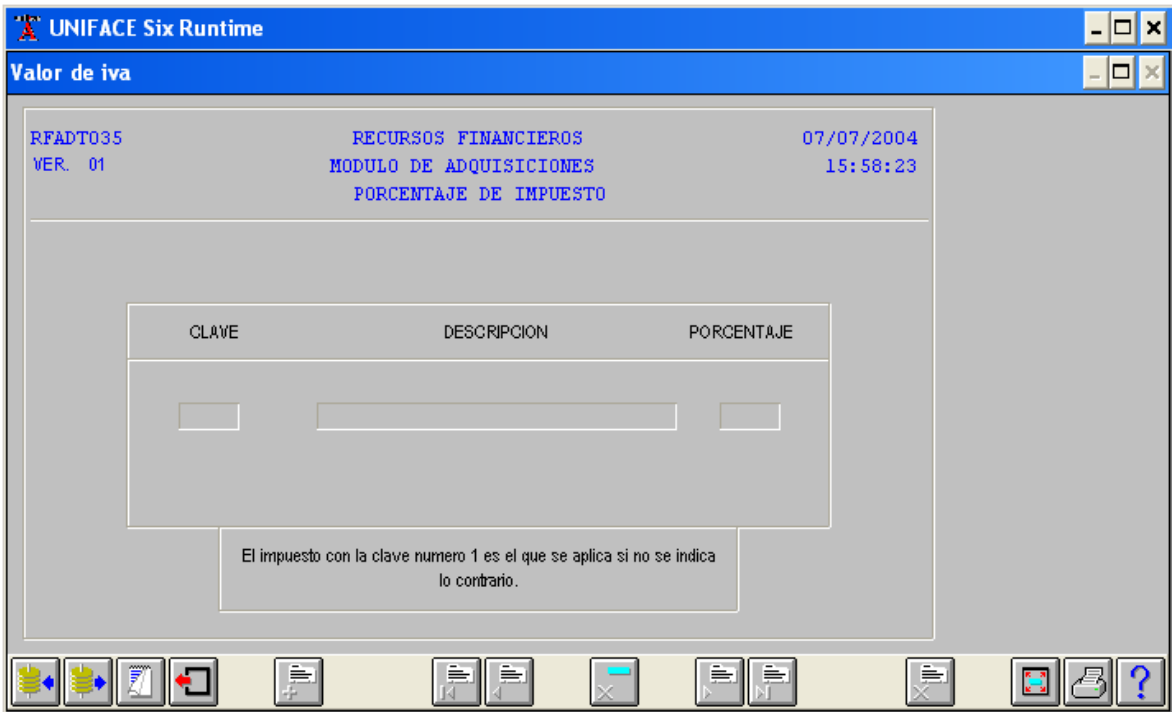

Pantalla de porcentaje de impuesto

La pantalla tiene una leyenda que indica cuando no se especifica el porcentaje, el sistema aplica el número **1 (uno)**. Para precisar los porcentajes de **IVA** utilizados en este proceso y, en su caso, hacer alguna modificación, presione **<CONSULTA>** ó **<F2>.**

## **ESTRUCTURAS COMPRA DE STOCK (A4025)**

Son proyectos asignados a cada Unidad para poder realizar las adquisiciones de Stock de Almacén y Ropa de Trabajo. Esta opción es la cuarta del menú de **Mantenimiento a Catálogos**. .

Para hacer alguna modificación, seleccione esta opción y el sistema envía la pantalla de **Estructuras para Compra de Stock y Ropa de Trabajo**. .

Enseguida oprima el icono de **<CONSULTA>** ó **<F2>** para que aparezcan las estructuras correspondientes a cada Unidad, y si es necesario, realizar las modificaciones para la actualización del catálogo.

## **PORCENTAJE GASTOS DE IMPORTACIÓN (A4028)**

Se refiere al porcentaje que se aplica a las adquisiciones de importación, el cual se establece de acuerdo a la cotización del dólar.

Esta opción corresponde a la quinta de menú de **Mantenimiento a Catálogos**.

La forma en que se aplican dichos porcentajes a las adquisiciones, se muestran en la pantalla siguiente, donde podrán hacerse las modificaciones, cuando así se requiera.

| UNIFACE Six Runtime          |                               |                          |                                                                                        |                            |                        |   |
|------------------------------|-------------------------------|--------------------------|----------------------------------------------------------------------------------------|----------------------------|------------------------|---|
| <b>Gastos de importacion</b> |                               |                          |                                                                                        |                            |                        | □ |
|                              | RFADT060<br><b>VER. 01</b>    |                          | RECURSOS FINANCIEROS<br>MODULO DE ADQUISICIONES<br>PORCENTAJE DE GASTOS DE IMPORTACION |                            | 07/07/2004<br>16:01:06 |   |
|                              | Tipo de Cambio de Dolar       |                          | 11.6000                                                                                |                            | PORCENTAJE             |   |
|                              | <b>MONTO INFERIOR</b><br>0.00 | MONTO SUPERIOR<br>500.00 | MONTO INFERIOR<br>0.00                                                                 | MONTO SUPERIOR<br>5,800.00 | DE GASTOS<br>60.00     |   |
|                              | 501.00                        | 4,000.00                 | 5,811.60                                                                               | 46,400.00                  | 40.00                  |   |
|                              | 4,001.00                      | 5,000.00                 | 46, 411.60                                                                             | 58,000.00                  | 25.00                  |   |
|                              | 5,000.00                      | 50,000,000.00            | 58,000.00                                                                              | 580,000,000.00             | 20.00                  |   |
|                              |                               |                          |                                                                                        |                            |                        |   |
|                              |                               | ⊫                        | ≐                                                                                      |                            | ≐                      |   |

Tabla de porcentajes de gastos de importación

# **ESTADOS DE REQUISICIÓN (A4034)**

La información que contiene este catálogo es el estado en que se encuentran cada una de las requisiciones existentes. Esta corresponde a la sexta opción del menú de **Mantenimiento a Catálogos**.

Después de seleccionar la opción, el sistema envía la pantalla de **Catálogos de Estado de Requisición**.

A continuación oprima el icono de **<CONSULTA>** ó **<F2>** para que el sistema envíe la información respecto a los estados de la requisición y, en su caso, realizar las modificaciones necesarias.

### **ESTADOS DEL PEDIDO (A4035)**

Es la séptima opción del menú de **Mantenimiento a Catálogos** y en ella, el responsable del sistema, también realiza las modificaciones relacionadas con los **Estados del Pedido**.

Para continuar dará clic y aparecerá la pantalla **Estados de Pedido**. Después de seleccionar esta opción presione el icono de **<CONSULTA>** ó **<F2>**  para que el sistema envíe la información de los estados del pedido y en su caso, realice las modificaciones requeridas.

### **ESTADOS DE COMPRA SIN PEDIDO (A4036)**

La opción de **Estados de Compra sin Pedido** corresponde a la octava opción del menú **Mantenimiento a Catálogos** y por medio de ella pueden hacerse las modificaciones para actualizar la información.

Enseguida seleccione la opción y el sistema envía la pantalla de **Catálogo de Estados de Compra**. .

Si existe alguna modificación para actualizar la información, presione el icono de **<CONSULTA>** ó **<F2>** y aparecerá la pantalla de **Catálogo de Estados de Compra.**

### **JEFE DE COMPRAS (A4038)**

Esta es la última opción del menú de **Mantenimiento a Catálogos,** donde el responsable del sistema podrá actualizar la información respecto al personal encargado de las adquisiciones en cada Unidad. .

Después de elegir esta opción, aparece la pantalla de **Jefe de Compras**, en la cual, el responsable del sistema debe teclear la información que se solicita en cada uno de los campos: Unidad**, Clave de Empleado** y **Consecutivo**.

Otra forma de realizar este proceso es oprimiendo el icono de **<CONSULTA>** ó **<F2>** para que envíe la información de una de las unidades.

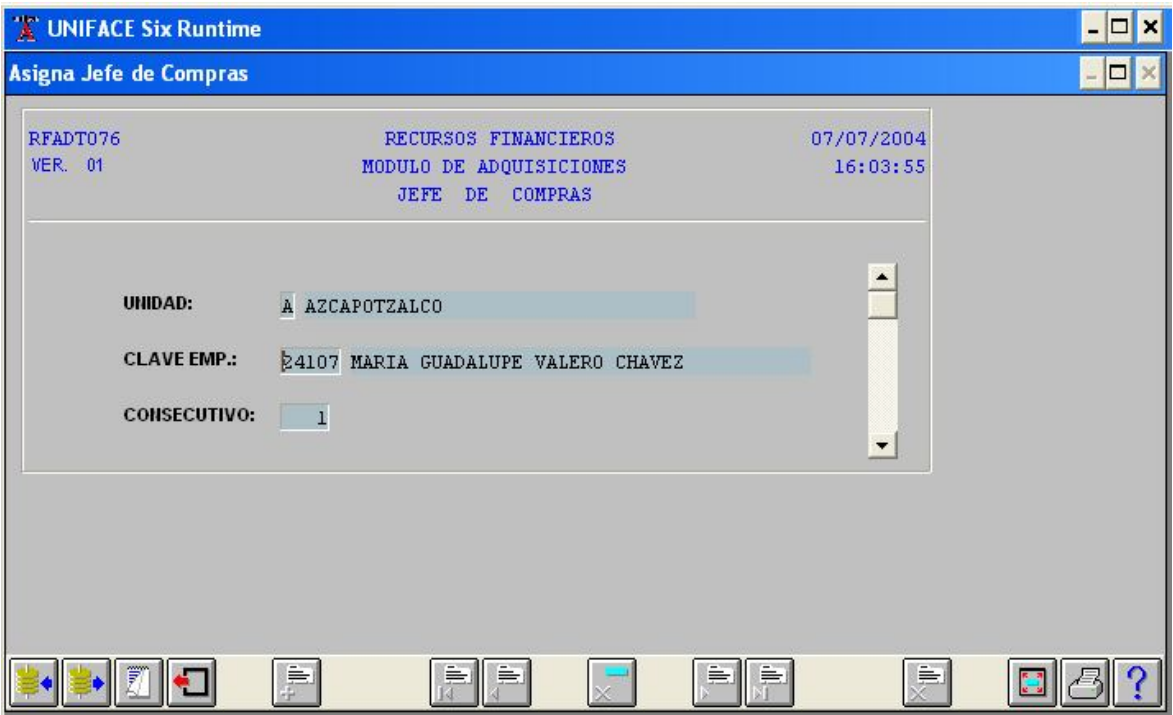

Número y nombre de empleado del jefe de compras de Azcapotzalco

Para obtener información de todas las personas encargadas de realizar compras de cada una de las unidades, presione el icono de **<REGISTRO SIGUIENTE>** ó **<F7>** ó **<REGISTRO ANTERIOR>** ó **<F8>**.

## **REPORTES (M004)**

Esta opción nos permite obtener informes de las actividades relacionadas con la tramitación de compra de los bienes ó artículos que se adquieren en la Universidad.

El menú de **Reportes** se compone de las siguientes opciones:

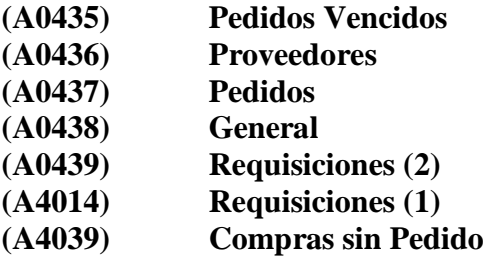

### **PEDIDOS VENCIDOS (A0435)**

Nos permite generar informes de los movimientos de cada pedido vencido a la fecha del día de generar el reporte, tomando como parámetro para formar el reporte: la **Clave Proveedor Inicial** - **Final**, y la del **Comprador.** Así mismo, es posible obtener un archivo **TXT** para trabajar la información como se desee.

En esta opción aparecerá la pantalla de **Selector de Reporte de Pedidos Vencidos**, como a continuación se muestra.

Cabe mencionar que al presionar el icono de **IMPRESIÓN,** desplegará las dos opciones para imprimir el reporte en pantalla, que le permite ver en formato la información del reporte, ó directamente mandar a la impresora. Esta facilidad del sistema la podrá efectuar en las demás opciones del menú de Reportes.

Si desea generar un archivo de texto con la información del reporte, se debe teclear un delimitador de campo (se recomienda la **@** por ser un carácter especial), a continuación se proporciona el nombre del archivo, éste debe ir sin la extensión, ya que el sistema asigna la extensión **.TXT**.

Este mensaje indica que el archivo se ha generado, el sistema lo ubica en la ruta "c:\ usys61d\ project", en la computadora de cada uno de los usuarios.

La información almacenada en el archivo que genera el sistema puede ser visto en el bloc de notas para su fácil manejo, con el respectivo delimitador seleccionado.

También puede trabajarse en hoja de cálculo (Excel), indicando que el archivo es de tipo delimitado y proporcionando el delimitador, para que cada uno de los campos genere una celda para cada uno de ellos.

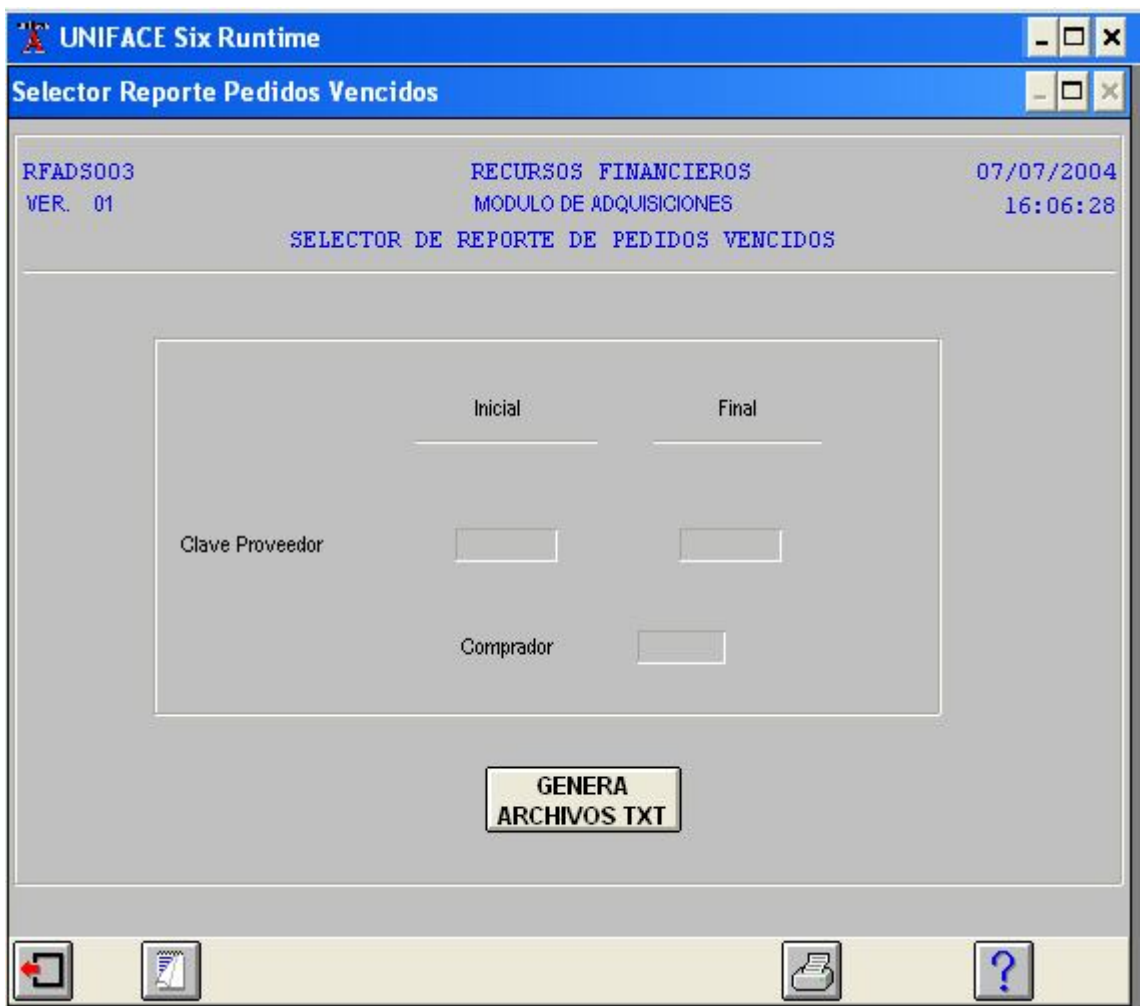

Selector de Reporte de Pedidos Vencidos

Los parámetros para formar el **Reporte de Pedidos Vencidos**:

- **Clave Proveedor Inicial**.- Se refiere a la clave del proveedor inicial del catálogo.
- **Clave Proveedor Final**.- Se refiere a la clave del proveedor final.
- **Clave Comprador**.- Se refiere a la clave de catálogo del comprador.
- **Botón Genera Archivo TXT**.- Esta opción almacena toda la información seleccionada en un archivo de texto.

**NOTA**: Si no proporciona rangos por default mostrará todos los pedidos en cuestión, ordenados por clave de proveedor.

### **PROVEEDORES (A0436)**

Muestra la información de los pedidos fincados a los proveedores seleccionados.

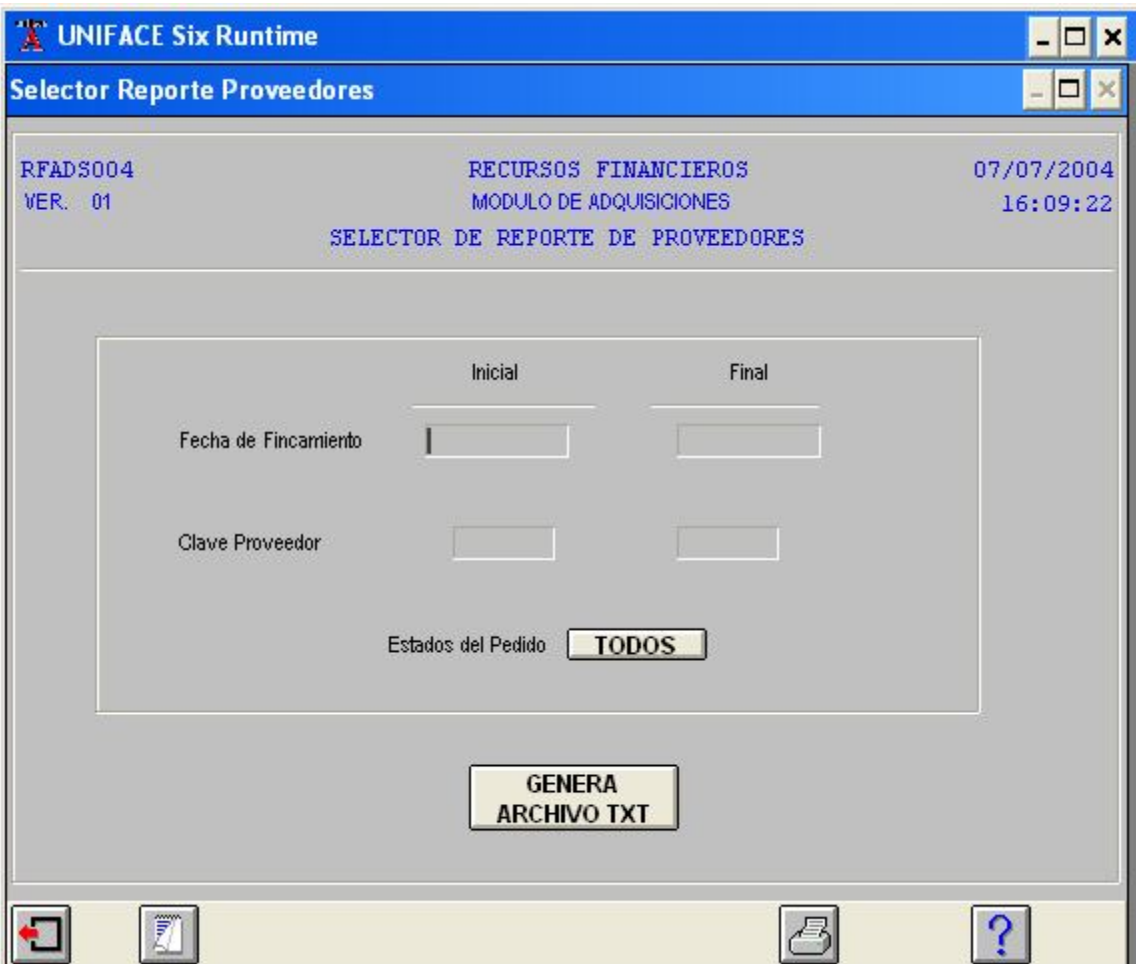

Selector de Reporte de Proveedores

Los parámetros para formar el **Reporte de Proveedores**:

- **Fecha de Fincamiento**.- Se refiere a la fecha inicial.
- **Fecha de Fincamiento**.- Se refiere a la fecha final.
- **Clave Proveedor Inicial**.- Se refiere a la clave del proveedor inicial del catálogo.
- **Clave Proveedor Final**.- Se refiere a la clave del proveedor final.
- Botón **Estados del Pedido TODOS**.- Esta opción almacena toda la información seleccionada.

**NOTA**: Si no proporciona rangos por default mostrará todos los proveedores, ordenados por fecha de fincamiento del pedido.

Para generar un archivo de texto con la información del reporte se procede de igual forma que en los reportes anteriores.

## **PEDIDOS (A0437)**

Es el informe detallado de todos los movimientos de los pedidos que se generan en la Institución. Así mismo, es posible generar un archivo TXT, para trabajar la información que se desee.

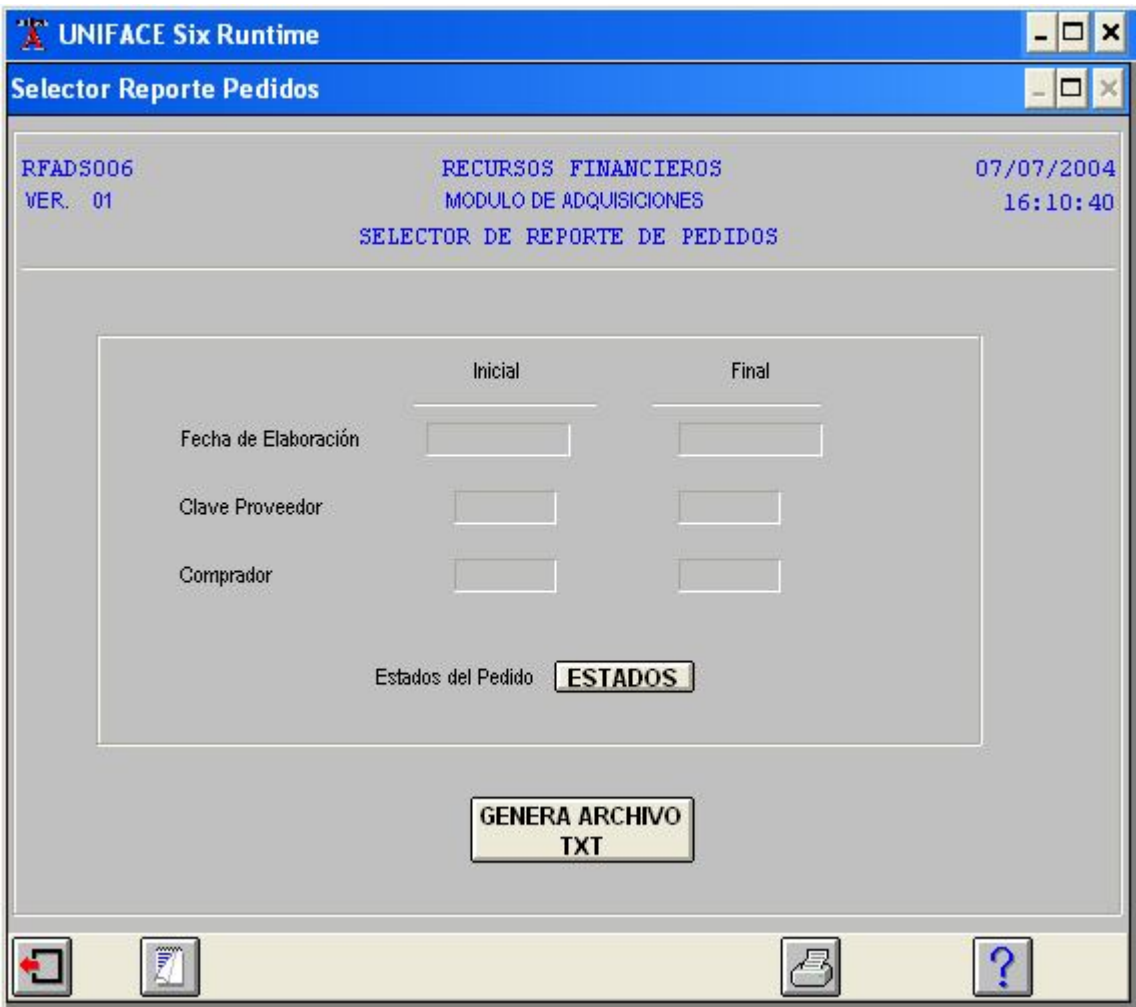

Selector de Reporte de Pedidos

Inicialmente al ingresar a la pantalla el cursor se posesiona en el campo **Fecha de Elaboración Inicial**, aquí debe indicar la fecha en que se llevó a cabo el trámite, así como el término del mismo, para que el reporte contemple los datos que correspondan al periodo que se haya seleccionado.

Al dar doble clic ó <**F1**> en la **Clave de Proveedor**, aparecerá la pantalla **Índice de Proveedores**, esta ayuda facilita la selección de información del proveedor, para acceder a ella debe oprimir el icono <**ACEPTAR**> ó <**F4**>.

Podrá acceder a la pantalla **Selector de Estados de Pedido** al oprimir el Botón **ESTADOS** , seleccionará el/los estados que necesite incluir en el reporte, al oprimir el botón de **Selección Incluir** se cambiará a **excluir** en el reporte, y confirmará con el icono <**ACEPTAR**> ó <**F4**>, la información se registrará en el reporte.

Para generar un archivo de texto con la información del reporte, se procede de igual forma que en los reportes anteriores.

## **GENERAL (A0438)**

Esta pantalla permite generar un reporte general de todos los documentos que se han generado en cada una de las áreas de la Universidad, indicando los proyectos y partidas que los afectan.

Podrá seleccionar los parámetros que requiera para elaborar éste informe, al posesionarse el cursor en los campos y teclear la información que se solicita en la pantalla **Selector de Reporte General** para generar el informe.

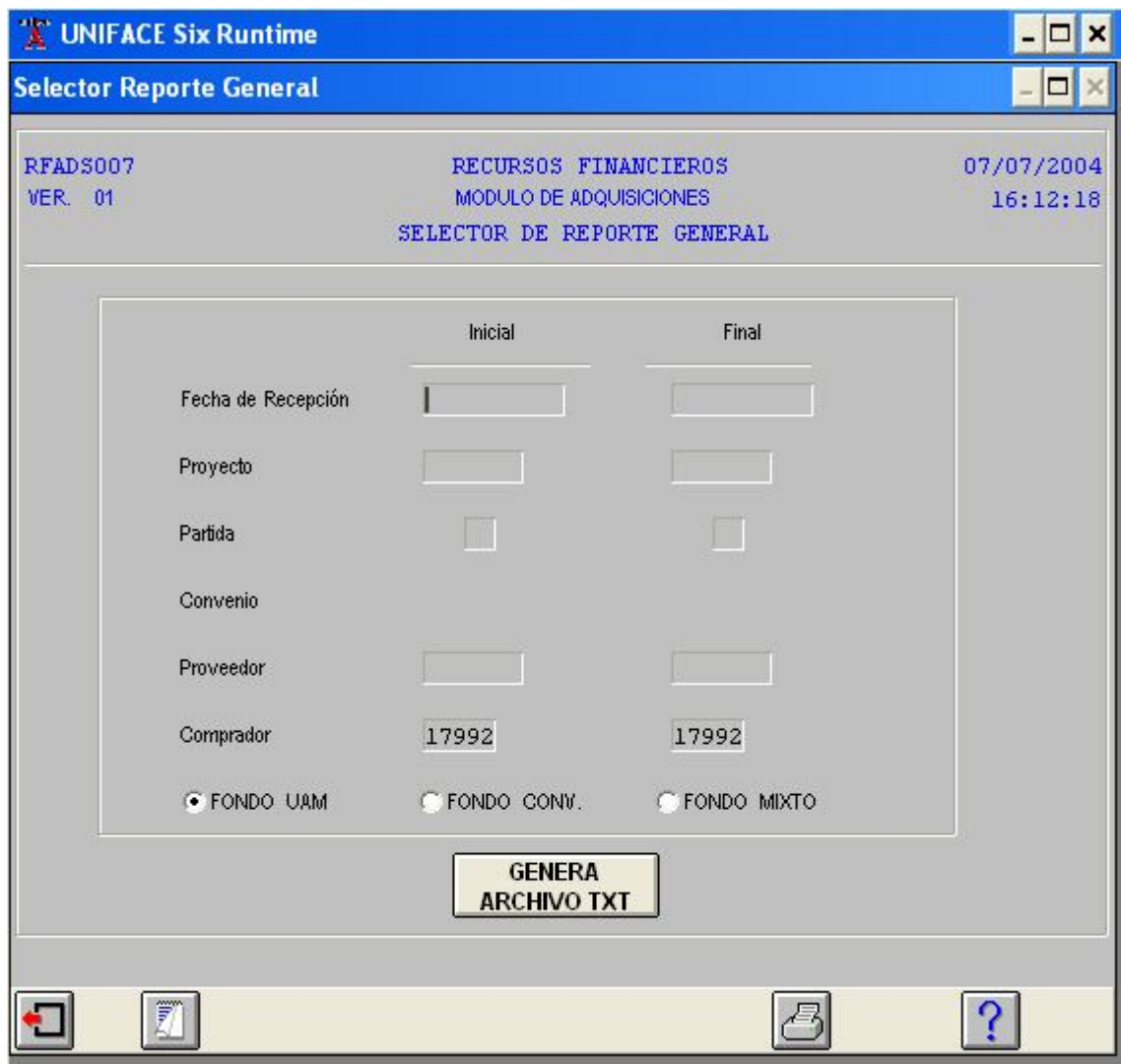

Selector de Reporte General

**NOTA**: Si no proporciona rangos, por default mostrará todos los pedidos en cuestión.

Para generar un archivo de texto con la información del reporte, se procede de igual forma que en los reportes anteriores.

### **REQUISICIONES (2) (A0439)**

Nos permite generar un reporte de las requisiciones (2) generadas por un área de la Universidad, al seleccionar la pantalla Reporte de Requisiciones del menú de **Reportes**.

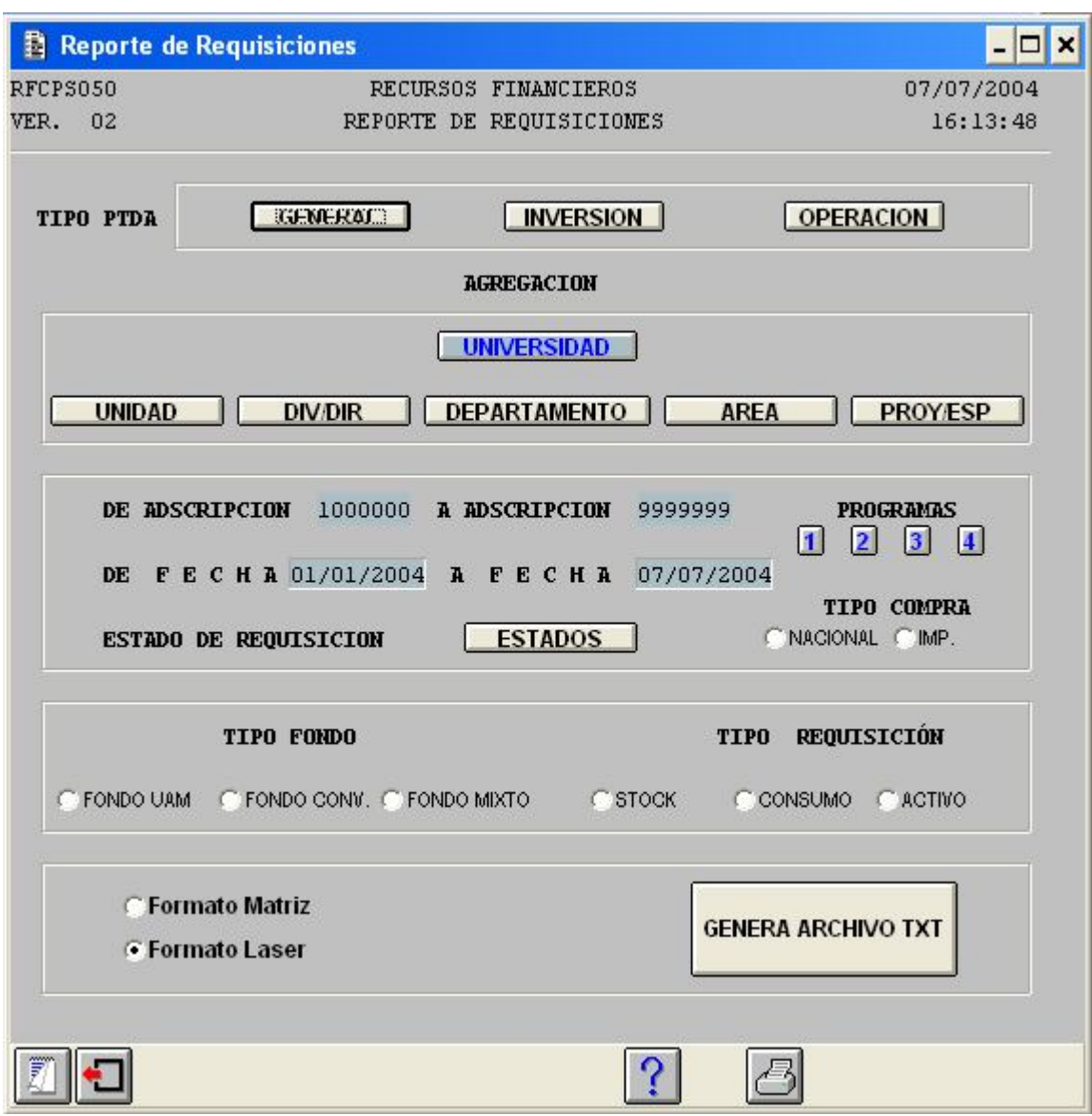

Reporte de Requisiciones

Cuando seleccione el botón <**GENERAL**>, aparecerá el recuadro <**Indice de Capítulos de Partidas**>, aquí podrá elegir al oprimir el botón <**INCLUIR**> se cambiará a <**EXCLUIR**> y ratificará con el icono <**ACEPTAR**> ó <**F4**>, para que el sistema lo tome en cuenta.

Al ratificar la partida que seleccionó, el sistema envía el recuadro preguntando: ¿**DESEA EXCLUIR TODO EL CAPÍTULO**? **Yes No**  Si su respuesta es afirmativa, ratifica su selección de partida, y el botón <**GENERAL**> cambia de azul al color amarillo, en caso de que sea negativa, manda el mensaje anterior, para seleccionar los que se deseen incluir.

Una vez seleccionados, dará un clic en el icono <**ACEPTAR**> ó <**F4**>, para continuar. En el tipo de **Partida,** tanto de **Inversión** como **Operación** se sigue el mismo procedimiento de selección de capítulos.

A continuación al pasar a <**AGREGACION**>, y seleccionar el botón <**UNIVERSIDAD>**, pasará a los siguientes campos: Los botones **UNIDAD, DIV/DIR, DEPARTAMENTO, AREA Y PROY/ESP**., le permiten introducir la información concerniente a la adscripción, de acuerdo al nivel que tenga de usuario.

Selección del Rango Estados de Requisición **ESTADOS**. Una vez seleccionados los capítulos que se van a incluir y lo que se va a excluir en el reporte se continúa dando un clic en el botón <**ACEPTAR**> ó <**F4**>, para poder continuar.

Selección de **Tipo Compra**, aquí seleccionará si es refiere a compras nacionales ó de importación.

La selección de **Tipo Fondo**, así como **Tipo Requisición** se sigue el mismo procedimiento, para incluir la información correspondiente.

Para generar un archivo de texto con la información del reporte se procede de igual forma que en los reportes anteriores.

# **REQUISICIONES (1) (A4014)**

Esta opción nos muestra los movimientos que tiene cada una de las requisiciones (1) que se generan en las áreas de la Universidad, dependiendo del nivel de detalle que se requiera, así mismo es posible generar un **archivo TXT**, para trabajar la información como se desee; para accesar a la pantalla hay seleccionar **Selector de Reporte de Requisición** del menú de **Reportes**. .

**NOTA**: Si no proporciona los rangos, por default mostrará todas las requisiciones en cuestión, ordenadas por clave de comprador.

# Selección del Rango **Fecha de Recepción**.

A continuación seleccione el Rango **Proyecto**. .

A continuación presione la tecla  $\langle \text{TAB} \rangle$  ó  $\langle \square \rangle$  para pasar al campo Rango **Partida,** si no recuerda la partida, al dar doble clic aparecerá el **Índice de Partidas**, que le permite seleccionar la partida que necesite. .

Para confirmar la partida presione <**ACEPTAR**> ó <**F4**>, el cursor se posesiona en el campo **Comprador**, éste dato es automático, ya que indica su clave de empleado.

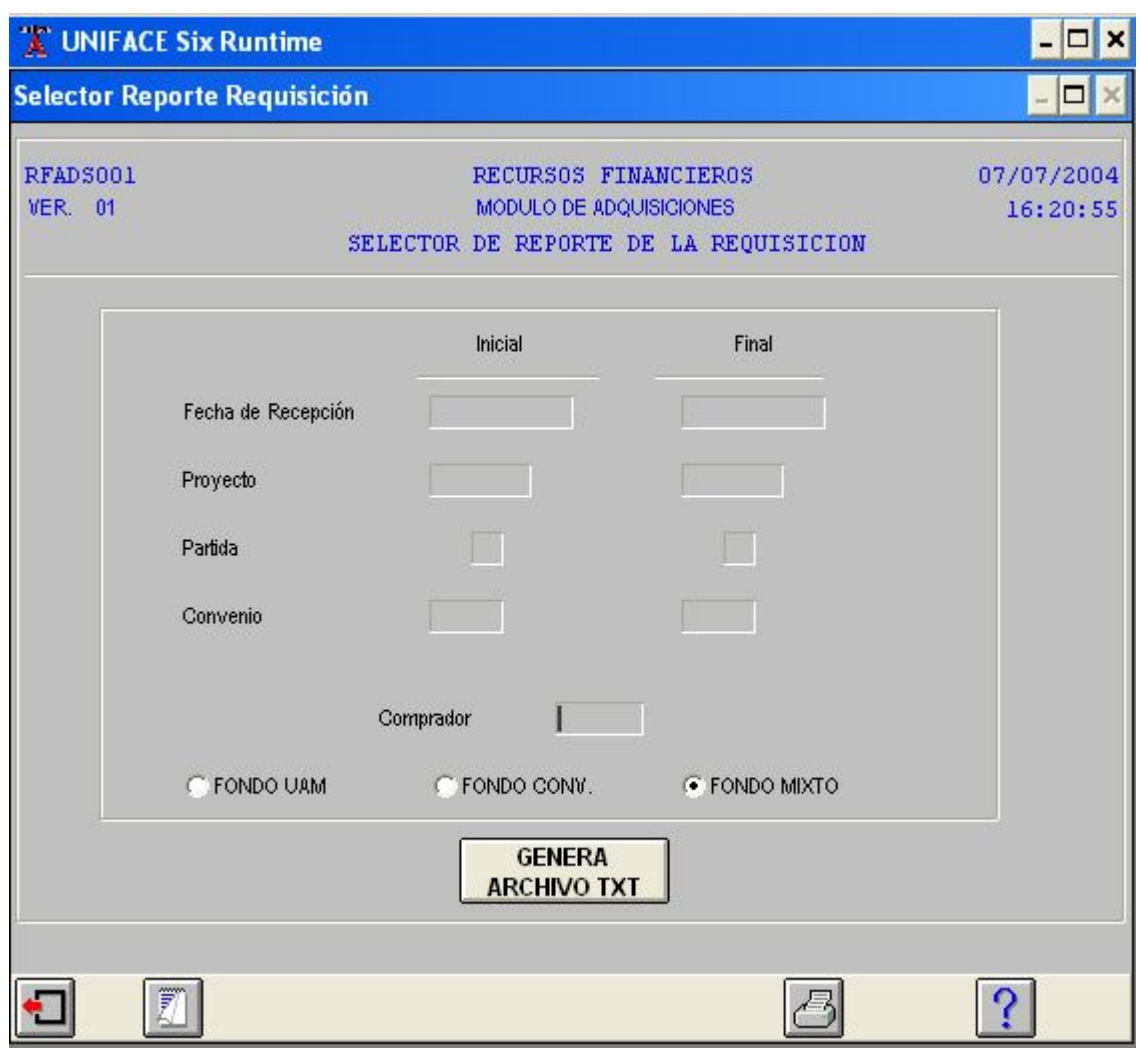

Rango de selección

En los campos **Fondo UAM**; **Fondo Conv**., y **Fondo Mixto** debe seleccionar el correspondiente a la partida de donde se tomaron los recursos para efectuar la compra.

Para generar un archivo de texto con la información del reporte, se procede de igual forma que en los reportes anteriores.

Cuando se manda imprimir, el sistema muestra el Índice de Adscripciones de Rectoría, aquí debemos seleccionar la adscripción que se requiera en el Reporte.

**NOTA**: este índice sólo aparece cuando se tiene adscripción que pertenece a Rectoría, al aceptar nos presenta pantalla estándar, de todos los reportes que nos indica si se desea imprimir en pantalla ó impresora.

179

La información almacenada en el archivo que genera el sistema puede ser vista en el bloc de notas para su fácil manejo, con el respectivo delimitador seleccionado.

También puede trabajarse en hoja de cálculo (Excel), indicando que el archivo es de tipo delimitado y proporcionando el delimitador, para que cada uno de los campos genere una celda para cada uno de ellos.

# **COMPRAS SIN PEDIDO (A4039**)

Es el informe detallado que se genera de todos los movimientos de compras sin pedido que se hacen directamente a los establecimientos comerciales, ya sea para aprovechar promociones, ó para ahorrar tiempo por su carácter de urgente. .

Es la última opción del menú de **Reportes**, al seleccionarla con un clic aparecerá en pantalla el formato **Compras sin Pedido** (**A4039**)

**NOTA**: Si no proporciona los rangos, por default mostrará todas las compras en cuestión.

Inicialmente al ingresar a la pantalla, el cursor se localiza en el campo **Fecha de Elaboración Inicial**, aquí debe indicar el rango de fecha inicial y final que requiera en el informe, para que el reporte contemple los datos que correspondan al periodo que se haya seleccionado.

Una vez que haya escrito el periodo que comprenderá el reporte, proceda a dar doble clic ó <**F1**> en la **Clave Proveedor**, aparecerá la pantalla **Indice de Proveedores**, esta ayuda facilita la selección de información del proveedor, para confirmar los datos debe oprimir el icono <**ACEPTAR**> ó <**F4**>, la información pasará al campo respectivo.
#### UNIVERSIDAD NACIONAL AUTÓNOMA DE MÉXICO \_\_

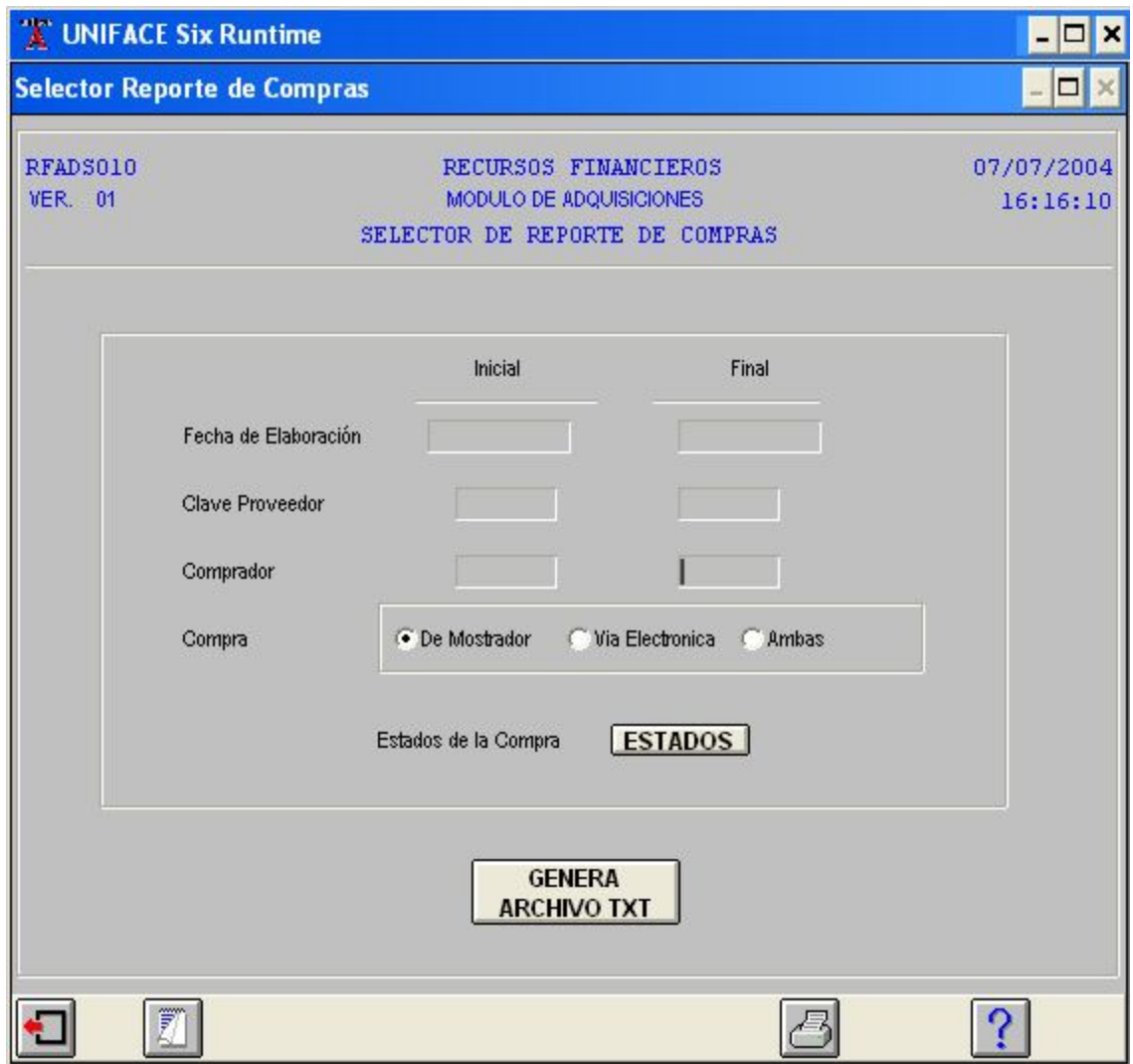

Compras si n pedido

**Nota: En caso de que el proveedor no exista en el Catálogo, deberá teclear como clave el número 0 (cero), lo que indica que éste no está registrado en el Catálogo Proveedores**.

En el campo **Comprador**, la clave que aparece al inicio es automática, ya que corresponde al número de empleado del solicitante.

Asimismo, en el siguiente campo **Compras**, por default el cursor aparece ubicado en la selección **De Mostrador**, aquí puede cambiar la selección, ya que las compras pueden ser por: De **mostrador**, **Vía electrónica** ó **Ambas**; debe seleccionar el rango de la compra que requiera en el reporte.

Podrá accesar a la pantalla **Selector de Estados de Compra,** al oprimir el Botón **ESTADOS** seleccionará el/los estados que necesite incluir en el reporte, al oprimir el

botón de **Selección Incluir** se cambiará a **Excluir** en el reporte, y confirmará con el icono <**ACEPTAR**> ó <**F4**>, la información quedará registrada en el reporte.

**NOTA**. Por la longitud y tamaño de los reportes, como ejemplo sólo se mostrarán segmentos de cada uno de ellos.

Para generar un archivo de texto con la información del reporte, se procede de igual forma que en los reportes anteriores.

# **UTILERÍAS (M006)**

La opción de **Utilerías** es la séptima del menú **Principal de Adquisiciones.** Por medio de ella, el usuario puede actualizar su **Contraseña** ó **Password,** y el responsable del sistema podrá modificar el archivo de **Usuarios** y ubicar las **Aplicaciones** en el lugar requerido. .

Las opciones que integran **Compras sin pedido** son:

- **(A4040) Cambio de contraseña**
- **(A4041) Usuarios**
- **(A4042) Aplicaciones**

## **CAMBIO DE CONTRASEÑA (A4040)**

Esta opción es la primera del submenú de **Utilerías** y a través de ella el usuario puede cambiar su **Contraseña** ó **Password**.

Los campos que conforman esta pantalla son:

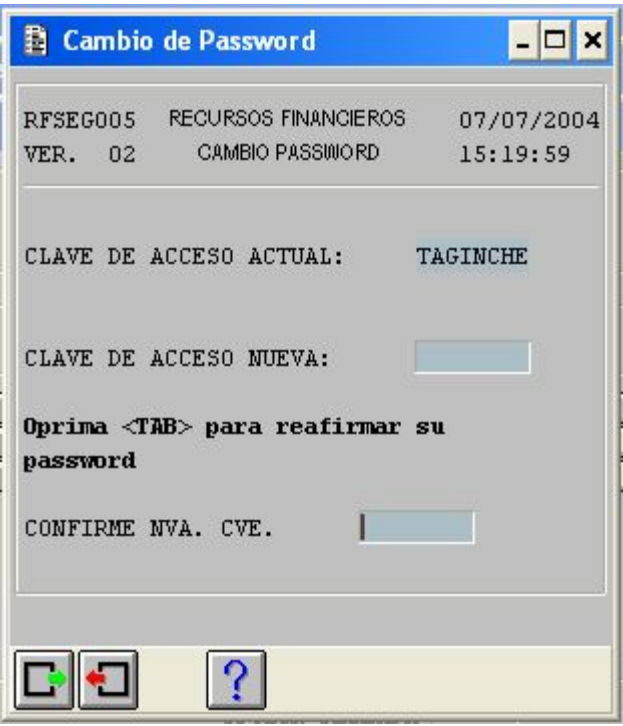

Cambio de contraseña

- **CLAVE DE ACCESO ACTUAL.-** Corresponde al número que el usuario tiene para accesar al sistema.
- **CLAVE DE ACCESO NUEVA.-** En este campo el usuario tecleará la clave nueva para acceder al sistema.

El sistema envía la pantalla con la clave actual de acceso y el cursor se coloca en el campo donde debe teclear la nueva clave.

Para confirmar la nueva contraseña de acceso presionamos **<TAB**>  $\acute{o}$  < $\square$ > de acuerdo a la indicación que aparece en la pantalla.

#### **USUARIOS (A4041)**

La opción de **Usuarios** es la segunda de **Utilerías** y es el responsable del sistema, quien se encarga de actualizar el archivo de éstos.

#### UNIVERSIDAD NACIONAL AUTÓNOMA DE MÉXICO \_\_

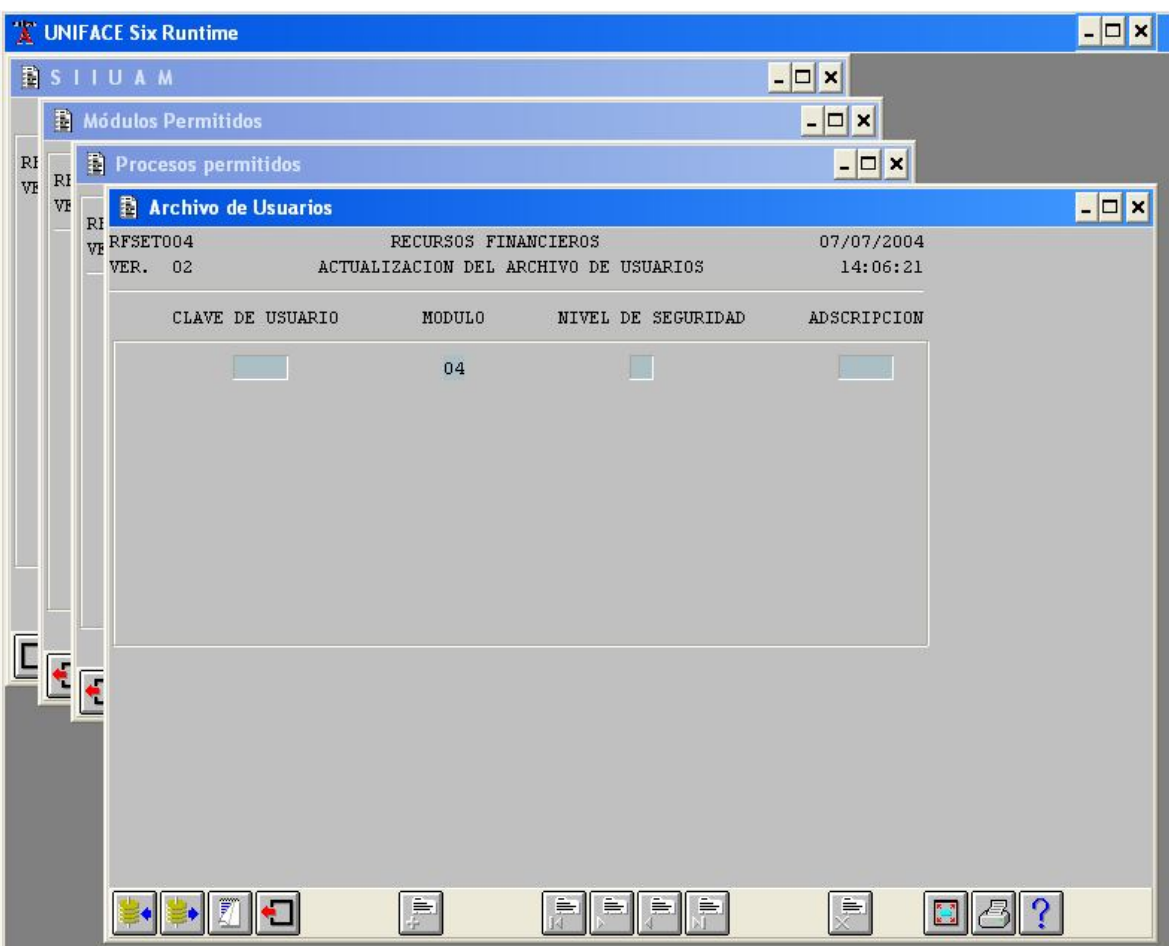

Pantalla de Actualización de Usuarios

Después de seleccionar esta opción, aparece la pantalla **Actualización del Archivo de Usuarios**.

Esta pantalla esta compuesta por los campos de:

- **CLAVE DE USUARIO.-** Corresponde al número de empleado que tiene el usuario.
- **MODULO.-** El sistema lo envía automáticamente.
- **NIVEL DE SEGURIDAD.-**
- **ADSCRIPCIÓN.-** Se refiere al área donde está adscrito el usuario.

A continuación presione el icono de **<CONSULTA>** ó **<F2>** y el sistema enviará el archivo de usuarios para que, en su caso, seleccione el que desee actualizar. .

Una vez que se ubica el usuario deseado, oprima el icono de **<BORRA REGISTRO>** ó **<F11>** y el sistema actualiza la información. Para confirmar la actualización presione el icono de **<ALMACENA>** ó <**F3**>. .

Otra forma de actualizar el archivo de usuarios es aumentando uno ó varios renglones con icono de **<AGREGA REGISTRO>** ó **<F5>**. La manera de confirmar esta actualización es también presionando el icono de **<ALMACENA> ó F3>**.

#### **APLICACIONES (A4042)**

También para la opción de Aplicaciones, tercera opción de Utilerías, el responsable del sistema debe realizar los movimientos o modificaciones, de acuerdo a las necesidades de éste. Es decir, las aplicaciones deben colocarse de acuerdo al proceso establecido en el módulo de adquisiciones.

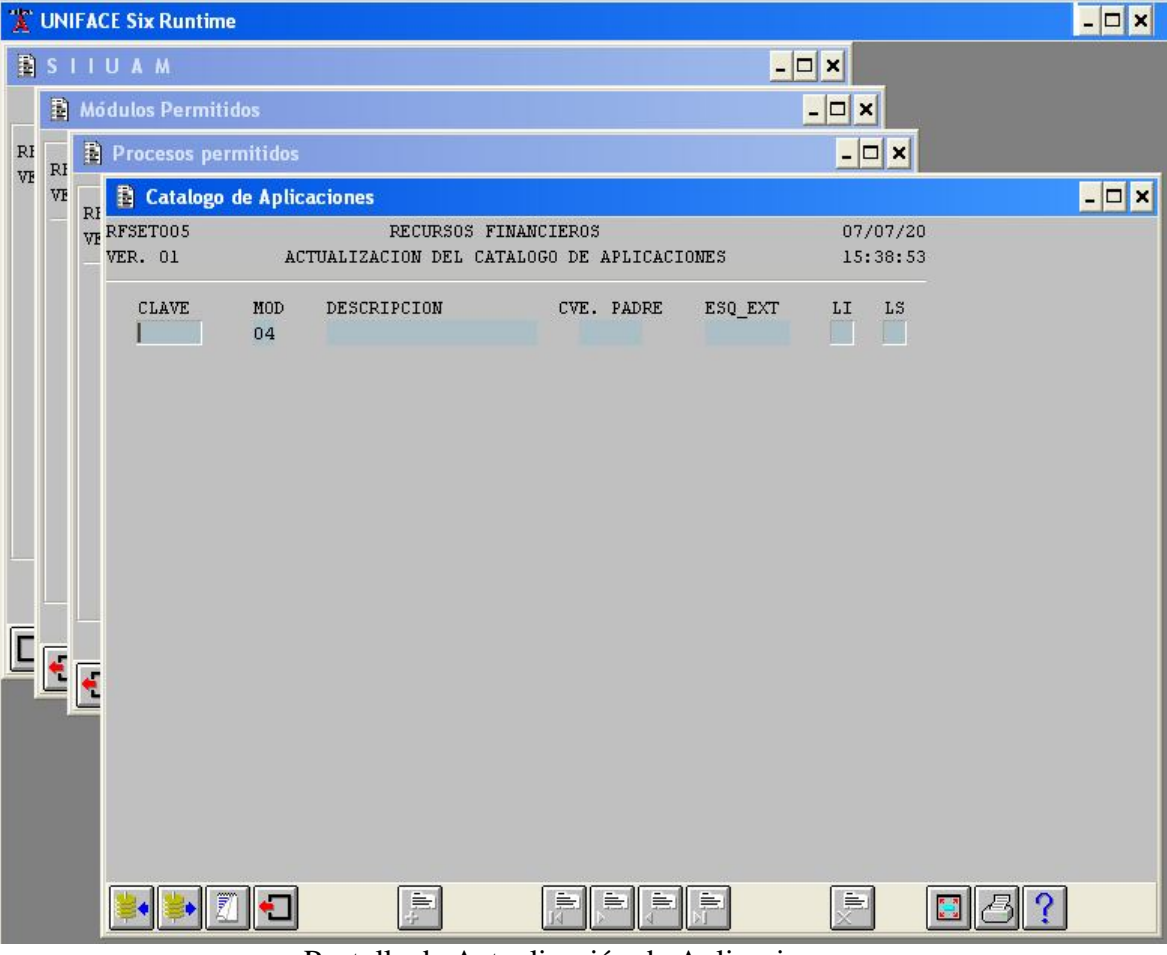

Pantalla de Actualización de Aplicaciones

\_ MEMORIAS DE DESEMPEÑO PROFESIONAL

Al seleccionar esta opción el sistema envía la pantalla de **Actualización del Catálogo de Aplicaciones**.

Para conocer el contenido de esta pantalla, presione el icono de **<CONSULTA>** ó **<F2>** y el sistema envía la información para que, en su caso, el responsable del sistema seleccione la que desea actualizar.

## **CONCLUSIONES**

La elaboración del proyecto que se muestra en el presente trabajo, implicó la conjugación de la formación y conocimientos adquiridos en la carrera de Matemáticas Aplicadas y Computación, cursada en la Universidad Nacional Autónoma de México y la experiencia y conocimiento obtenido a través de los años de desempeño como profesionista dentro de la Universidad Autónoma Metropolitana.

La UNAM y la UAM, dos instituciones públicas, a las cuales estaré por siempre agradecido, a la primera por darme los elementos necesarios para insertarme en el mercado de trabajo; la segunda por darme la oportunidad de aplicar y desarrollar los conocimientos obtenidos en todos mis años de estudiante.

En el proceso del desarrollo del Sistema de Adquisiciones se presentaron diferentes problemas, que gran parte de las veces se resolvieron con propuestas surgidas del equipo de Informática, estas propuestas trataban de conciliar y homogenizar la solución que satisficiera a las tres Unidades Académicas y Rectoría General, ya que cada una tenía diferentes formas de trabajo.

Debido a esa diversidad de criterios y procedimientos de trabajar fue necesario crear dos grupos o comités: el normativo y el operativo.

El primero encargado de redefinir políticas y lineamientos para las adquisiciones que serían de carácter institucional, es decir, las tres unidades y la Rectoría tendrían que asumirlos.

El segundo se encargaría de definir la operación del sistema, sería con el que se trabajaría directamente para realizar el análisis.

Esta forma de trabajar fue un poco sui géneris dado que por principio, todo el marco normativo debería estar definido y establecido antes de comenzar el análisis de algún proyecto, esto para evitar que la operación se contraponga a la norma. Pero en el caso de Sistema de Adquisiciones, por untado, la normatividad no existía o estaba rebasada pero, por otra parte, existían fechas limite para tener el Sistema de Adquisiciones en producción, por tal motivo se tuvo que trabajar en forma paralela con los dos comités. Esta fue una de las partes mas difíciles del trabajo, además de tratar de unificar metodologías de trabajo y por lo tanto, requerimientos al sistema se tenía que ir creando el modelo conceptual y encajarlo con la normatividad.

Fue un reto interesante hacer que el usuario se convenciera de modificar sus métodos de operación los cuales, aunque arcaicos, ya se tenían muy probados y mecanizados, por lo tanto era difícil que se aceptara el cambio. Además de la complicación extra de que cada unidad tenía sus métodos de trabajo y todos querían imponer el suyo sobre el de los demás, pero la idea era sistema institucional que fuera útil a toda la Universidad. Esto finalmente se logró con éxito.

Otra parte importante que se tuvo que resolver, fue la interacción que se tendría con otros sistemas ya existentes, Control Presupuestal y Contabilidad principalmente, se tendría que desarrollar las ligas para que se realizar las afectaciones presupuéstales y contables sin modificar los modelos ya existentes y en producción de estos Sistemas.

Con anterioridad ya había existido un intento de implementar un sistema institucional de Adquisiciones, el cual fue desarrollado sobre una plataforma, Clipper, Novell, por una empresa externa, no se logró su implementación, dado que no se logró satisfacer las necesidades reales de operación ya sea por que el funcionamiento no se apegaba a la realidad de la institución o por que la plataforma no fue la adecuada y realizar los cambios implicaba muchos recursos económicos.

Se menciona lo anterior por que este Sistema de Adquisiciones además de estar sobre una plataforma mas robusta, fue desarrollado para satisfacer las necesidades reales de la Universidad, por tal motivo se tuvieron que hacer infinidad de redefiniciones en todas las etapas aun en la de pruebas ya que los usuarios se iban encontrando con nuevas o diferentes necesidades conforme iban conociendo u operando el sistema, es obvio decir que estas modificaciones se tenían que realizar, dado que informática es una entidad dentro de la institución las modificaciones o nuevos requerimientos para el Sistema no implican un costo directo como lo seria con una empresa externa; los costos indirectos son asumidos por la institución y la carga de trabajo por el equipo de desarrollo. Por tal motivo los sistemas son elaborados a la medida de los solicitantes aun y cuando en

las definiciones iniciales no hayan contemplado todas las necesidades y de eso se den cuenta en el momento de las pruebas.

Por lo expuesto anteriormente se concluye que los retos que implica el desarrollo de un nuevo Sistema son salvables gracias a los conocimientos adquiridos en la escuela y a la experiencia adquirida en el trabajo, por tal motivo que el Sistema de Adquisiciones lleve cuatro años en producción es un logró personal y profesional gracias a la UNAM y a la UAM

## **BIBLIOGRAFIA**

End, Wolfgang Sofware development : Manual for the planning, realizand instalation of dp system Chichester, Gran Bretaña : j. Wiley

Fairley, Richard E. Ingeniería de software México : McGraw-Hill, c1987

Teorey, Toby J Database modeling and desing: The entity-relationship approach San mateo, California : M. Kaufmann, 1990

Hartman, W Manual de los sistemas de información Análisis, requisitos y su determinación, diseño y desarrollo, implantación y su evaluación Madrid : Paraninfo, 1980-9999

Senn, James A. Análisis y diseño de sistemas de información México : McGraw-Hill, c1992

Pagina en Internet de la UAM www.uam.mx

#### **ANEXO I CONCEPTOS RELACIONADOS A LA ADQUISICION.**

Adjudicación:

Decisión que toma la autoridad correspondiente en favor de la persona física o moral que presenta la propuesta a la Universidad para otorgar un contrato para la adquisición de un bien o bienes.

#### Apertura de Propuestas:

Evento donde se reciben y se dan a conocer a todos los participantes en conjunto, las propuestas de cada uno de ellos relativos al bien requerido, contemplado en la convocatoria correspondiente, y que se establece en un acta donde se indican: fecha, número, nombre, monto y todas las condiciones generales de las propuestas presentadas.

#### Adquisición:

Acto mediante el cual la Universidad obtiene, a través del procedimiento indicado, la propiedad de un bien de activo fijo o consumo.

#### Asignación Calificada:

Procedimiento para la adjudicación de un contrato para la compra de bienes de consumo o de inversión, basado en la calificación previa de las características específicas del bien o los bienes a adquirir y del proveedor o los proveedores a los que se les solicite la presentación de propuestas (cotizaciones), sin que exista invitación por escrito participar en un concurso.

#### Bases:

Listado con el cual la Universidad precisa las actividades, documentos, procedimientos, tiempos y fechas necesarios a que deberán sujetarse los participantes en un determinado concurso, en la presentación de sus propuestas tanto técnicas como económicas para evaluar su capacidad y en relación a la prestación del servicio requerido.

#### Bienes de Activo Fijo:

Son los bienes muebles e inmuebles y acervos que la Universidad adquiere y que incrementan su patrimonio.

#### Bienes de Consumo:

Son los artículos y materiales consumibles empleados en la operación de los talleres, laboratorios, equipos de oficina de la Institución y que no incrementan el patrimonio de la Universidad.

#### Compra de Mostrador:

Es la compra directa que se realiza sin que medie un pedido, y cuyo monto no deberá exceder de 250 Salarios mínimos general vigente en el Distrito Federal.

Cotización:

Oferta económica base para determinar una operación de compra venta de bienes o servicios, la cual deberá contener como información mínima: características detalladas de los artículos o bienes ofrecidos, su tiempo de entrega, garantía de servicio, condiciones de pago, soporte técnico, promociones, vigencia de la misma, entre otros.

Ejercicio Presupuestal:

Periodo comprendido del 1 de enero al 31 de diciembre, durante el cual se han de ejecutar o realizar los ingresos o gastos presupuestados de la Universidad.

Invitación:

Documento mediante el cual la Universidad requiere a un determinado número de proveedores para que presenten sus propuestas técnicas y económicas sobre los bienes a adquirir.

Invitación Restringida:

Procedimiento para la adjudicación de un contrato para la compra de bienes de consumo o de inversión mediante invitación por escrito a cuando menos cinco proveedores que estén inscritos en el padrón de proveedores de la Universidad.

#### Invitación Simplificada:

Procedimiento para la adjudicación de un contrato para la compra de bienes de consumo o de inversión mediante invitación por escrito a tres proveedores, dos de los cuales deberán estar inscritos en el padrón de proveedores de la Universidad.

#### Licitación Pública:

Procedimiento para la adjudicación de un contrato para la compra de bienes de consumo o de inversión mediante convocatoria pública, en donde cualquier interesado participa libremente en la presentación de propuestas solventes que aseguren a la Universidad las mejores condiciones de compra y contratación.

#### Padrón de Proveedores:

Es la relación nominal de personas físicas o morales que suministran o aprovisionan los bienes de consumo o activo fijo necesarios para la realización de los objetivos de la Universidad.

#### Participante:

Es la persona física o moral que atiende a una convocatoria o invitación de la Universidad e interviene en el procedimiento de selección respectivo.

#### Programa de Adquisiciones:

Es el documento que permite conocer de manera pormenorizada los bienes requeridos por la Unidad Universitaria para un ejercicio presupuestal.

> $\overline{a}$ MEMORIAS DE DESEMPEÑO PROFESIONAL

#### Proveedor:

La persona física o moral que suministra bienes a la Universidad.

#### Proyectos Patrocinados:

Conjunto de actividades a realizar entre la Universidad y una o más personas física o moral que proporcionan recursos financieros o materiales para la obtención de objetivos específicos.

#### Rector de Unidad:

El Rector de cualquiera de las tres Unidades Universitarias.

### Rector General:

El Rector General de la Universidad Autónoma Metropolitana

## Secretario de Unidad:

El Secretario de cualquiera de las tres Unidades Universitarias.

#### Secretario General:

El Secretario General de la Universidad Autónoma Metropolitana.

#### Unidades Universitarias:

Unidad Azcapotzalco, Unidad Iztapalapa y Unidad Xochimilco.

#### Universidad:

La Universidad Autónoma Metropolitana.

## **ANEXO II PROCEDIMIENTOS GLOBALES DEL SAD**

 La siguiente es una lista de los procedimientos globales generados en Uniface para ser utilizados en cualquier pantalla dentro del sistema.

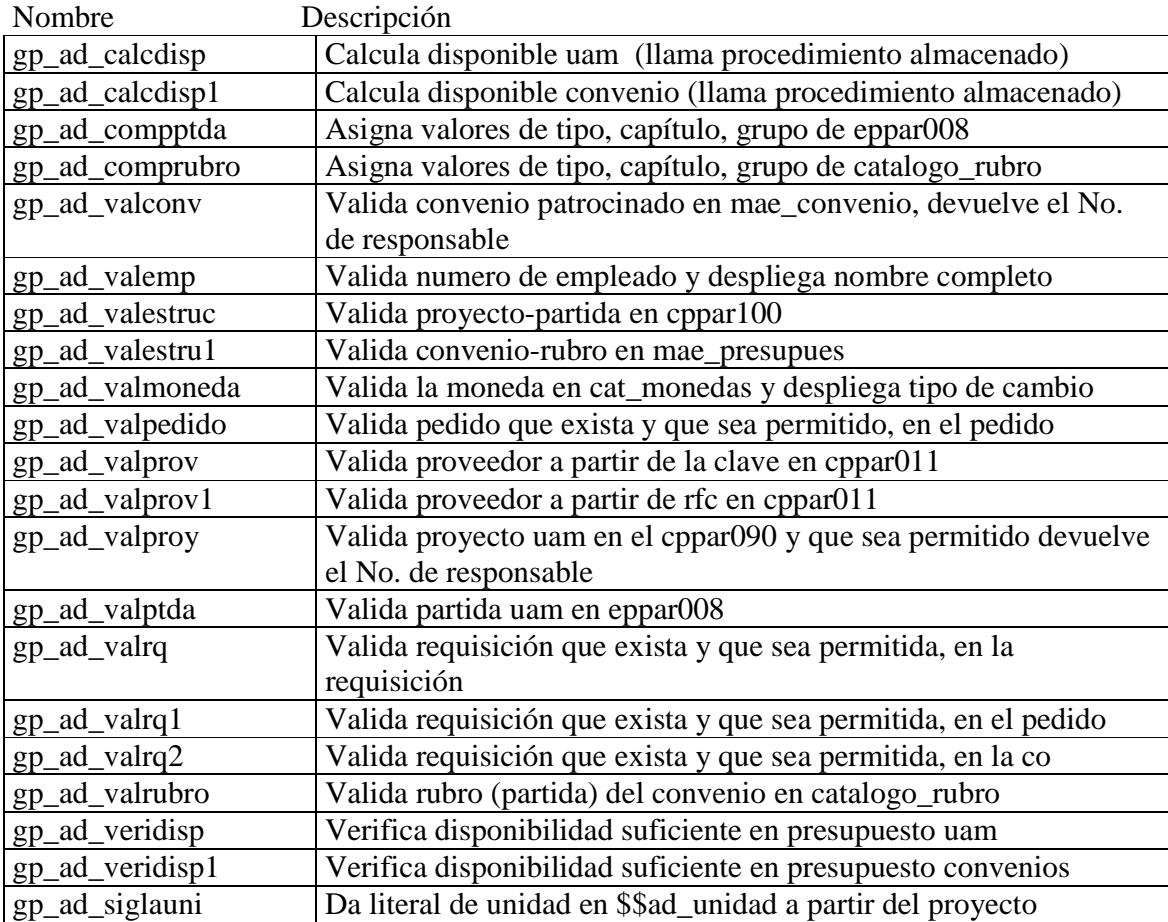

## **ANEXO III VARIABLES GLOBALES DEL SAD**

 Las variables generadas para su uso global dentro del sistema, son variables que se usan repetidamente en los procesos y se definen de uso general para no definirlas cada vez que se realice una pantalla.

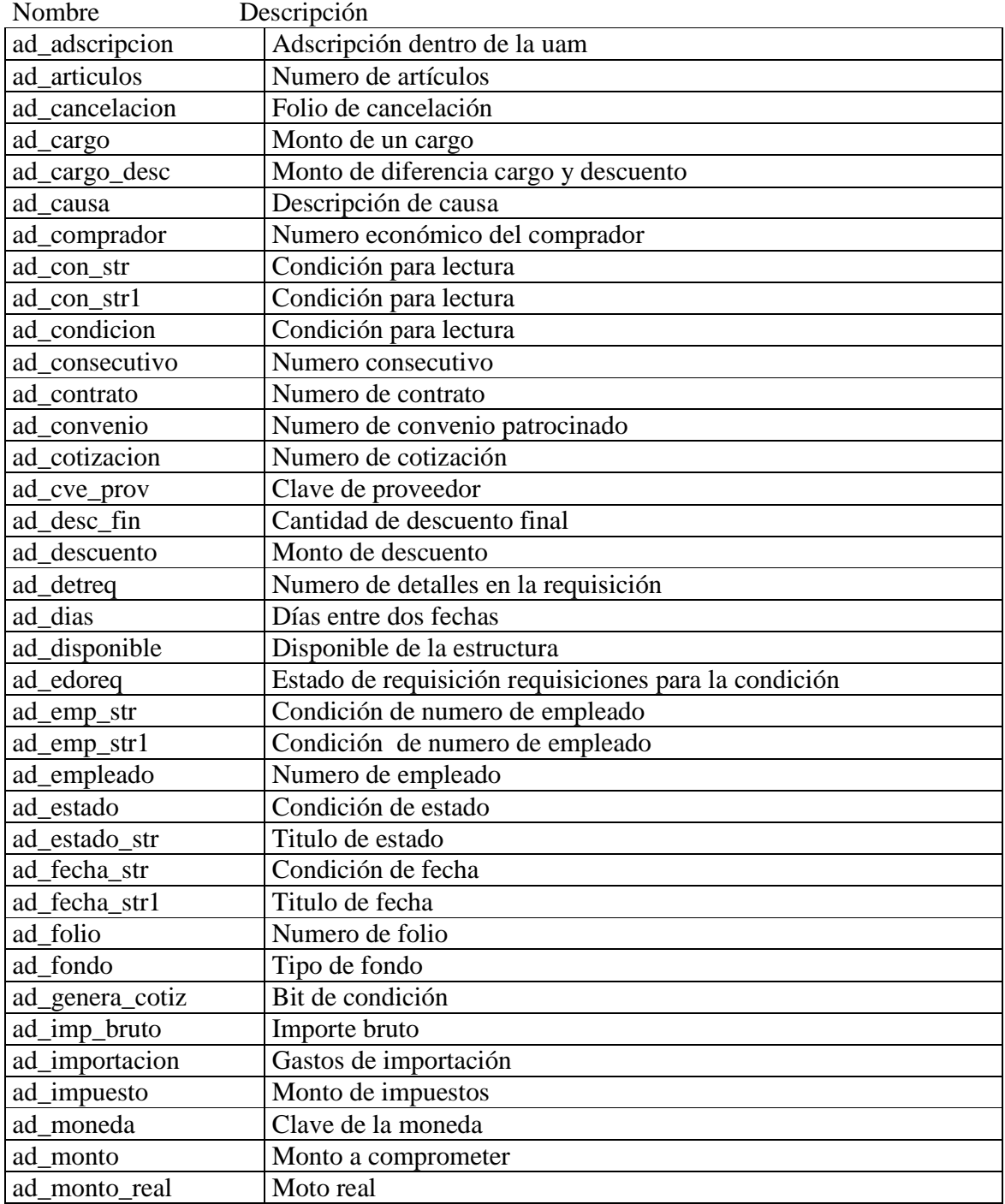

#### UNIVERSIDAD NACIONAL AUTÓNOMA DE MÉXICO \_\_

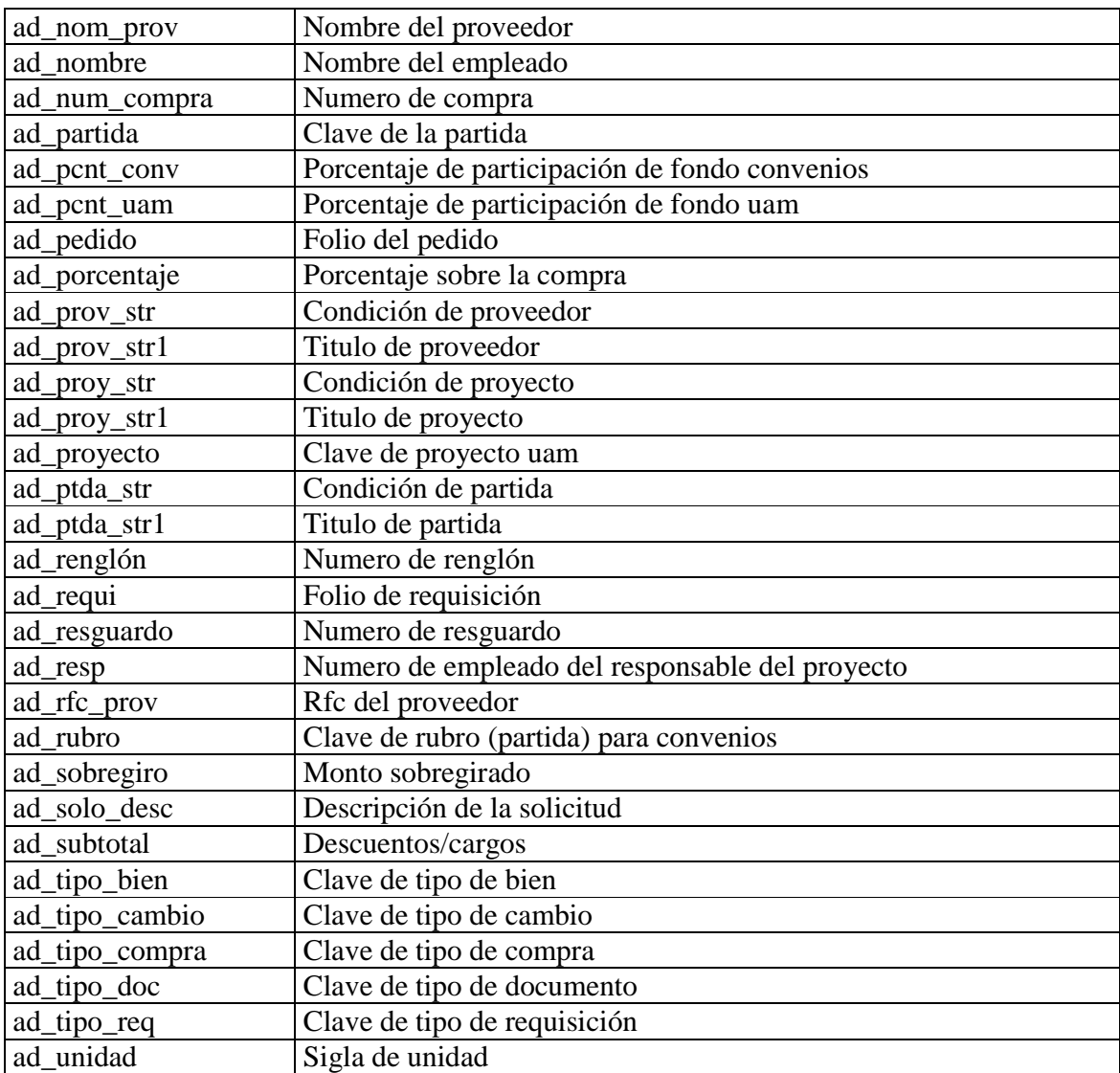

### **ANEXO VI PROCEDIMIENTOS ALMACENADOS DEL SAD**

 Los procedimientos generados en SYBASE solo fueron cuatro ya que la idea es no depender de la base de datos y así hacer el sistema mas abierto para poder trabajar con cualquier base de datos, pero por la necesidad de realizar las afectaciones a folios y el disponible presupuestal de manera más directa, en línea, para garantizar seguridad, se realizaron procedimientos directamente sobre la base de datos.

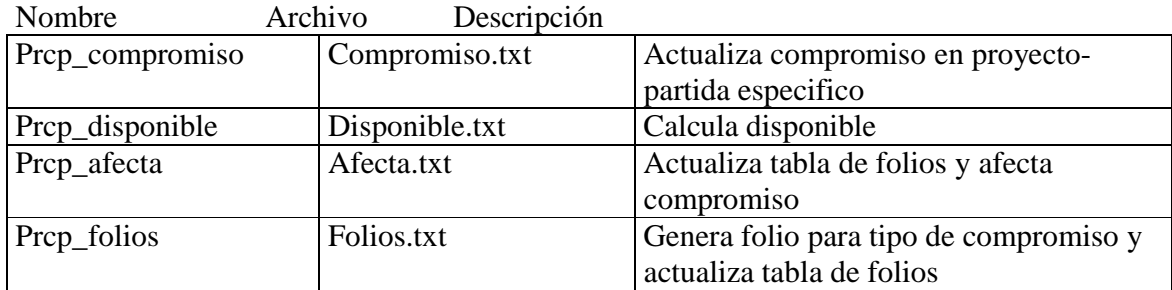

## **ANEXO V PANELES DEL SAD**

 El panel es el bloque de botones o iconos que aparecen al pie de la pantalla que sirven para realizar algunas acciones sobre los datos. Se definieron 17 para cubrir todas las necesidades, se asignó solo uno por pantalla.

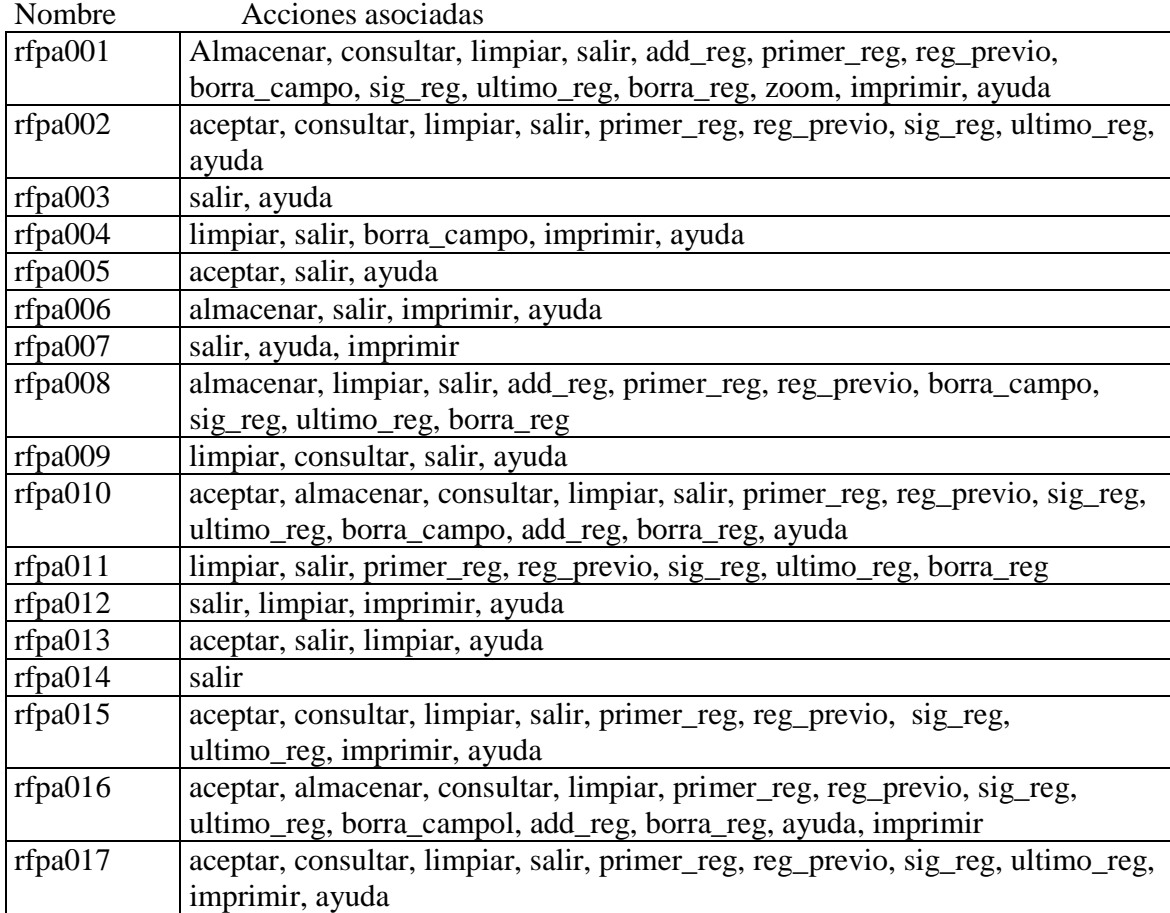

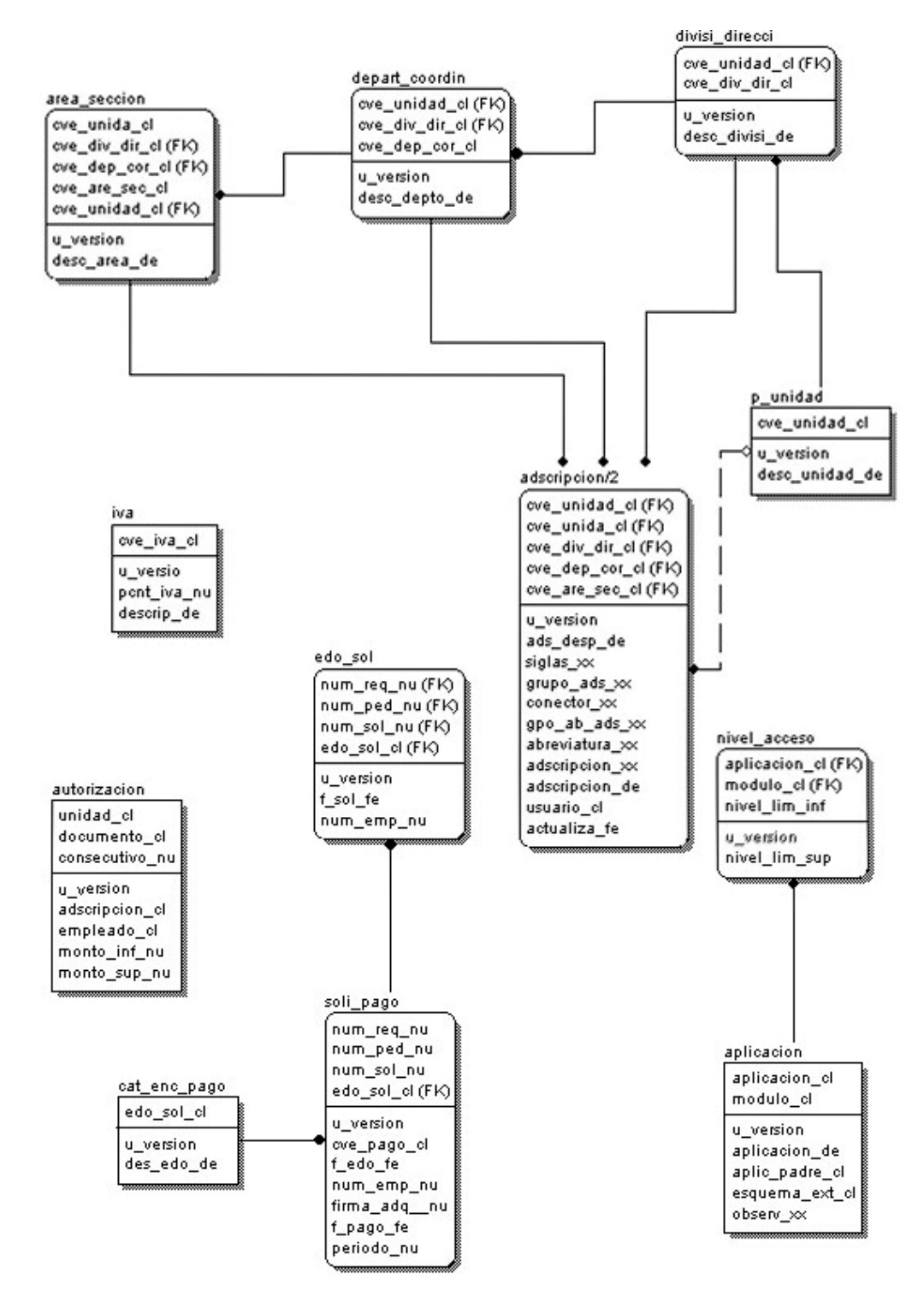

#### ANEXO VI DIAGRAMA ENTIDAD RELACION DEL SAD

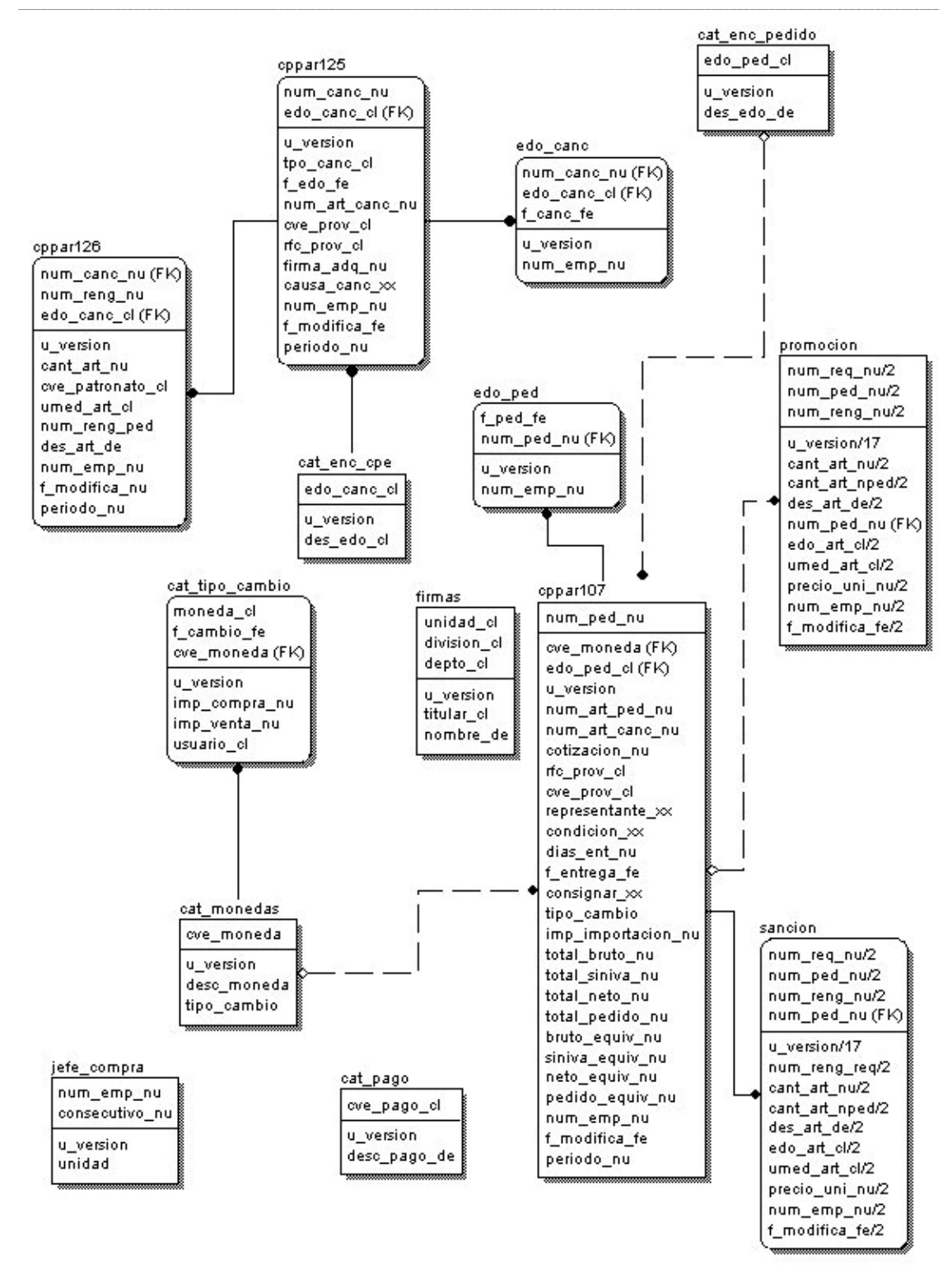

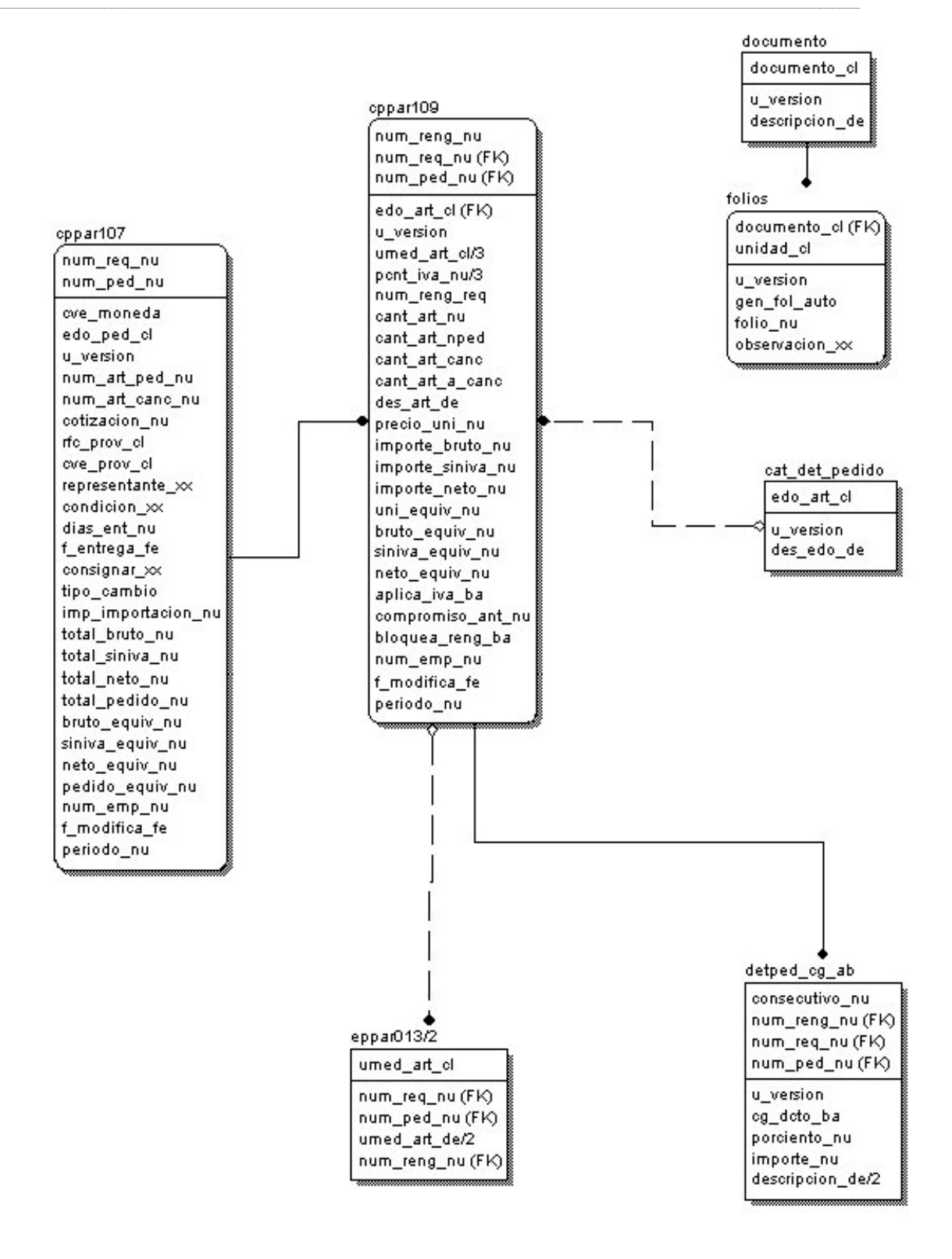

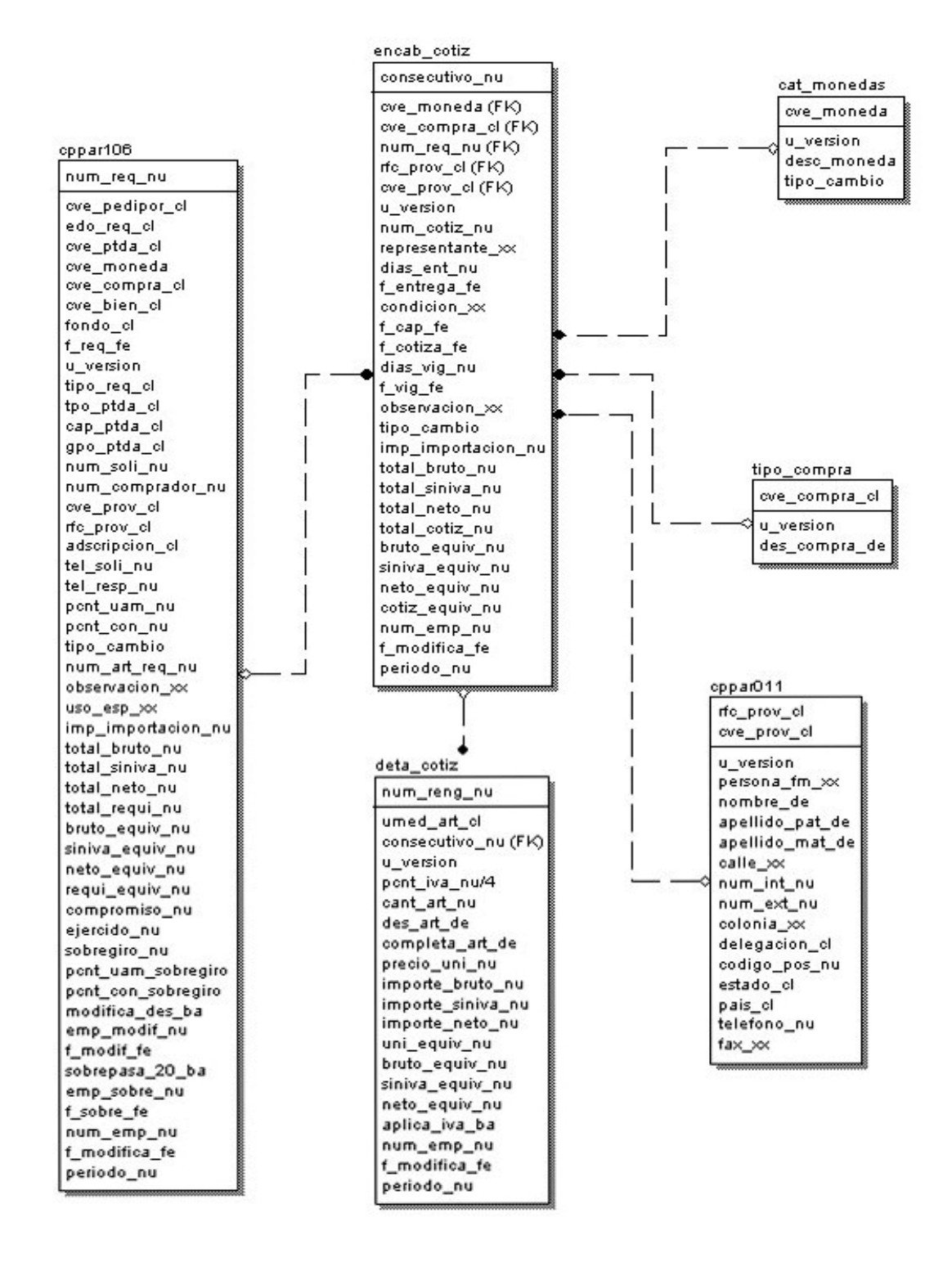

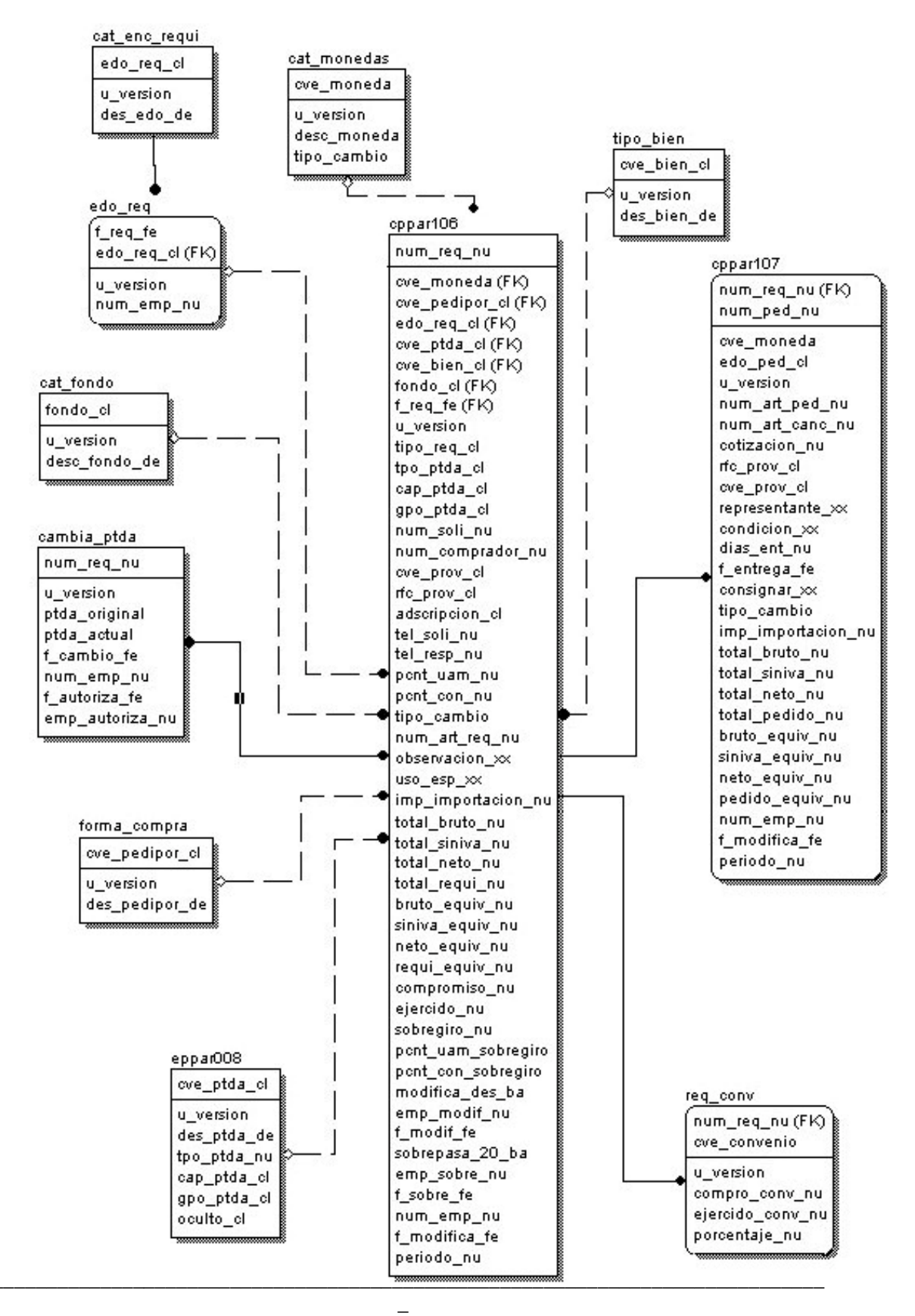

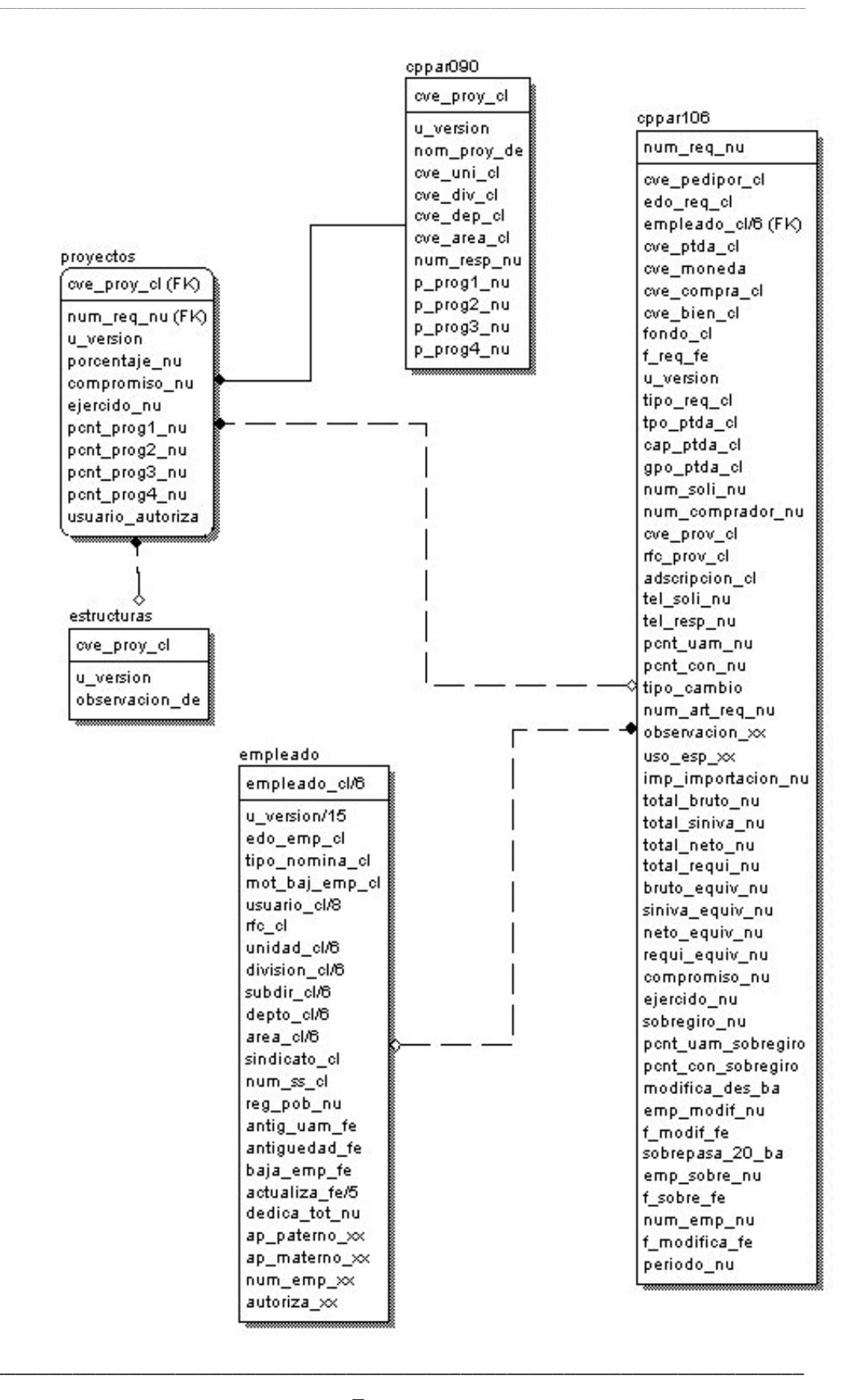

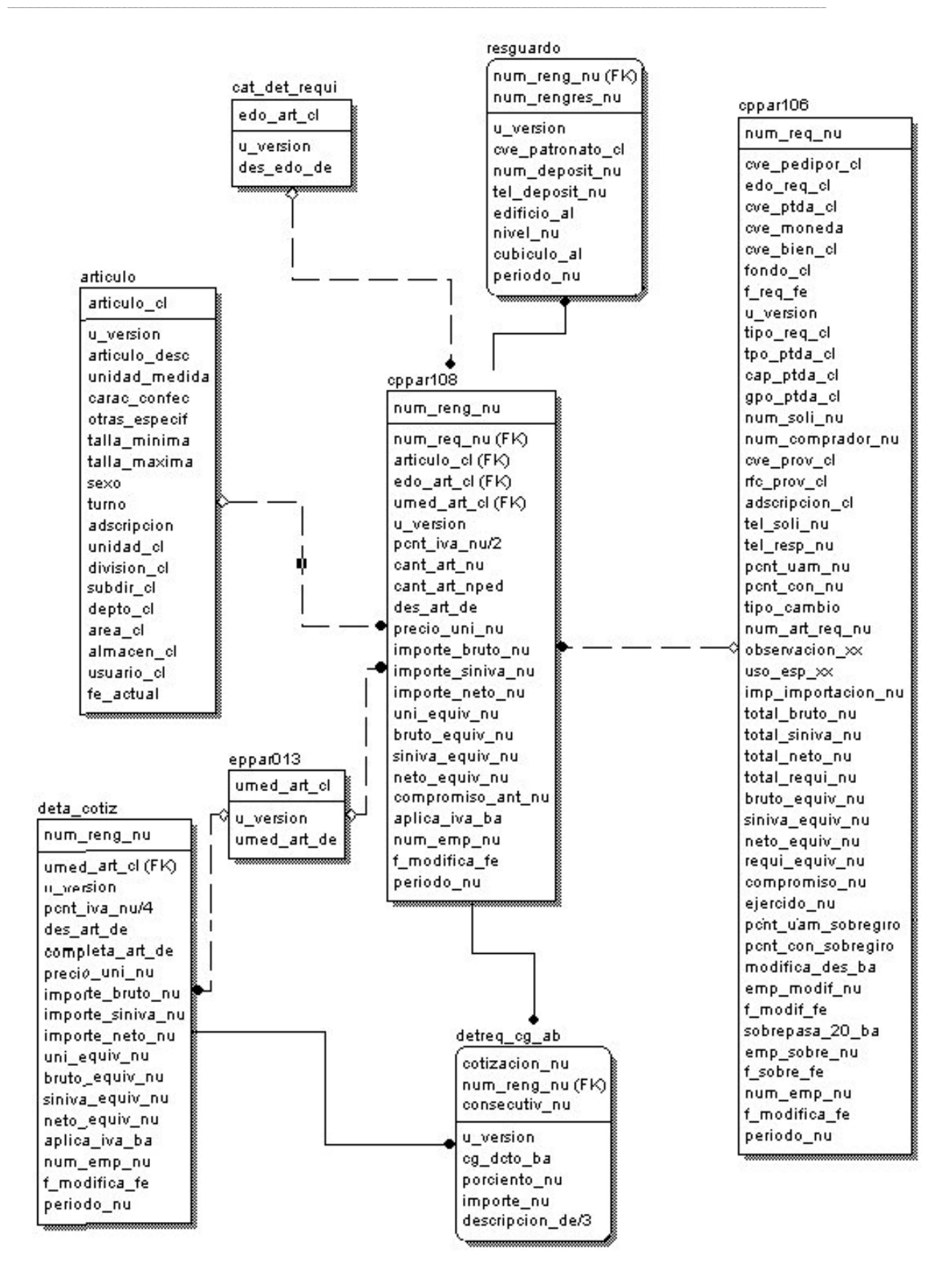

MEMORIAS DE DESEMPENO PROFESIONAL

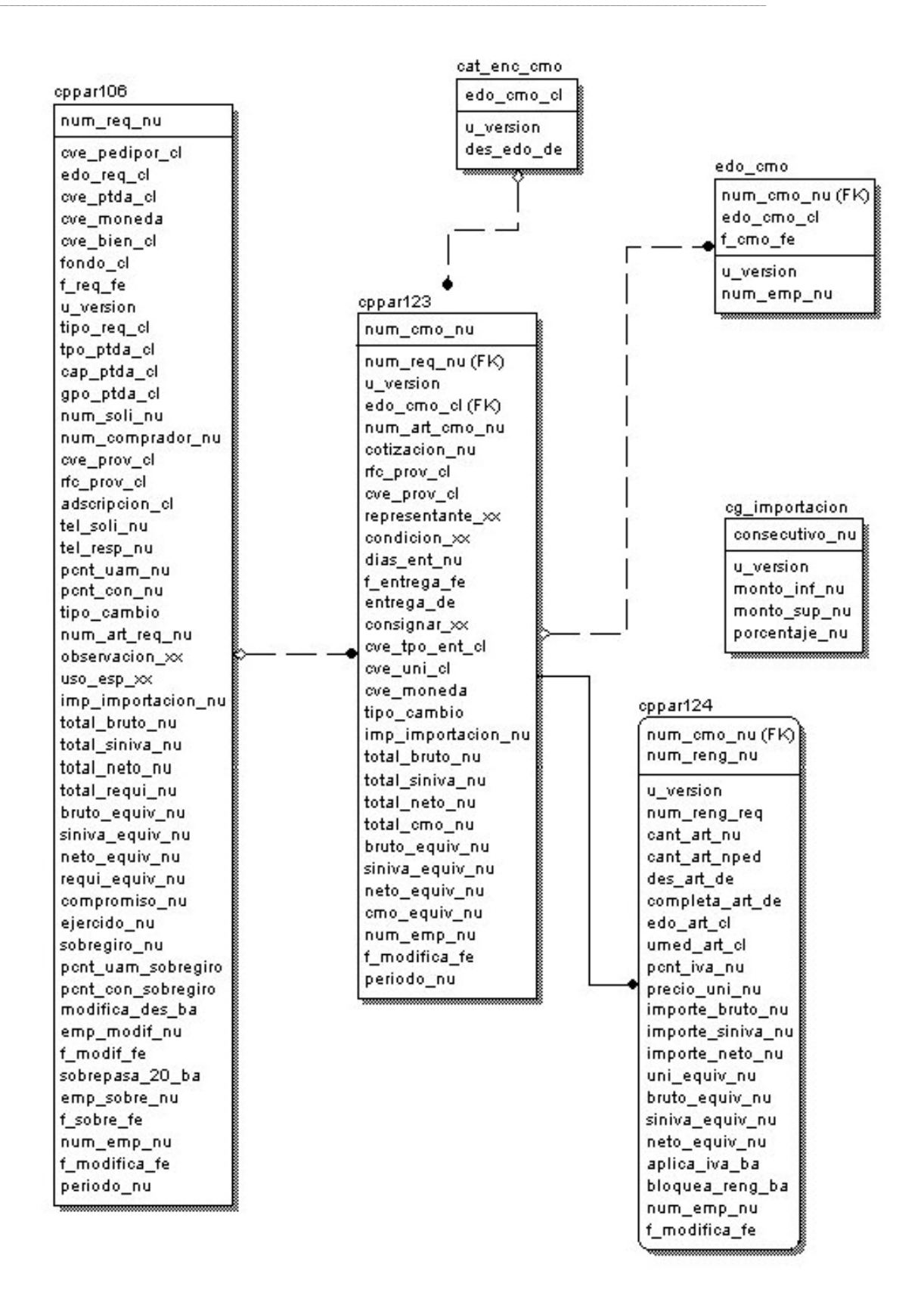

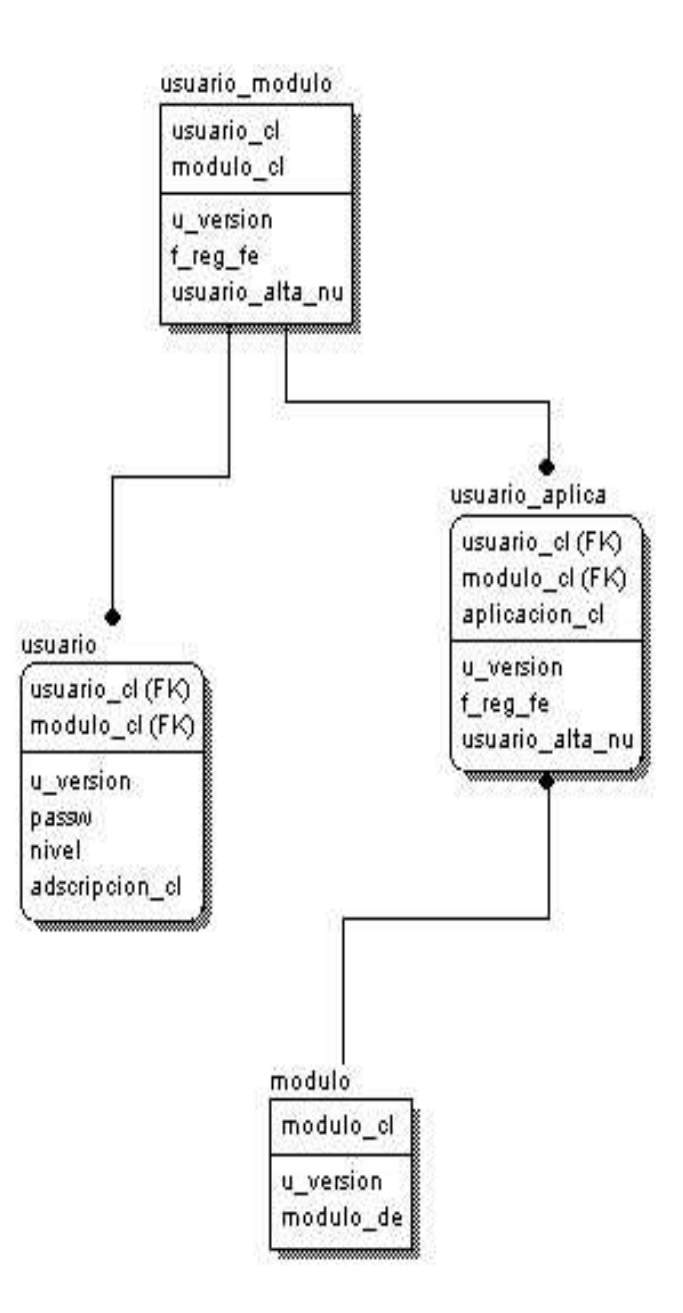

# **ANEXO VII DICCIONARIO DE DATOS DEL SAD**

| unidad_cl      | char $(3)$      | not null /*llave primaria*/ |
|----------------|-----------------|-----------------------------|
| division_cl    | char(3)         | not null /*llave primaria*/ |
| subdir_cl      | char(3)         | not null /*llave primaria*/ |
| depto_cl       | char(3)         | not null /*llave primaria*/ |
| area_cl        | char(3)         | not null /*llave primaria*/ |
| u_version      | char(1)         | null                        |
| ads_desp_de    | char(15)        | null                        |
| siglas_xx      | varchar $(12)$  | null                        |
| grupo_ads_xx   | varchar $(15)$  | null                        |
| conector_xx    | varchar $(5)$   | null                        |
| gpo_ab_ads_xx  | varchar $(10)$  | null                        |
| abreviatura_xx | varchar $(40)$  | null                        |
| adscripcion_xx | varchar $(100)$ | null                        |
| adscripcion_de | varchar $(60)$  | null                        |
| usuario_cl     | int(4)          | null                        |
| actualiza fe   | datetime(8)     | null                        |

table adscripcion (Catalogo de adscripciones)

table aplicacion (Aplicaciones que forman el menu)

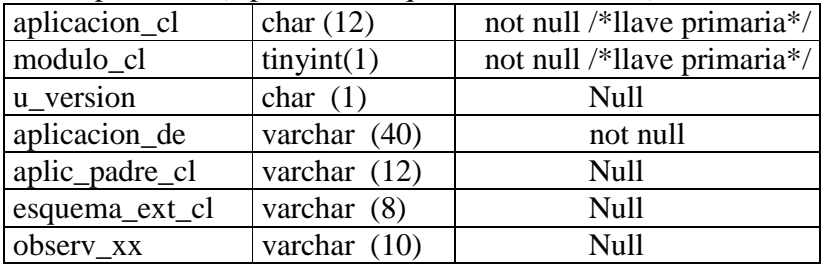

## table area\_seccion (Catalogo de areas y secciones)

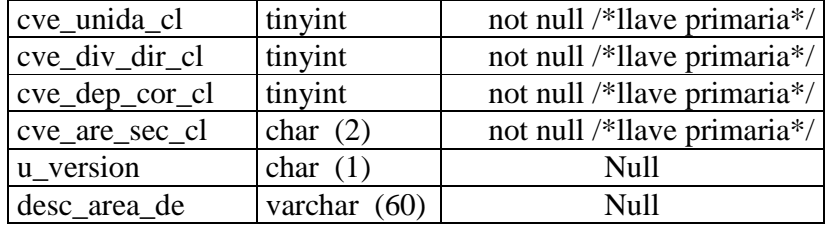

## table articulo (Catalogo de articulos)

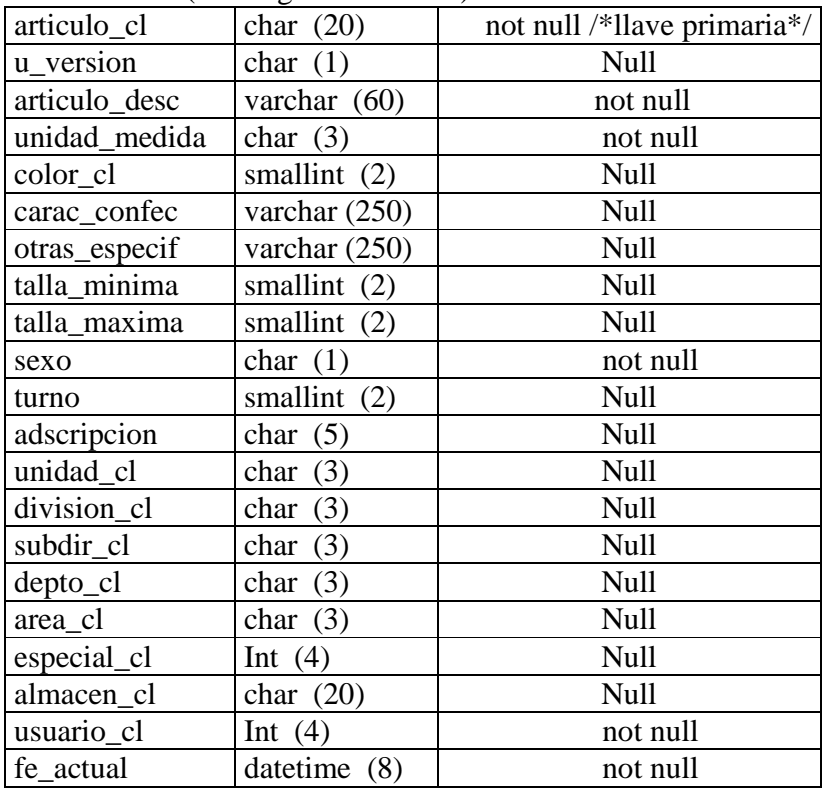

| table autorizacion (Montos que requieren autorizacion) |             |                             |
|--------------------------------------------------------|-------------|-----------------------------|
| unidad cl                                              | tinyint     | not null /*llave primaria*/ |
| documento_cl                                           | tinyint     | Not null                    |
| consecutivo_nu                                         | tinyint     | Not null                    |
| u_version                                              | char(1)     | <b>Null</b>                 |
| adscripcion_cl                                         | char(5)     | Null                        |
| empleado_cl                                            | smallint(2) | Null                        |
| monto_inf_nu                                           | money(8)    | Null                        |
| monto_sup_nu                                           | money(8)    | Null                        |
| salario_min                                            | money(8)    | Null                        |
| dias_inf                                               | smallint(2) | Null                        |
| dias_sup                                               | smallint(2) | <b>Null</b>                 |

table cat\_det\_cmo (Estados de renglones de compra mostrador)

| edo art cl    | $\text{tinyint}(1)$ | not null /*llave primaria*/ |
|---------------|---------------------|-----------------------------|
| $ u $ version | char(1)             | Null                        |
| des_edo_de    | varchar $(30)$      | Null                        |

table cat\_det\_pedido (Estados de renglones de pedido)

| edo art cl | $\text{tinyint}(1)$ | not null /*llave primaria*/ |
|------------|---------------------|-----------------------------|
| u version  | char(1)             | Null                        |
| des edo de | varchar $(30)$      | Not null                    |

table cat\_det\_requi (Estados de renglones requisicion)

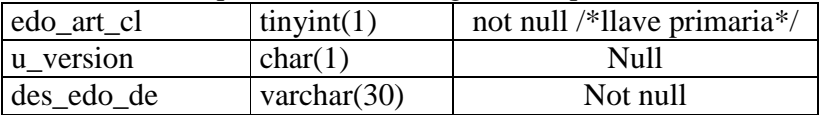

## table cat\_enc\_cmo (Estados de compra de mostrador)

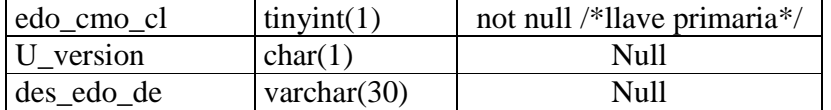

### table cat\_enc\_cpe (Estados de cancelacion de pedido)

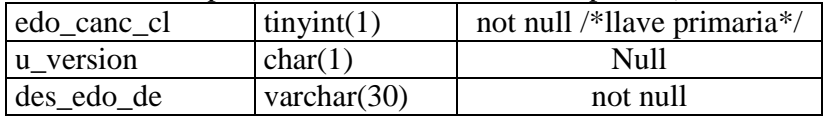

## table cat\_enc\_pedido (Estados del pedido)

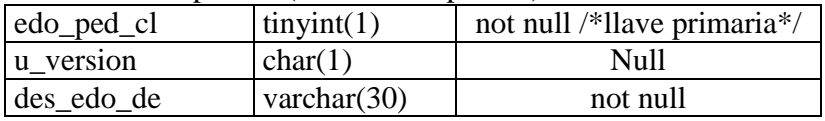

### table cat enc requi (Estados de la requisicion)

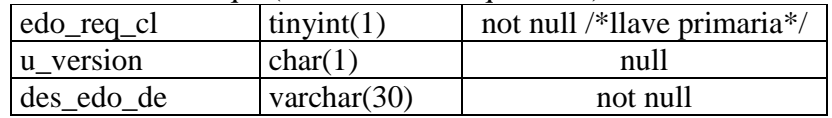

## table cat\_fondo (Tipo de fondo)

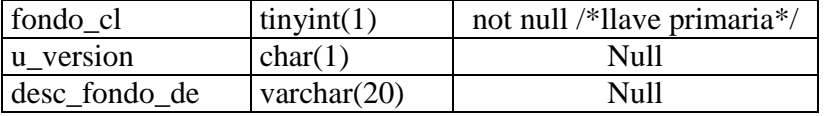

## table cat\_monedas (Catalogo de monedas)

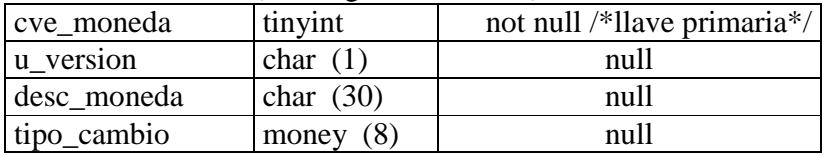

table cat\_pago (Formas de pago)

| cve_pago_cl  | $\text{tinyint}(1)$ | not null /*llave primaria*/ |
|--------------|---------------------|-----------------------------|
| u version    | char(1)             | null                        |
| desc_pago_de | varchar $(30)$      | null                        |

table cat\_tipo\_cambio (Tipos de cambio por moneda)

| moneda cl     | tiny(1)     | not null /*llave primaria*/ |
|---------------|-------------|-----------------------------|
| f_cambio_fe   | datetime(8) | not null /*llave primaria*/ |
| u version     | char(1)     | Null                        |
| imp_compra_nu | money(8)    | <b>Null</b>                 |
| imp_venta_nu  | money(8)    | <b>Null</b>                 |
| usuario cl    | int(4)      | not null                    |

table cg\_importacion (Cargo por gastos de importación)

| consecutivo_nu | tinyint(1)  | not null    |
|----------------|-------------|-------------|
| u version      | char(1)     | <b>Null</b> |
| monto inf nu   | money(8)    | <b>Null</b> |
| monto_sup_nu   | money(8)    | <b>Null</b> |
| porcentaje_nu  | float $(8)$ | Null        |

table cppar011 (Catalogo de proveedores)

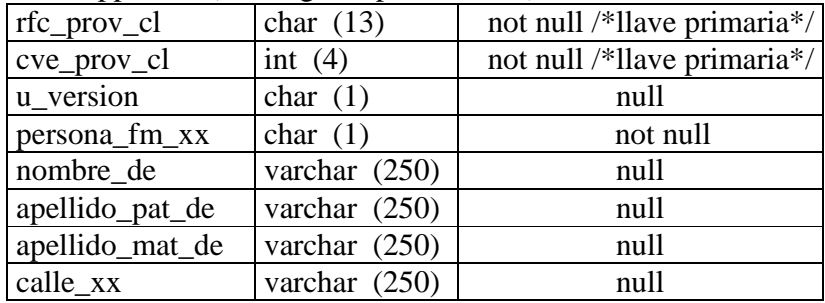

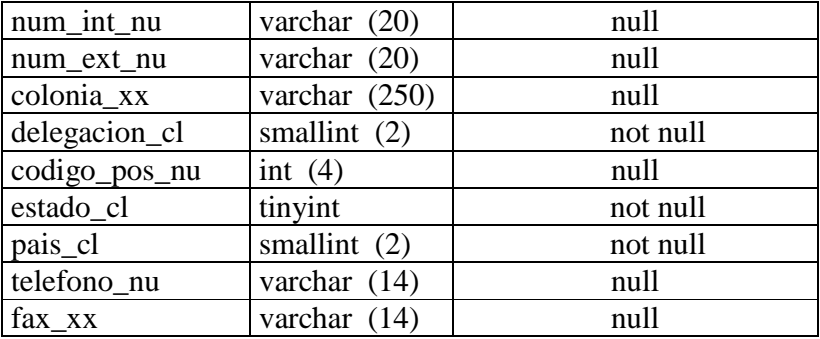

## table cppar090 (Catalogo de proyectos especificos)

| cve_proy_cl          | char $(7)$      | not null /*llave primaria*/ |  |  |
|----------------------|-----------------|-----------------------------|--|--|
| u_version            | char $(1)$      | null                        |  |  |
| nom_proy_de          | varchar $(100)$ | null                        |  |  |
| cve_uni_cl           | tinyint         | null                        |  |  |
| $cve\_div\_cl$       | numeric $(2)$   | null                        |  |  |
| $cve\_dep\_cl$       | tinyint         | null                        |  |  |
| cve_area_cl          | tinyint         | null                        |  |  |
| num_resp_nu          | int $(4)$       | null                        |  |  |
| $P_{prog1}$ nu       | smallint $(2)$  | null                        |  |  |
| $P_{pr}$ og $2_{nu}$ | smallint (2)    | null                        |  |  |
| $P_{pr}$ og $3_{nu}$ | smallint (2)    | null                        |  |  |
| $P_{prog4}$ _nu      | smallint (2)    | null                        |  |  |

table cppar106 (Encabezado de requisiciones)

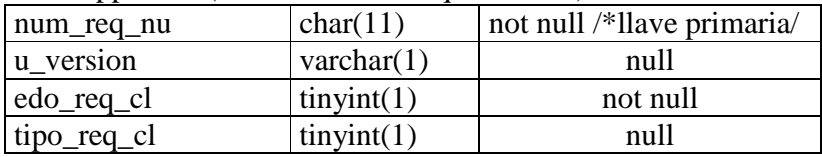

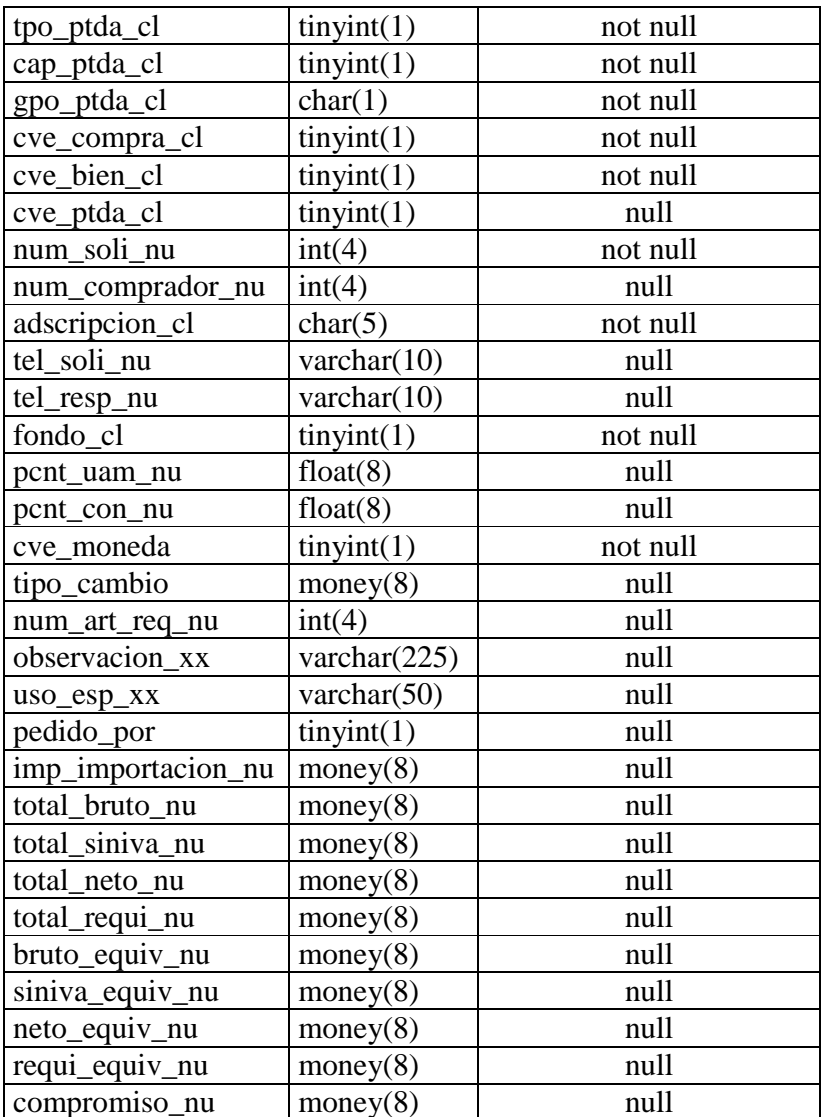

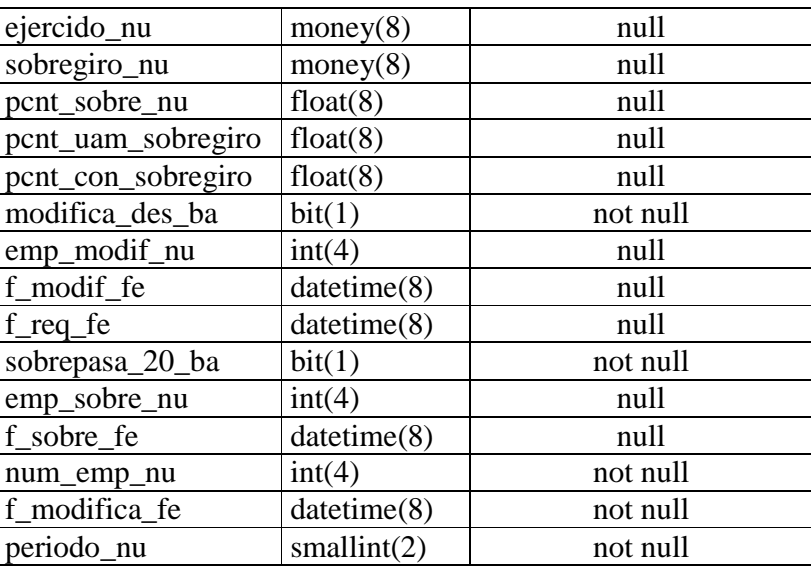

# table cppar107 (Encabezado de pedidos)

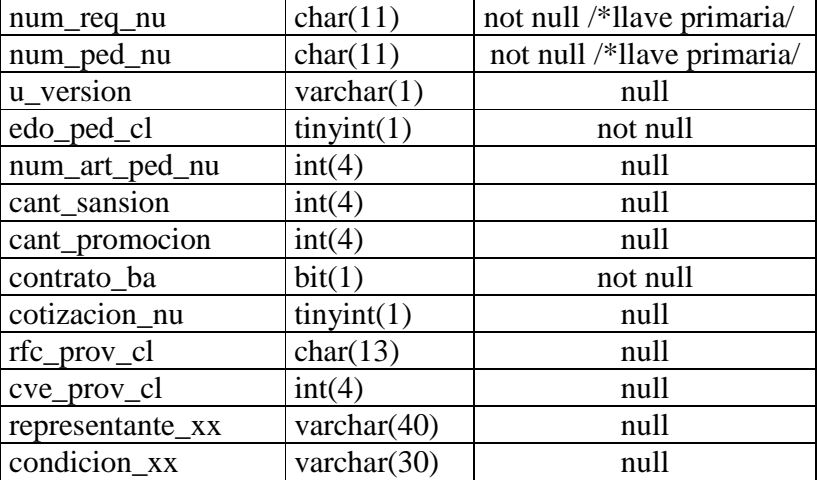

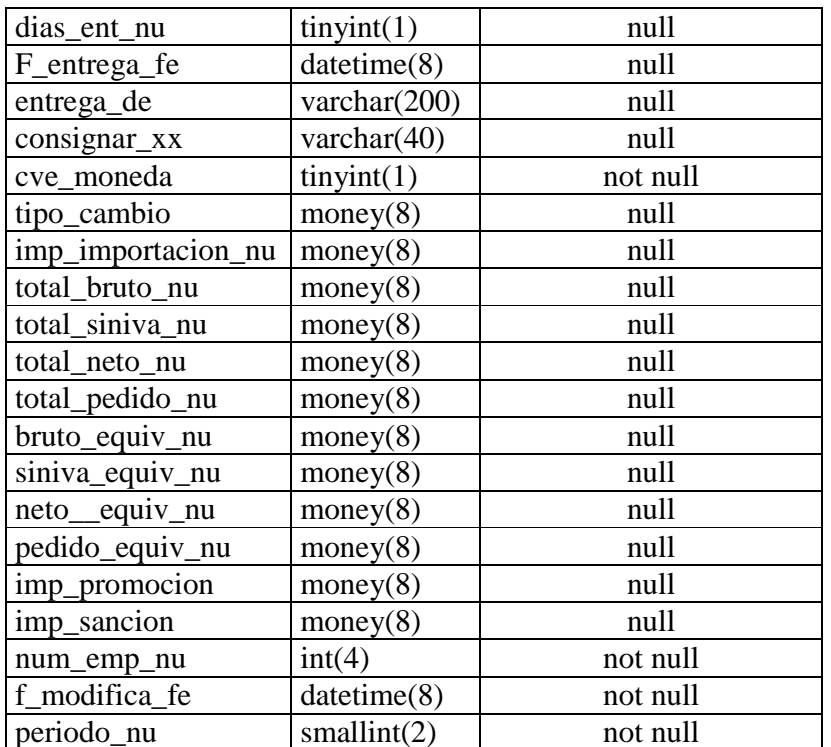

table cppar108 (Detalle de requisiciones)

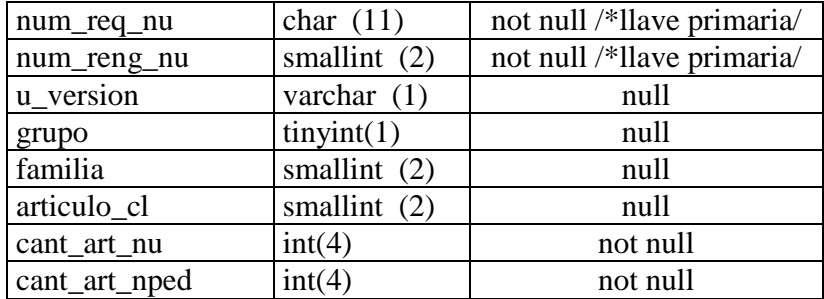

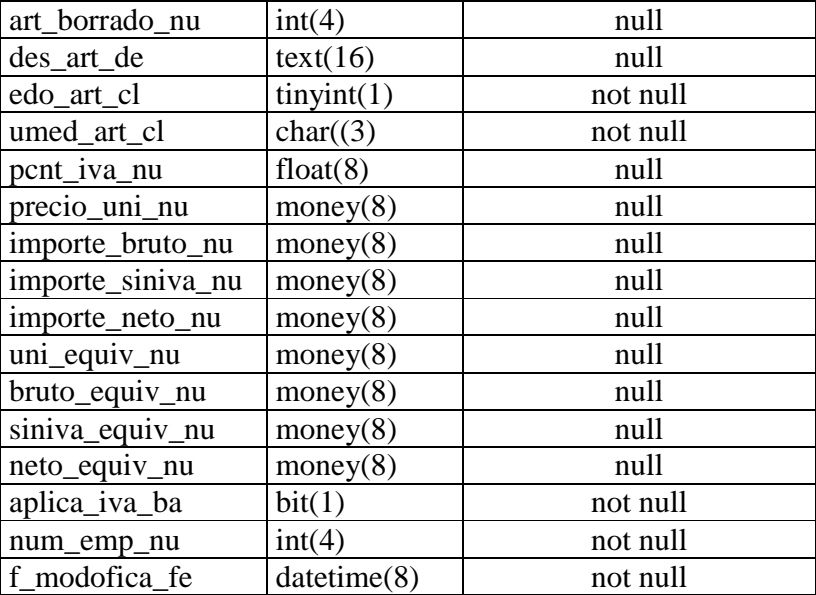

## table cppar109 (Detalle de pedidos)

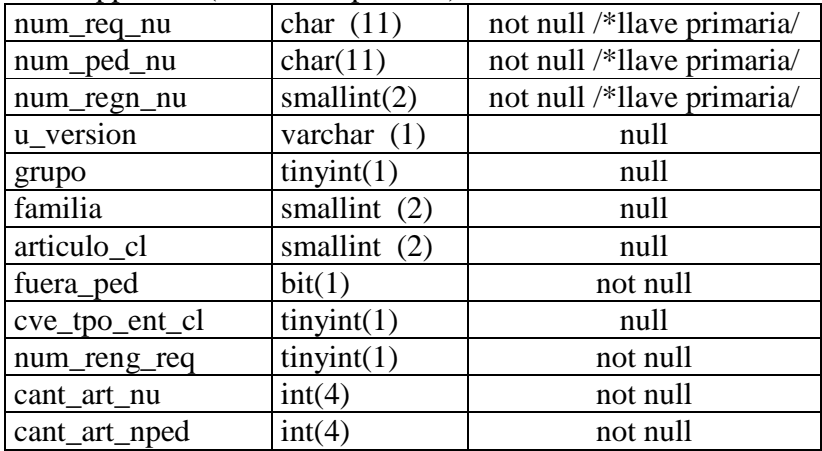

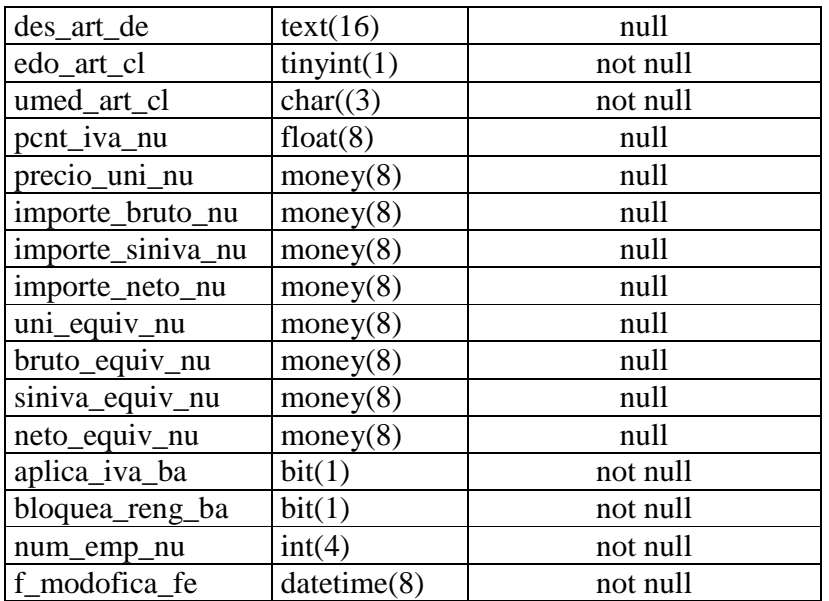

# table cppar123 (Encabezado de compras de mostrador)

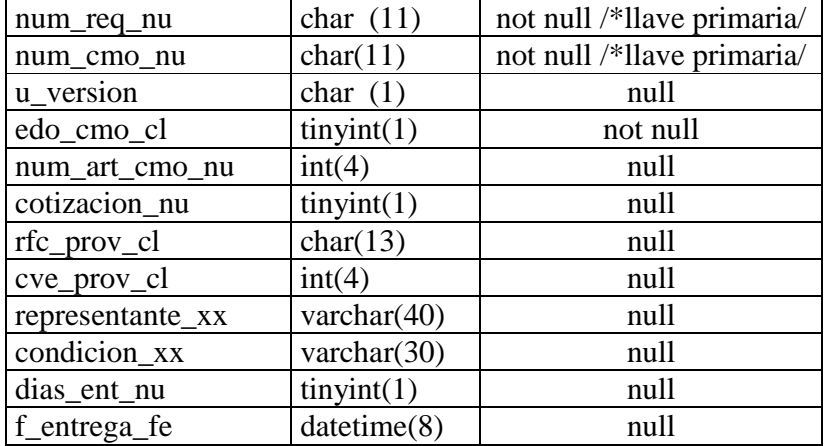

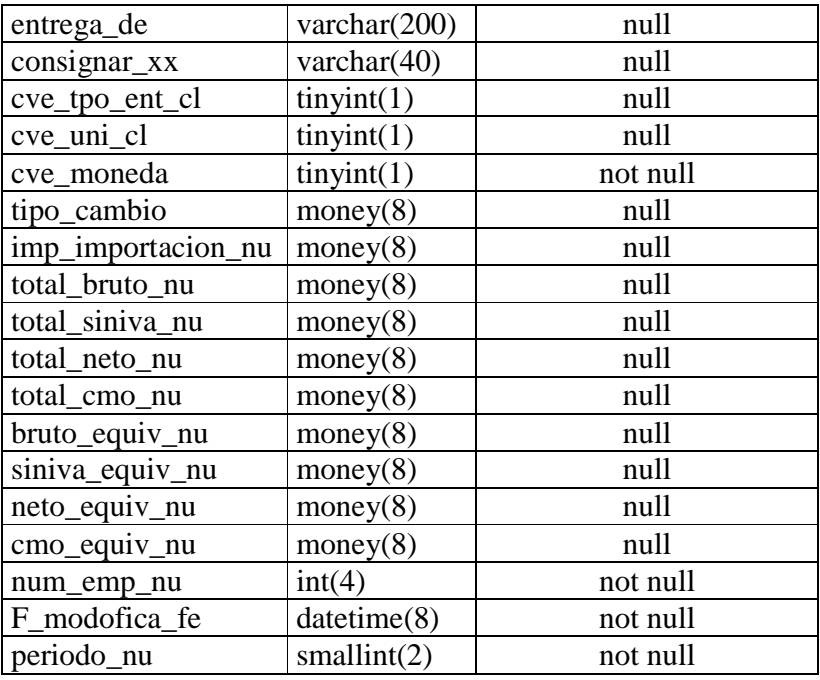

## table cppar124 (Detalle de compras de mostrador)

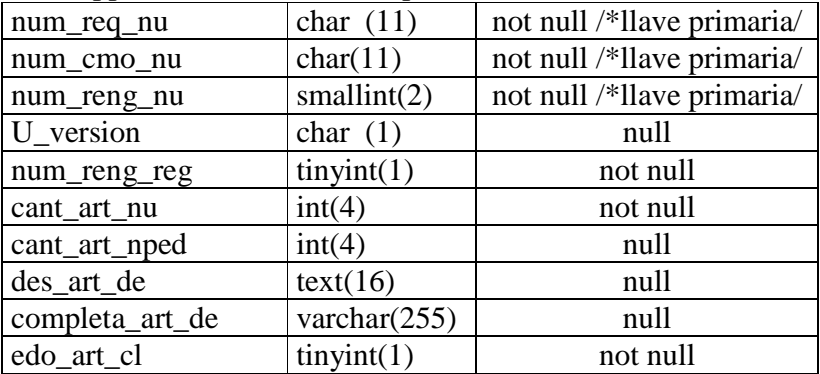

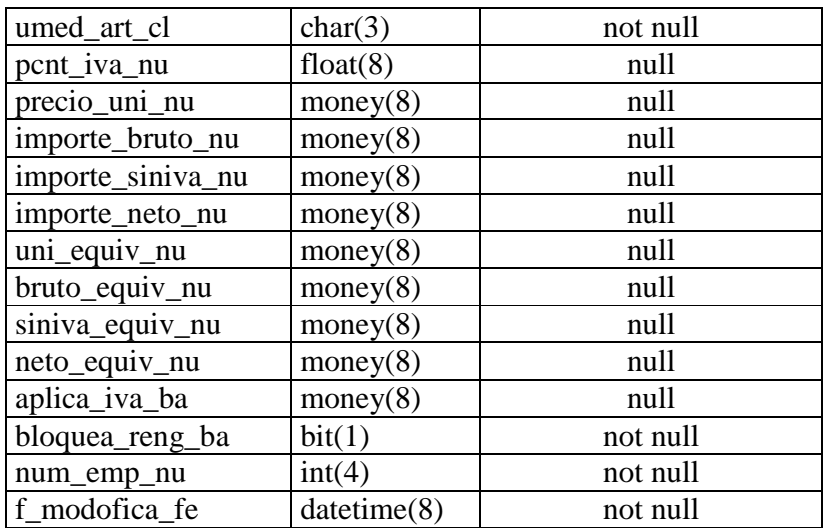

table cppar125 (Encabezado de cancelacion de pedidos)

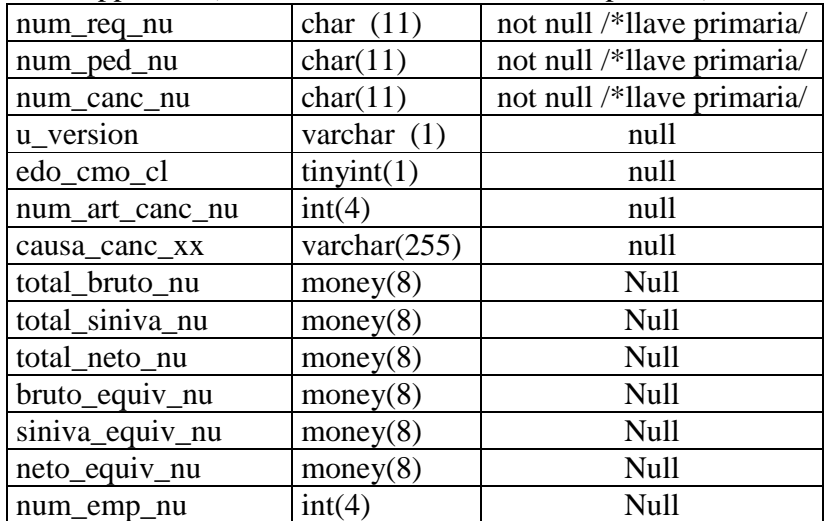

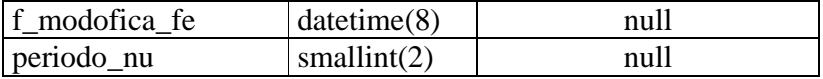

table copar126 (Detalle de cancelacion de pedidos)

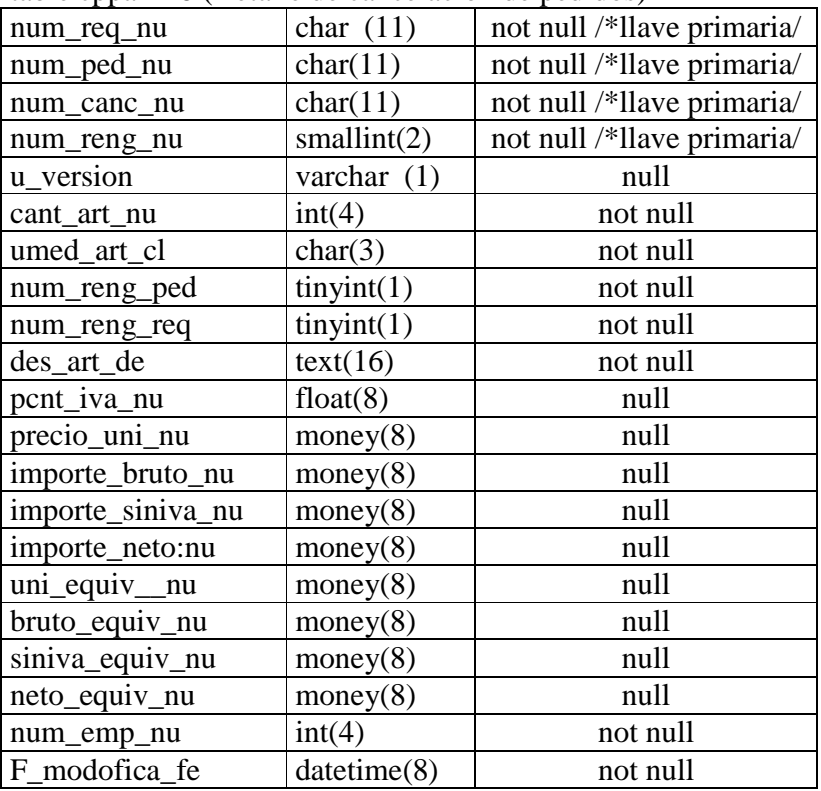

## table deta\_cotiz Encabezado de cotizaciones)

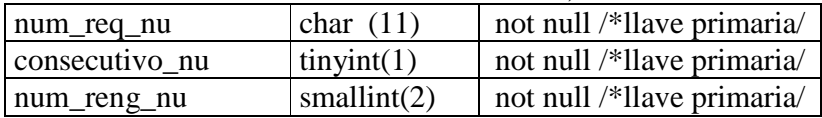

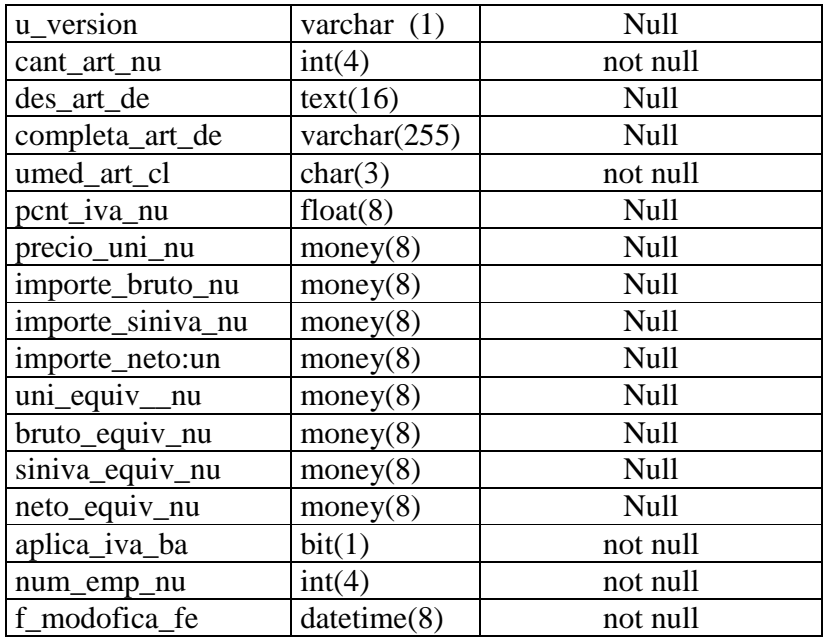

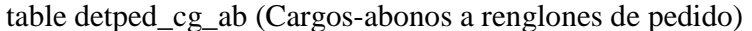

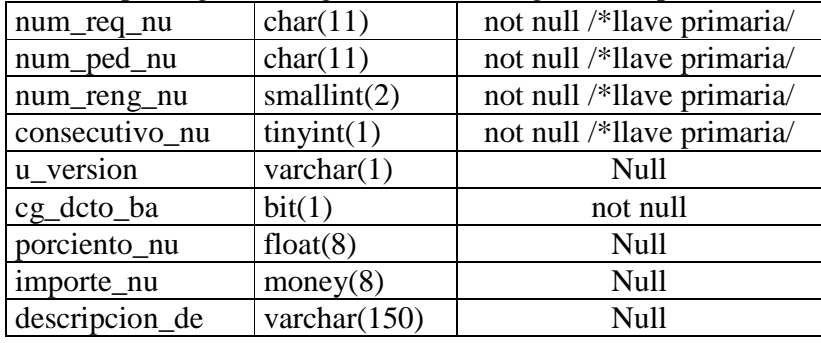

## table detreq\_cg\_ab (Cargos-abonos a renglones requisición)

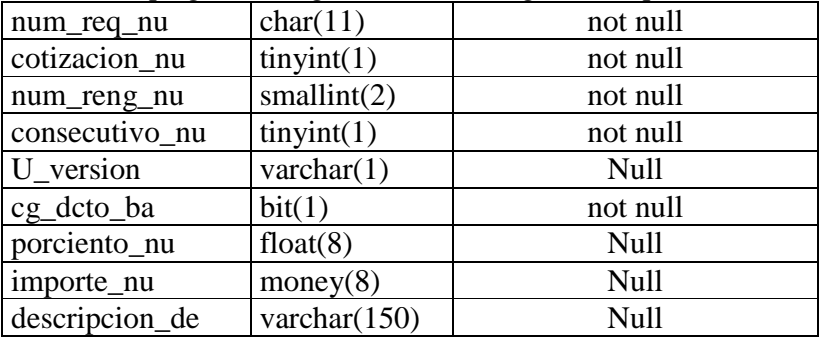

#### table divisi direcci (Catalogo de direcciones y divisiones)

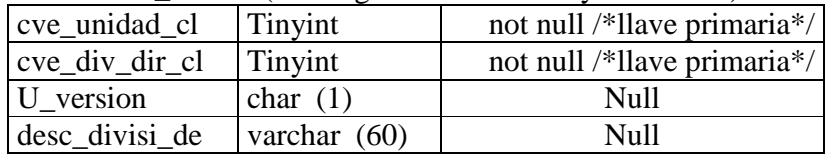

### table documento (Tipos de documentos)

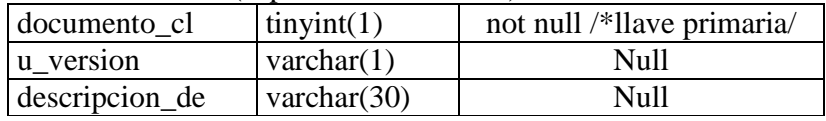

#### table edo\_canc (Bitacora cancelacion de pedido)

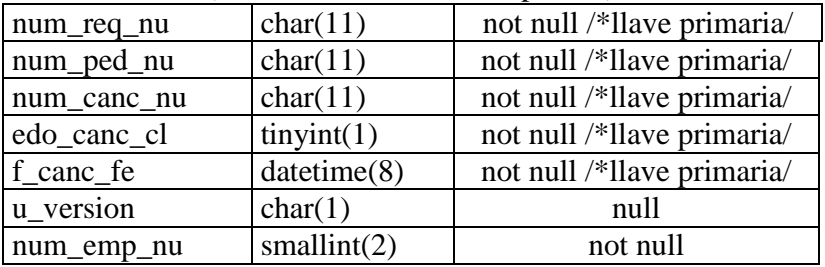

table edo\_cmo (bitácora de compra de mostrador)

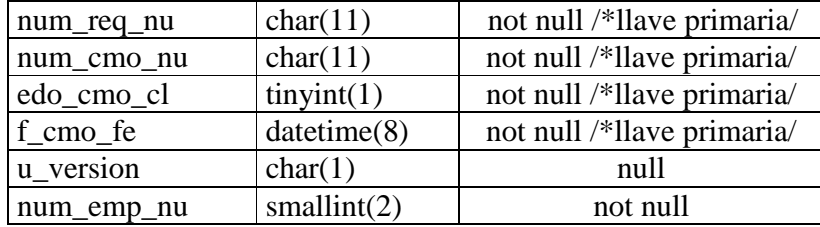

## table edo\_credito (Bitácora de credito)

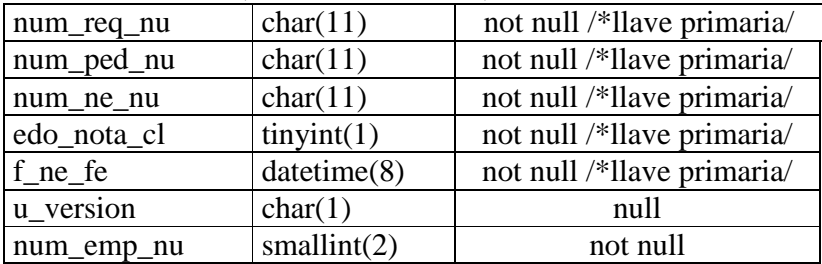

## table edo\_ped (bitacora de pedido)

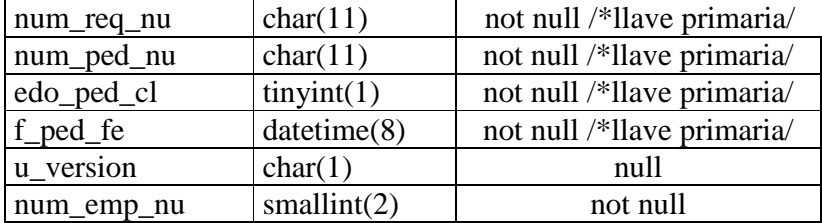

## table edo\_req (Bitacora de requisicion)

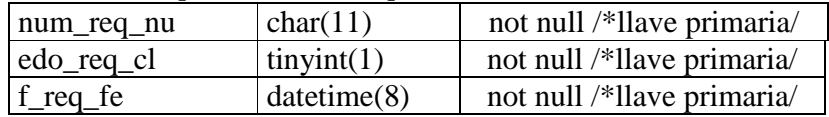

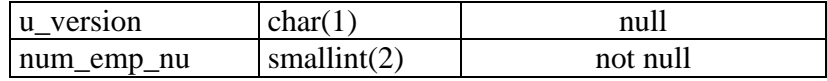

## table empleado (Catalogo de empleados)

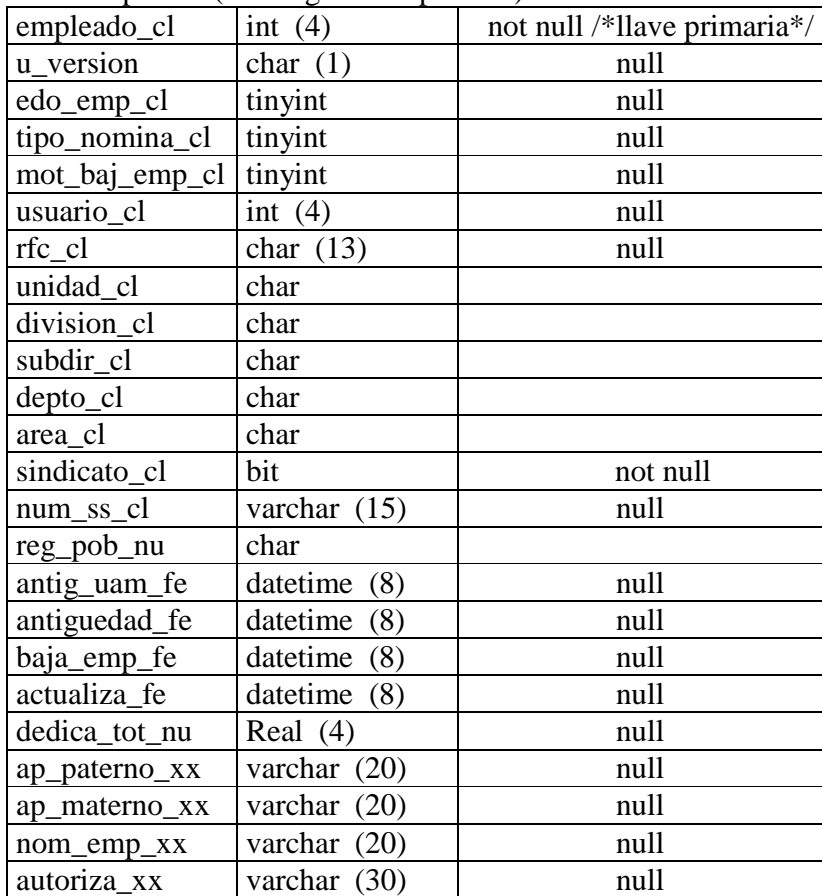

## table encab\_cotiz (Encabezado de cotizaciones)

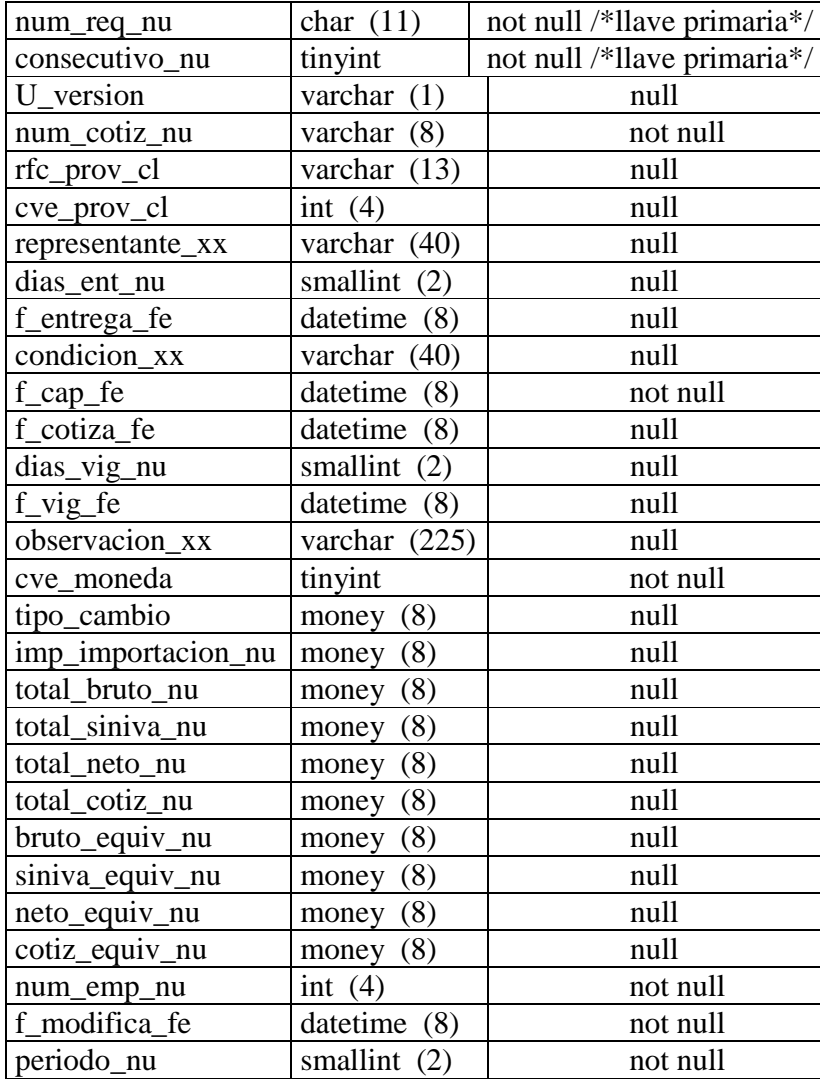

## table eppar008 (Catalogo de partidas presupuestales)

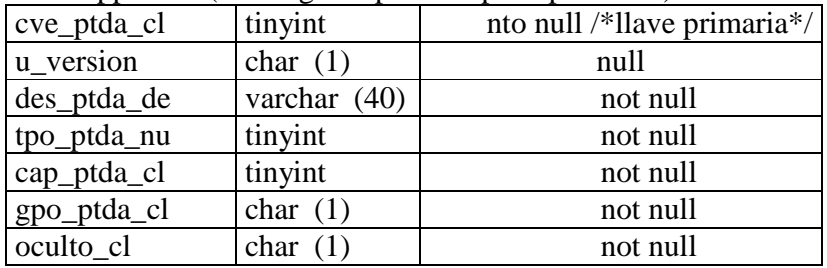

## table eppar013 (Catalogo de unidad de medida)

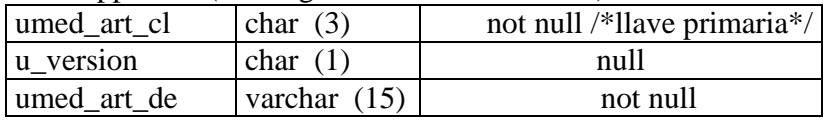

## table firmas (Nombres para firmas de documentos)

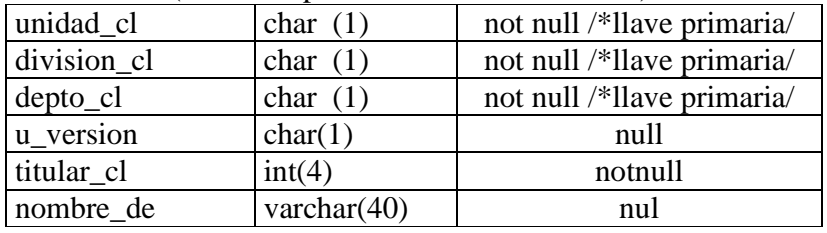

## table folios (Contador de numero de folio por documento)

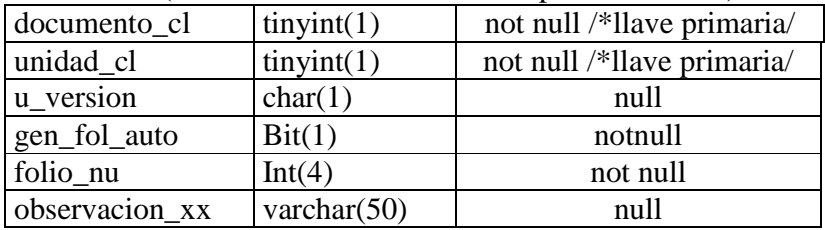
table forma\_compra (Forma de compra)

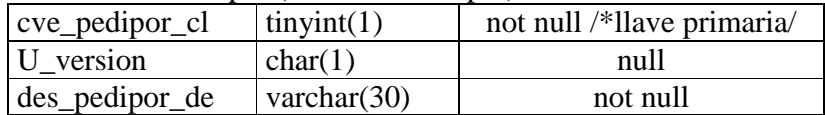

table iva (Porcentaje de impuesto)

| cve iva cl  | tiny(1)        | not null /*llave primaria/ |
|-------------|----------------|----------------------------|
| u versio    | char(1)        | null                       |
| pcnt_iva_nu | tiny(1)        | not null                   |
| descrip_de  | varchar $(30)$ | null                       |

table jefe\_compra (Responsable del area de adquisiciones)

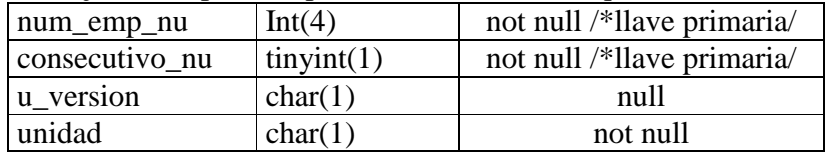

table modulo (Modulos del sistema)

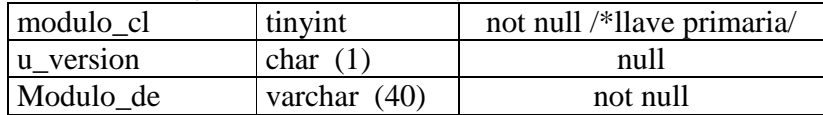

table nivel\_acceso (Niveles de acceso a las aplicaciones)

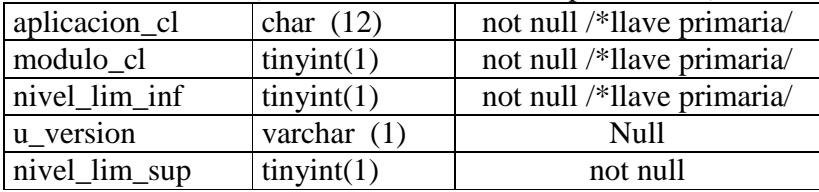

## table p\_unidad (Catalogo de unidades academicas)

| cve unidad cl  | $\text{tinyint}(1)$ | not null /*llave primaria/ |
|----------------|---------------------|----------------------------|
| u version      | char(1)             | Null                       |
| desc unidad de | varchar $(15)$      | Null                       |

table req\_conv (Conveniso patrocinados en la requisicion)

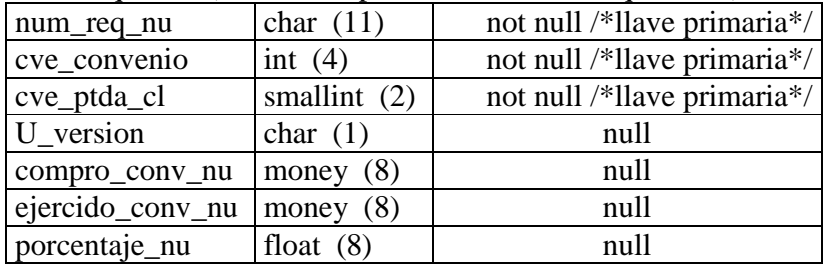

table promocion (Promociones en los pedidos)

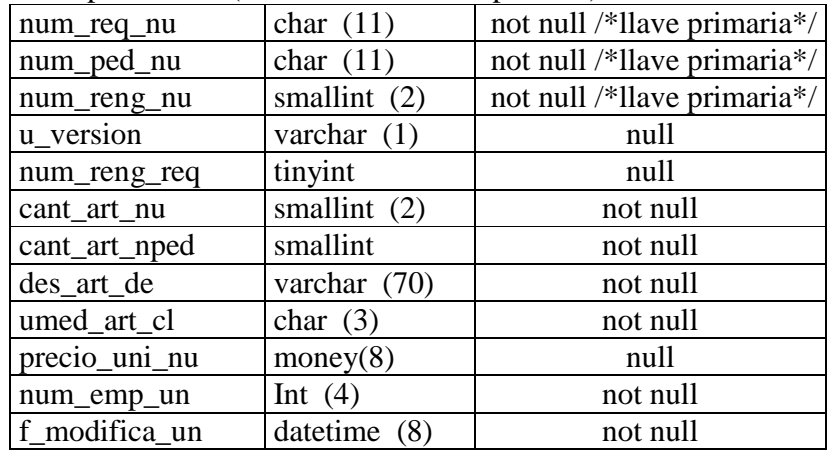

# table proyectos (Proyectos específicos en la requisición)

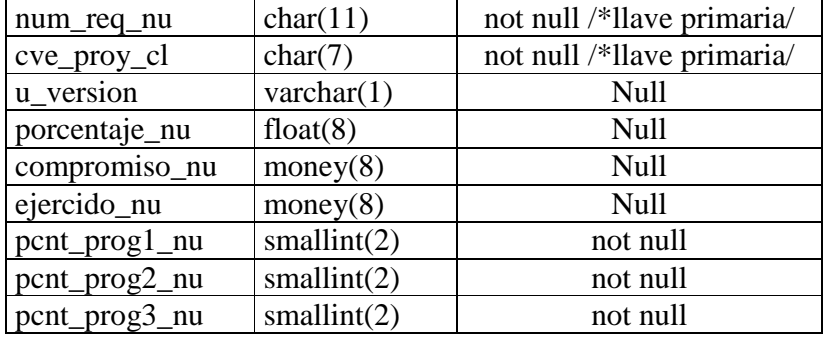

#### table resguardo (Resguardo de bienes de activo fijo)

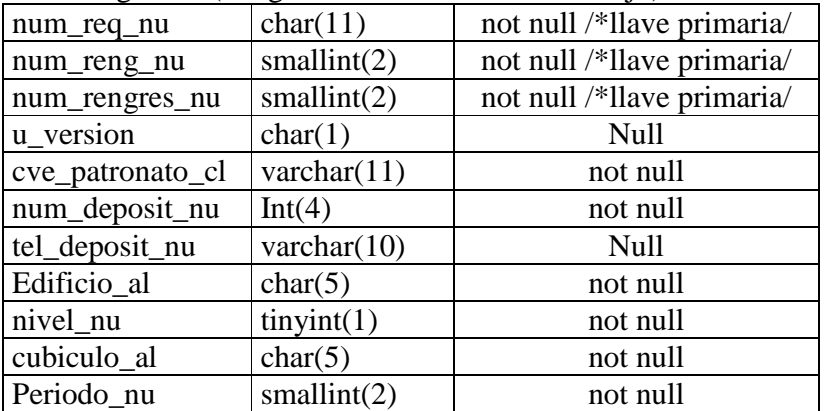

# table tipo\_bien (Catalogo de tipo de bien)

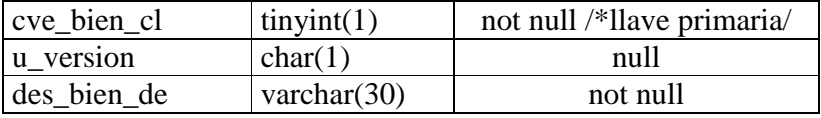

## table tipo\_compra (Catalogo de tipo de compra

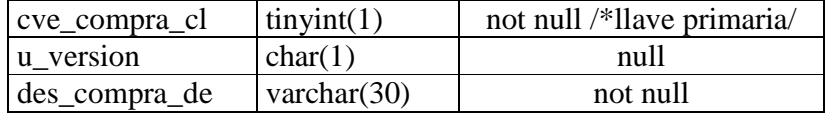

### table usuario (Usuarios del sistema)

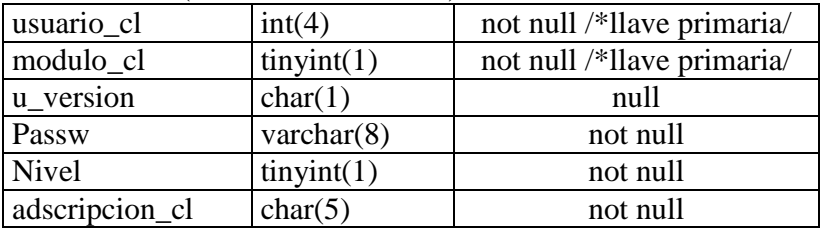

## table usuario\_aplica (Aplicaciones por usuario

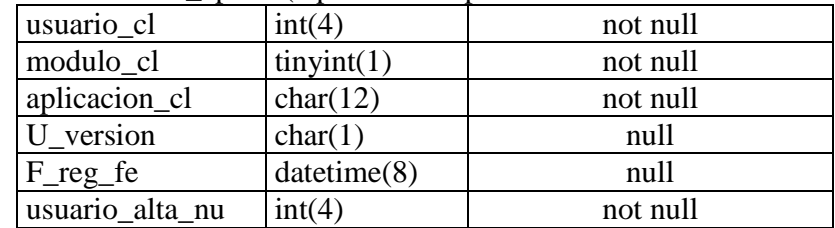

#### table usuario\_modulo (Modulos por usuario)

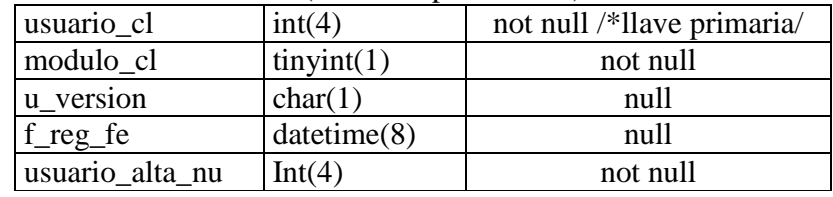

# **ANEXO VIII CARTA DESCRIPTIVA UTILIZADA EN LA CAPACITACION**

#### **CARTA DESCRIPTIVA**

CURSO: Sistema de Adquisiciones

DIRIGIDO A: Asistentes Administrativos

DURACION: 5 horas

FECHA: Se llevó a cabo en una sesión

INSTRUCTOR: Ernesto Medina Alonso

OBJETIVO: El participante conocerá y aprenderá a a registrar requisiciones de compra y realizar su seguimiento.

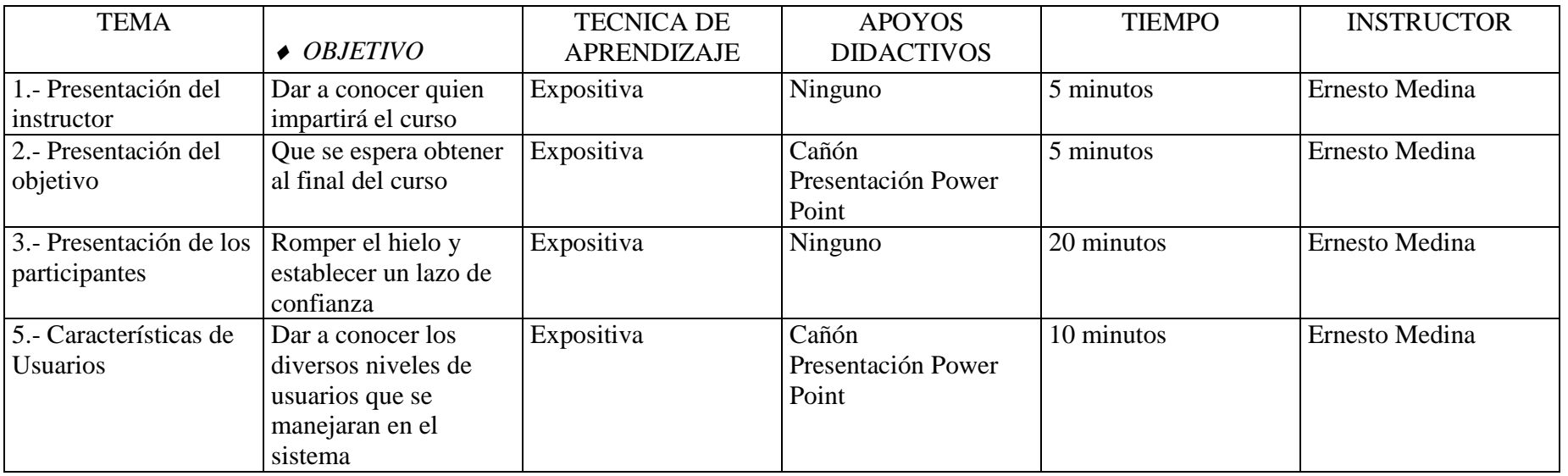

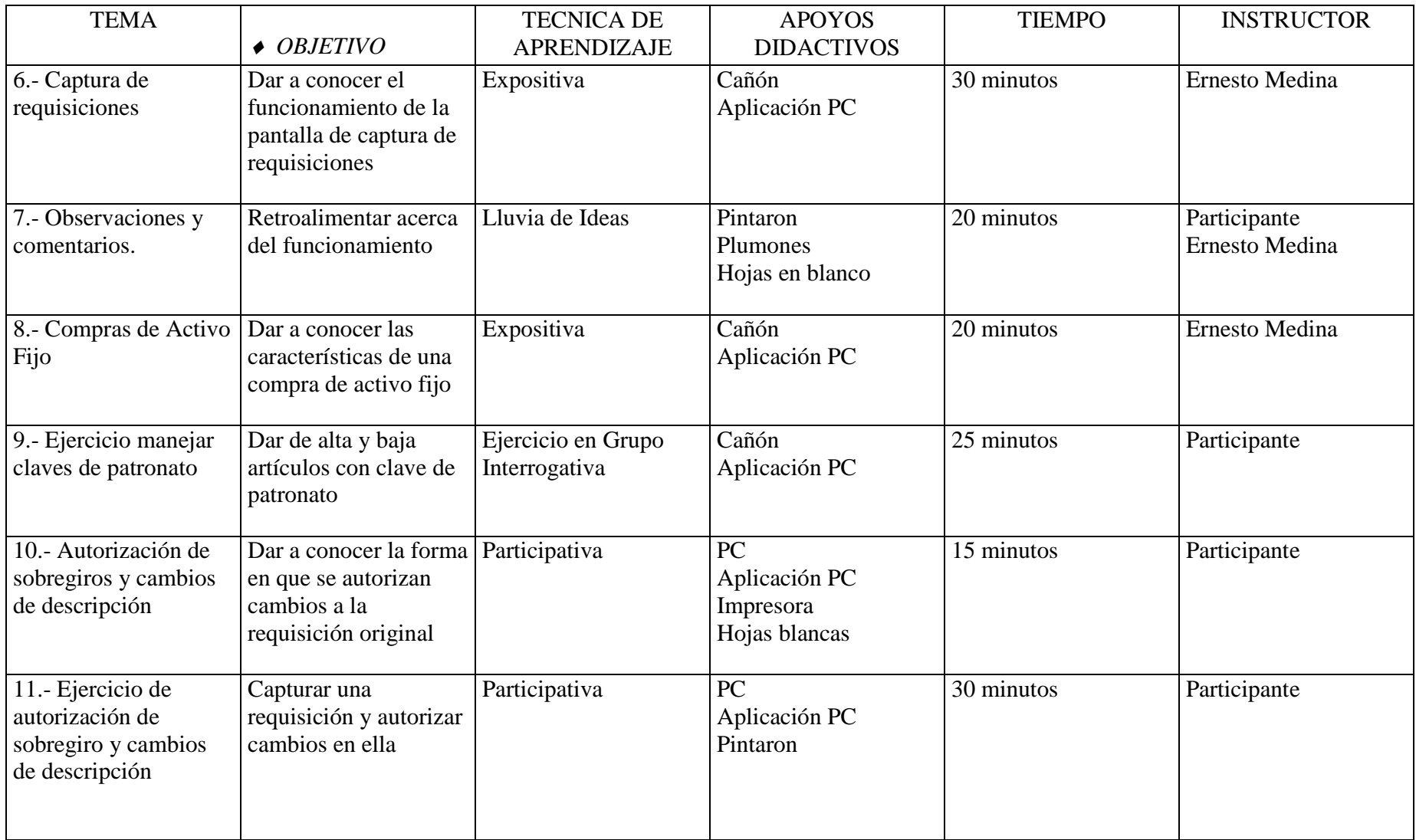

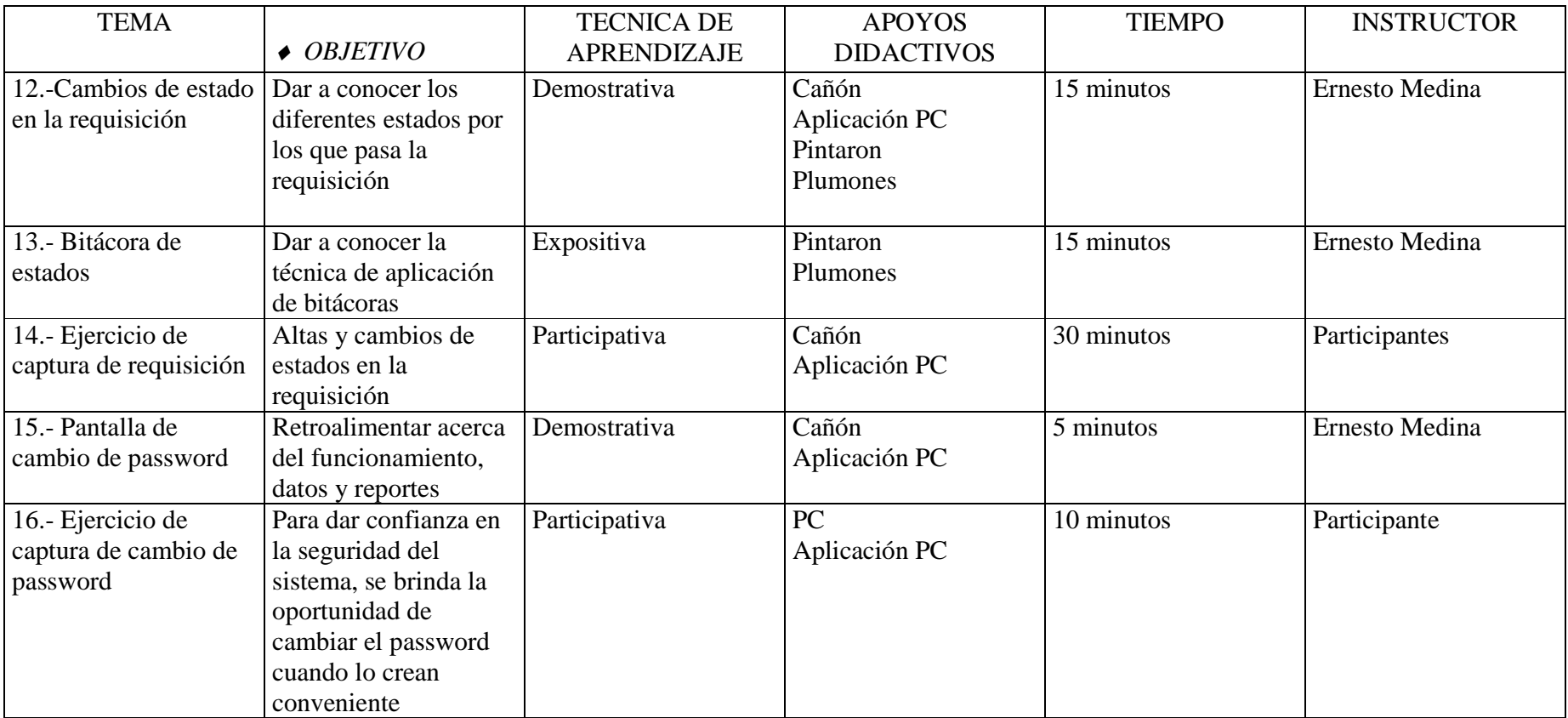

### **CARTA DESCRIPTIVA**

CURSO: Sistema de Adquisiciones

DIRIGIDO A: Personal del área de Adquisiciones

DURACION: 6 horas

FECHA: Se llevó a cabo en una sesión

INSTRUCTOR: Ernesto Medina Alonso

OBJETIVO: El participante conocerá y aprenderá al manejo del proceso de adquisición dentro del sistema, desde la recepción de la requisición hasta fincar el pedido con el proveedor.

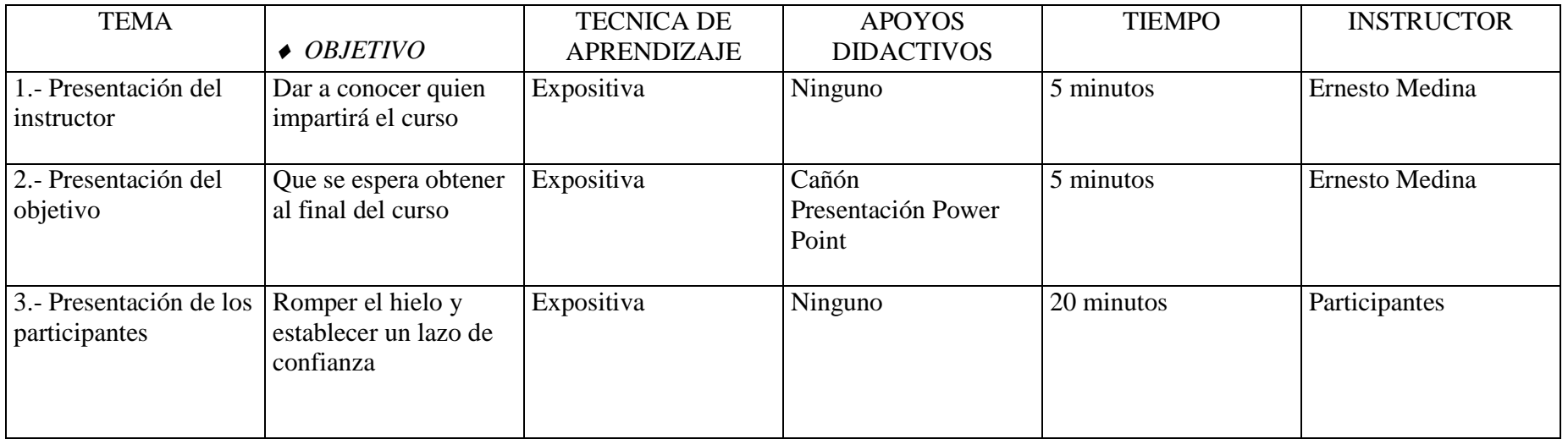

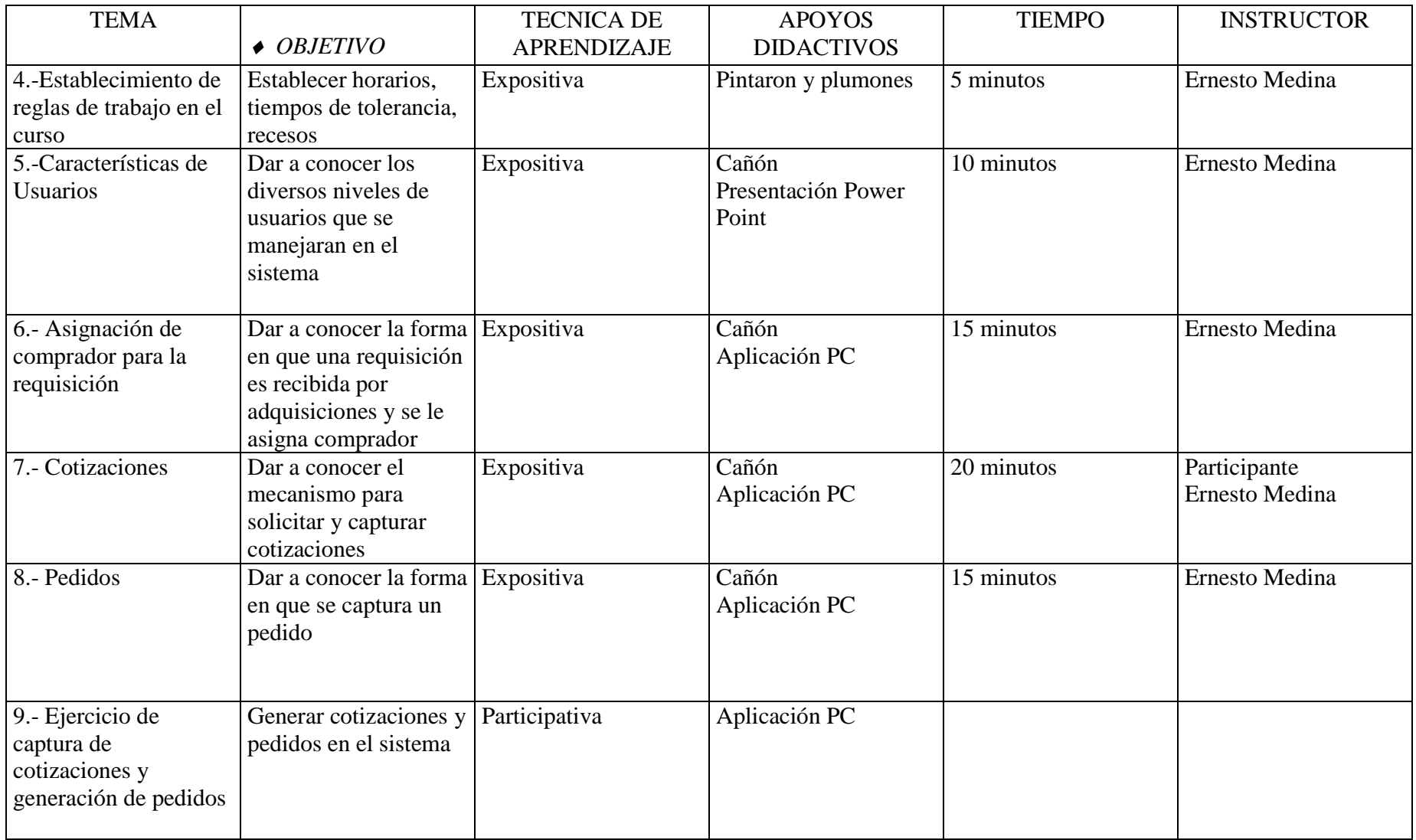

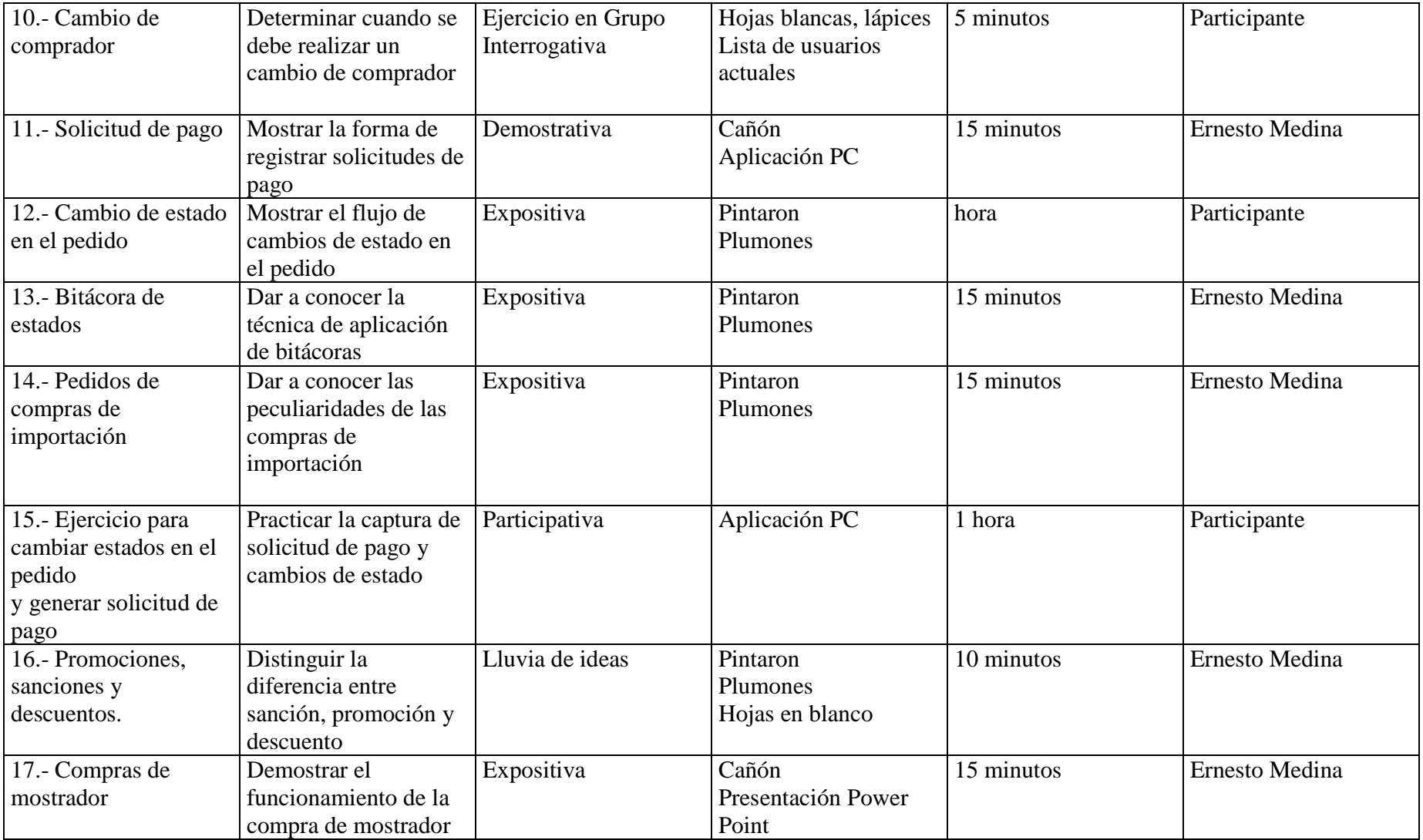

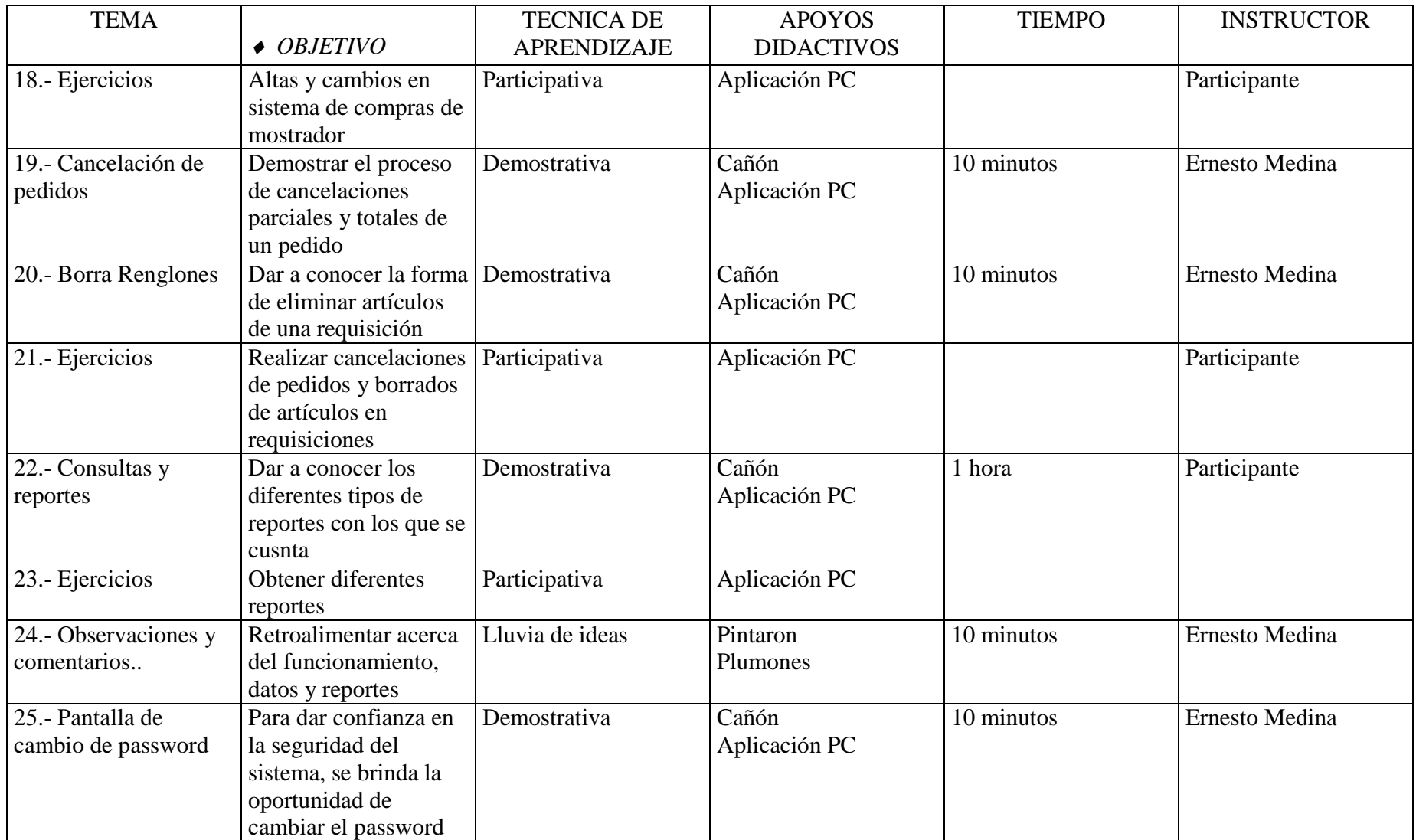

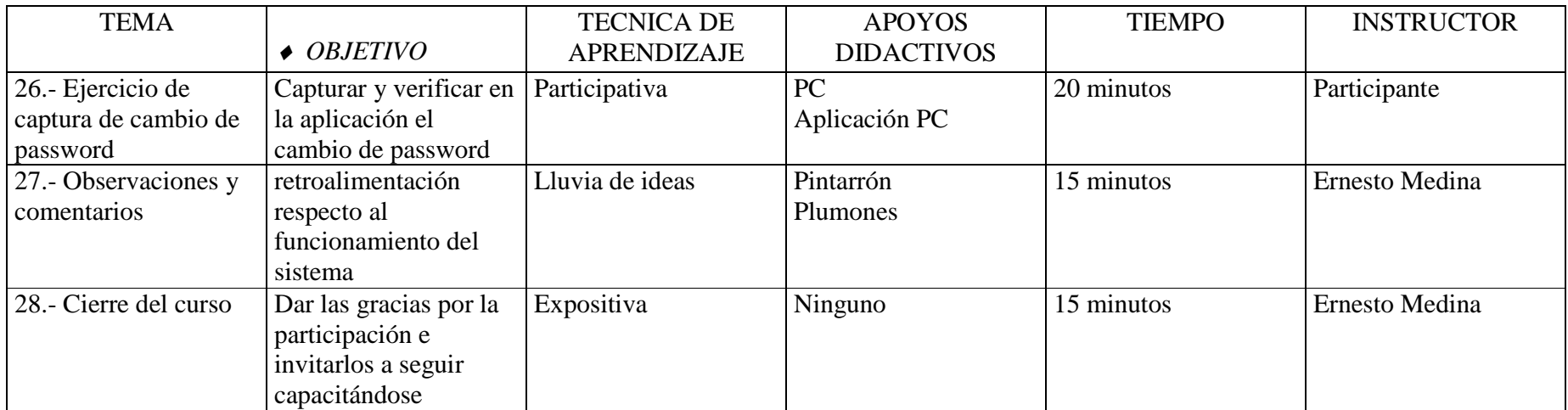